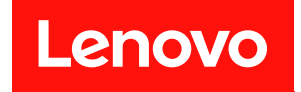

# **ThinkSystem SR630 V2 설치 안내서**

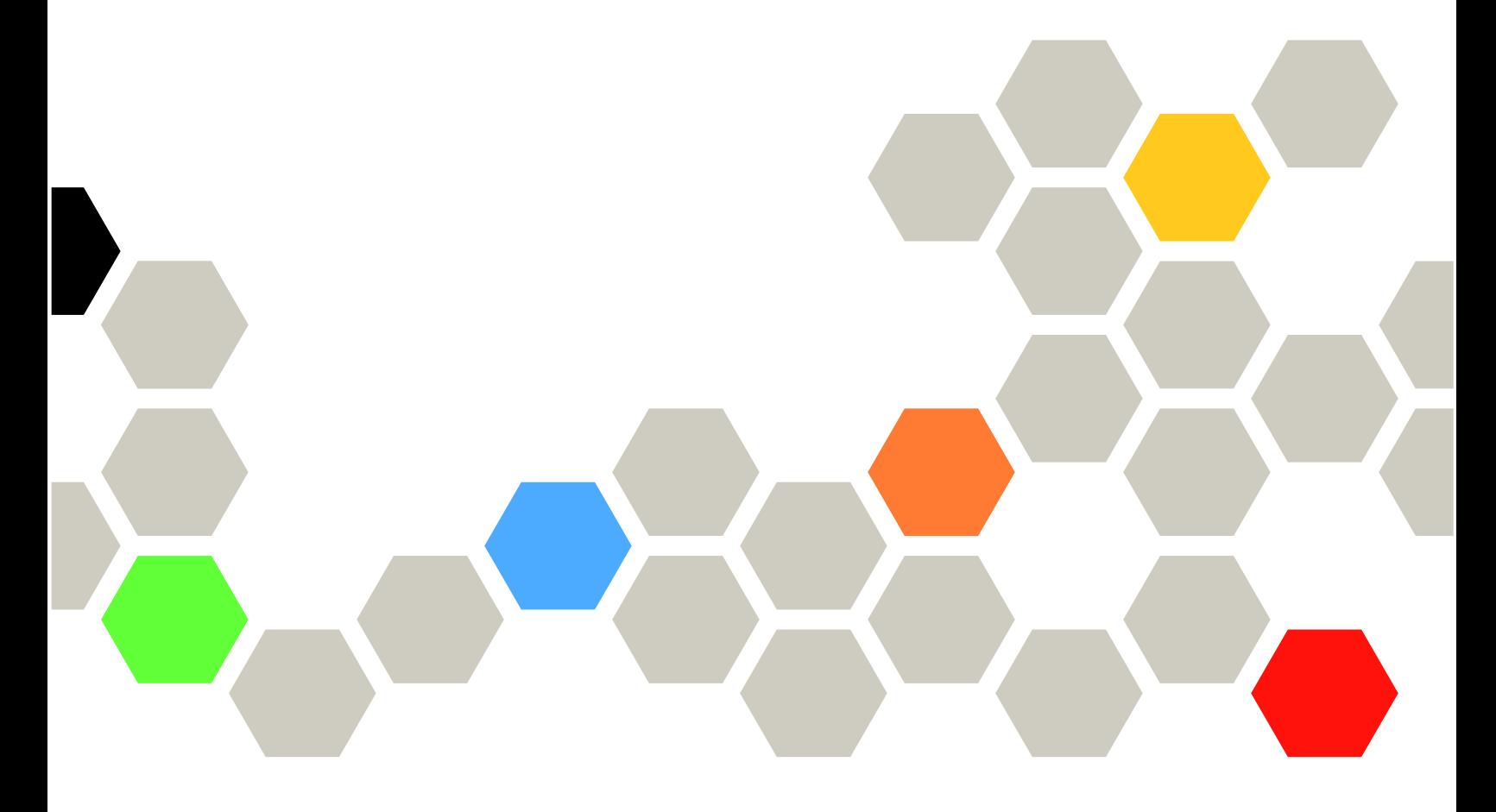

**시스템 유형: 7Z70 및 7Z71**

**이 정보와 이 정보가 지원하는 제품을 사용하기 전에 다음에서 제공되는 안전 정보 및 안전 지시사항을 읽 고 이해하십시오.**

**[https://pubs.lenovo.com/safety\\_documentation/](https://pubs.lenovo.com/safety_documentation/)**

**또한 다음에서 제공되는 서버에 대한 Lenovo 보증 계약조건에 대해서도 숙지해야 합니다. <http://datacentersupport.lenovo.com/warrantylookup>**

**제15판 (2024년 2월)**

© **Copyright Lenovo 2021, 2024.**

**권리 제한 및 제약 고지: GSA(General Services Administration) 계약에 따라 제공되는 데이터 또는 소프트웨어 를 사용, 복제 또는 공개할 경우에는 계약서 번호 GS-35F-05925에 명시된 제약 사항이 적용됩니다.**

# **주의**

# **목차**

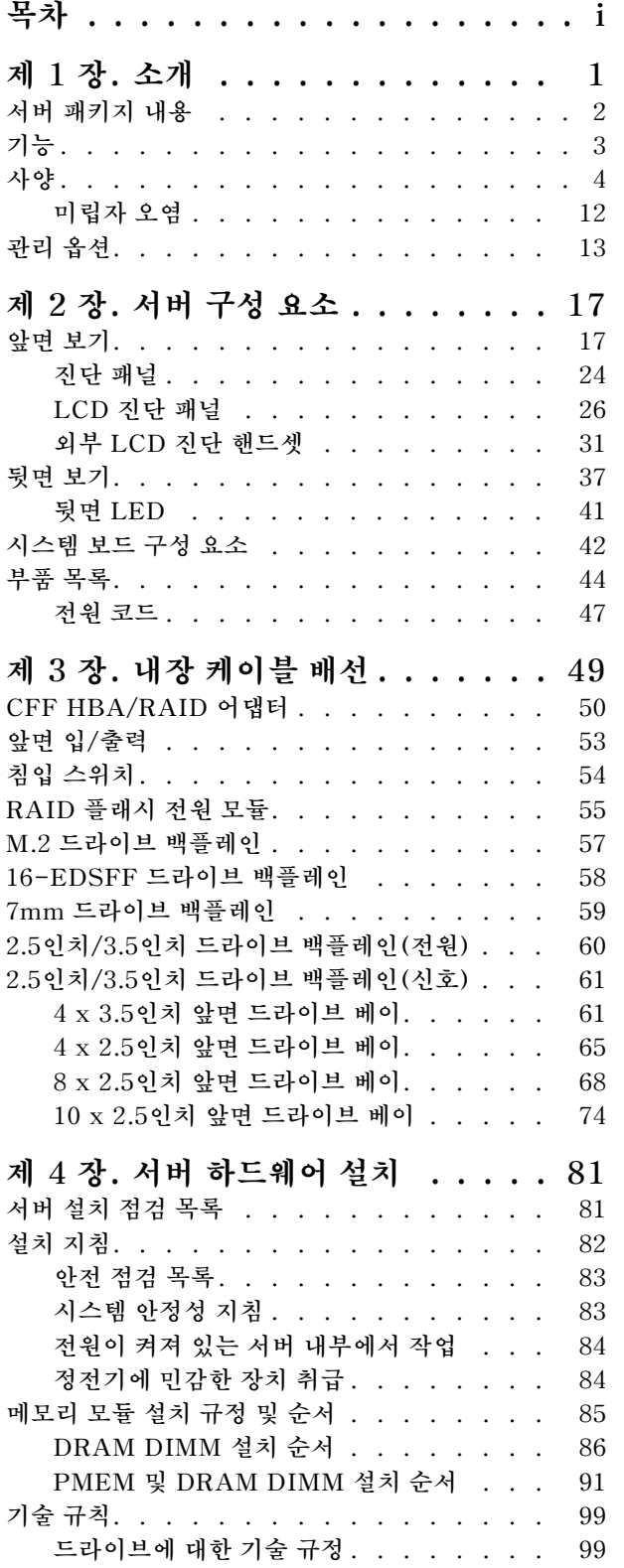

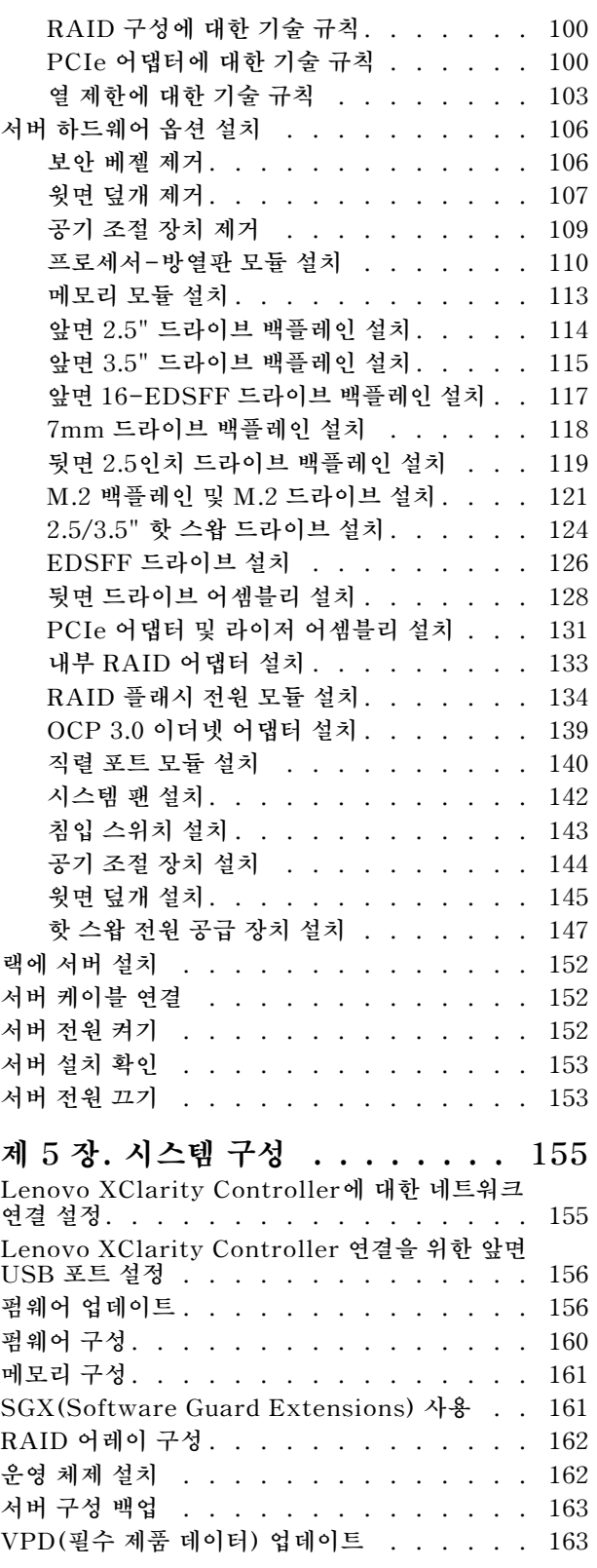

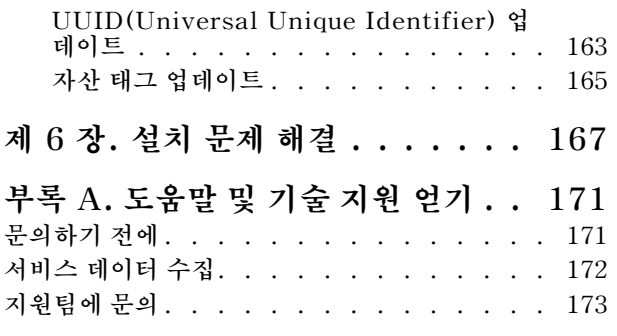

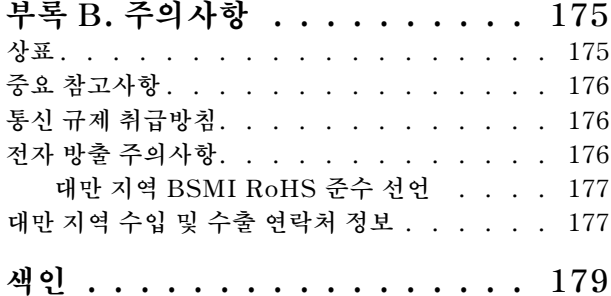

# <span id="page-4-0"></span>**제 1 장 소개**

**ThinkSystem**™ **SR630 V2 서버는 여러 종류의 정보 기술(IT) 워크로드를 지원하기 위해 매우 유연하게 설계된 1U 랙 서버입니다. 고성능 멀티코어 서버는 우수한 프로세서 성능, 입/출력(I/O) 유연성 및 유연성 관리 효율성이 요구되는 IT 환경에 적합합니다.**

**서버 설계 시 서버의 성능, 용이성, 신뢰성 및 확장성을 고려해야 합니다. 이와 같은 설계 고려사항을 통해 사용자의 요구사항을 충족시키도록 시스템 하드웨어를 사용자 정의하고, 향후 발생할 수 있는 확 장 성능을 좀 더 유연하게 제공할 수 있습니다.**

**이 서버는 제한적인 보증이 적용됩니다. 보증에 관한 정보는 다음을 참조하십시오. <https://support.lenovo.com/us/en/solutions/ht503310>**

**특정 보증에 대한 자세한 내용은 <http://datacentersupport.lenovo.com/warrantylookup>의 내용을 참조하십시오.**

**서버 식별**

**Lenovo에 도움을 요청할 때 시스템 유형 및 일련 번호 정보는 기술자가 서버를 식별하고 더 빠른 서 비스를 제공할 수 있도록 도와줍니다.**

**ID 레이블의 시스템 유형과 일련 번호는 서버 앞면에 있는 오른쪽 랙 래치의 ID 레이블에 있습니다.**

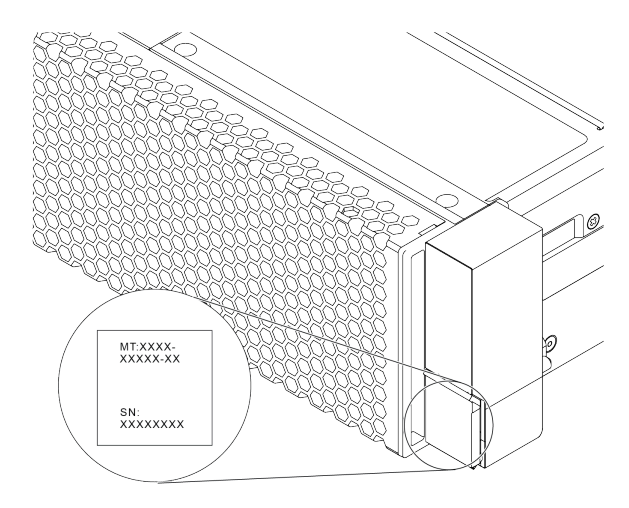

#### **그림 1. ID 레이블의 위치**

#### **XClarity Controller 네트워크 액세스 레이블**

**XClarity**® **Controller 네트워크 액세스 레이블은 표시된 것처럼 탈착식 정보 탭의 맨 위에 부착됩니다. 서버를 가져온 후 XClarity Controller 네트워크 액세스 레이블을 벗겨 다음에 사용할 수 있도록 안 전한 장소에 보관하십시오.**

**참고: 탈착식 정보 탭은 서버 앞쪽 오른쪽 하단에 있습니다. 자세한 정보는 ["앞면 보기" 17페이지](#page-20-0)의 내용을 참조하십시오.**

<span id="page-5-0"></span>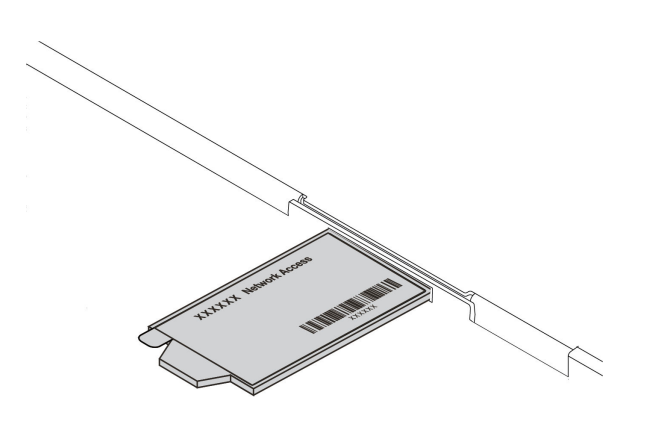

# **그림 2. XClarity Controller 네트워크 액세스 레이블의 위치**

**빠른 응답 코드**

**윗면 덮개에 있는 시스템 서비스 레이블은 서비스 정보 모바일 액세스를 위한 QR 코드를 제공합니다. 모바 일 장치 및 QR 코드 판독기 응용 프로그램으로 QR 코드를 스캔하여 이 서버에 대한 Lenovo 서비스 웹 사이트에 빠르게 액세스할 수 있습니다. Lenovo 서비스 정보 웹 사이트는 부품 설치 및 교체 비디 오 및 서버 지원을 위한 오류 코드에 대한 추가 정보를 제공합니다.**

**다음 그림은 QR 코드([https://datacentersupport.lenovo.com/products/servers/thinksystem/](https://datacentersupport.lenovo.com/products/servers/thinksystem/sr630v2/7z70) [sr630v2/7z70](https://datacentersupport.lenovo.com/products/servers/thinksystem/sr630v2/7z70))를 보여줍니다.**

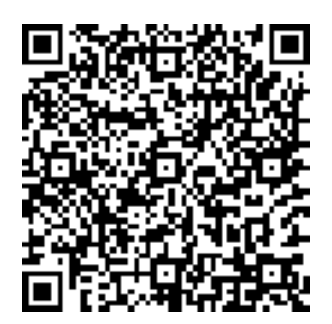

**그림 3. QR 코드**

# **서버 패키지 내용**

**서버를 수령하면 발송물에 예상되는 모든 것이 있는지 확인하십시오.**

**서버 패키지에는 다음 항목이 포함되어 있습니다.**

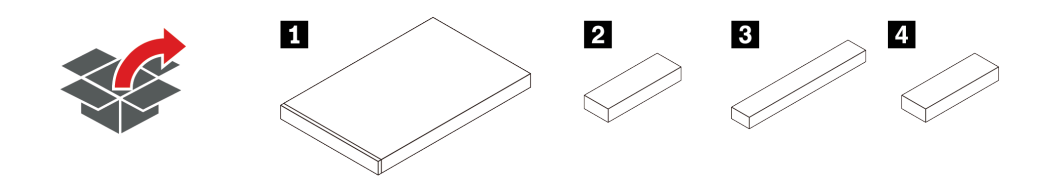

<span id="page-6-0"></span>**참고: 별표(\*)로 표시된 항목은 일부 모델에서만 사용할 수 있습니다.**

- **1 서버**
- **2 액세서리 키트, 전원 코드\* 및 문서와 같은 품목이 포함된 자료 상자**
- **3 레일 키트 및 문서가 포함된 레일 키트 상자\***
- **4 케이블 관리 암이 포함된 CMA 상자\***

# **기능**

**서버 설계 시 서버의 성능, 용이성, 신뢰성 및 확장 기능은 핵심 고려사항입니다. 이와 같은 설계 고려사항 을 통해 사용자의 요구사항을 충족시키도록 시스템 하드웨어를 사용자 정의하고, 향후 발생할 수 있는 확 장 성능을 좀 더 유연하게 제공할 수 있습니다.**

**서버는 다음 기능 및 기술을 구현합니다.**

• **활성 에너지 관리자**

**Lenovo XClarity Energy Manager는 데이터 센터의 전원 및 온도 관리 솔루션입니다. Lenovo XClarity Energy Manager를 통해 소비 전력과 온도를 모니터하고 관리하여 에너지 효율성을 향 상시킬 수 있습니다.**

• **주문형 기능**

**주문형 기능이 서버 또는 서버에 설치된 옵션 장치에 통합되어 있을 경우 정품 인증 키를 구매하여 기능 을 활성화할 수 있습니다. 주문형 기능에 대한 정보는 다음 내용을 참조하십시오.**

**<https://fod.lenovo.com/lkms>**

• **유연한 네트워크 지원**

**이 서버에는 네트워크 지원을 위해 2개 또는 4개의 네트워크 커넥터를 제공하는 OCP 3.0 이더넷 어댑터 용 OCP(Open Compute Project) 3.0 슬롯이 있습니다.**

• **Integrated TPM(Trusted Platform Module)**

**이 통합 보안 칩은 암호 기능을 수행하고 비밀 및 공개 보안 키를 저장합니다. 이 칩에서는 TCG(Trusted Computing Group) 사양에 대한 하드웨어 지원을 제공합니다. TCG 사양을 지 원하는 소프트웨어를 다운로드할 수 있습니다.**

**TPM(Trusted Platform Module) 버전 2.0이 지원됩니다.**

**TPM 구성에 대한 자세한 내용은 유지보수 기술 문서에서 'TPM 사용'을 참조하십시오.**

**참고: 중국 본토 고객의 경우 Lenovo 공인 TPM 2.0 어댑터(종종 부속 카드라고 함)가 미리 설치 되었을 수 있습니다.**

• **대형 시스템 메모리 용량**

**이 서버는 최대 32개의 TruDDR4 RDIMM(Registered DIMM) 또는 3DS RDIMM(three-Dimensional Stacking Registered DIMM)을 지원합니다. 특수 유형 및 최대 메 모리 크기에 대한 자세한 정보는 ["사양"](#page-7-0) [4페이지](#page-7-0)의 내용을 참조하십시오.**

• **대형 데이터 스토리지 용량 및 핫 스왑 기능**

**모델에 따라 서버는 앞면에서 최대 4개의 3.5인치 또는 10개의 2.5인치 SAS/SATA/NVMe, 또 는 16 EDSFF 드라이브를 지원하고, 뒷면에서 최대 2개의 M.2 드라이브와 최대 2개의 2.5인치 SAS/SATA/NVMe 또는 2개의 7mm 드라이브를 지원합니다.**

**핫 스왑 기능을 사용하여 서버를 끄지 않고 하드 디스크 드라이브를 추가, 제거 또는 교체할 수 있습니다.**

• **Lenovo XClarity Controller(XCC)**

**Lenovo XClarity Controller는 Lenovo ThinkSystem 서버 하드웨어의 일반적인 관리 컨트롤러입 니다. 이는 서버 시스템 보드의 단일 칩에 여러 관리 기능을 통합합니다.**

<span id="page-7-0"></span>**Lenovo XClarity Controller에 고유한 일부 기능은 향상된 성능, 고해상도 원격 비디오 및 확장된 보 안 옵션입니다. Lenovo XClarity Controller에 대한 자세한 내용은 다음 위치에서 서버와 호환 되는 XCC 설명서를 참조하십시오.**

**<https://pubs.lenovo.com/lxcc-overview/>**

**중요: Lenovo XClarity Controller(XCC) 지원되는 버전은 제품에 따라 다릅니다. Lenovo XClarity Controller의 모든 버전은 특별히 지정되지 않은 한 이 문서에서 Lenovo XClarity Controller 및 XCC로 표시됩니다. 서버에서 지원되는 XCC 버전을 보려면 <https://pubs.lenovo.com/lxcc-overview/> 위치로 이동하십시오.**

• **Lightpath 진단**

**Lightpath 진단은 문제 진단에 도움이 되는 LED를 제공하며 내장형 LCD 진단 패널 또는 외부 진 단 핸드셋에서 추가 진단 정보를 제공할 수 있습니다. Lightpath 진단에 대한 자세한 정보는 다음 을 참조하십시오.**

- **["드라이브 LED"](#page-25-0) [22페이지](#page-25-0)**
- **["뒷면 LED"](#page-44-0) [41페이지](#page-44-0)**
- **["진단 패널"](#page-27-0) [24페이지](#page-27-0)**
- **["LCD 진단 패널"](#page-29-0) [26페이지](#page-29-0)**
- **["외부 LCD 진단 핸드셋"](#page-34-0) [31페이지](#page-34-0)**
- **Lenovo 서비스 정보 웹 사이트에 대한 모바일 액세스**

**서버는 서버 덮개에 있는 시스템 서비스 레이블에 QR 코드를 제공하므로 모바일 장치로 QR 코드 판 독기와 스캐너를 사용하여 스캔하면 Lenovo 서비스 정보 웹 사이트에 빠르게 액세스할 수 있습니 다. Lenovo 서비스 정보 웹 사이트는 부품 설치, 교체 비디오 및 서버 지원을 위한 오류 코드에 대 한 추가 정보를 제공합니다.**

• **중복 네트워킹 연결**

**Lenovo XClarity Controller는 설치된 적용 가능한 응용프로그램을 사용하여 보조 이더넷 연결에 대한 오류 복구 기능을 제공합니다. 기본 이더넷 연결에 문제가 발생하면 기본 연결과 관련된 모든 이더넷 트래픽이 자동으로 옵션 보조 이더넷 연결로 전환됩니다. 적용 가능한 장치 드라이버가 설치 된 경우, 이 전환은 데이터 손실 및 사용자 개입 없이 발생합니다.**

• **보조 냉각 및 옵션 전원 성능**

**본 서버는 일반적인 구성에 여분을 제공하기 위해 최대 2개의 핫 스왑 전원 공급 장치 및 8개의 듀얼 모터 비 핫 스왑 팬을 지원합니다. 팬 중 하나에 장애가 발생하는 경우, 서버에 있는 보조 팬이 작 동하여 시스템의 과열을 방지할 수 있습니다.**

• **ThinkSystem RAID 지원**

**ThinkSystem RAID 어댑터는 구성을 작성하기 위해 하드웨어 RAID(Redundant Array of Independent Disks) 지원을 제공합니다. 표준 RAID 어댑터는 RAID 수준 0 및 1을 제공합니 다. 옵션 RAID 어댑터를 구매할 수 있습니다.**

• **UEFI 준수 서버 펌웨어**

**Lenovo ThinkSystem 펌웨어는 UEFI(Unified Extensible Firmware Interface)와 호환됩니다. UEFI는 BIOS를 대체하며 운영 체제, 플랫폼 펌웨어 및 외부 장치 사이의 표준 인터페이스를 정의합니다.**

**Lenovo ThinkSystem 서버는 UEFI 준수 운영 체제, BIOS 기반 운영 체제, BIOS 기반 어댑터 및 UEFI 준수 어댑터를 부팅할 수 있습니다.**

**참고: 본 서버는 DOS(Disk Operating System)를 지원하지 않습니다.**

# **사양**

**다음은 서버의 기능 및 사양에 대한 요약 정보입니다. 모델에 따라 일부 기능을 사용할 수 없거나 일 부 사양이 적용되지 않을 수 있습니다.**

# **표 1. 서버 사양**

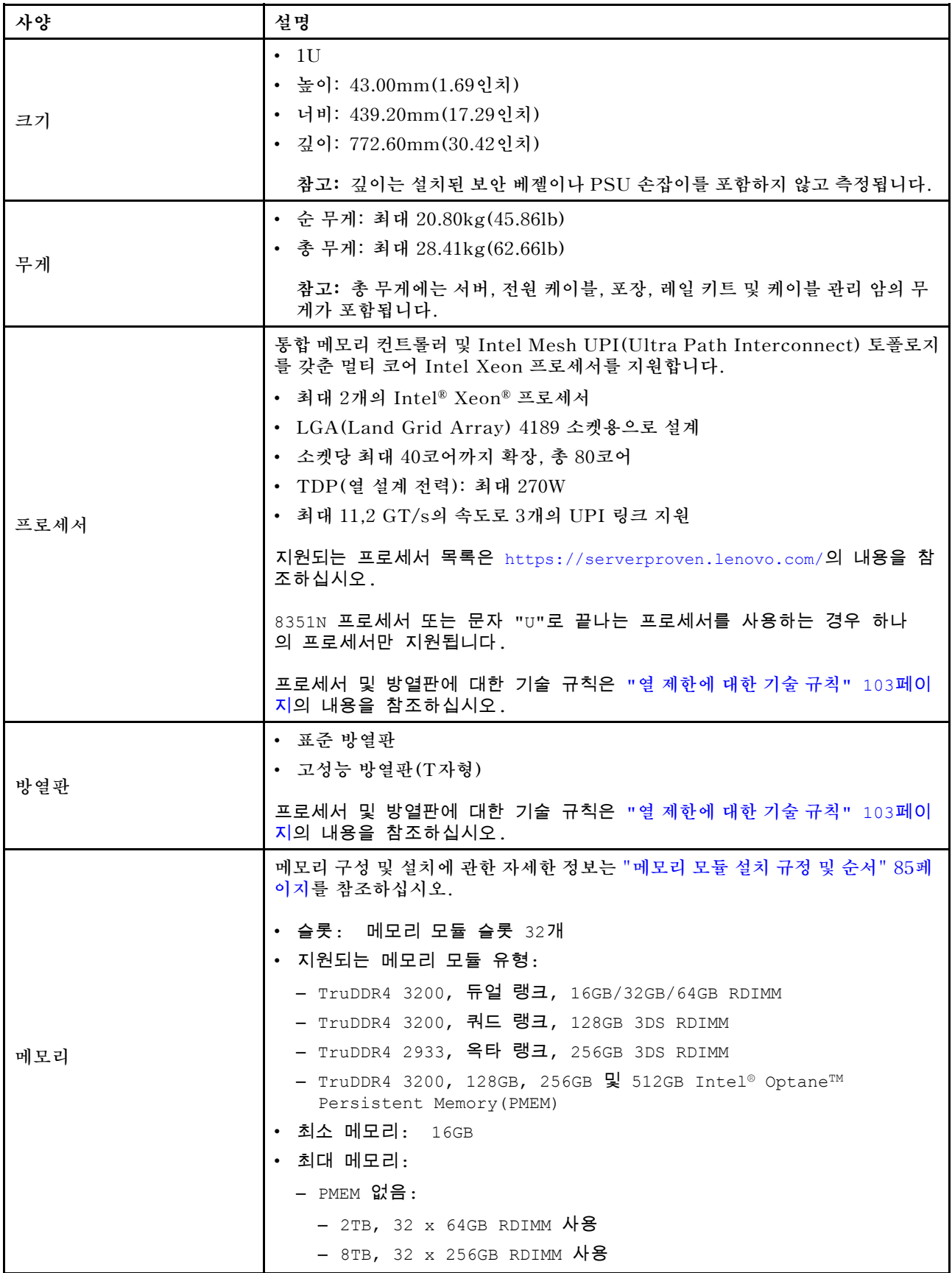

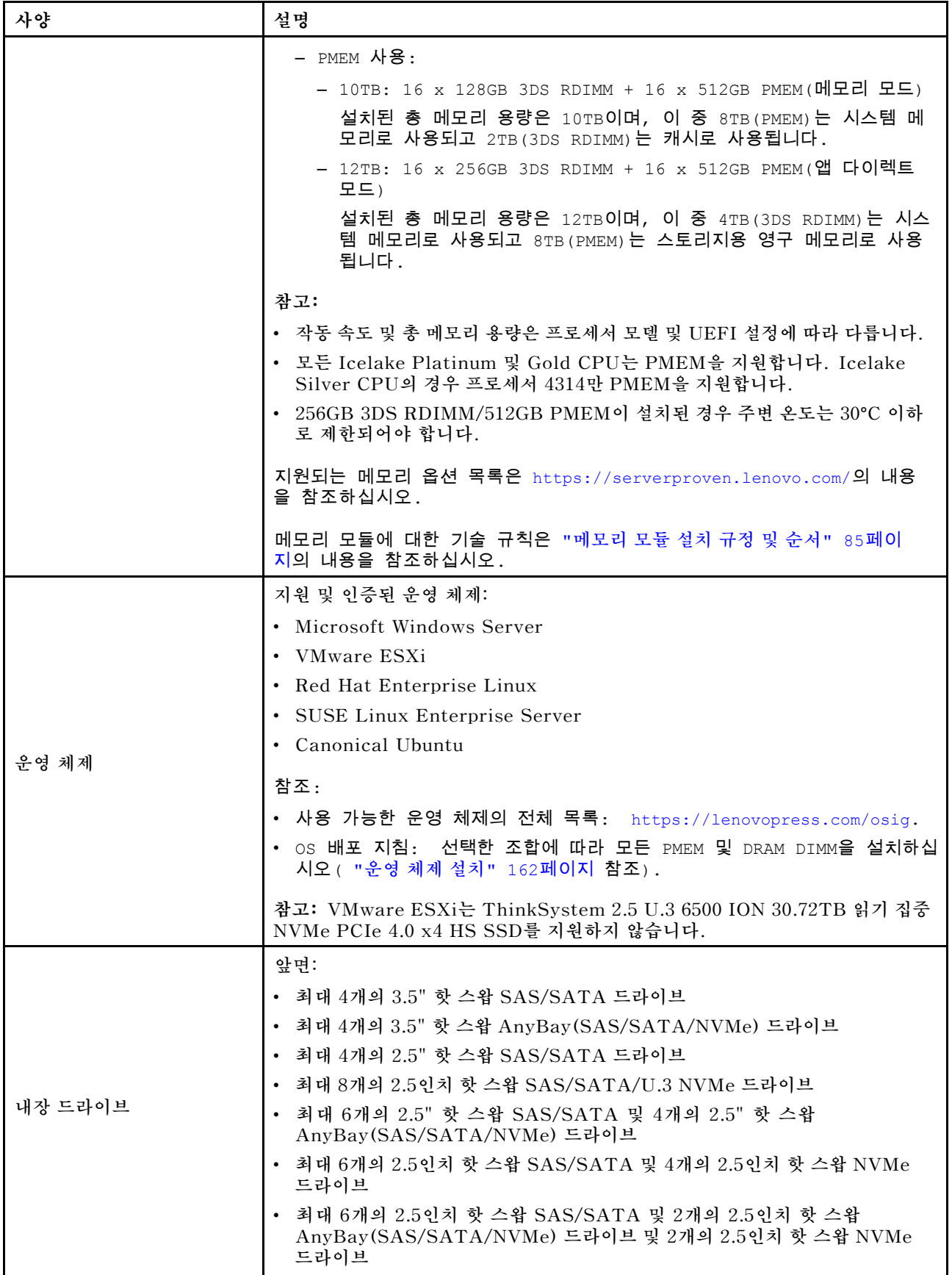

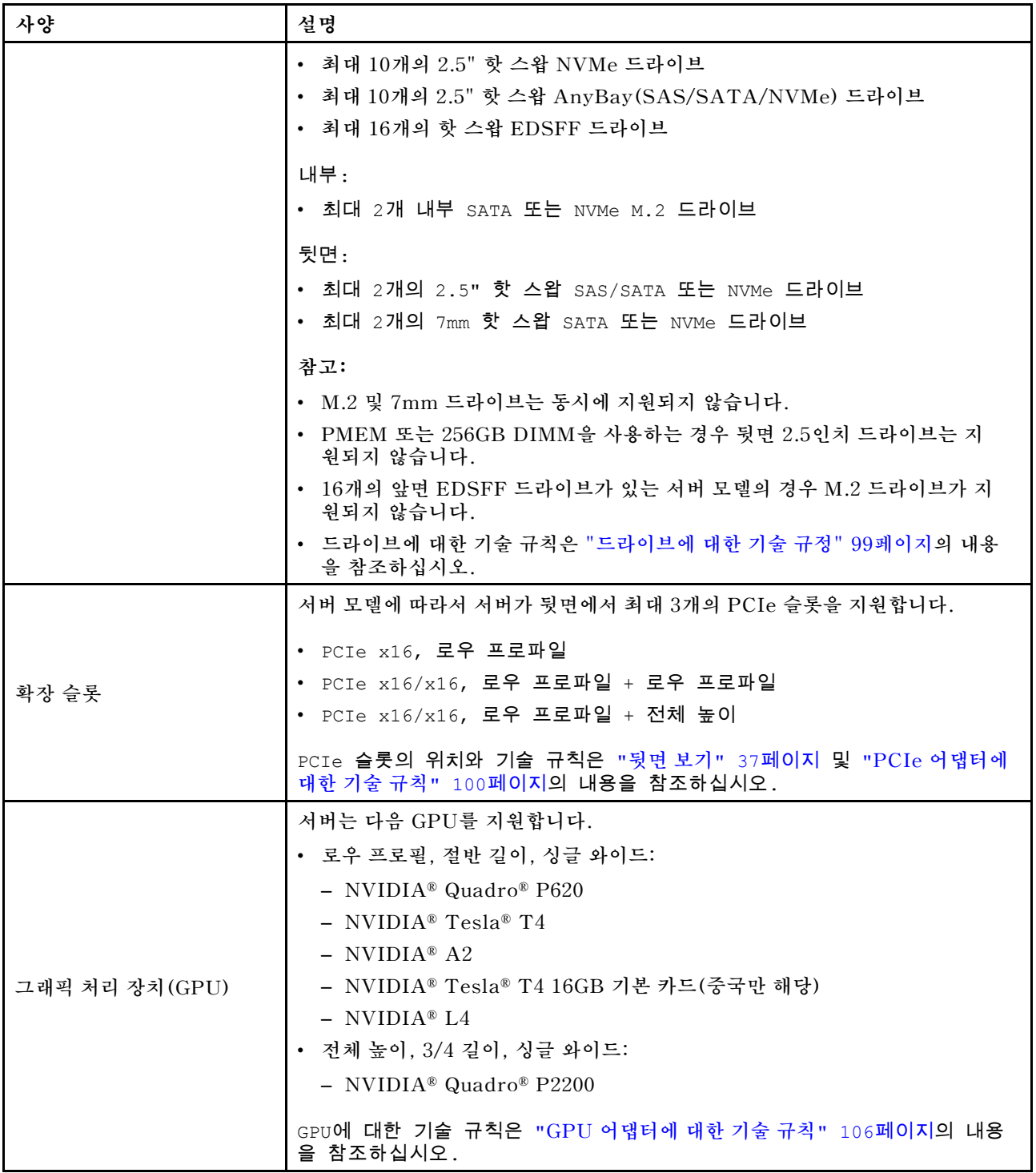

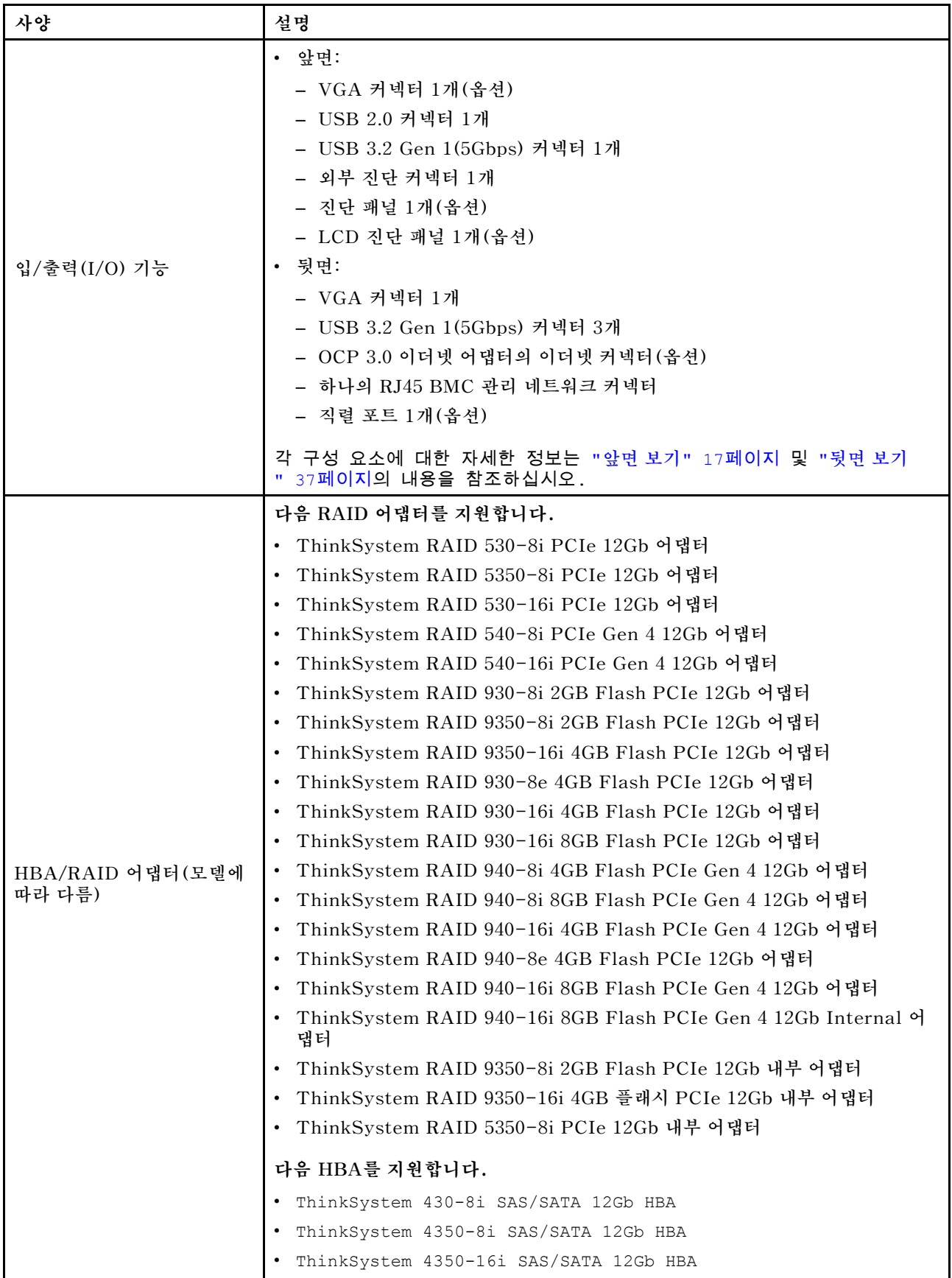

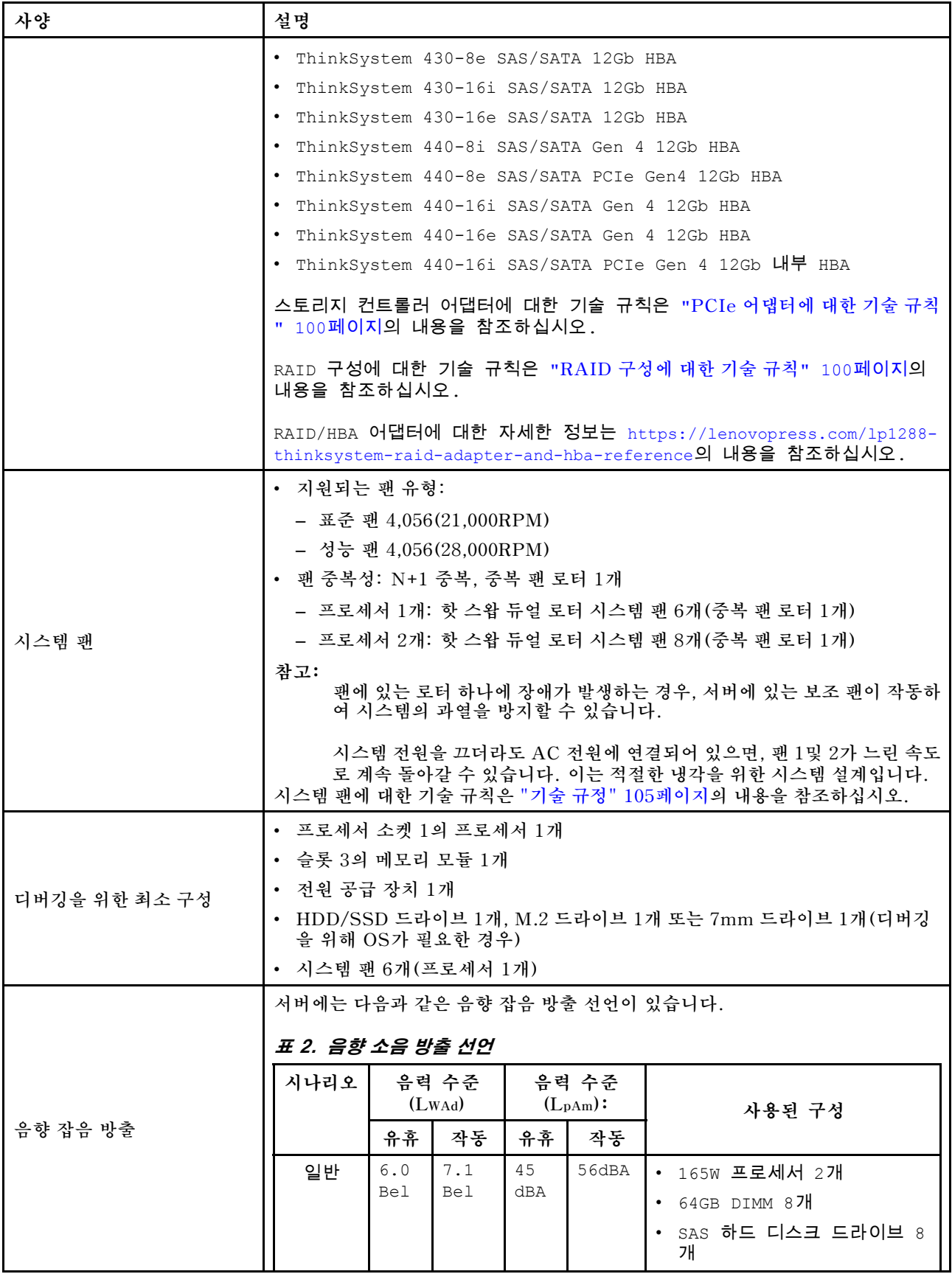

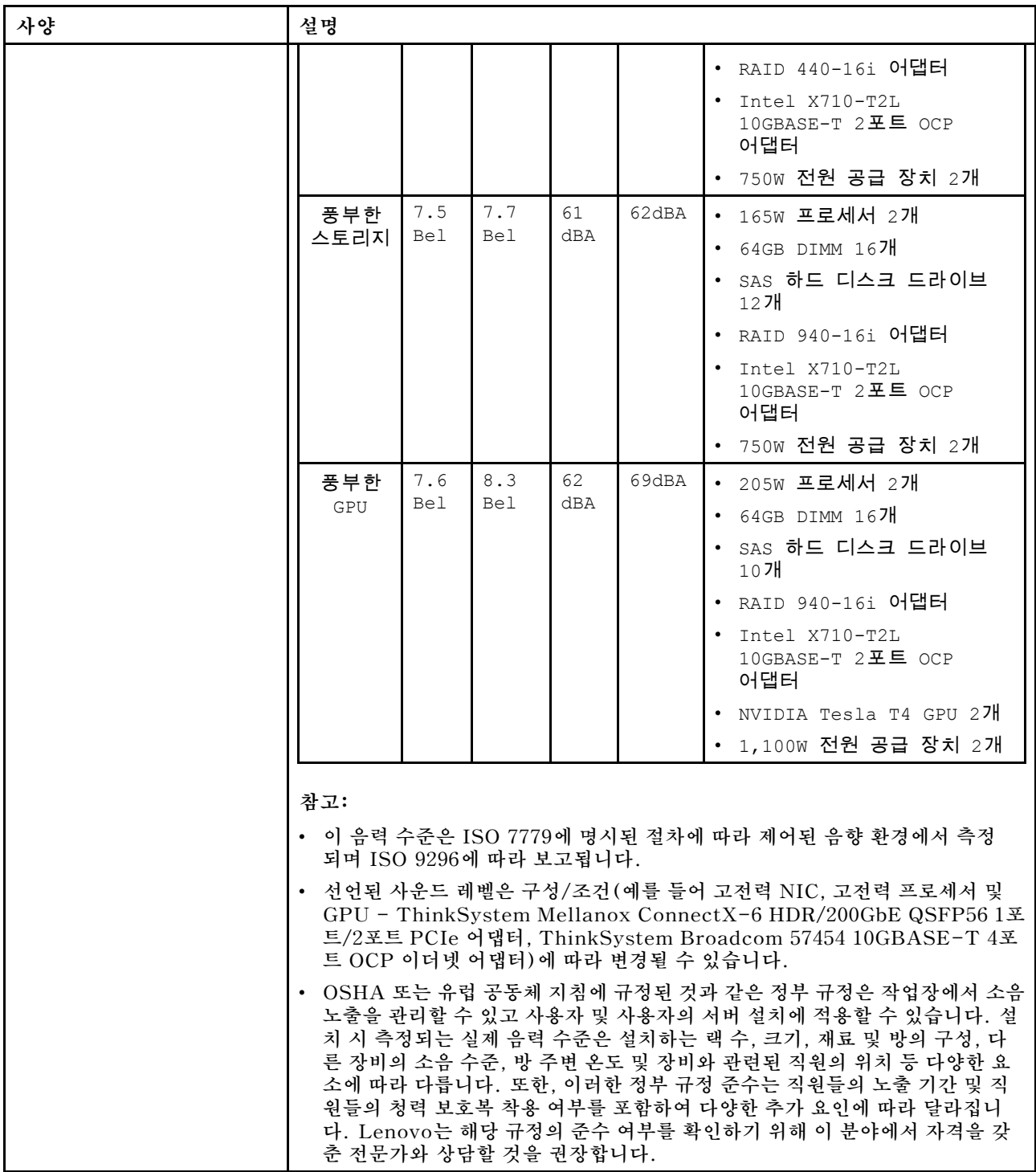

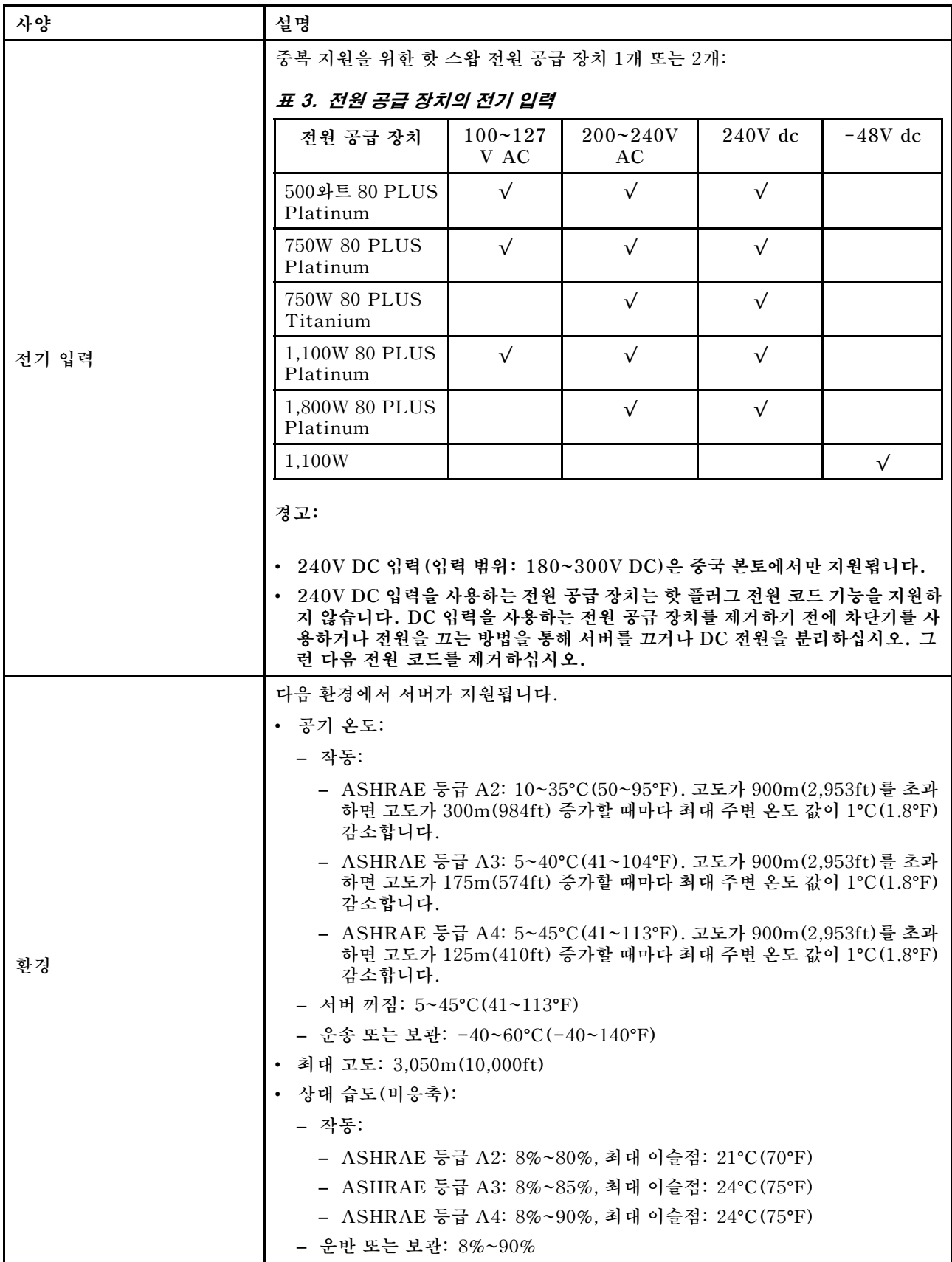

<span id="page-15-0"></span>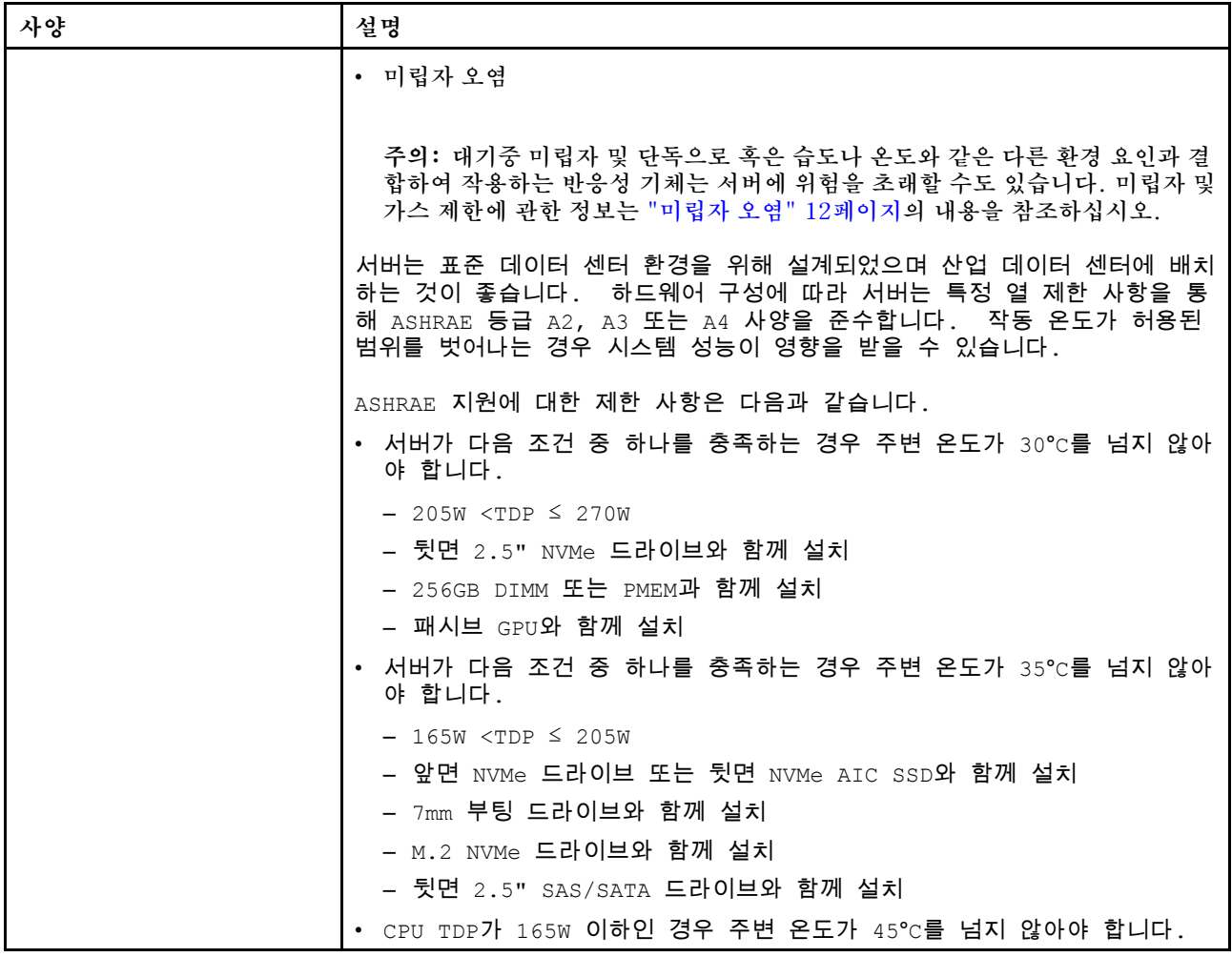

# **미립자 오염**

**주의: 대기중 미립자(금속 조작 또는 입자) 및 단독으로 혹은 습도나 온도와 같은 다른 환경 요인과 결합하 여 작용하는 반응성 기체는 본 문서에서 기술하는 장치에 위험을 초래할 수도 있습니다.**

**과도하게 미세한 입자가 있거나 유독 가스의 응축으로 인해 제기되는 위험 중에는 장치에 고장을 일으키거 나 완전히 작동을 중단시킬 수도 있는 피해도 있습니다. 본 사양은 이와 같은 피해를 예방하고자 미립자와 가스에 대한 제한을 제시합니다. 공기의 온도나 수분 함량과 같은 수많은 다른 요인이 미립자나 주변의 부 식 물질 및 가스 오염물질 전파에 영향을 줄 수 있으므로 이러한 제한이 한정된 값으로 표시되거나 사용되 어서는 안 됩니다. 이 문서에 제시되어 있는 특정 제한이 없을 경우 사용자는 인체의 건강 및 안전과 직결되 는 미립자 및 가스 수준을 유지하는 관행을 실천에 옮겨야 합니다. 사용자 측 환경에서 미립자 또는 가스 수준으로 인해 장치가 손상되었다고 Lenovo에서 판단한 경우 Lenovo는 이러한 환경 오염 상태를 완 화하기 위해 적절한 선후책을 마련하는 차원에서 장치 또는 부품의 수리나 교체에 관한 조항을 규정할 수 있습니다. 이러한 구제 조치의 이행 책임은 고객에게 있습니다.**

# <span id="page-16-0"></span>**표 4. 미립자 및 가스의 제한**

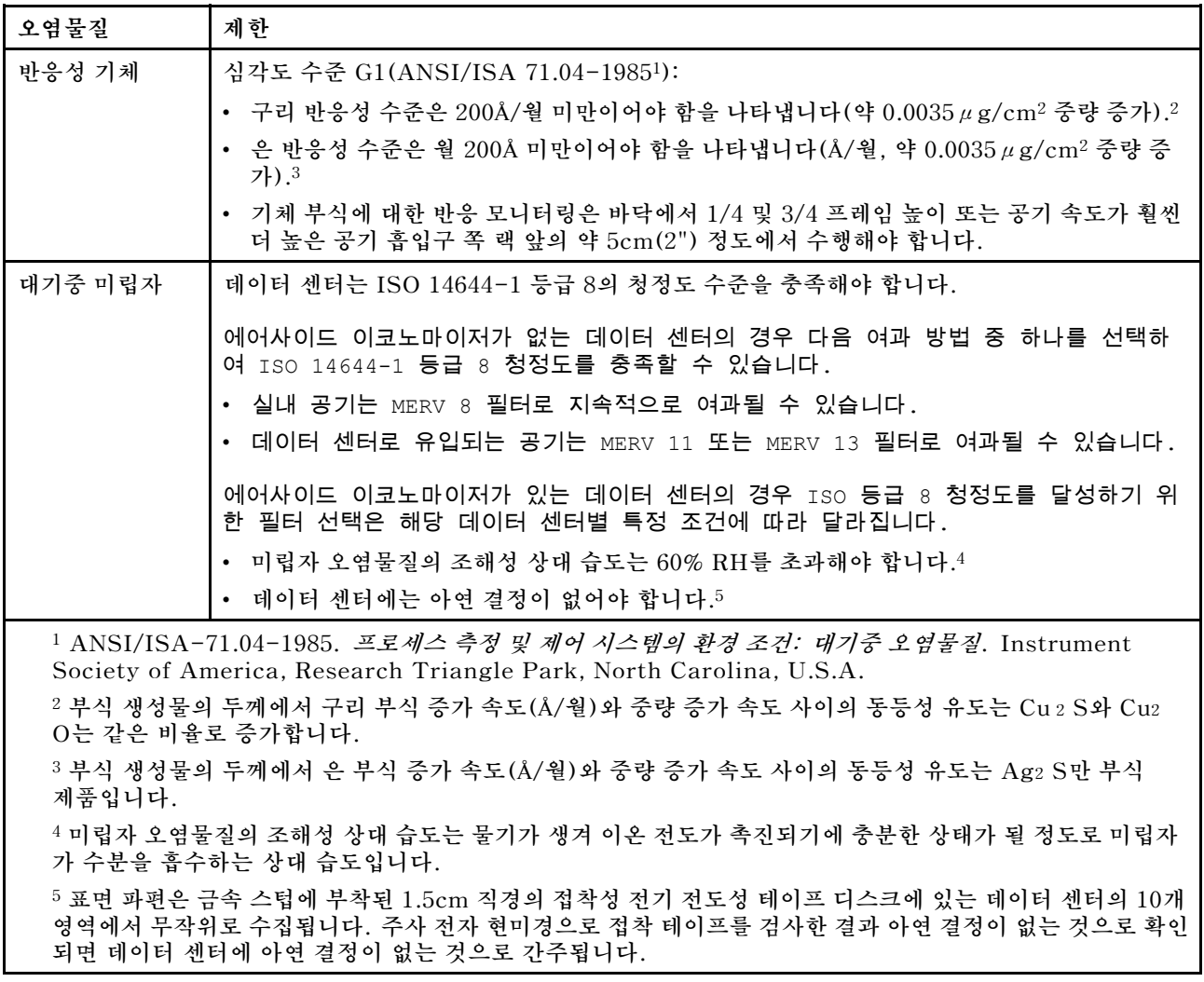

# **관리 옵션**

**이 섹션에 설명된 XClarity 포트폴리오 및 기타 시스템 관리 오퍼링을 사용하여 서버를 보다 편리 하고 효율적으로 관리할 수 있습니다.**

# **개요**

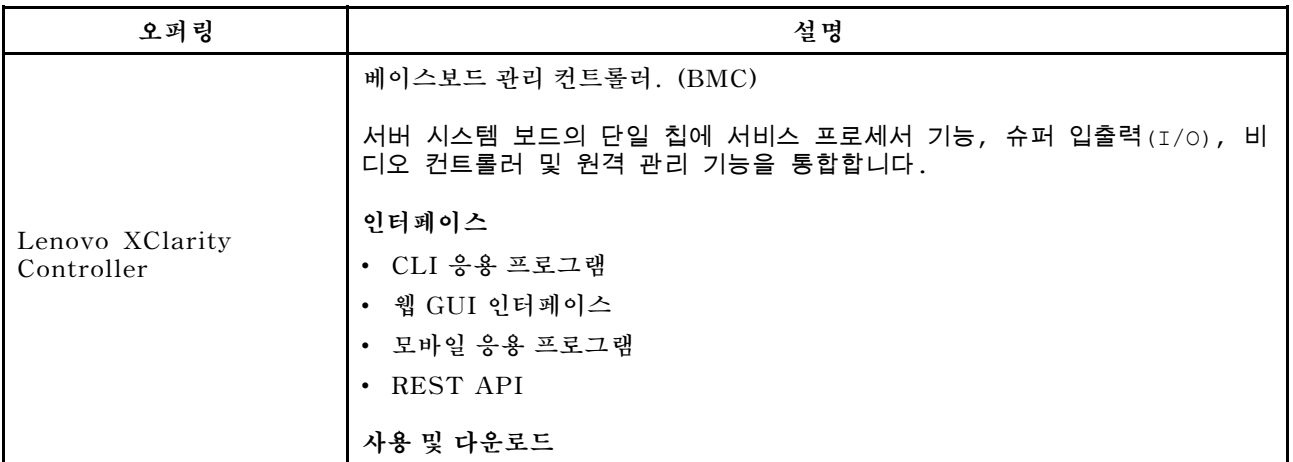

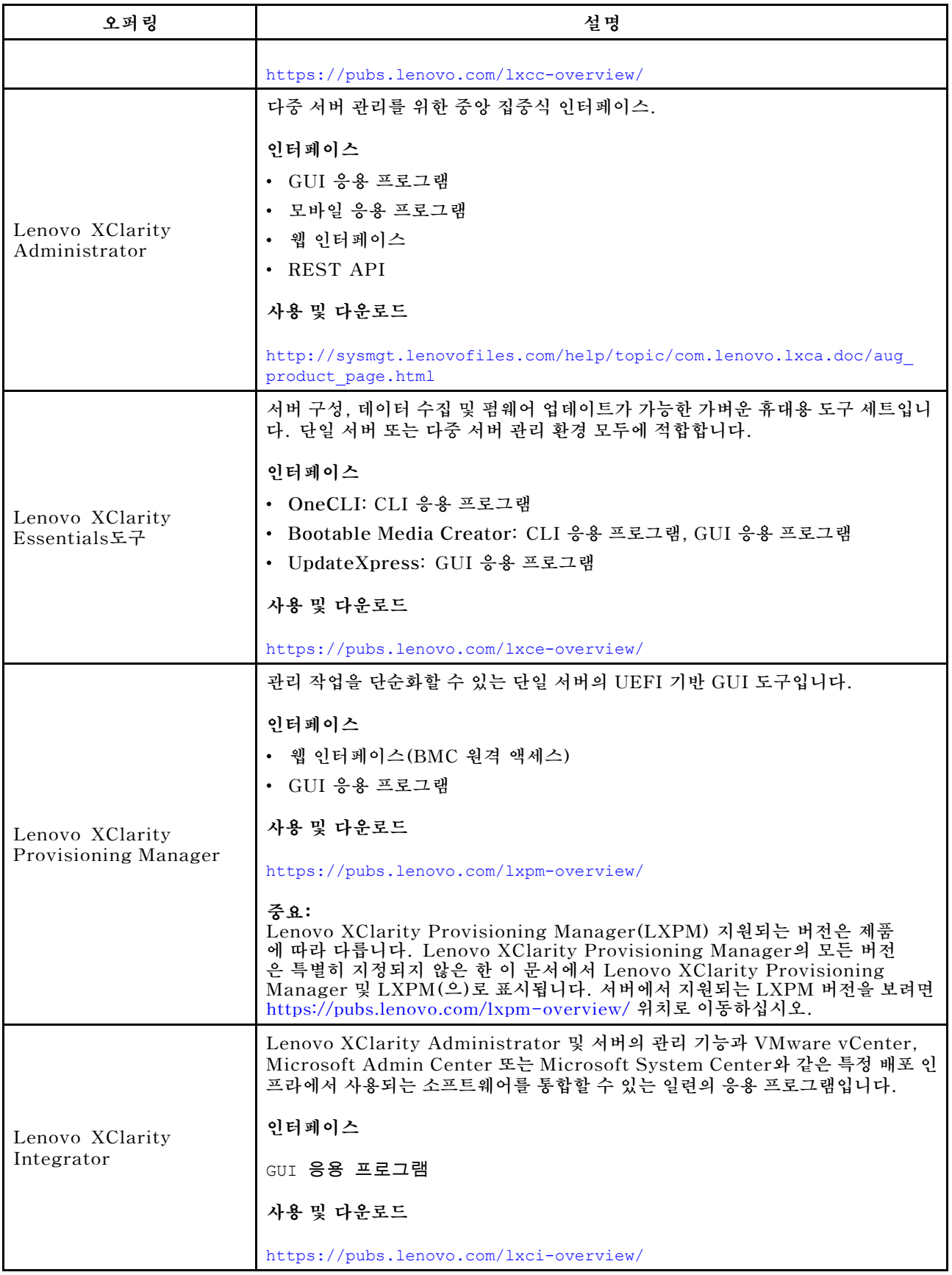

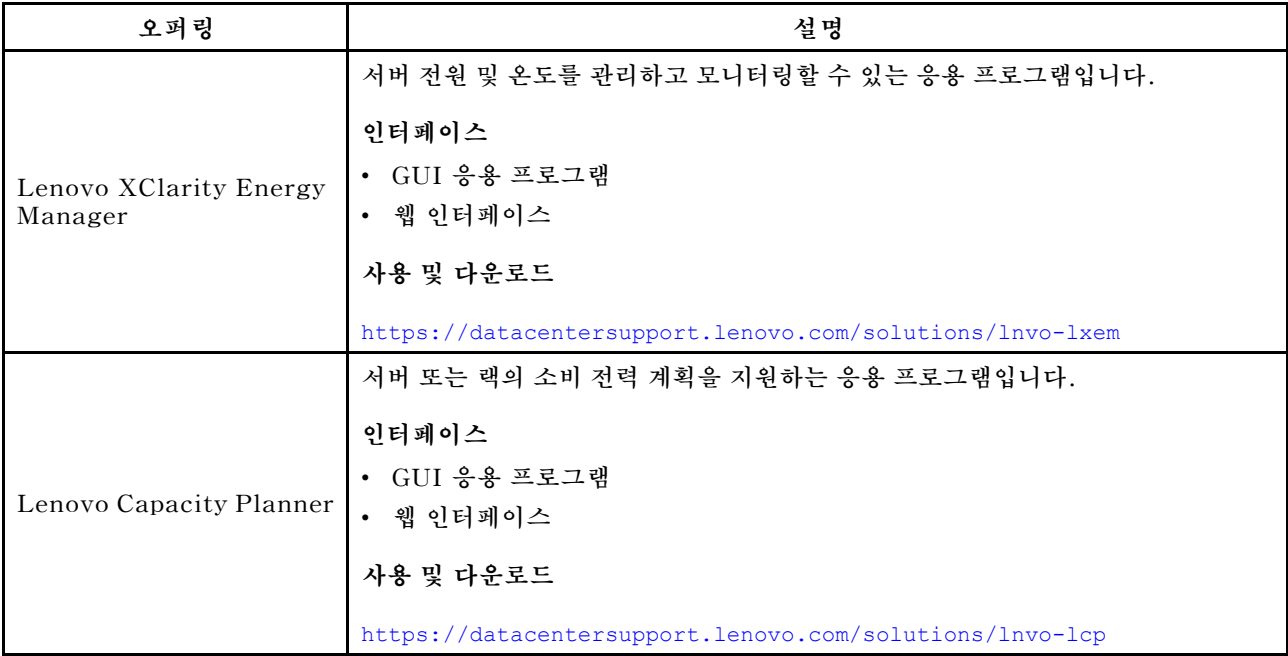

# **Lenovo XClarity 포트폴리오 및 기타 제품에서 지원하는 기능**

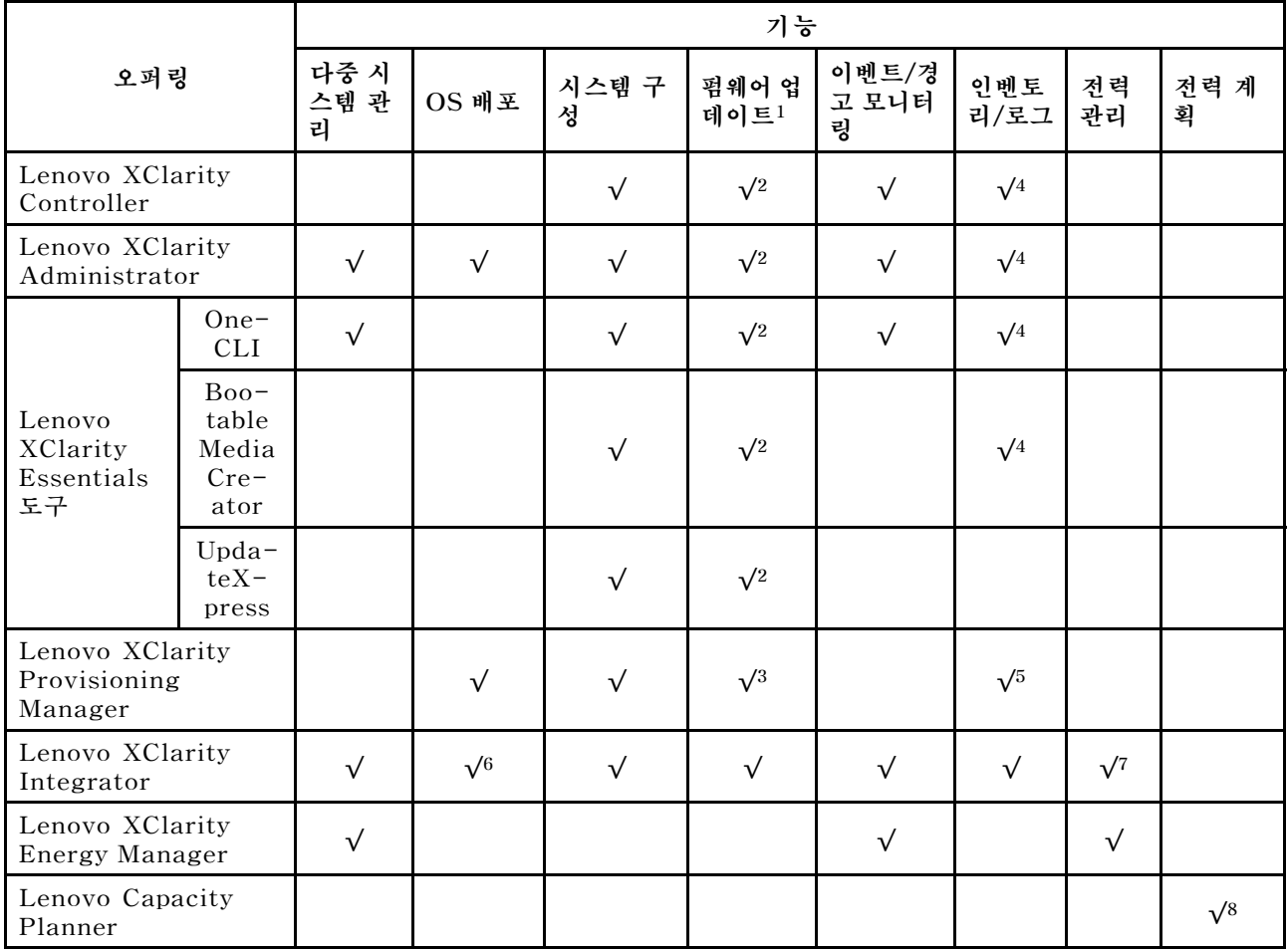

**참고:**

- **1. Lenovo 도구를 통해 대부분의 옵션을 업데이트할 수 있습니다. 하지만 GPU 펌웨어 또는 Omni-Path 펌웨어 같은 일부 옵션은 공급업체 도구를 사용해야 합니다.**
- **2. Lenovo XClarity Administrator 또는 Lenovo XClarity Essentials, 또는 Lenovo XClarity Controller을(를) 사용하여 펌웨어를 업데이트하려면 옵션 ROM을 위한 서버 UEFI 설정이 자동 또 는 UEFI로 설정되어 있어야 합니다.**
- **3. 펌웨어 업데이트는 Lenovo XClarity Provisioning Manager, Lenovo XClarity Controller 및 UEFI 업데이트로만 제한됩니다. 어댑터와 같은 옵션 장치에는 펌웨어 업데이트가 지원되지 않습니다.**
- **4. 모델 명칭 및 펌웨어 수준 같은 어댑터 카드 세부 정보가 Lenovo XClarity Administrator, Lenovo XClarity Controller 또는 Lenovo XClarity Essentials에 표시되려면 옵션 ROM을 위 한 서버 UEFI 설정이 자동 또는 UEFI로 설정되어 있어야 합니다.**
- **5. 제한된 인벤토리입니다.**
- **6. SCCM(System Center Configuration Manager)용 Lenovo XClarity Integrator 배포 검사는 Microsoft SCCM(System Center Configuration Manager) 배포 팩을 사용하여 Windows 운 영 체제 배포를 지원합니다.**
- **7. 전원 관리 기능은 VMware vCenter용 Lenovo XClarity Integrator에서만 지원됩니다.**
- **8. 새 부품을 구매하기 전에 Lenovo Capacity Planner를 사용하여 서버의 전력 요약 데이터를 확인 하는 것이 좋습니다.**

# <span id="page-20-0"></span>**제 2 장 서버 구성 요소**

**이 섹션의 정보를 사용하여 서버와 관련된 각 구성 요소에 대해 알아보십시오.**

# **앞면 보기**

**서버 앞면은 모델에 따라 다릅니다. 모델에 따라 일부 서버는 이 절의 그림과 다소 차이가 있을 수 있습니다.**

**다른 서버 모델에 대해서는 다음 앞면 보기를 참조하십시오.**

- **"2.5인치 앞면 드라이브 베이 4개가 지원되는 서버 모델" 17페이지**
- **["2.5인치 앞면 드라이브 베이 8개가 지원되는 서버 모델" 18페이지](#page-21-0)**
- **["2.5" 앞면 드라이브 베이 10개가 지원되는 서버 모델" 18페이지](#page-21-0)**
- **["16 EDSFF 앞면 드라이브가 지원되는 서버 모델" 19페이지](#page-22-0)**
- **["3.5" 앞면 드라이브 베이 4개가 지원되는 서버 모델" 19페이지](#page-22-0)**
- **["2.5" 앞면 드라이브 베이\(백플레인 없음\)가 지원되는 서버 모델" 20페이지](#page-23-0)**
- **["3.5" 앞면 드라이브 베이\(백플레인 없음\)가 지원되는 서버 모델" 20페이지](#page-23-0)**
- **["2.5" 앞면 드라이브 베이 8개가 지원되는 서버 모델\(LCD 진단 패널 포함\)" 21페이지](#page-24-0)**
- **["16 EDSFF 앞면 드라이브\(LCD 진단 패널 포함\)가 지원되는 서버 모델" 22페이지](#page-25-0)**

# **2.5" 드라이브 베이 4개가 지원되는 서버 모델**

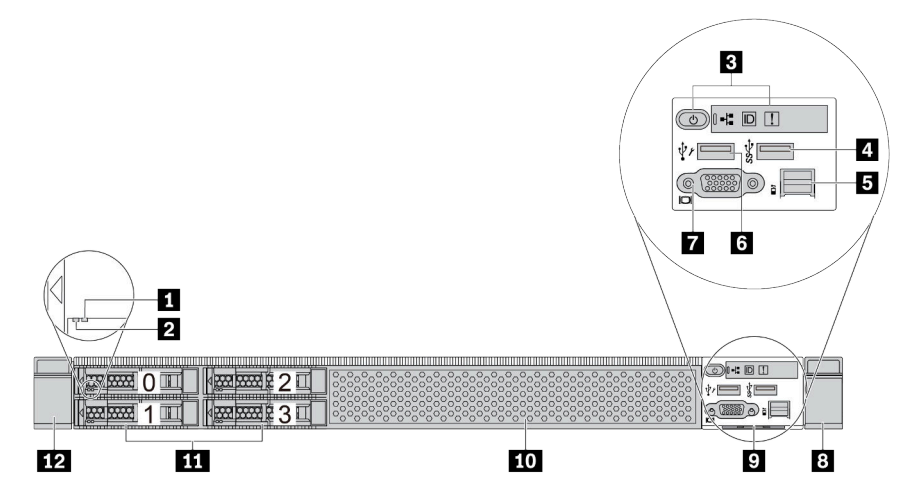

#### **표 5. 서버 앞면의 구성 요소**

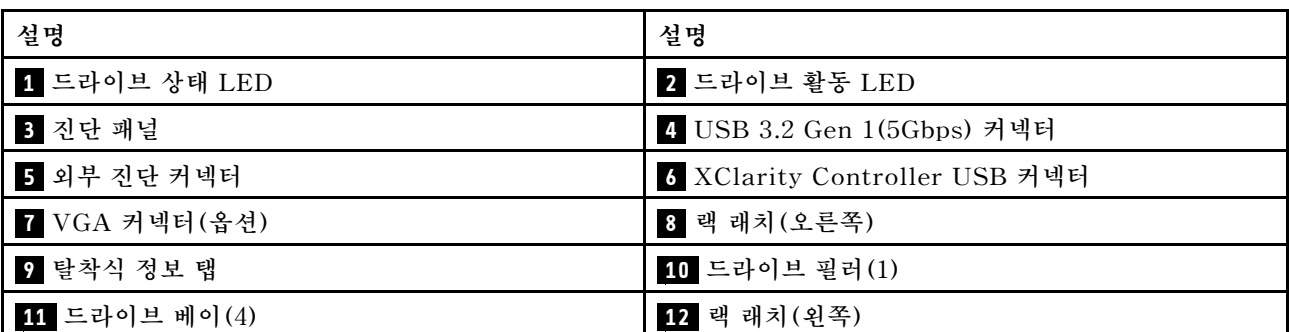

<span id="page-21-0"></span>**참고: 각 구성 요소에 대한 자세한 정보는 ["앞면 구성 요소 개요" 22페이지](#page-25-0)의 내용을 참조하십시오.**

# **2.5" 드라이브 베이 8개가 지원되는 서버 모델**

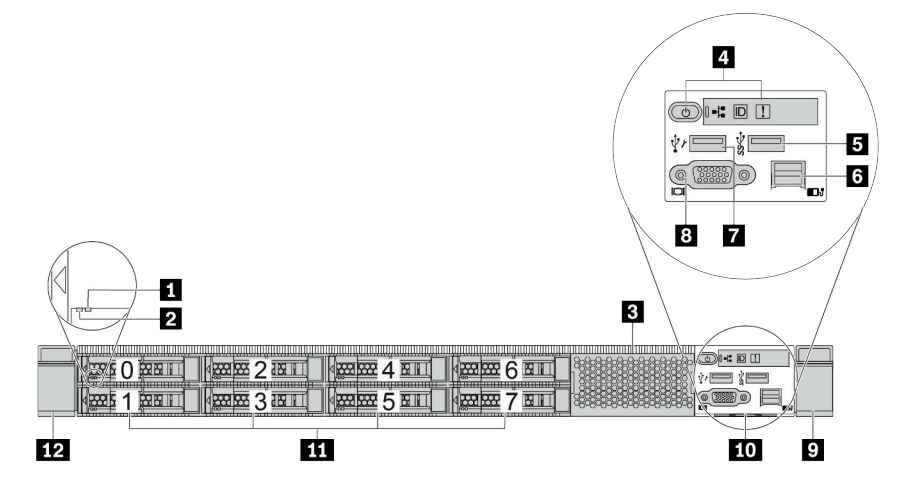

## **표 6. 서버 앞면의 구성 요소**

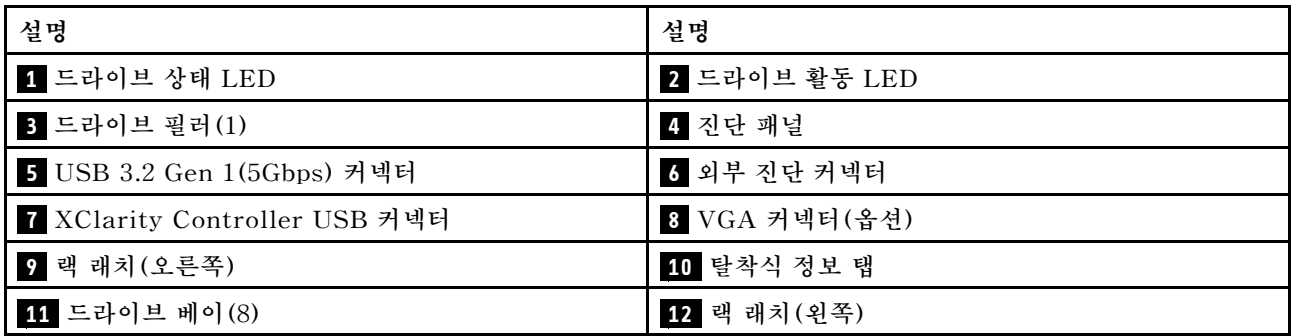

**참고: 각 구성 요소에 대한 자세한 정보는 ["앞면 구성 요소 개요" 22페이지](#page-25-0)의 내용을 참조하십시오.**

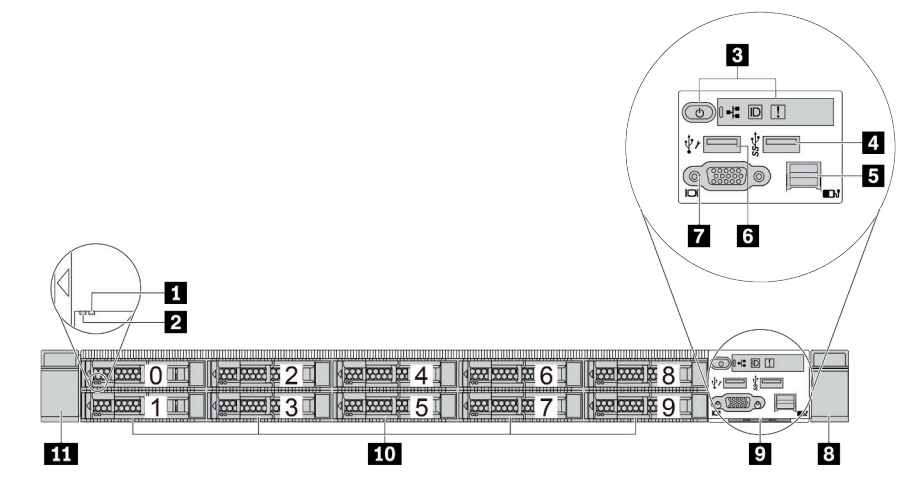

# **2.5" 드라이브 베이 10개가 지원되는 서버 모델**

# <span id="page-22-0"></span>**표 7. 서버 앞면의 구성 요소**

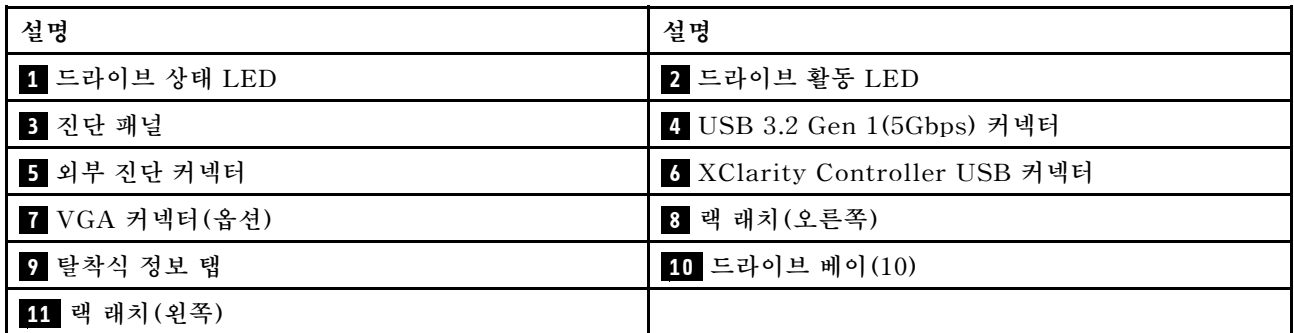

**참고: 각 구성 요소에 대한 자세한 정보는 ["앞면 구성 요소 개요" 22페이지의](#page-25-0) 내용을 참조하십시오.**

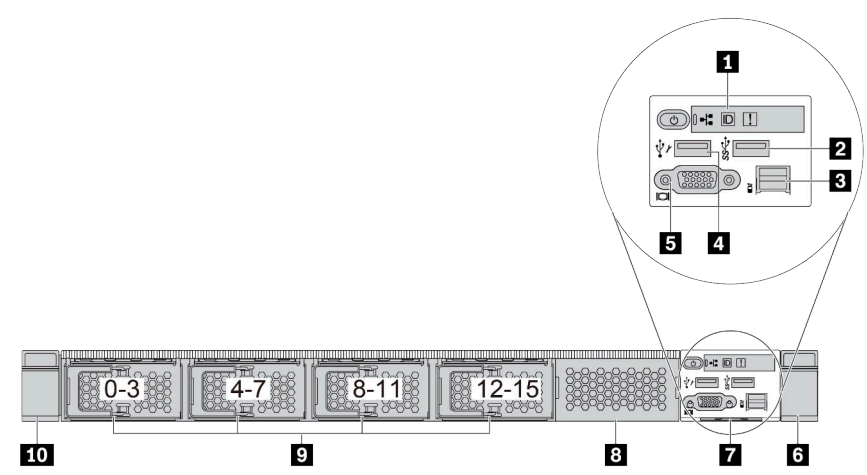

# **EDSFF 드라이브 16개가 지원되는 서버 모델**

**표 8. 서버 앞면의 구성 요소**

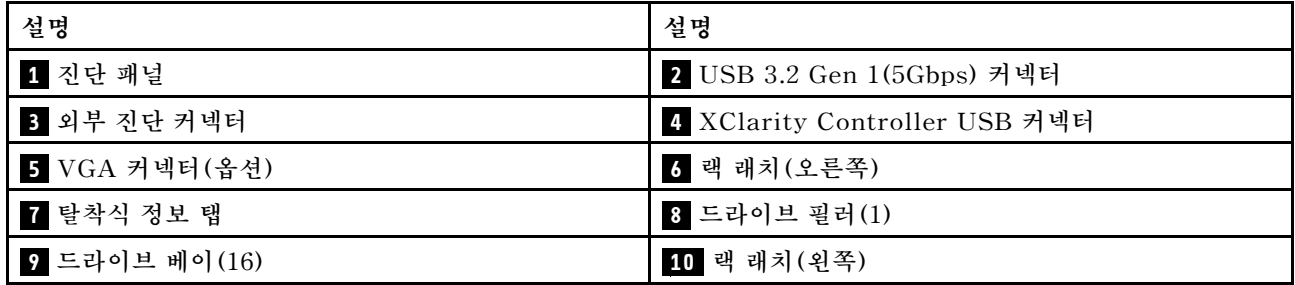

**참고: 각 구성 요소에 대한 자세한 정보는 ["앞면 구성 요소 개요" 22페이지의](#page-25-0) 내용을 참조하십시오.**

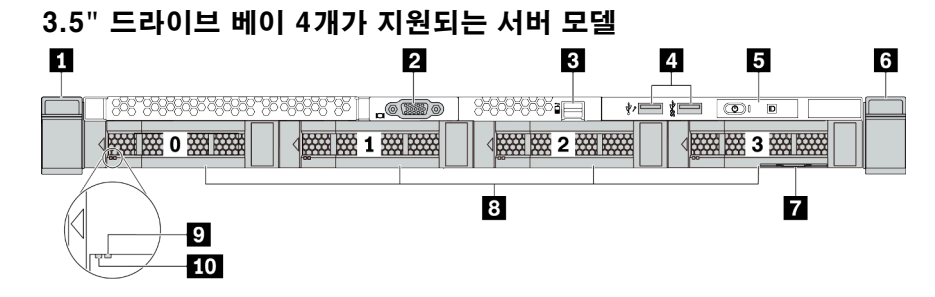

### <span id="page-23-0"></span>**표 9. 서버 앞면의 구성 요소**

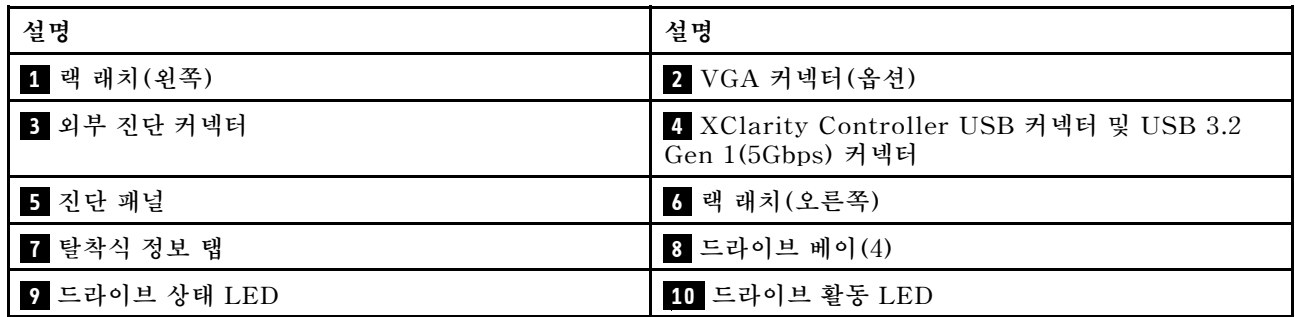

**참고: 각 구성 요소에 대한 자세한 정보는 ["앞면 구성 요소 개요" 22페이지](#page-25-0)의 내용을 참조하십시오.**

# **2.5" 드라이브 베이가 지원되는 서버 모델(백플레인 없음)**

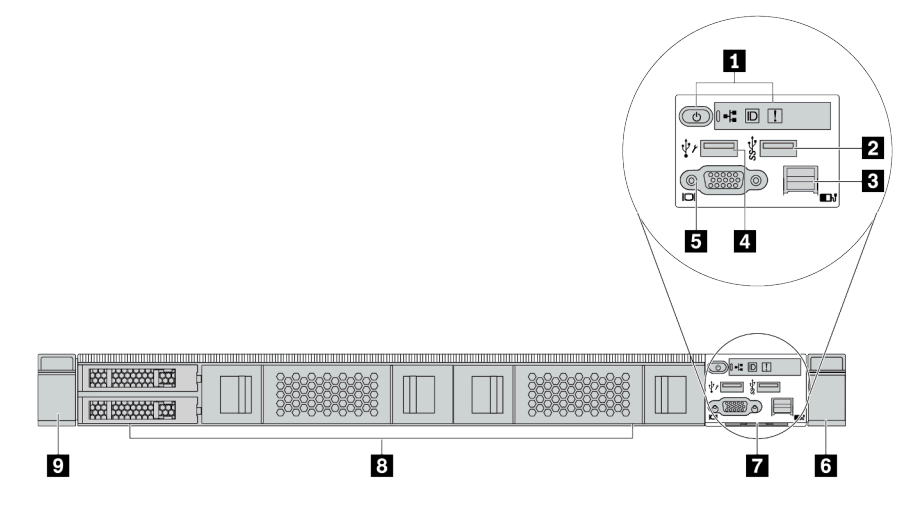

# **표 10. 서버 앞면의 구성 요소**

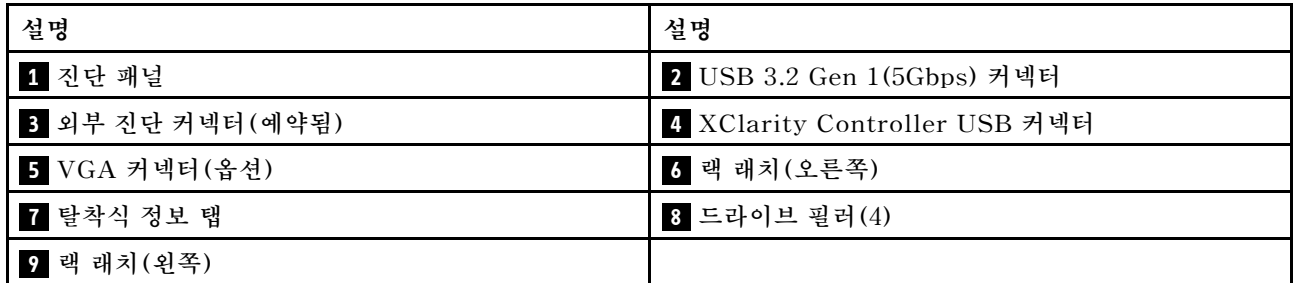

**참고: 각 구성 요소에 대한 자세한 정보는 ["앞면 구성 요소 개요" 22페이지](#page-25-0)의 내용을 참조하십시오.**

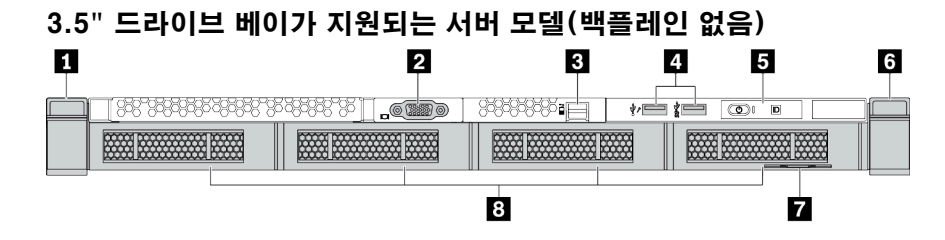

#### <span id="page-24-0"></span>**표 11. 서버 앞면의 구성 요소**

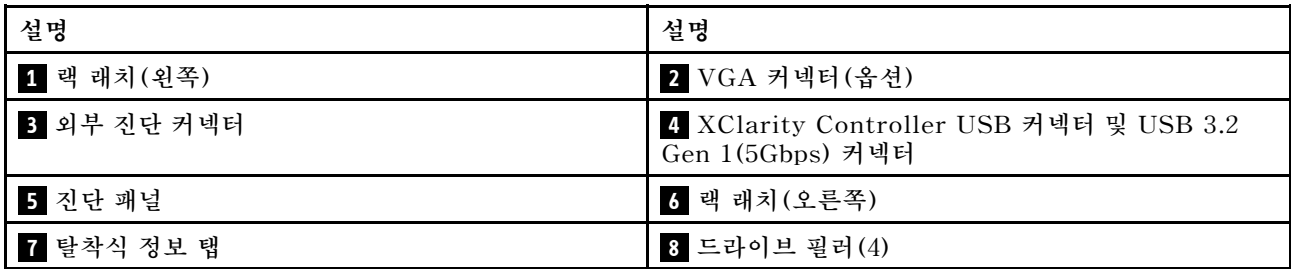

**참고: 각 구성 요소에 대한 자세한 정보는 ["앞면 구성 요소 개요" 22페이지의](#page-25-0) 내용을 참조하십시오.**

# **2.5" 드라이브 베이 8개가 지원되는 서버 모델(LCD 진단 패널 어셈블리 포함)**

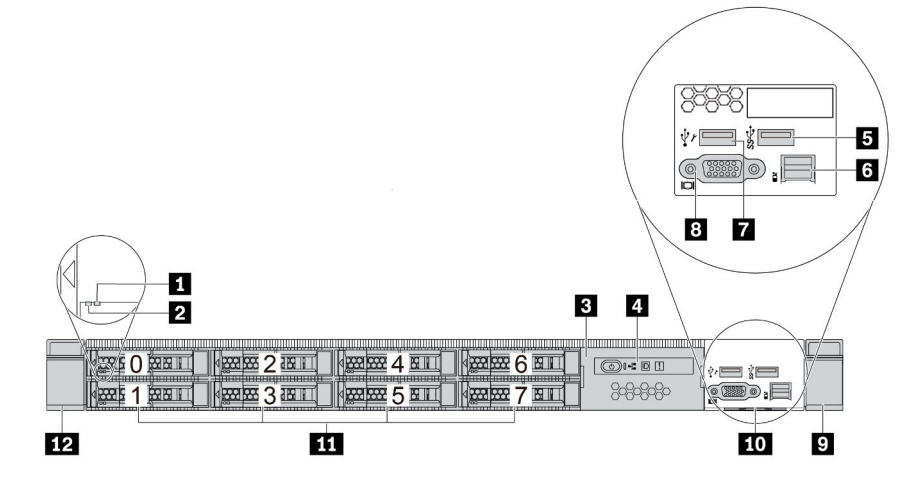

**표 12. 서버 앞면의 구성 요소**

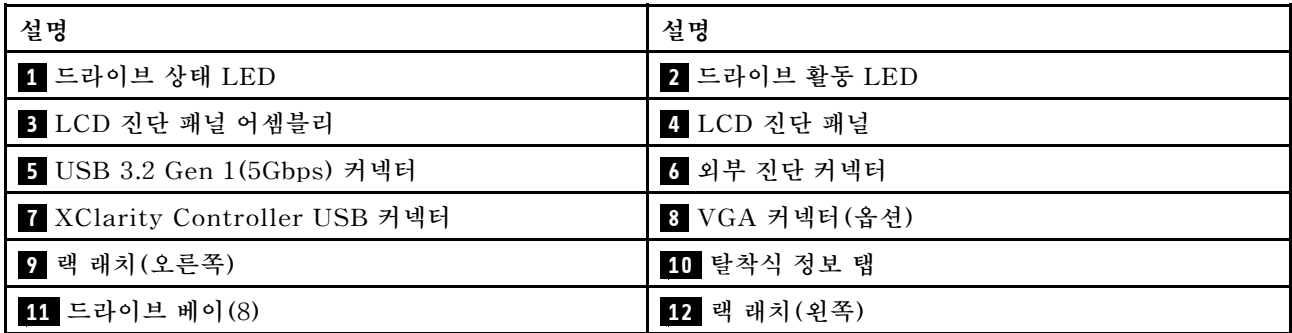

**참고: 각 구성 요소에 대한 자세한 정보는 ["앞면 구성 요소 개요" 22페이지의](#page-25-0) 내용을 참조하십시오.**

# <span id="page-25-0"></span>**EDSFF 드라이브 16개가 지원되는 서버 모델(LCD 진단 패널 어셈블리 포함)**

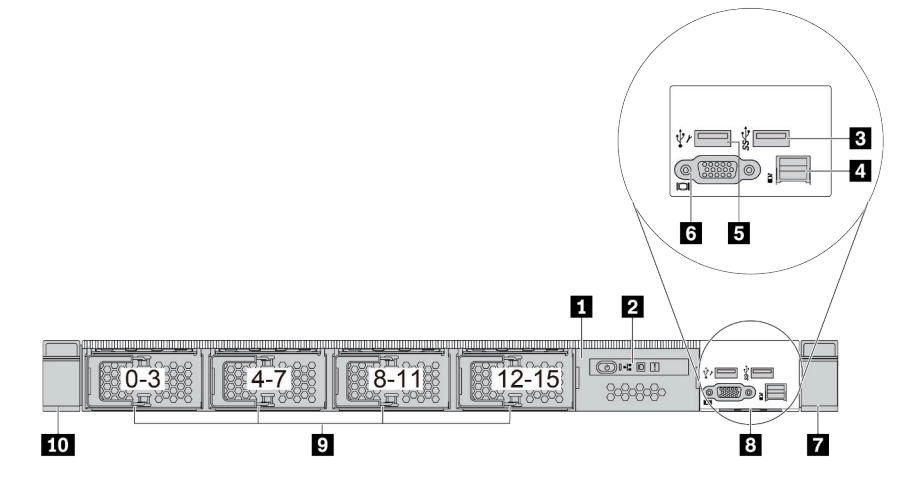

### **표 13. 서버 앞면의 구성 요소**

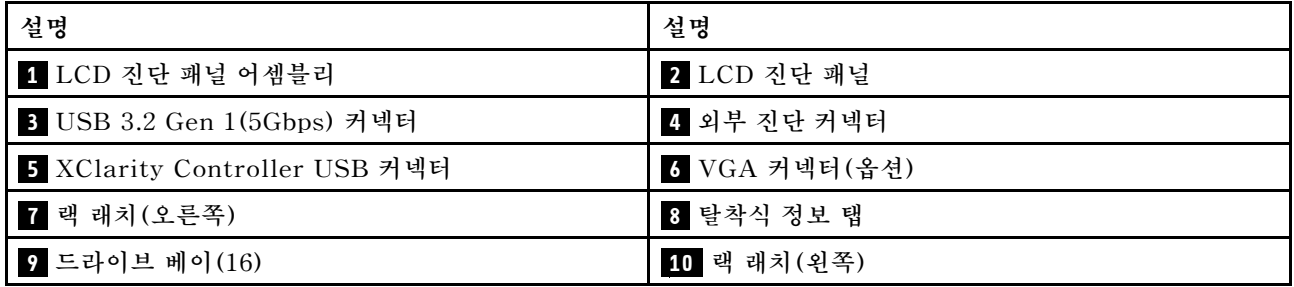

**참고: 각 구성 요소에 대한 자세한 정보는 "앞면 구성 요소 개요" 22페이지의 내용을 참조하십시오.**

#### **앞면 구성 요소 개요**

#### **진단 패널**

**일부 모델에서는 진단 패널이 앞면 입/출력 어셈블리에 통합되어 있습니다. 진단 패널의 제어 장치 및 상태 LED에 대한 정보는 ["진단 패널" 24페이지](#page-27-0)의 내용을 참조하십시오.**

#### **드라이브 LED**

**각 드라이브에는 활동 LED와 상태 LED가 있으며 신호는 백플레인에서 제어됩니다. 색상과 속도가 다르면 드라이브의 활동이나 상태가 다릅니다. 다음 그림 및 표에서는 드라이브 활동 LED 및 드라 이브 상태 LED가 가리키는 문제를 설명합니다.**

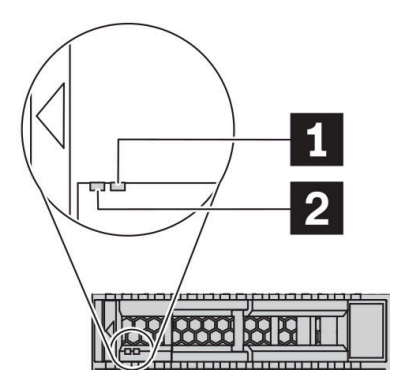

**그림 4. 하드 디스크 드라이브 또는 솔리드 스테이트 드라이브의 LED**

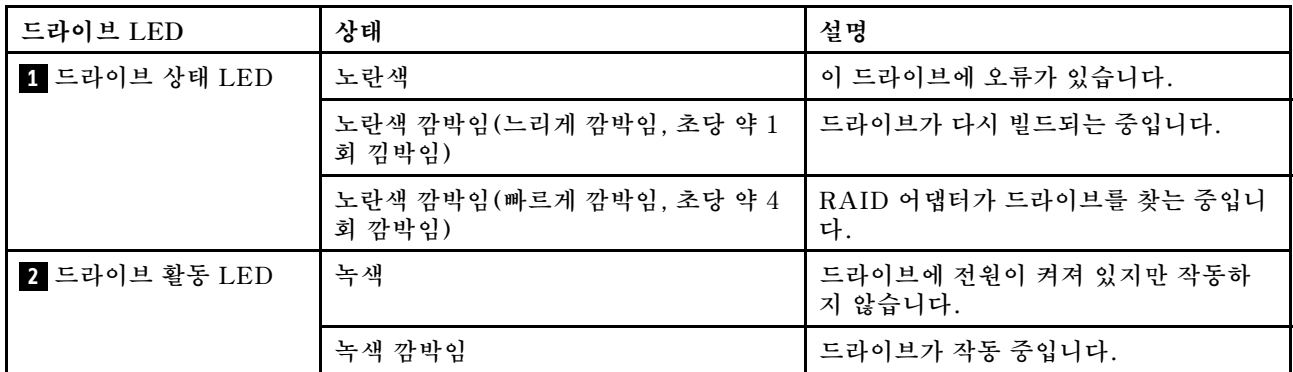

# **외부 진단 포트**

**커넥터는 외부 진단 핸드셋을 연결하기 위한 것입니다. 해당 기능에 대한 자세한 정보는 ["외부 LCD 진](#page-34-0) [단 핸드셋" 31페이지](#page-34-0)의 내용을 확인하십시오.**

# **핫 스왑 드라이브 및 드라이브 베이**

**서버의 앞면과 뒷면에 있는 드라이브 베이는 핫 스왑 드라이브용으로 설계되었습니다. 서버에 설치된 드라 이브의 수는 모델에 따라 다릅니다. 드라이브를 설치할 때 드라이브 베이 번호 순서대로 설치하십시오.**

**모든 드라이브 베이를 차폐물로 채워 서버의 EMI 무결성 및 냉각 조건을 보호하십시오. 비어 있는 드 라이브 베이는 드라이브 필러로 채워야 합니다.**

# **LCD 진단 패널 어셈블리**

**이 어셈블리에는 시스템 상태, 펌웨어 수준, 네트워크 정보 및 시스템의 상태 정보를 신속하게 얻을 수 있는 통합 LCD 진단 패널이 있습니다. 패널 기능에 대한 자세한 정보는 ["LCD 진단 패널" 26페이지](#page-29-0) 을 참조하십시오.**

# **탈착식 정보 탭**

**Lenovo XClarity Controller 네트워크 액세스 레이블은 풀아웃 정보 탭에 첨부되었습니다. 기본 Lenovo XClarity Controller 호스트 이름 및 IPv6 링크 로컬 주소(LLA)가 탭에 제공됩니다.**

**자세한 정보는 ["Lenovo XClarity Controller에 대한 네트워크 연결 설정" 155페이지](#page-158-0)의 내용을 참조 하십시오.**

## <span id="page-27-0"></span>**랙 래치**

**서버가 랙에 설치되어 있는 경우 랙 래치를 사용하여 랙에서 서버를 꺼낼 수 있습니다. 특히 진동이 발생하 기 쉬운 지역에서 서버가 밀려 나오지 않도록 랙 래치와 나사를 사용하여 랙에 서버를 고정할 수도 있습니 다. 자세한 정보는 레일 키트와 함께 제공되는 랙 설치 안내서를 참조하십시오.**

#### **USB 3.2 Gen 1(5Gbps) 커넥터**

**USB 3.2 Gen 1(5Gbps) 커넥터를 사용하여 USB 키보드, USB 마우스 또는 USB 스토리지 장치 와 같은 USB 호환 장치를 연결할 수 있습니다.**

#### **VGA 커넥터**

**서버의 앞면과 뒷면에 있는 VGA 커넥터를 사용하여 고성능 모니터, 직접 구동 모니터 또는 VGA 커넥 터를 사용하는 기타 장치를 연결할 수 있습니다.**

# **XClarity Controller USB 커넥터**

**XClarity Controller USB 커넥터는 호스트 OS에 일반 USB 2.0 커넥터로 작동할 수 있습니다. 또 한 서버를 Android 또는 iOS 장치에 연결하는 데 사용할 수도 있습니다. 이렇게 연결할 경우 Lenovo XClarity Mobile 앱을 설치 및 실행하여 XClarity Controller로 시스템을 관리할 수 있습니다.**

**Lenovo XClarity Mobile 앱 사용에 대한 자세한 정보는 [http://sysmgt.lenovofiles.com/help/topic/](http://sysmgt.lenovofiles.com/help/topic/com.lenovo.lxca.doc/lxca_usemobileapp.html) [com.lenovo.lxca.doc/lxca\\_usemobileapp.html](http://sysmgt.lenovofiles.com/help/topic/com.lenovo.lxca.doc/lxca_usemobileapp.html)의 내용을 참조하십시오.**

# **진단 패널**

**진단 패널에는 제어 장치, 커넥터 및 LED가 있습니다.**

**참고: 일부 모델의 경우 LCD 디스플레이가 있는 진단 패널을 사용할 수 있습니다. 상세 정보는 ["LCD 진](#page-29-0) [단 패널" 26페이지](#page-29-0) 및 ["외부 LCD 진단 핸드셋" 31페이지의](#page-34-0) 내용을 참조하십시오.**

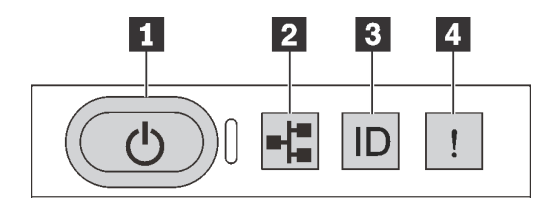

**그림 5. 진단 패널**

**1 전원 버튼(전원 상태 LED 포함)**

**서버 설정을 마치면 전원 버튼을 눌러 서버의 전원을 켤 수 있습니다. 운영 체제에서 서버를 종료할 수 없 는 경우 전원 버튼을 몇 초간 눌러 서버의 전원을 끌 수도 있습니다. 전원 상태 LED는 현재 전원 상태 를 확인하는 데 유용합니다.**

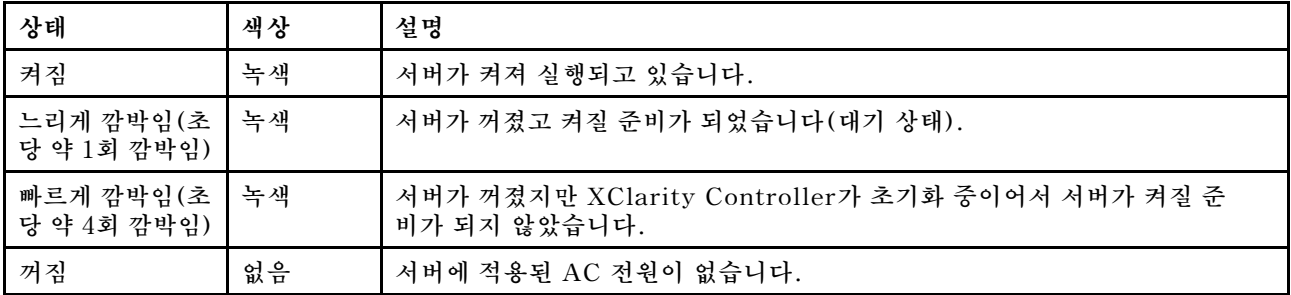

# **2 네트워크 활동 LED**

**NIC 어댑터와 네트워크 활동 LED의 호환성**

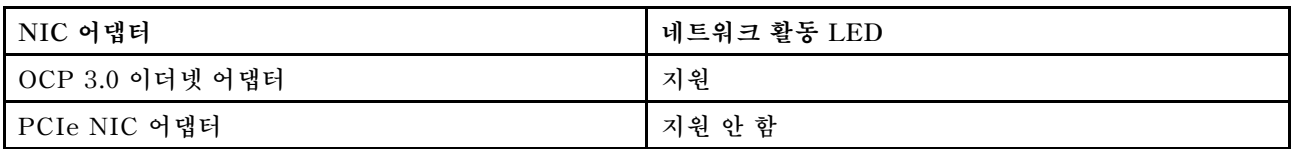

**OCP 3.0 이더넷 어댑터가 설치된 경우 앞면 입/출력 어셈블리의 네트워크 활동 LED는 네트워크 연결 및 활동을 식별하는 데 유용합니다. OCP 3.0 이더넷 어댑터가 설치되지 않은 경우 이 LED는 꺼져 있습니다.**

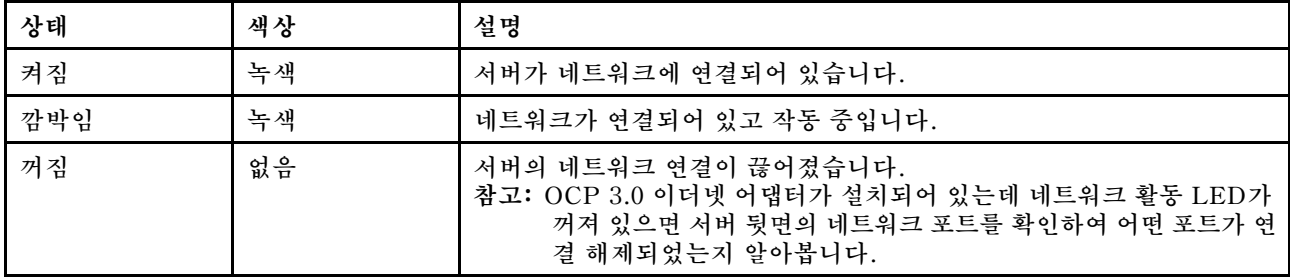

**3 시스템 ID 버튼(시스템 ID LED 포함)**

**이 시스템 ID 버튼과 파란색 시스템 ID LED를 사용하여 서버를 시각적으로 찾을 수 있습니다. 시스템 뒷 면에도 시스템 ID LED가 있습니다. 시스템 ID 버튼을 누를 때마다 두 시스템 ID LED의 상태가 변 경됩니다. LED는 켜짐, 깜박임 또는 꺼짐으로 변경될 수 있습니다. Lenovo XClarity Controller 또는 원격 관리 프로그램을 사용하여 육안으로 여러 서버 가운데서 해당 서버를 찾을 수 있도록 시 스템 ID LED의 상태를 변경할 수도 있습니다.**

**XClarity Controller USB 커넥터가 USB 2.0 기능 및 XClarity Controller 관리 기능을 둘 다 갖추도 록 설정된 경우 3초 동안 시스템 ID 버튼을 눌러서 서로 간에 기능을 전환할 수 있습니다.**

# **4 시스템 오류 LED**

**상태 색상 설명 조치 켜짐 노란색 서버에서 오류가 감지되었습니다. 원인에 는 다음과 같은 오류가 포함될 수 있느나 이에 국한되지는 않습니다.** • **서버의 온도가 위험하지 않은 온도 임계 값에 도달했습니다.** • **서버 전압이 위험하지 않은 전압 임계값 에 도달했습니다.** • **저속으로 실행 중인 팬이 감지되었습 니다.** • **핫 스왑 팬이 제거되었습니다.** • **전원 공급 장치에 심각한 오류가 있습 니다. 오류의 정확한 원인을 판별하려면 이벤트 로그를 확인하십시오. 또는 Lightpath 진단 프로그램에 따라 오 류의 원인을 알려주는 추가 LED가 켜지 는지 확인하십시오.**

**시스템 오류 LED는 시스템 오류가 있는지 판별하는 데 유용합니다.**

<span id="page-29-0"></span>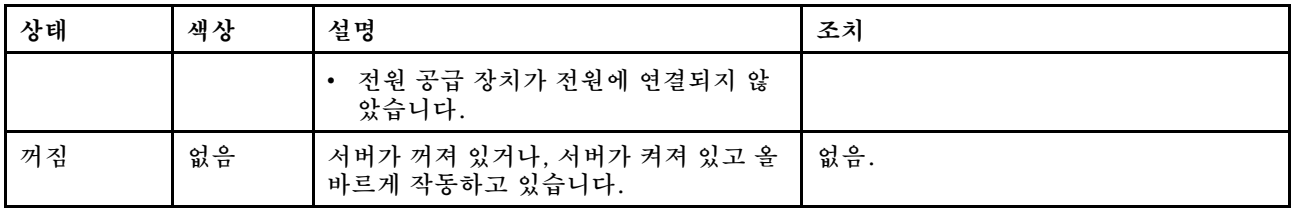

# **LCD 진단 패널**

**LCD 진단 패널은 서버 앞면에 부착되어 있어, 오류, 시스템 상태, 펌웨어, 네트워크 및 상태 정보에 빠 르게 액세스할 수 있습니다.**

# **LCD 진단 패널의 위치**

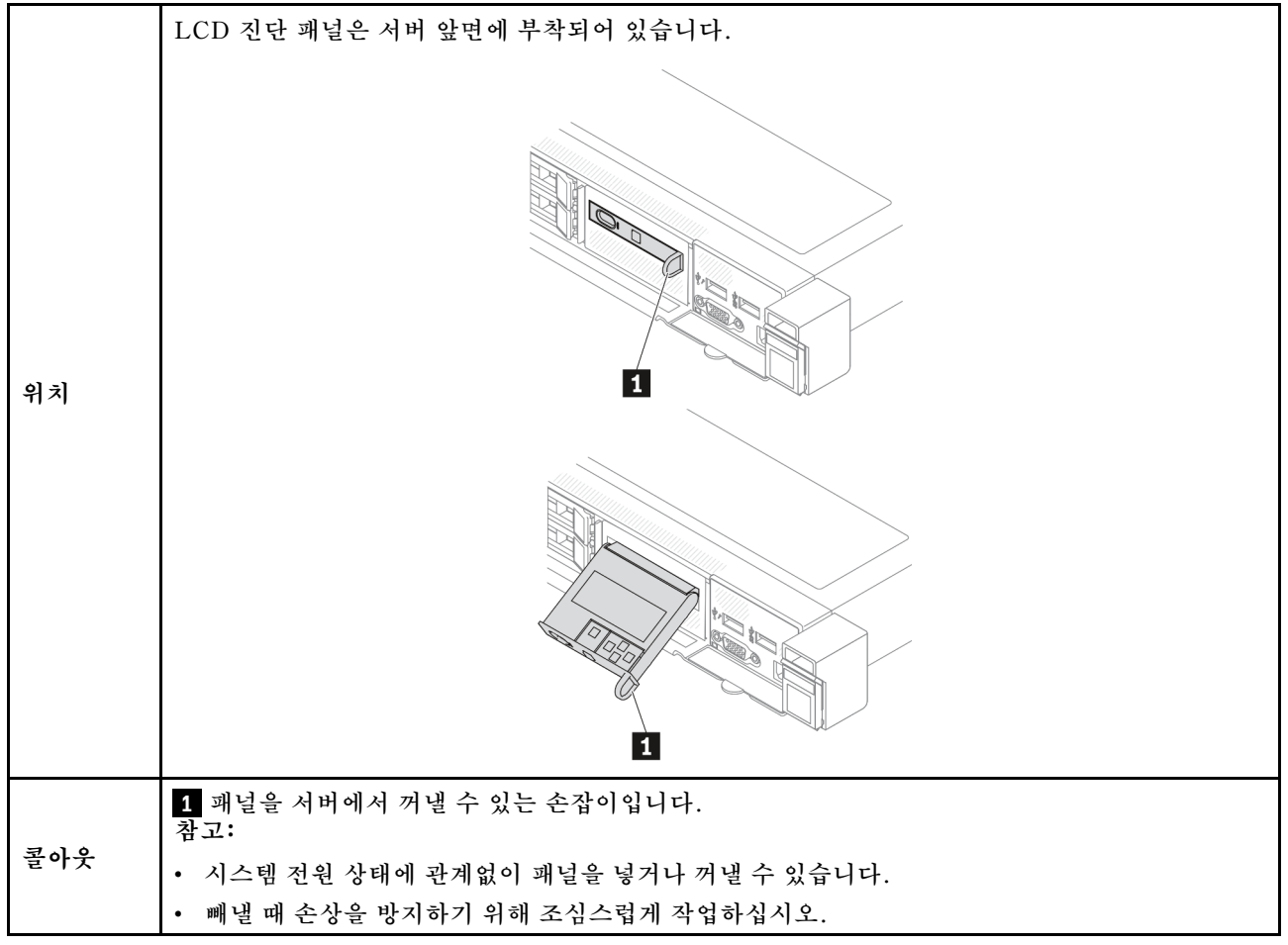

# **디스플레이 패널 개요**

**진단 장치는 LCD 디스플레이와 5개의 탐색 버튼으로 구성됩니다.**

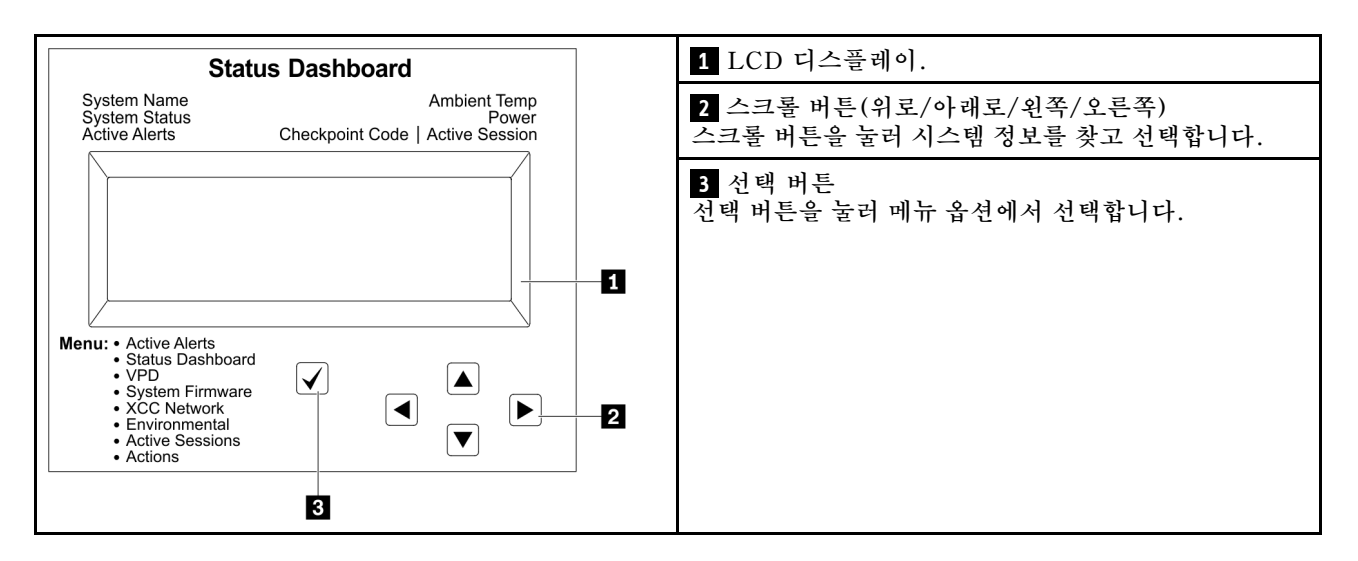

# **옵션 플로우 다이어그램**

**LCD 진단 패널에는 다양한 시스템 정보가 표시됩니다. 스크롤 버튼을 사용하여 옵션을 탐색하십시오.**

**외부 LCD 진단 핸드셋에는 다양한 시스템 정보가 표시됩니다. 스크롤 버튼을 사용하여 옵션을 탐색 하십시오.**

**모델에 따라 LCD 디스플레이의 옵션 및 항목이 다를 수 있습니다.**

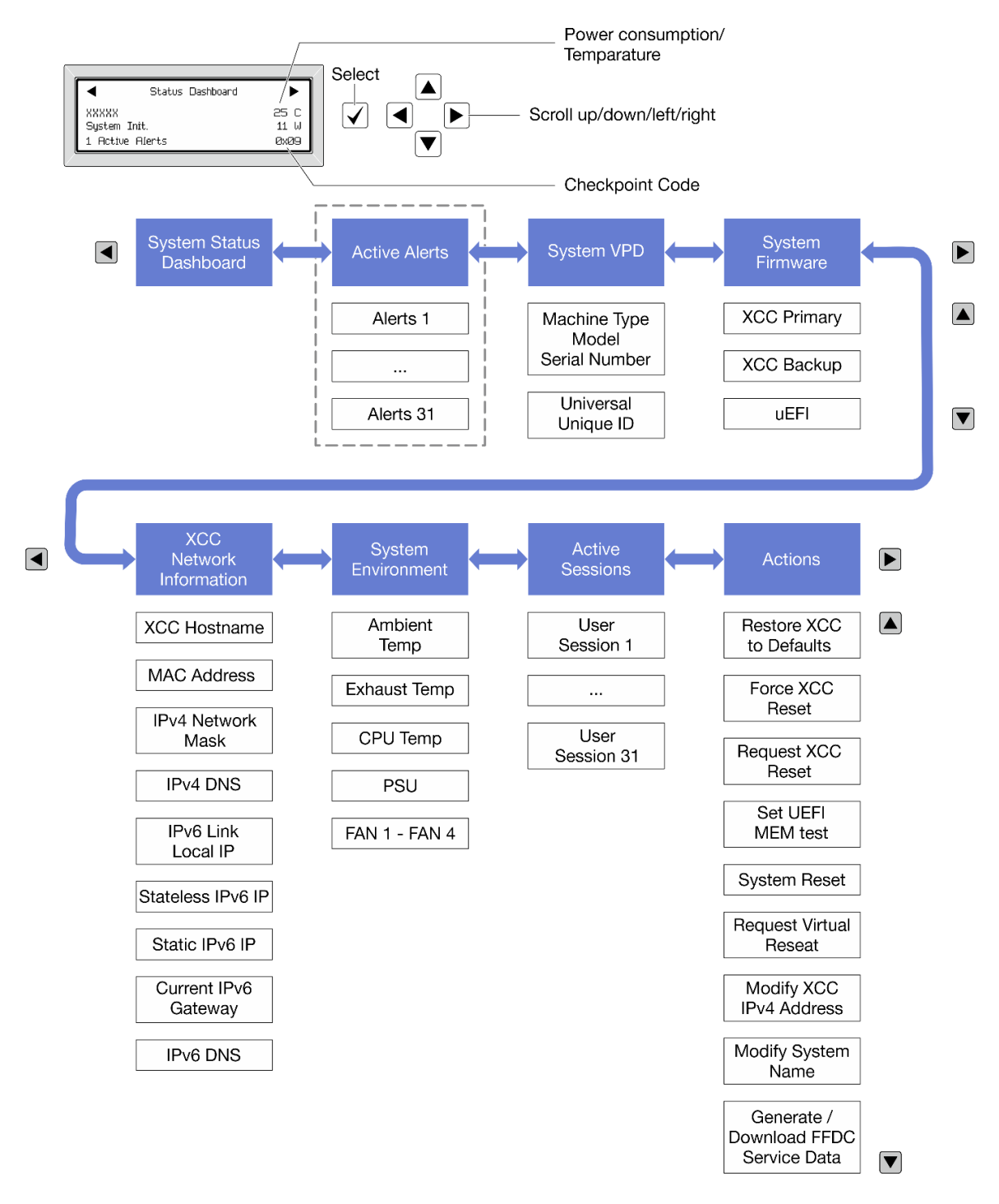

#### **전체 메뉴 목록**

**다음 메뉴 옵션을 사용할 수 있습니다. 선택 버튼을 사용하여 옵션과 하위 정보 항목 간을 전환하고 스크롤 버튼을 사용하여 옵션 또는 정보 항목 간을 전환합니다.**

**모델에 따라 LCD 디스플레이의 옵션 및 항목이 다를 수 있습니다.**

**홈 메뉴(시스템 상태 대시보드)**

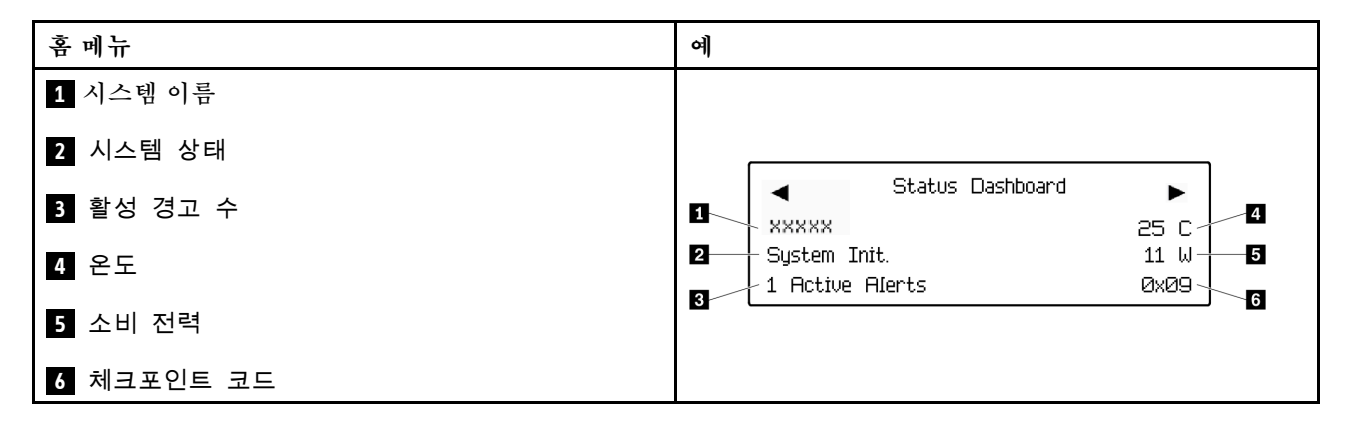

#### **활성 경고**

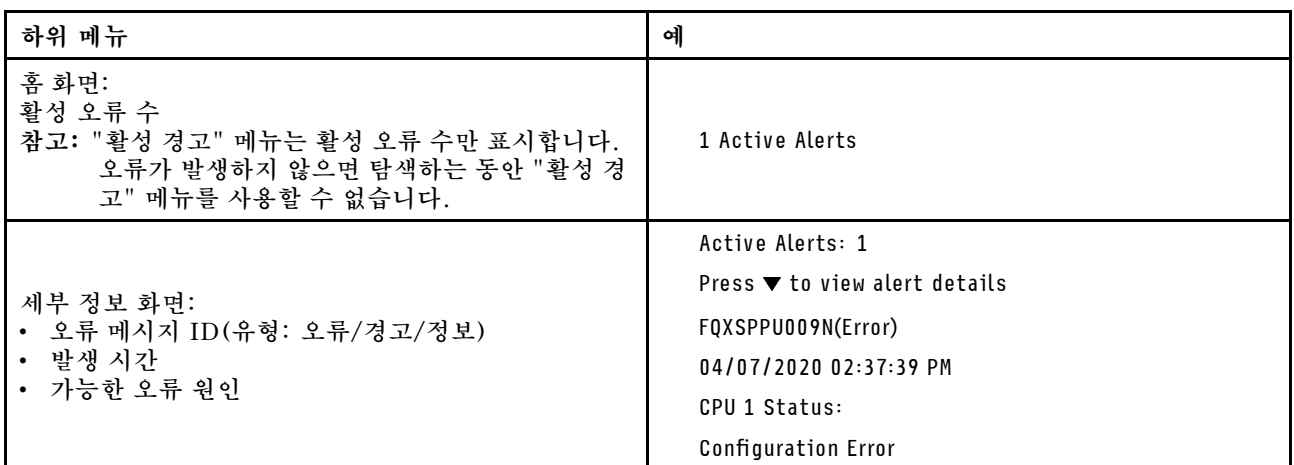

**시스템 VPD 정보**

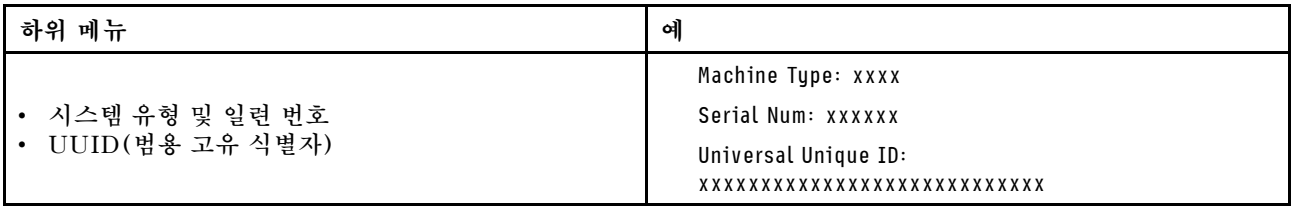

**시스템 펌웨어**

| 하위 메뉴                                                                  | 예                                                                           |
|------------------------------------------------------------------------|-----------------------------------------------------------------------------|
| <b>UEFI</b><br>• 펌웨어 수준(상태)<br>• Build ID<br>• 버전 번호<br>• 릴리스 날짜       | UEFI (Inactive)<br>Build: DOE101P<br>Version: 1.00<br>Date: 2019-12-26      |
| XCC 기본<br>• 펌웨어 수준(상태)<br>Build ID<br>$\bullet$<br>• 버전 번호<br>• 릴리스 날짜 | XCC Primary (Active)<br>Build: DVI399T<br>Version: 4.07<br>Date: 2020-04-07 |
| XCC 백업<br>• 펌웨어 수준(상태)<br>Build ID<br>$\bullet$<br>• 버전 번호<br>• 릴리스 날짜 | XCC Backup (Active)<br>Build: D8BT05I<br>Version: 1.00<br>Date: 2019-12-30  |

# **XCC 네트워크 정보**

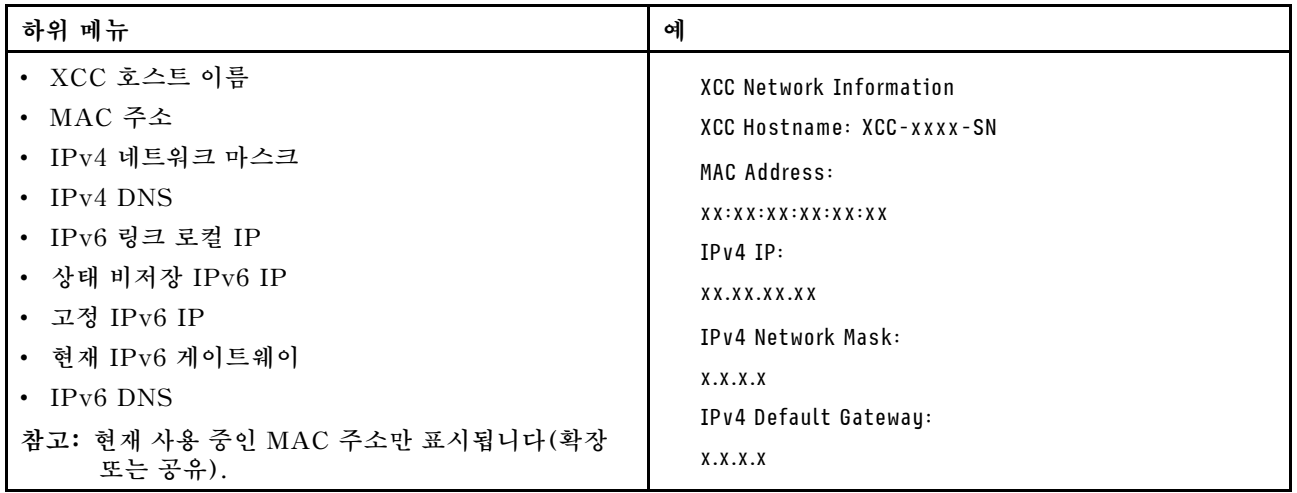

## <span id="page-34-0"></span>**시스템 환경 정보**

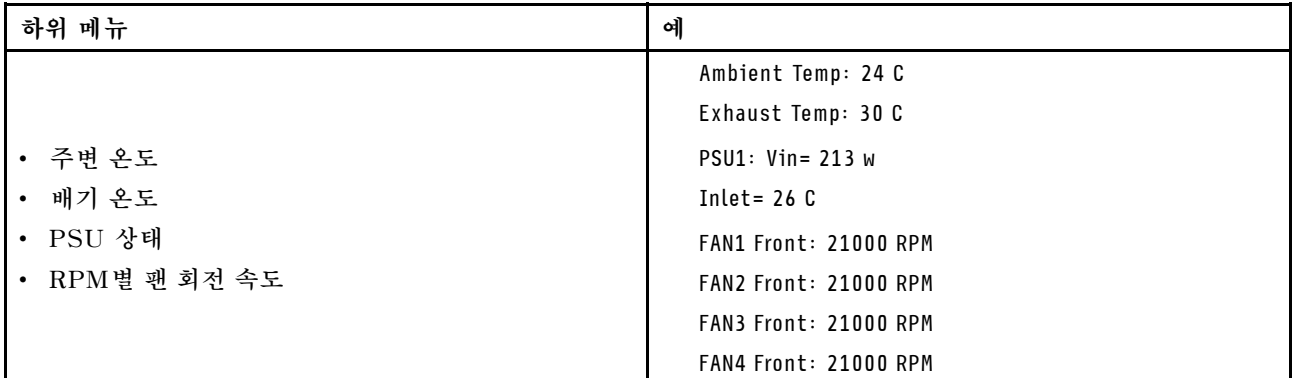

# **활성 세션**

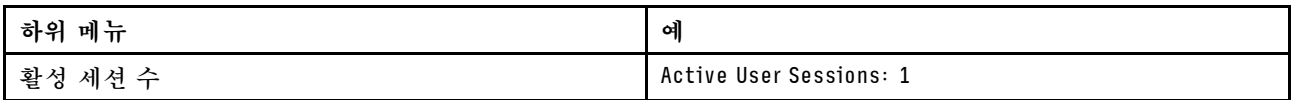

# **작업**

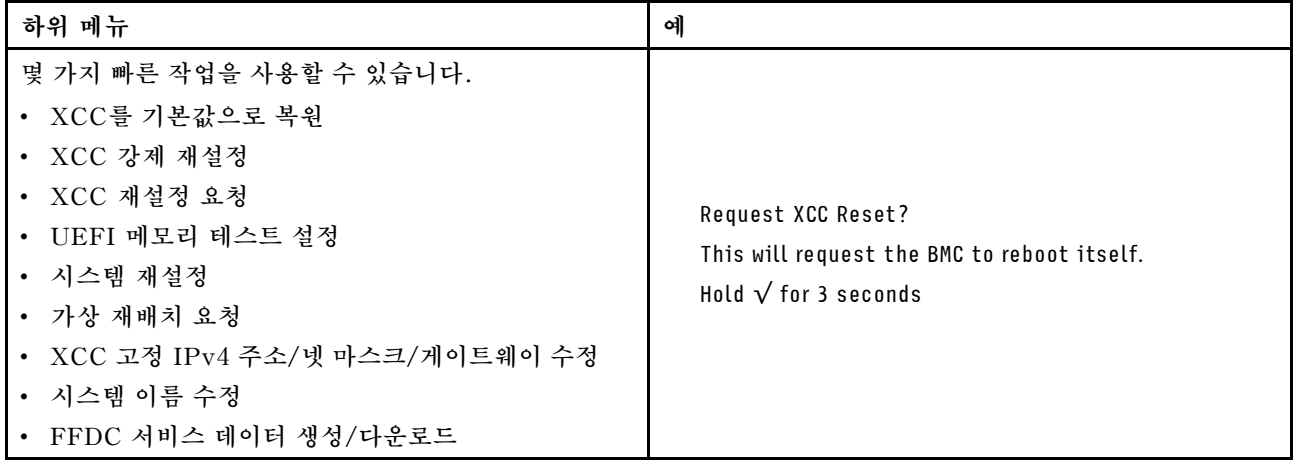

# **외부 LCD 진단 핸드셋**

**외부 LCD 진단 핸드셋은 케이블로 서버에 부착된 외부 장치로, 오류, 시스템 상태, 펌웨어, 네트워 크 및 상태 정보에 빠르게 액세스할 수 있습니다.**

**참고: 외부 LCD 진단 핸드셋은 별도로 구매해야 하는 옵션 부품입니다.**

## **외부 LCD 진단 핸드셋 위치**

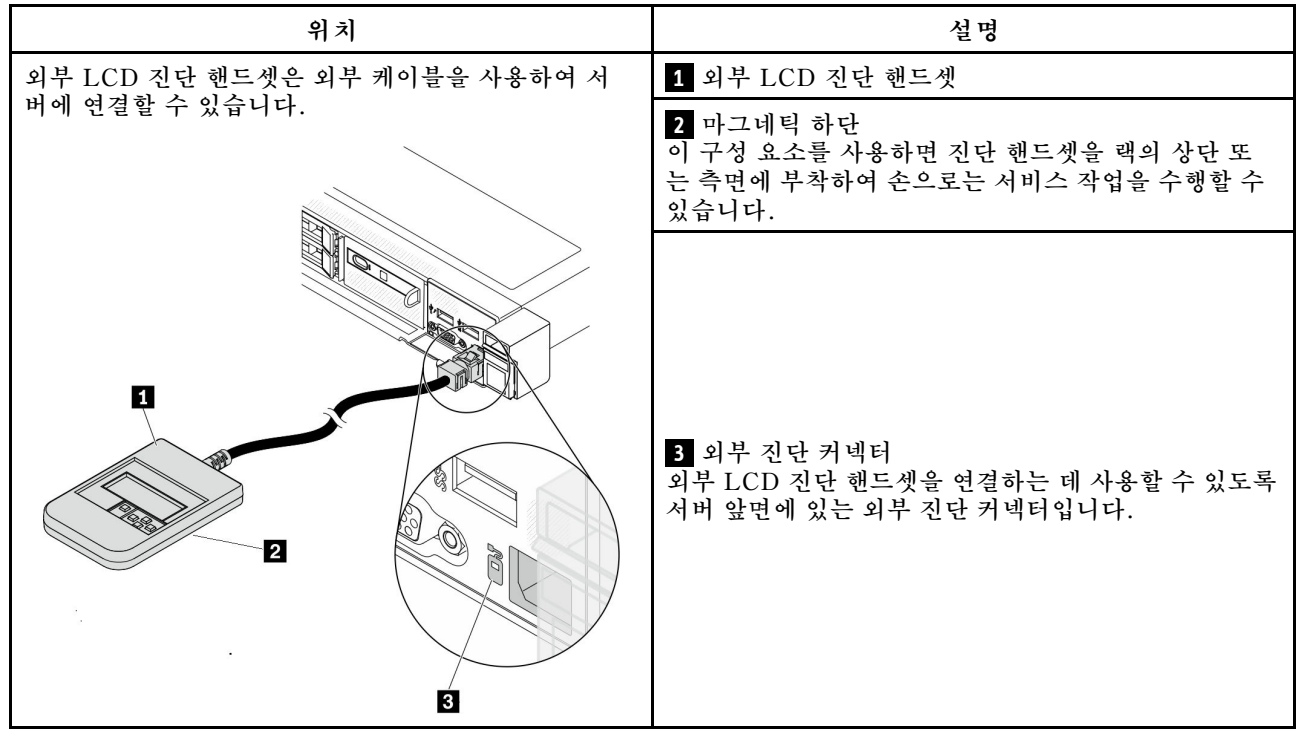

**참고: 외부 핸드셋을 분리할 때는**

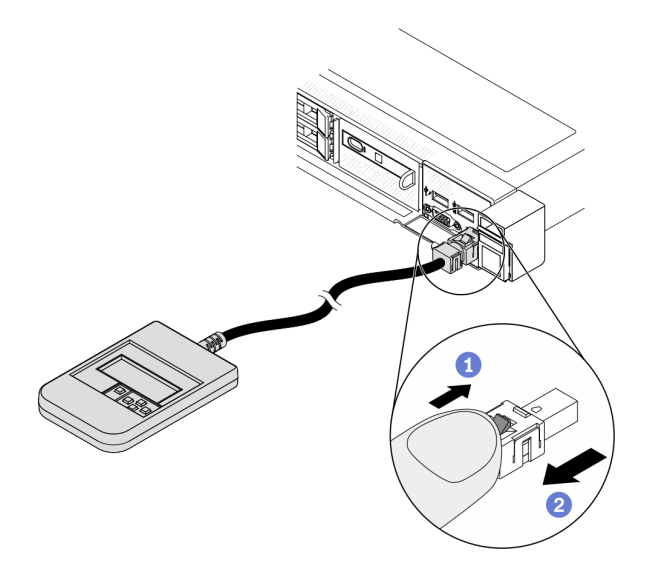

**지침을 참조하십시오.**

**플러그의 플라스틱 클립을 앞으로 누르십시오.**

**클립을 잡고 커넥터에서 케이블을 제거하십시오.**

# **디스플레이 패널 개요**

**진단 장치는 LCD 디스플레이와 5개의 탐색 버튼으로 구성됩니다.**
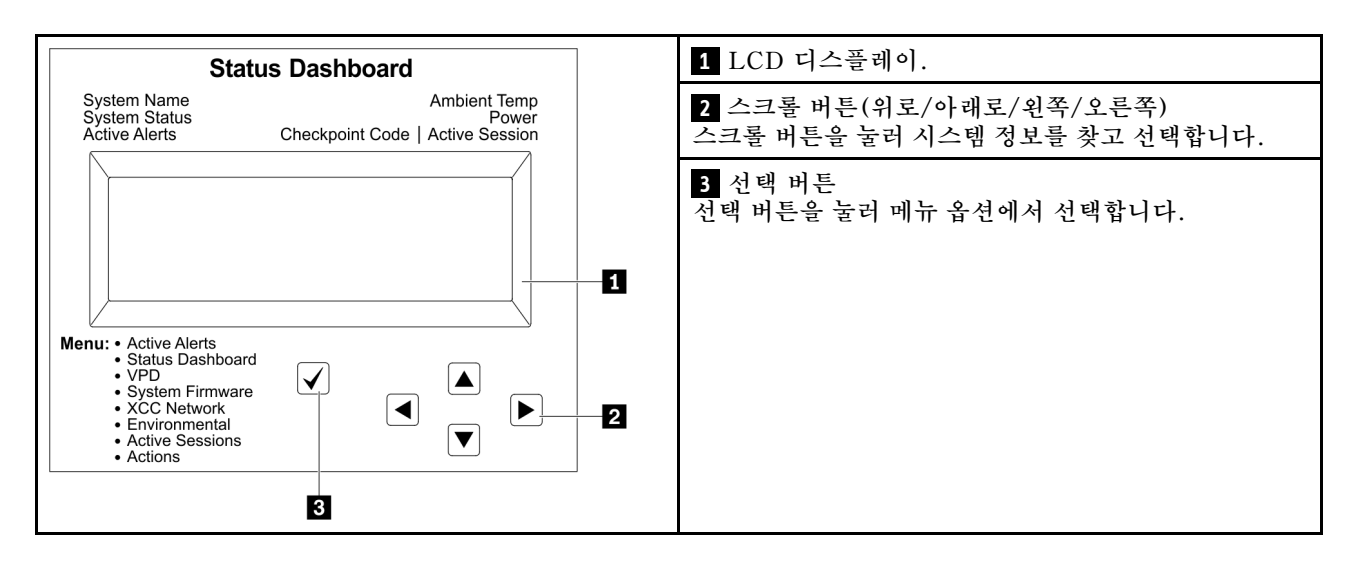

### **옵션 플로우 다이어그램**

**LCD 진단 패널에는 다양한 시스템 정보가 표시됩니다. 스크롤 버튼을 사용하여 옵션을 탐색하십시오.**

**외부 LCD 진단 핸드셋에는 다양한 시스템 정보가 표시됩니다. 스크롤 버튼을 사용하여 옵션을 탐색 하십시오.**

**모델에 따라 LCD 디스플레이의 옵션 및 항목이 다를 수 있습니다.**

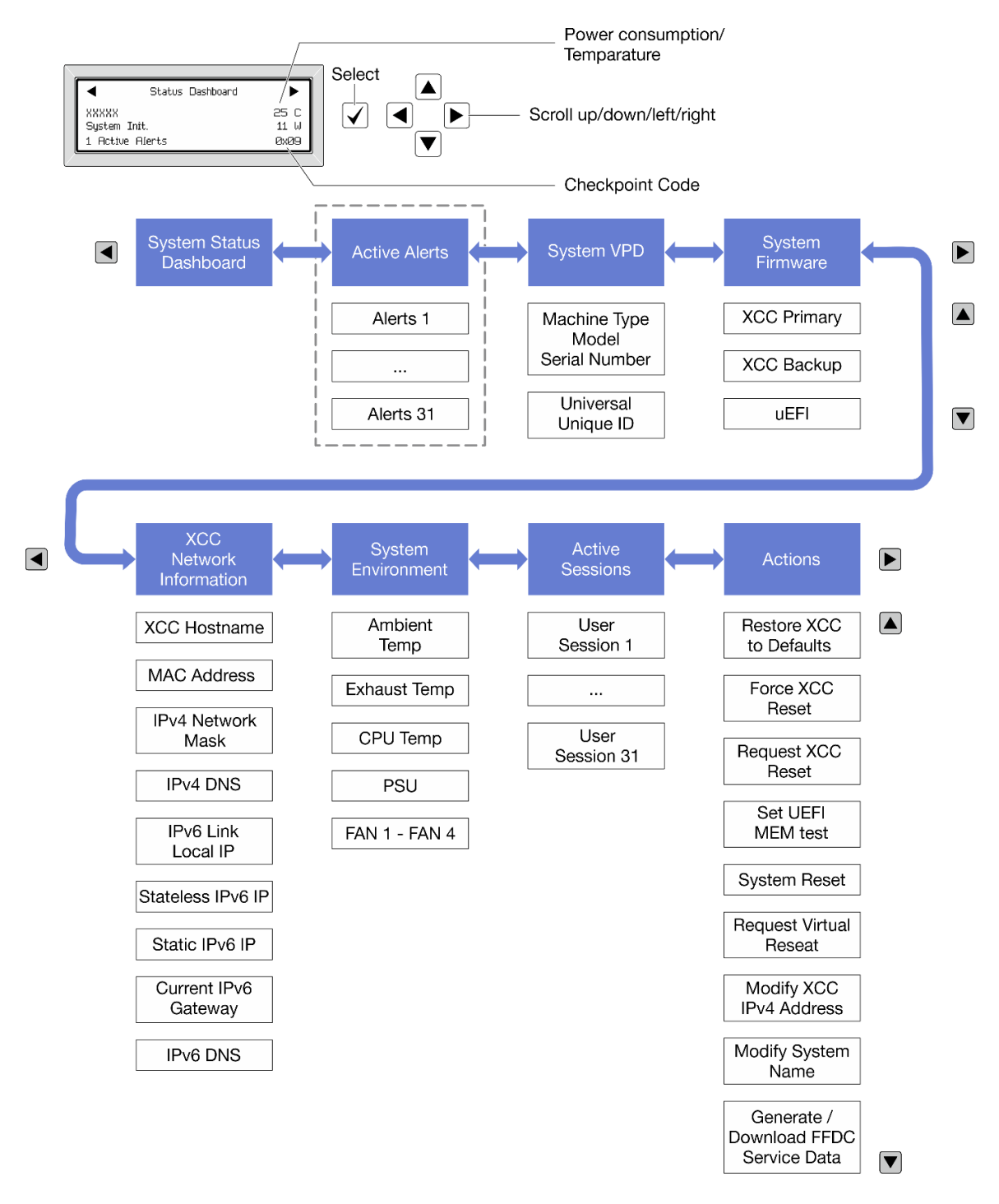

#### **전체 메뉴 목록**

**다음 메뉴 옵션을 사용할 수 있습니다. 선택 버튼을 사용하여 옵션과 하위 정보 항목 간을 전환하고 스크롤 버튼을 사용하여 옵션 또는 정보 항목 간을 전환합니다.**

**모델에 따라 LCD 디스플레이의 옵션 및 항목이 다를 수 있습니다.**

**홈 메뉴(시스템 상태 대시보드)**

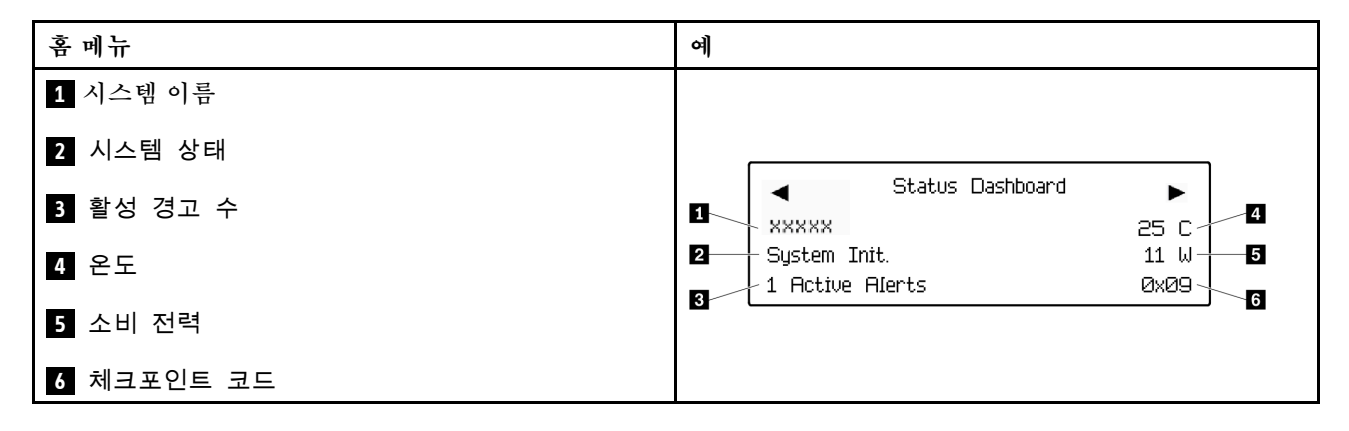

### **활성 경고**

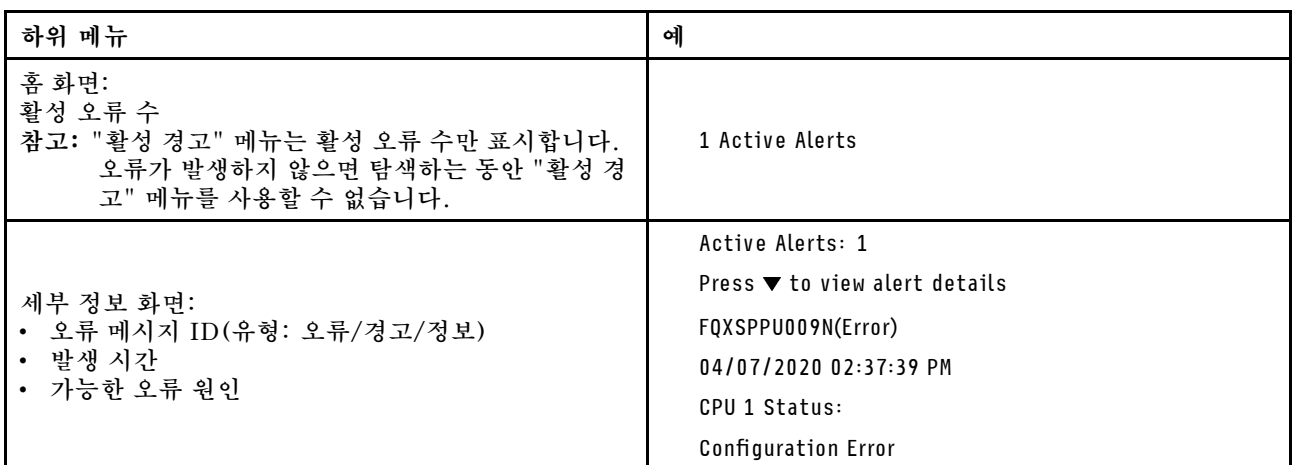

**시스템 VPD 정보**

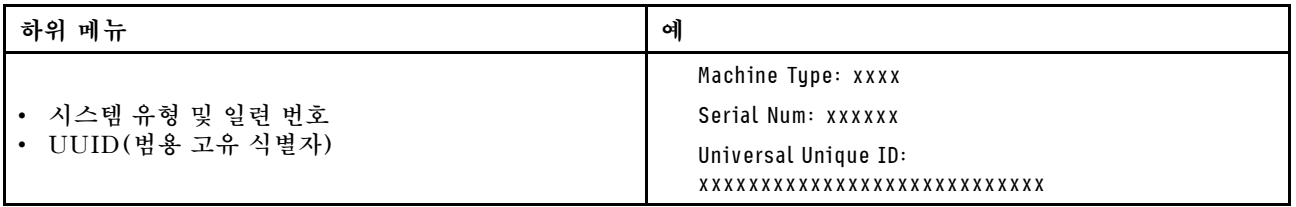

**시스템 펌웨어**

| 하위 메뉴                                                                  | 예                                                                           |
|------------------------------------------------------------------------|-----------------------------------------------------------------------------|
| <b>UEFI</b><br>• 펌웨어 수준(상태)<br>• Build ID<br>• 버전 번호<br>• 릴리스 날짜       | UEFI (Inactive)<br>Build: DOE101P<br>Version: 1.00<br>Date: 2019-12-26      |
| XCC 기본<br>• 펌웨어 수준(상태)<br>Build ID<br>$\bullet$<br>• 버전 번호<br>• 릴리스 날짜 | XCC Primary (Active)<br>Build: DVI399T<br>Version: 4.07<br>Date: 2020-04-07 |
| XCC 백업<br>• 펌웨어 수준(상태)<br>Build ID<br>$\bullet$<br>• 버전 번호<br>• 릴리스 날짜 | XCC Backup (Active)<br>Build: D8BT05I<br>Version: 1.00<br>Date: 2019-12-30  |

### **XCC 네트워크 정보**

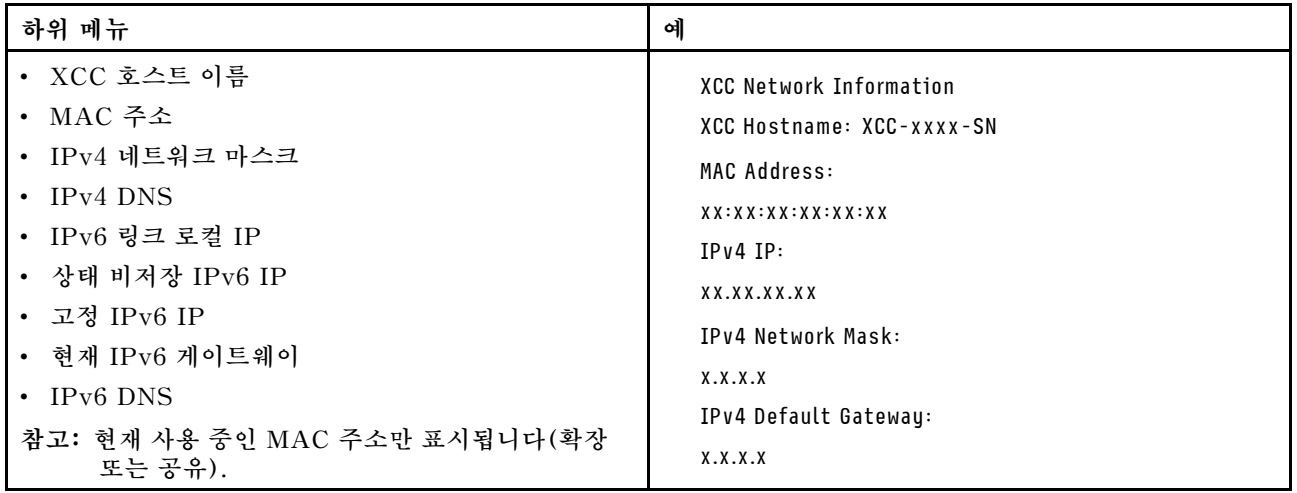

#### **시스템 환경 정보**

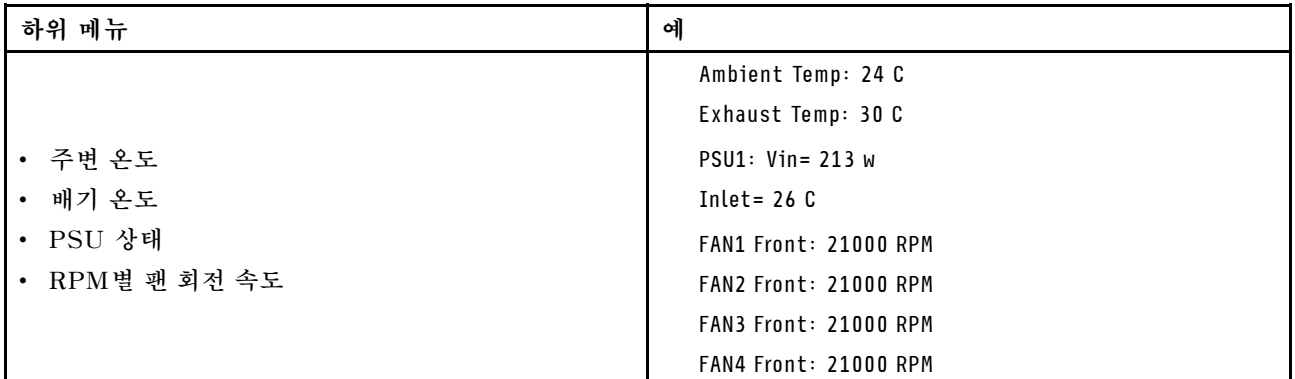

### **활성 세션**

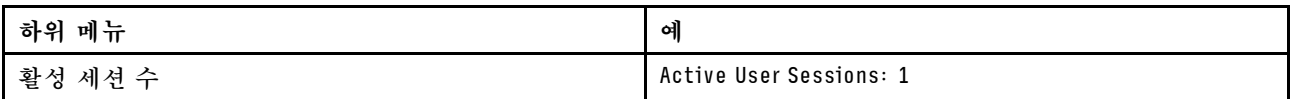

### **작업**

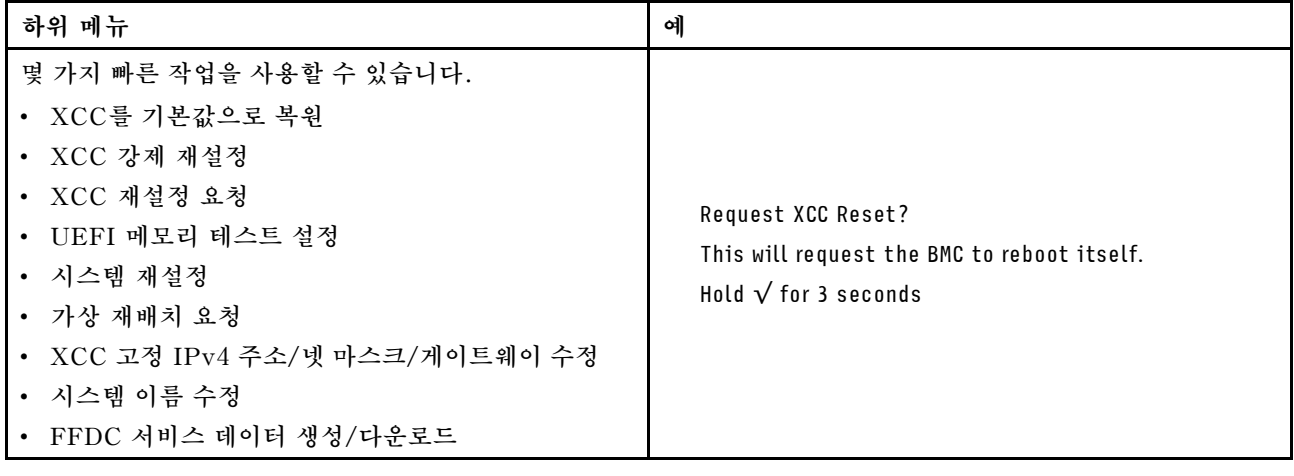

### **뒷면 보기**

**서버 뒷면은 모델에 따라 다릅니다. 모델에 따라 일부 서버는 이 절의 그림과 다소 차이가 있을 수 있습니다.**

**다른 서버 모델에 대해서는 다음 후면 보기를 확인하십시오.**

- **"PCIe 슬롯 3개가 지원되는 서버 모델" 37페이지**
- **["PCIe 슬롯 2개가 지원되는 서버 모델" 38페이지](#page-41-0)**
- **["핫 스왑 2.5인치 뒷면 드라이브 베이 2개 및 PCIe 슬롯 1개가 지원되는 서버 모델" 38페이지](#page-41-0)**
- **["핫 스왑 7mm 뒷면 드라이브 베이 2개 및 PCIe 슬롯 2개가 지원되는 서버 모델" 39페이지](#page-42-0)**

### **PCIe 슬롯 3개가 지원되는 서버 모델**

**다음 그림은 3개의 PCIe 슬롯이 있는 서버 모델의 뒷면 보기를 나타냅니다. 모델에 따라 일부 서버 는 아래 그림과 다소 차이가 있을 수 있습니다.**

<span id="page-41-0"></span>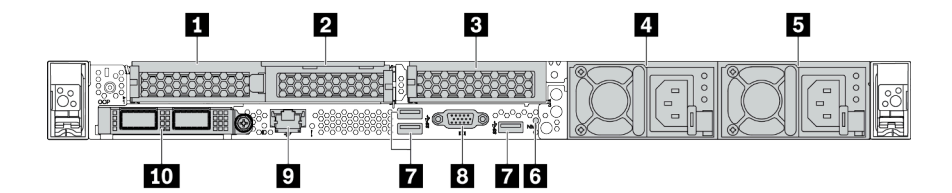

### **표 14. 서버 뒷면의 구성 요소**

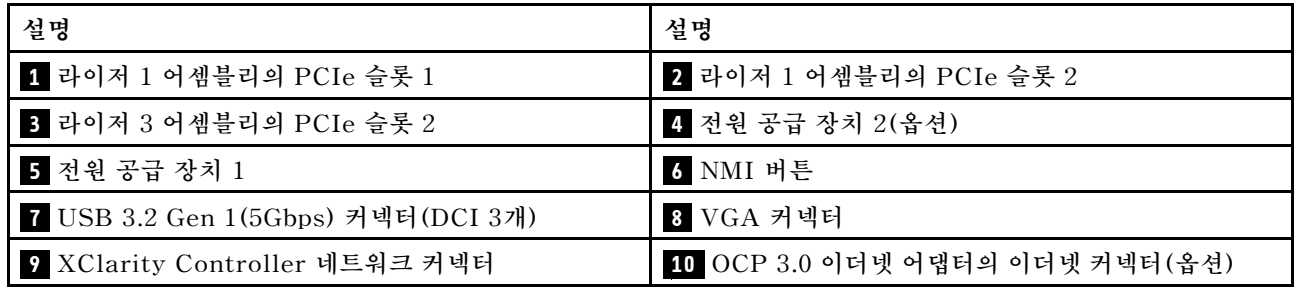

**참고: 각 구성 요소에 대한 자세한 정보는 ["뒷면 구성 요소 개요" 39페이지](#page-42-0)의 내용을 참조하십시오.**

### **PCIe 슬롯 2개가 지원되는 서버 모델**

**다음 그림은 2개의 PCIe 슬롯이 있는 서버 모델의 뒷면 보기를 나타냅니다. 모델에 따라 일부 서버 는 아래 그림과 다소 차이가 있을 수 있습니다.**

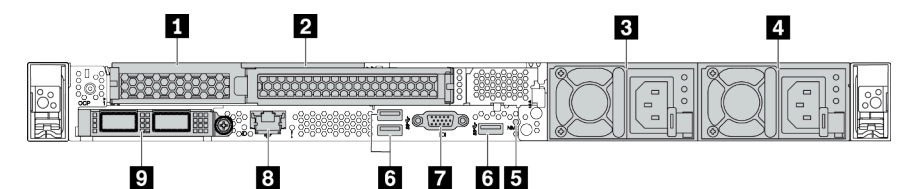

**설명 설명 1 라이저 1 어셈블리의 PCIe 슬롯 1 2 라이저 1 어셈블리의 PCIe 슬롯 2 3 전원 공급 장치 2(옵션) 4 전원 공급 장치 1 5 NMI 버튼 6 USB 3.2 Gen 1(5Gbps) 커넥터(DCI 3개) 7 VGA 커넥터 8 XClarity Controller 네트워크 커넥터 9 OCP 3.0 이더넷 어댑터의 이더넷 커넥터(옵션, 2개 또는 4개의 커넥터를 사용할 수 있음)**

**표 15. 서버 뒷면의 구성 요소**

**참고: 각 구성 요소에 대한 자세한 정보는 ["뒷면 구성 요소 개요" 39페이지](#page-42-0)의 내용을 참조하십시오.**

### **2.5" 핫 스왑 뒷면 드라이브 베이 2개 및 PCIe 슬롯 1개가 지원되는 서버 모델**

**다음 그림은 2개의 핫 스왑 드라이브 베이와 1개의 PCIe 슬롯이 있는 서버 모델의 뒷면 보기를 나타냅니 다. 모델에 따라 일부 서버는 아래 그림과 다소 차이가 있을 수 있습니다.**

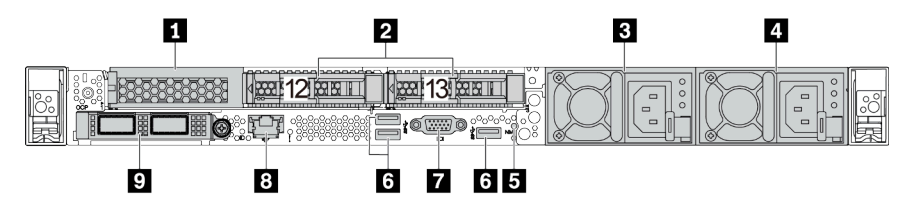

#### <span id="page-42-0"></span>**표 16. 서버 뒷면의 구성 요소**

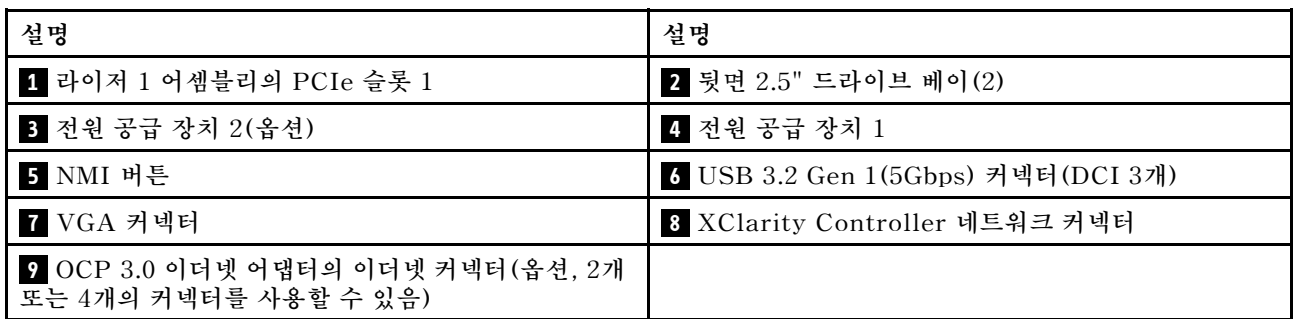

**참고: 각 구성 요소에 대한 자세한 정보는 "뒷면 구성 요소 개요" 39페이지의 내용을 참조하십시오.**

### **7mm 핫 스왑 뒷면 드라이브 베이 2개 및 PCIe 슬롯 2개가 지원되는 서버 모델**

**다음의 그림은 7mm 핫 스왑 뒷면 드라이브 베이 2개 및 PCIe 슬롯 2개가 지원되는 서버 모델의 뒷면 보기 를 나타냅니다. 모델에 따라 일부 서버는 아래 그림과 다소 차이가 있을 수 있습니다.**

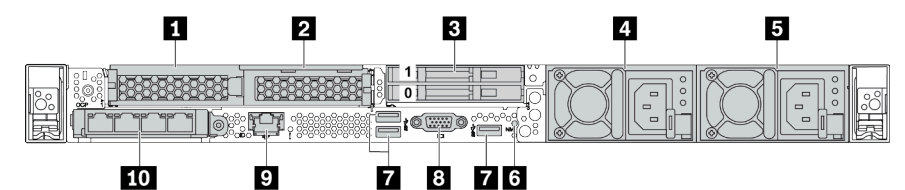

**표 17. 서버 뒷면의 구성 요소**

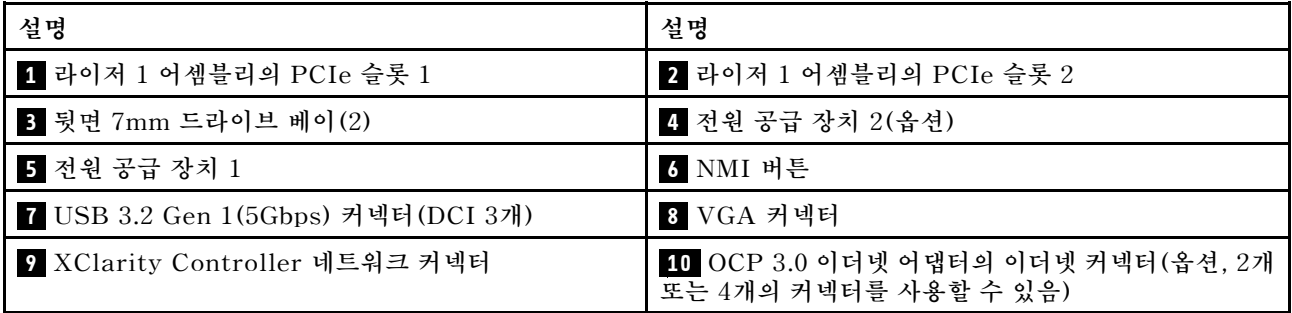

**참고: 각 구성 요소에 대한 자세한 정보는 "뒷면 구성 요소 개요" 39페이지의 내용을 참조하십시오.**

### **뒷면 구성 요소 개요**

### **드라이브 LED**

**각 핫 스왑 드라이브에는 활동 LED와 상태 LED가 있으며 신호는 백플레인에서 제어됩니다. 색상과 속도가 다르면 드라이브의 활동이나 상태가 다릅니다. 다음 그림은 하드 디스크 드라이브 또는 솔 리드 스테이트 드라이브의 LED를 보여줍니다.**

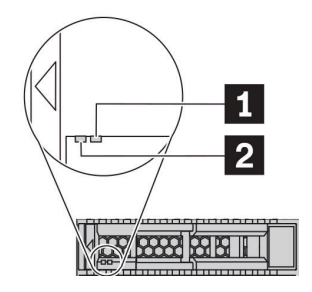

### **그림 6. 드라이브 LED**

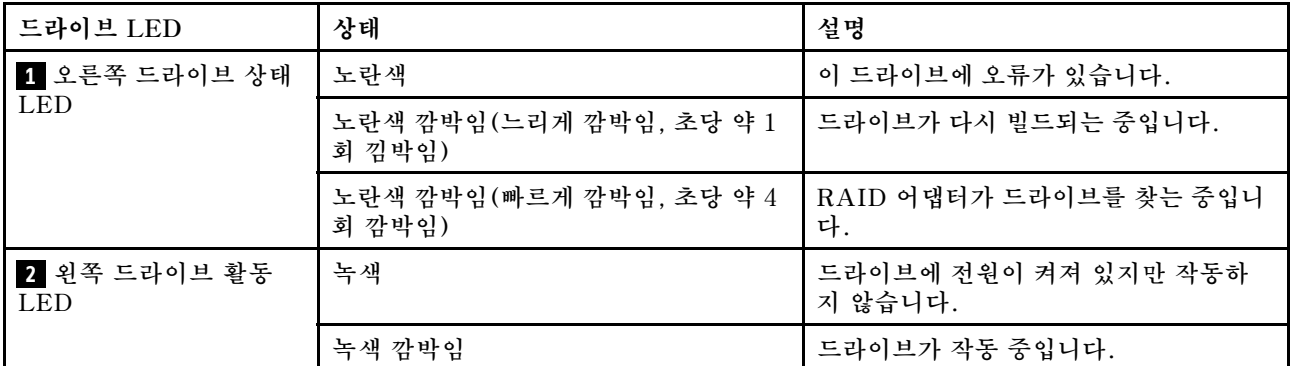

### **이더넷 커넥터**

 $\mathfrak l$  1 iii 2 iiiig:

ັfj⊑  $1$   $1$   $2$   $1$   $3$   $1$   $4$   $1$  $\circledcirc$ 

**그림 7. OCP 3.0 이더넷 어댑터(뒷면에서 보이는 커 넥터 2개)**

**그림 8. OCP 3.0 이더넷 어댑터(뒷면에서 보이는 커 넥터 4개)**

- **OCP 3.0 이더넷 어댑터에는 네트워크 연결에 사용되는 2개 또는 4개의 추가 이더넷 커넥터가 있습니다.**
- **기본적으로 OCP 3.0 이더넷 어댑터의 이더넷 커넥터 1(서버 뒷면에서 볼 때 왼쪽에서 첫 번째 포트) 은 공유 관리 용량을 사용하는 관리 커넥터로도 작동할 수 있습니다. 공유 관리 커넥터가 실패하면 트래픽이 어댑터의 다른 커넥터로 자동으로 전환될 수 있습니다.**

### **핫 스왑 드라이브 및 드라이브 베이**

**서버의 앞면과 뒷면에 있는 드라이브 베이는 핫 스왑 드라이브용으로 설계되었습니다. 서버에 설치된 드라 이브의 수는 모델에 따라 다릅니다. 드라이브를 설치할 때 드라이브 베이 번호 순서대로 설치하십시오.**

**모든 드라이브 베이를 차폐물로 채워 서버의 EMI 무결성 및 냉각 조건을 보호하십시오. 비어 있는 드 라이브 베이는 드라이브 필러로 채워야 합니다.**

#### **NMI 버튼**

**프로세서에 대해 NMI(마스크 불가능 인터럽트)를 강제 실행하려면 이 버튼을 누르십시오. 이 버튼을 누르 면 운영 체제를 정지시키고(예: Windows 죽음의 블루 스크린) 메모리 덤프를 수행할 수 있습니다. 이 버 튼을 누르려면 연필이나 클립을 펴서 그 끝을 사용해야 할 수도 있습니다.**

### **PCIe 슬롯**

**PCIe 슬롯은 서버 뒷면에 있으며 서버는 라이저 1 및 2 어셈블리에서 최대 3개의 PCIe 슬롯을 지원합니다.**

### **전원 공급 장치**

**핫 스왑 보조 전원 공급 장치는 전원 공급 장치에 장애가 발생한 경우 시스템 작동에 중요한 영향을 주 는 시스템 중단을 예방하는 데 유용합니다. Lenovo에서 전원 공급 장치 옵션을 구입하여 전원 공급 장 치를 설치하면 서버를 끄지 않고 예비 전원을 구성할 수 있습니다.**

**각 전원 공급 장치에서 전원 코드 커넥터 근처에 상태 LED가 3개 있습니다. LED에 대한 정보는 " 뒷면 LED" 41페이지의 내용을 참조하십시오.**

#### **USB 3.2 Gen 1(5Gbps) 커넥터**

**USB 3.2 Gen 1(5Gbps) 커넥터는 디버깅을 위한 직접 연결 인터페이스이며 이를 사용해 USB 키보드, USB 마우스 또는 USB 스토리지 장치와 같은 USB 호환 장치를 연결할 수 있습니다.**

### **VGA 커넥터**

**서버의 앞면과 뒷면에 있는 VGA 커넥터를 사용하여 고성능 모니터, 직접 구동 모니터 또는 VGA 커넥 터를 사용하는 기타 장치를 연결할 수 있습니다.**

### **XClarity Controller 네트워크 커넥터**

**XClarity Controller 네트워크 커넥터는 베이스보드 관리 컨트롤러(BMC)를 관리하기 위해 이더넷 케이 블을 연결하는 데 사용할 수 있습니다.**

### **뒷면 LED**

**서버의 뒷면에는 시스템 ID LED, 시스템 오류 LED, 이더넷 LED 및 전원 공급 장치 LED가 있습니다.**

#### **서버 뒷면 LED**

**다음 그림은 2개의 PCIe 슬롯이 있는 서버 모델의 뒷면 보기에 있는 LED를 나타냅니다. 다른 서 버 모델의 뒷면 보기에 있는 LED는 동일합니다.**

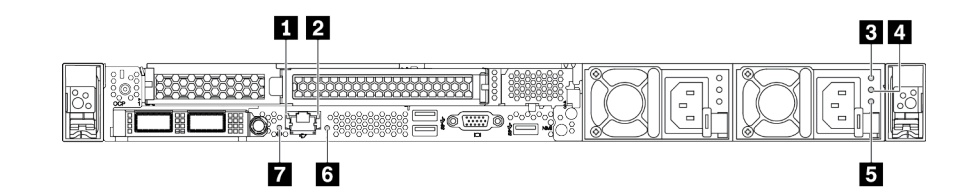

#### **그림 9. 뒷면 LED**

#### **표 18. 서버의 뒷면에 있는 LED**

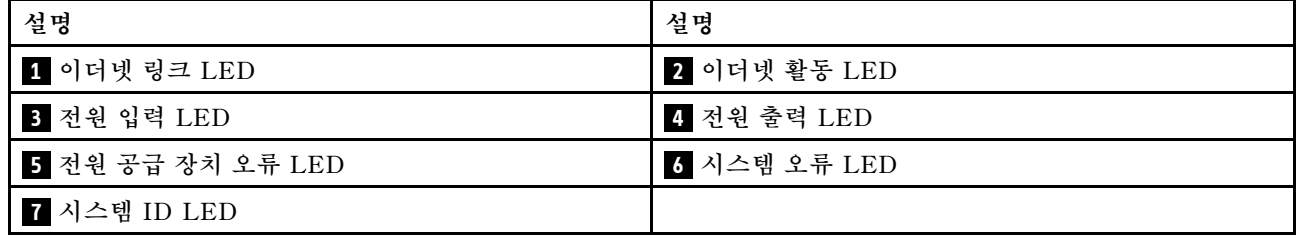

#### **1 이더넷 링크 LED 2 이더넷 활동 LED**

**BMC 네트워크 커넥터에는 2개의 상태 LED가 있습니다.**

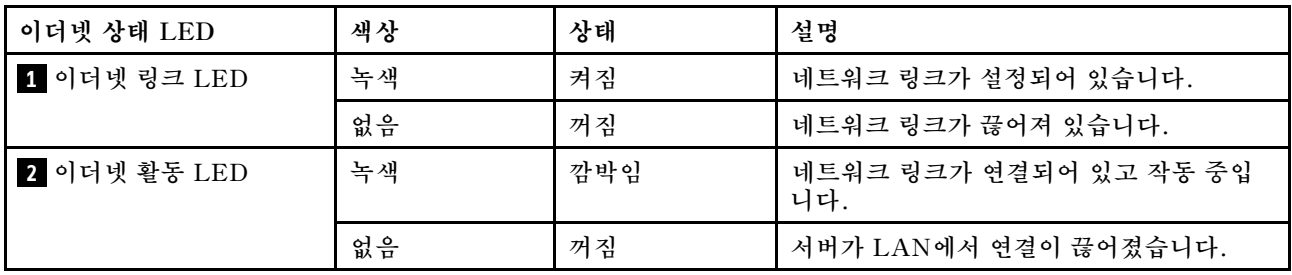

### **3 4 5 전원 공급 장치 LED**

**각 핫 스왑 전원 공급 장치에는 3개의 상태 LED가 있습니다.**

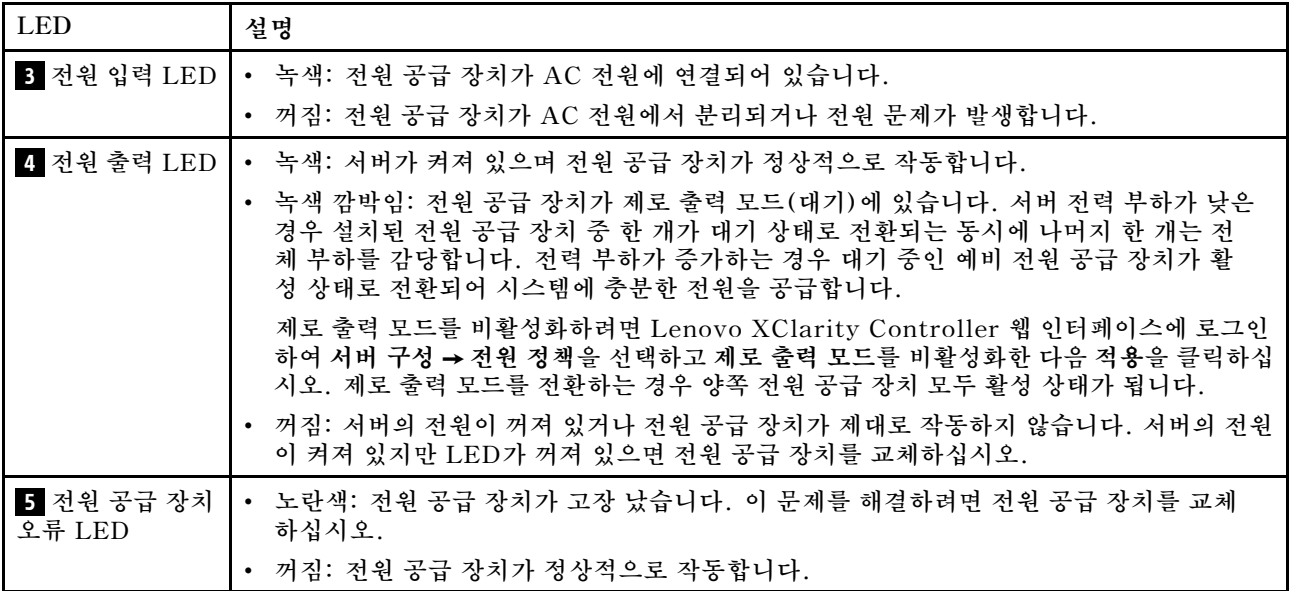

### **6 시스템 오류 LED**

**시스템 오류 LED는 시스템 오류가 있는지 판별하는 데 유용합니다. 세부 정보는 ["진단 패널" 24페이](#page-27-0) [지](#page-27-0)의 내용을 참조하십시오.**

### **7 시스템 ID LED**

**이 파란색 시스템 ID LED를 사용하여 해당 서버를 찾을 수 있습니다. 서버의 앞면에도 시스템 ID LED가 있습니다. 시스템 ID 버튼을 누를 때마다 두 시스템 ID LED의 상태가 변경됩니다. LED는 켜짐, 깜박임 또는 꺼짐으로 변경될 수 있습니다. Lenovo XClarity Controller 또는 원격 관리 프로그램을 사용하여 육안으로 여러 서버 가운데서 해당 서버를 찾을 수 있도록 시스템 ID LED의 상태를 변경할 수도 있습니다.**

# **시스템 보드 구성 요소**

**이 섹션의 그림은 시스템 보드의 구성 요소 위치를 보여줍니다.**

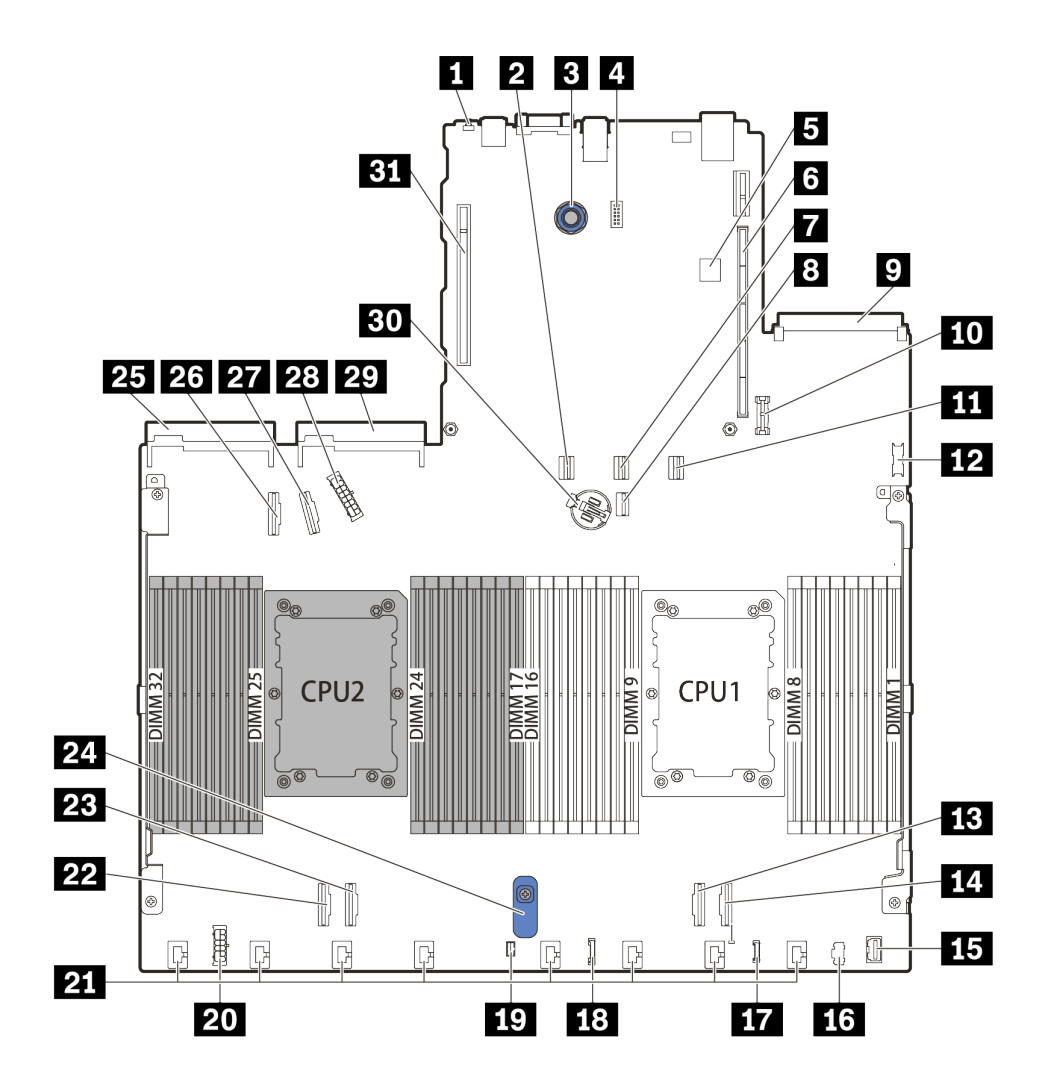

**그림 10. 시스템 보드 구성 요소**

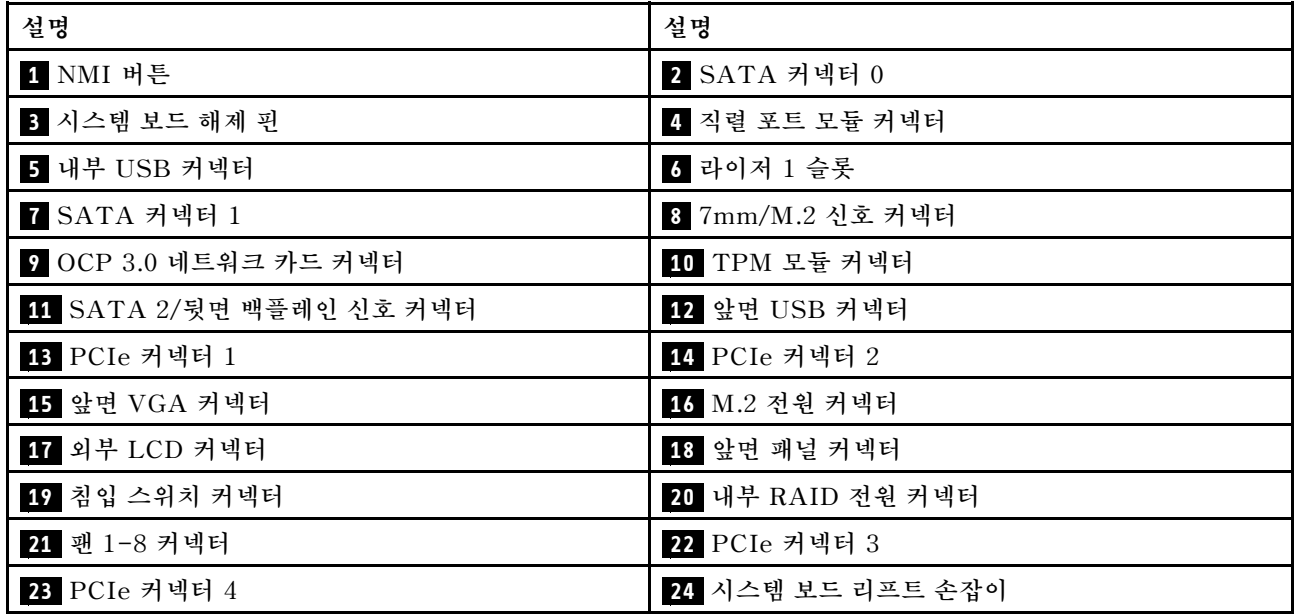

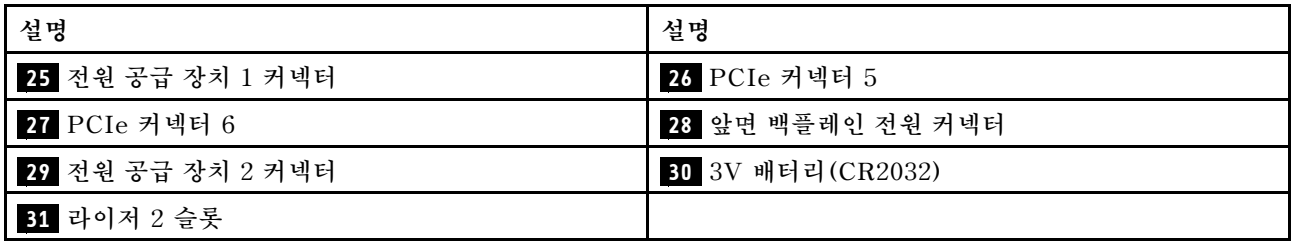

# **부품 목록**

**부품 목록을 사용하여 서버에서 사용 가능한 각 구성 요소를 식별하십시오.**

**부품 주문에 대한 자세한 내용은 [그림 11 "서버 구성 요소" 45페이지의](#page-48-0) 내용을 참조하십시오.**

**<https://datacentersupport.lenovo.com/products/servers/thinksystem/sr630v2/7z70/parts>**

**새 부품을 구매하기 전에 Lenovo Capacity Planner를 사용하여 서버의 전력 요약 데이터를 확인하는 것이 좋습니다.**

**참고: 모델에 따라 일부 서버는 그림과 다소 차이가 있을 수 있습니다.**

<span id="page-48-0"></span>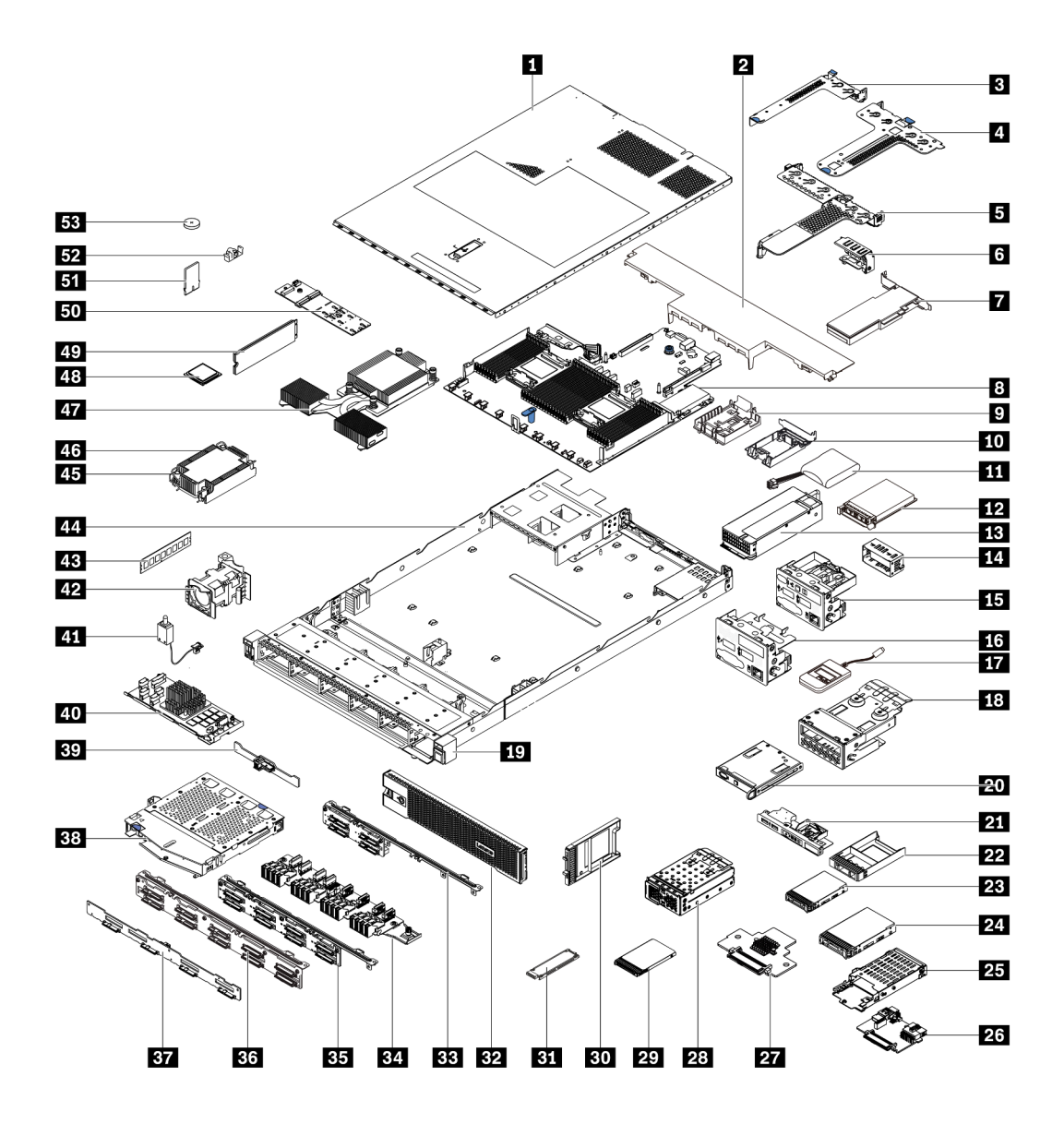

#### **그림 11. 서버 구성 요소**

**다음 표에 나열된 부품은 다음 중 하나로 식별됩니다.**

- **계층 1 CRU(고객 교체 가능 유닛): 계층 1 CRU 교체 책임은 사용자에게 있습니다. 서비스 계약 없이 사용자의 요청에 따라 Lenovo에서 계층 1 CRU를 설치할 경우 설치 요금이 부과됩니다.**
- **계층 2 CRU(고객 교체 가능 유닛): 계층 2 CRU를 직접 설치하거나 서버에 지정된 보증 서비스 유형 에 따라 추가 비용 없이 Lenovo에 설치를 요청할 수 있습니다.**
- **FRU(현장 교체 가능 장치): FRU는 숙련된 서비스 기술자를 통해서만 설치해야 합니다.**
- **소모품 및 구조 부품: 소모품과 구조 부품의 구매 및 교체 책임은 사용자에게 있습니다. 사용자의 요청에 따라 Lenovo에서 구조 구성 요소를 구매하거나 설치할 경우 서비스 요금이 부과됩니다.**

**참고: 다른 계약 또는 계약 조건에 달리 명시되지 않는 한, 보증 조건을 벗어난 부품 및/또는 최대 사용 제 한에 도달한 부품은 보증 서비스를 받을 수 없습니다.**

### **표 19. 부품 목록**

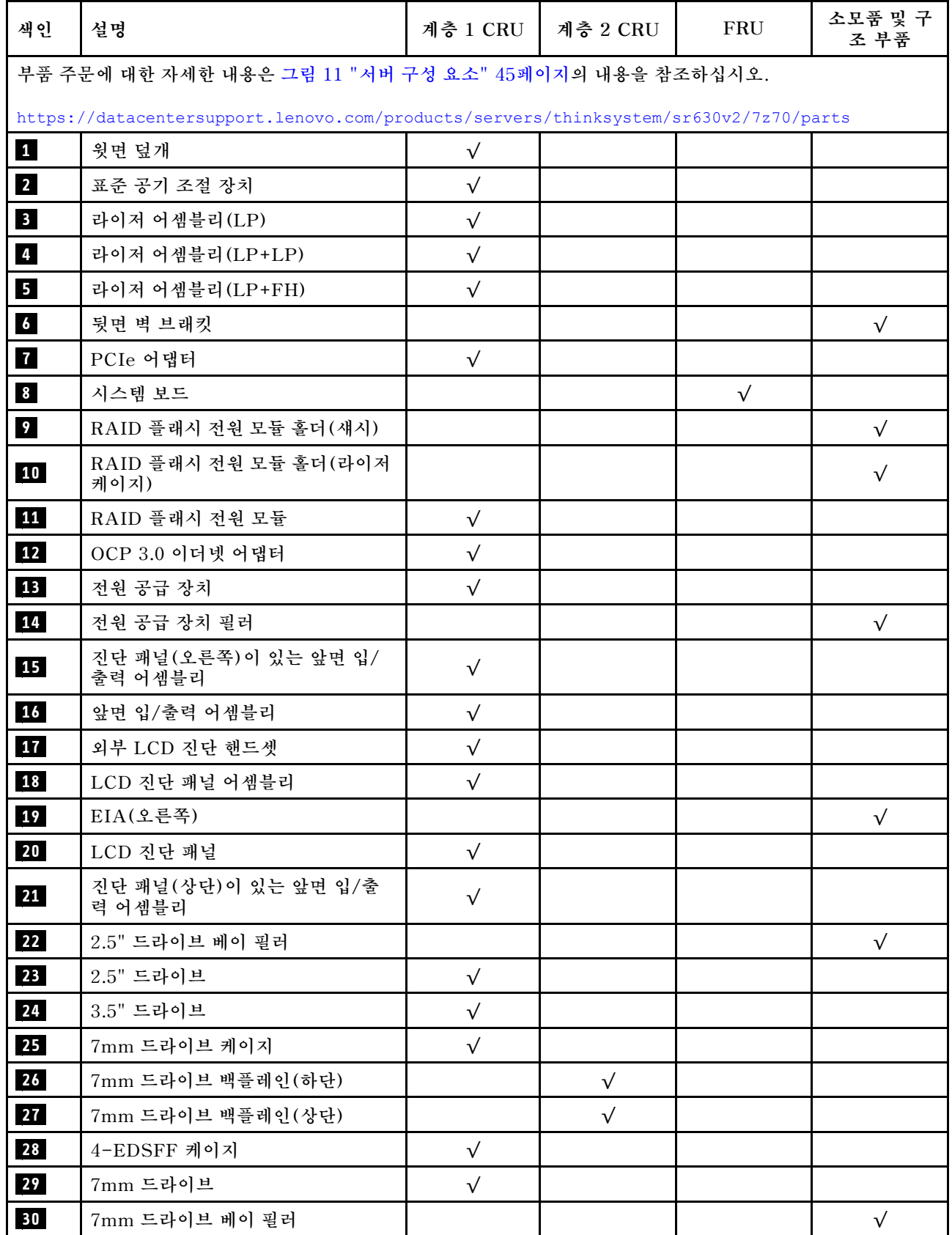

| 색인 | 설명                      | 계층 1 CRU  | 계층 2 CRU  | FRU        | 소모품 및 구<br>조 부품 |
|----|-------------------------|-----------|-----------|------------|-----------------|
| 31 | EDSFF 드라이브              | $\sqrt{}$ |           |            |                 |
| 32 | 보안 베젤                   | $\sqrt{}$ |           |            |                 |
| 33 | 4 x 2.5인치 앞면 드라이브 백플레인  | $\sqrt{}$ |           |            |                 |
| 34 | 16-EDSFF 앞면 드라이브 백플레인   | $\sqrt{}$ |           |            |                 |
| 35 | 8 x 2.5" 앞면 드라이브 백플레인   | $\sqrt{}$ |           |            |                 |
| 36 | 10 x 2.5인치 앞면 드라이브 백플레인 |           | $\sqrt{}$ |            |                 |
| 37 | 4 x 3.5" 앞면 드라이브 백플레인   | $\sqrt{}$ |           |            |                 |
| 38 | 2 x 2.5" 뒷면 드라이브 케이지    | $\sqrt{}$ |           |            |                 |
| 39 | 2 x 2.5" 뒷면 드라이브 백플레인   | $\sqrt{}$ |           |            |                 |
| 40 | 내부 RAID 모듈              |           | $\sqrt{}$ |            |                 |
| 41 | 침입 스위치 케이블              | $\sqrt{}$ |           |            |                 |
| 42 | 팬 모듈                    | $\sqrt{}$ |           |            |                 |
| 43 | 메모리 모듈                  | $\sqrt{}$ |           |            |                 |
| 44 | 새시                      |           |           | $\sqrt{}$  |                 |
| 45 | 방열판 PEEK 너트             |           | $\sqrt{}$ |            |                 |
| 46 | 표준 방열판                  |           |           | $\sqrt{}$  |                 |
| 47 | 성능 방열판(T자형)             |           |           | $\sqrt{ }$ |                 |
| 48 | 프로세서                    |           |           | $\sqrt{}$  |                 |
| 49 | M.2 드라이브                | $\sqrt{}$ |           |            |                 |
| 50 | M.2 백플레인                | $\sqrt{}$ |           |            |                 |
| 51 | TPM 어댑터(중국 본토만 해당)      |           |           | $\sqrt{}$  |                 |
| 52 | M.2 고정 클립               | $\sqrt{}$ |           |            |                 |
| 53 | CMOS 배터리(CR2032)        |           |           |            | $\sqrt{}$       |

**표 19. 부품 목록 (계속)**

### **전원 코드**

**서버를 설치하는 국가 및 지역에 따라 여러 전원 코드를 사용할 수 있습니다.**

**서버에 사용 가능한 전원 코드를 보려면 다음을 수행하십시오.**

- **1. 다음으로 이동하십시오. <http://dcsc.lenovo.com/#/>**
- **2. Preconfigured Model(사전 구성된 모델) 또는 Configure to order(주문하기 위한 구성)를 클릭하십시오.**
- **3. 서버를 위한 시스템 유형 및 모델을 입력하여 구성자 페이지를 표시하십시오.**
- **4. 모든 라인 코드를 보려면 Power(전원)** ➙ **Power Cables(케이블)를 클릭하십시오.**

**참고:**

• **안전을 위해 접지된 연결 플러그가 있는 전원 코드가 이 제품에 사용하도록 제공됩니다. 감전 위험을 피 하려면 항상 전원 코드를 사용하고 올바르게 접지된 콘센트에 연결하십시오.**

- **미국 및 캐나다에서 이 제품에 사용되는 전원 코드는 UL(Underwriter's Laboratories)에서 나열하 고 CSA(Canadian Standards Association)에서 인증합니다.**
- **115V에서 작동하도록 설계된 장치의 경우: 최소 18AWG, SVT 또는 SJT 유형, 3상 코드, 최대 길 이 15피트 및 병렬 블레이드, 15A 정격 접지형 연결 플러그, 125V로 구성된 UL 등록 및 CSA 인증 코드 세트를 사용하십시오.**
- **230V에서 작동하도록 설계된 장치의 경우(미국 전용): 최소 18AWG, SVT 또는 SJT 유형, 3상 코 드, 최대 길이 15피트 및 직렬 블레이드, 15A 정격 접지형 연결 플러그, 250V로 구성된 UL 등록 및 CSA 인증 코드 세트를 사용하십시오.**
- **230V에서 작동하도록 설계된 장치의 경우(미국 이외 지역): 접지형 연결 플러그가 있는 코드 세트를 사 용하십시오. 코드 세트는 장비를 설치할 국가의 적합한 안전 승인이 있어야 합니다.**
- **특정 국가 또는 지역의 전원 코드는 보통 해당 국가 또는 지역에서만 사용할 수 있습니다.**

# <span id="page-52-0"></span>**제 3 장 내장 케이블 배선**

**이 섹션을 참조하여 특정 구성 요소에 대한 케이블 라우팅을 수행하십시오.**

**서버의 일부 구성 요소에는 케이블 및 케이블 커넥터가 내장되어 있습니다. 세부 정보는 다음의 케이블 배선 섹션을 참조하십시오.**

- **["CFF HBA/RAID 어댑터"](#page-53-0) [50페이지](#page-53-0)**
- **["앞면 입/출력"](#page-56-0) [53페이지](#page-56-0)**
- **["침입 스위치"](#page-57-0) [54페이지](#page-57-0)**
- **["RAID 플래시 전원 모듈"](#page-58-0) [55페이지](#page-58-0)**
- **["M.2 드라이브 백플레인"](#page-60-0) [57페이지](#page-60-0)**
- **["16-EDSFF 드라이브 백플레인"](#page-61-0) [58페이지](#page-61-0)**
- **["7mm 드라이브 백플레인"](#page-62-0) [59페이지](#page-62-0)**
- **["2.5인치/3.5인치 드라이브 백플레인\(전원\)"](#page-63-0) [60페이지](#page-63-0)**
- **["2.5인치/3.5인치 드라이브 백플레인\(신호\)"](#page-64-0) [61페이지](#page-64-0)**

**케이블을 연결하기 전에 다음 지침을 주의해서 읽으십시오.**

- **내장 케이블을 연결하거나 분리하기 전에 서버의 전원을 끄십시오.**
- **추가 케이블링 지시사항은 외장 장치와 함께 제공되는 문서를 참고하십시오. 장치를 서버에 연결하기 전 에 케이블을 배선하는 것이 더 쉬울 수 있습니다.**
- **일부 케이블의 케이블 ID는 서버 및 옵션 장치와 함께 제공된 케이블에 인쇄되어 있습니다. 이 ID를 사 용하여 올바른 커넥터에 케이블을 연결할 수 있습니다.**
- **해당 케이블이 케이블 클립을 통과하는지 확인하십시오.**

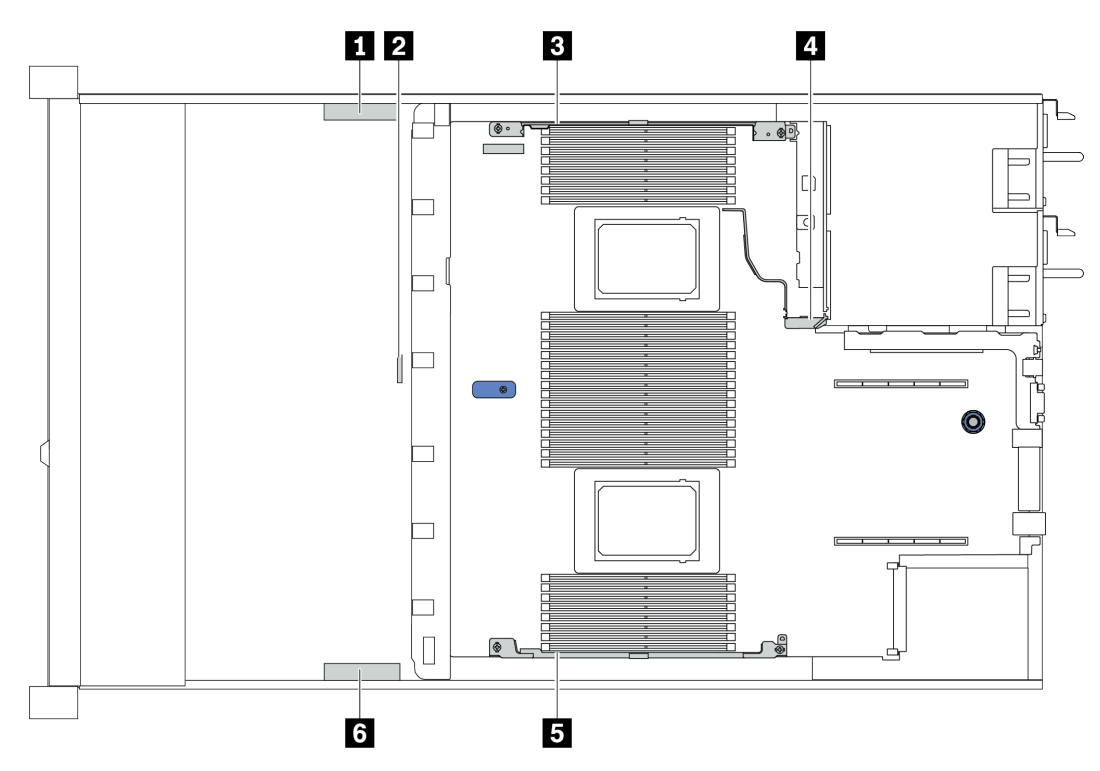

<span id="page-53-0"></span>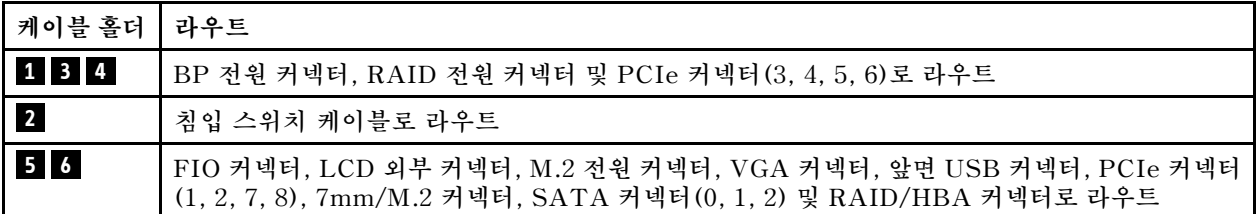

**참고: 시스템 보드에서 케이블을 분리할 때 래치, 잠금 해제 탭 또는 케이블 커넥터의 잠금 장치를 모두 분 리하십시오. 케이블을 제거하기 전에 이러한 잠금 장치를 해제하지 않으면 시스템 보드의 깨지기 쉬운 케이 블 소켓이 손상됩니다. 케이블 소켓이 손상되면 시스템 보드를 교체해야 할 수도 있습니다.**

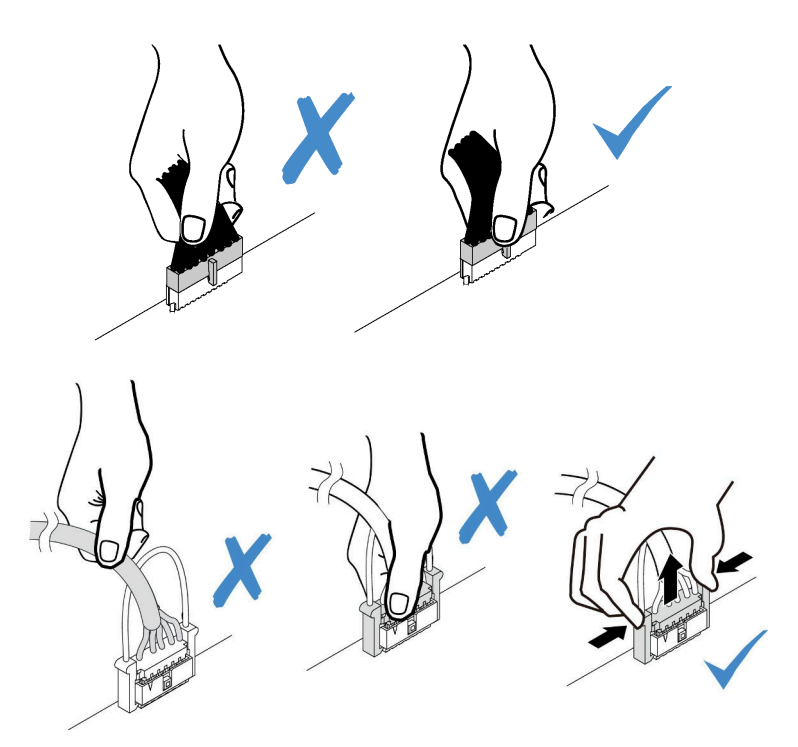

# **CFF HBA/RAID 어댑터**

**이 섹션을 사용하면 CFF HBA/RAID 어댑터에 대한 전원 케이블 및 입력 케이블 배선을 이해할 수 있습니다.**

### **CFF HBA/RAID 어댑터의 전원 및 MB 입력 케이블 배선**

**참고: 이 그림에서는 전원 케이블 및 MB 입력 케이블 배선만 다룹니다. CFF HBA/RAID 어댑터의 신호 케이블 배선은 ["2.5인치/3.5인치 드라이브 백플레인\(신호\)" 61페이지](#page-64-0) 섹션을 참조하십시오.**

- **"Gen 4 CFF RAID 어댑터의 케이블 배선" 50페이지**
- **["Gen 3 CFF RAID 어댑터의 케이블 배선" 51페이지](#page-54-0)**

### **Gen 4 CFF RAID 어댑터의 케이블 배선**

**지원되는 Gen 4 CFF RAID 어댑터:**

• **ThinkSystem RAID 940-16i 8GB Flash PCIe Gen 4 12Gb Internal 어댑터**

<span id="page-54-0"></span>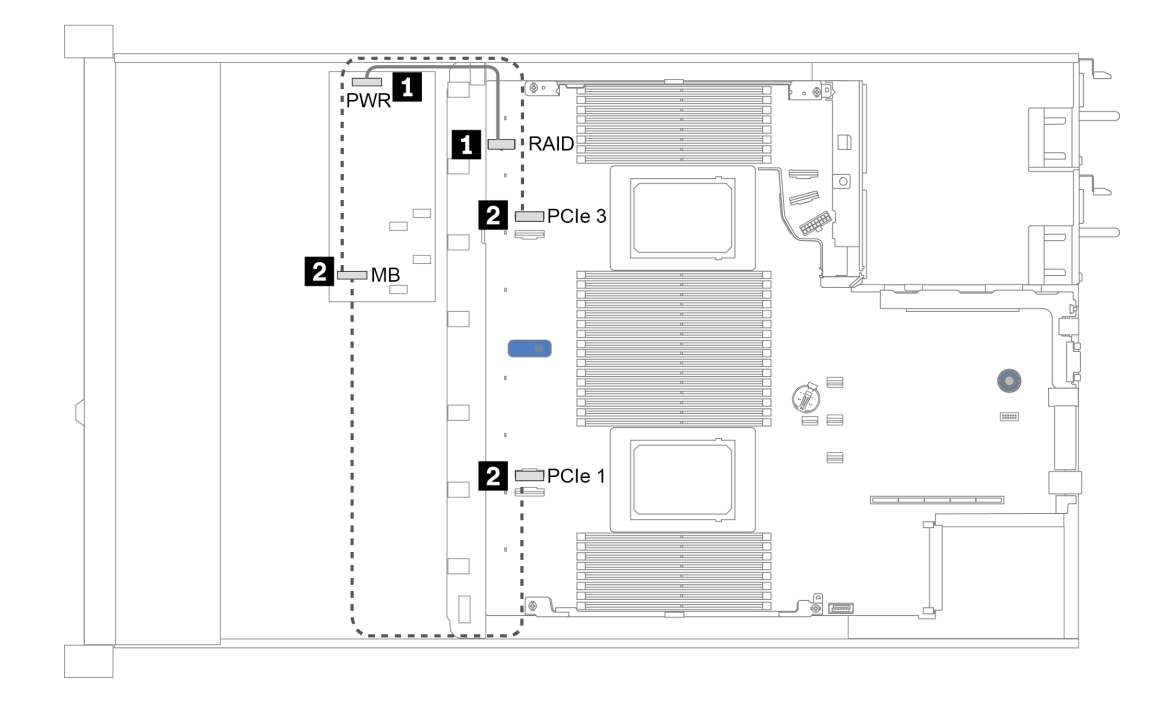

**그림 12. Gen 4 CFF RAID 어댑터의 케이블 배선**

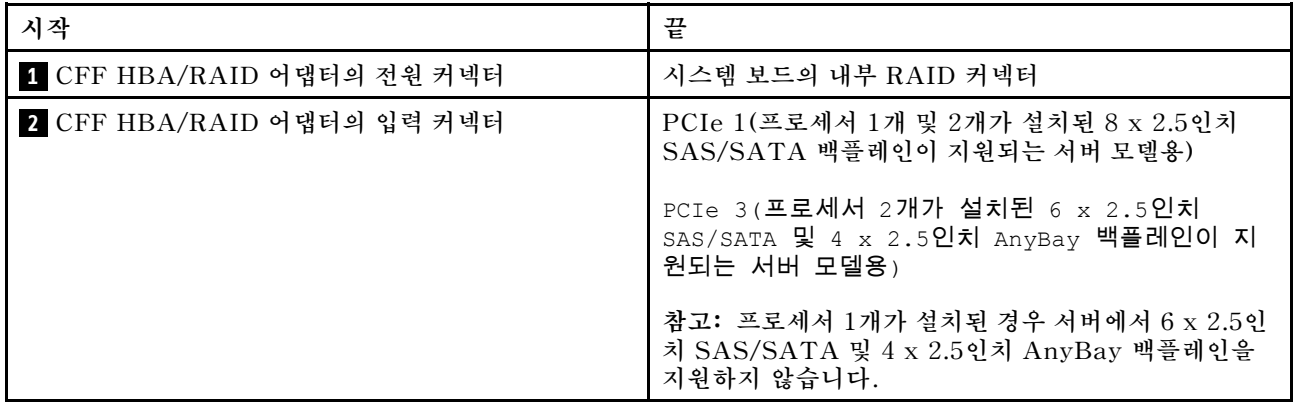

### **Gen 3 CFF RAID 어댑터의 케이블 배선**

**지원되는 Gen 3 CFF RAID 어댑터:**

- **ThinkSystem RAID 5350-8i PCIe 12Gb 내부 어댑터**
- **ThinkSystem RAID 9350-8i 2GB Flash PCIe 12Gb 내부 어댑터**
- **ThinkSystem RAID 9350-16i 4GB 플래시 PCIe 12Gb 내부 어댑터**

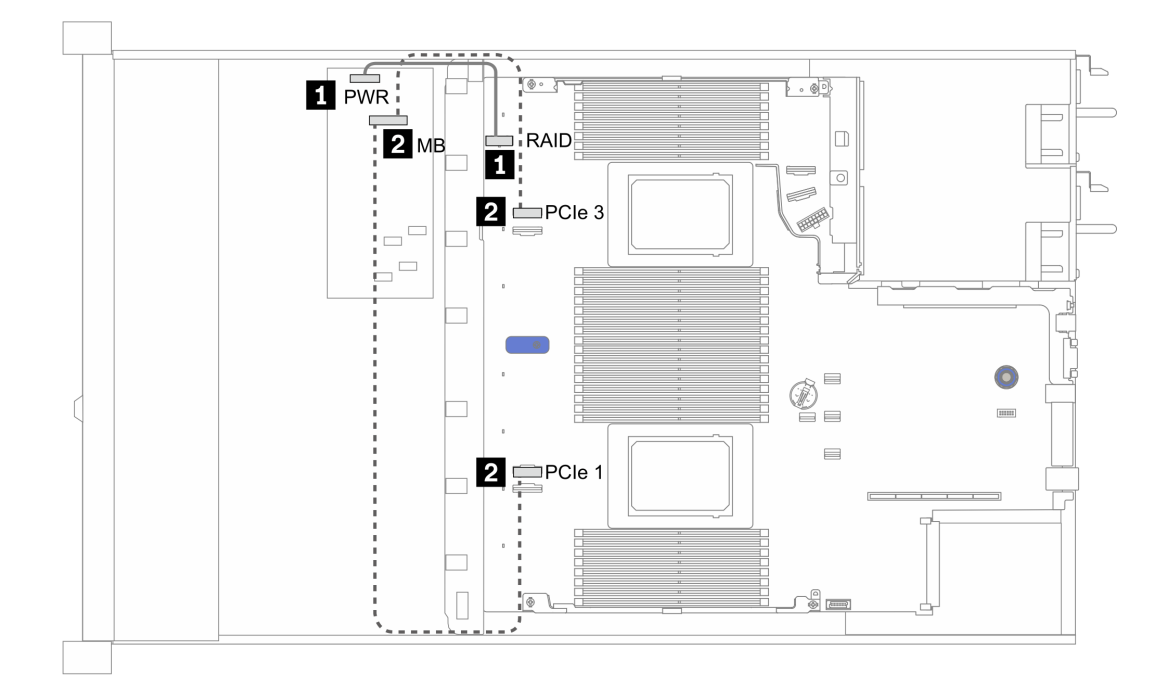

**그림 13. Gen 3 CFF RAID 어댑터의 케이블 배선**

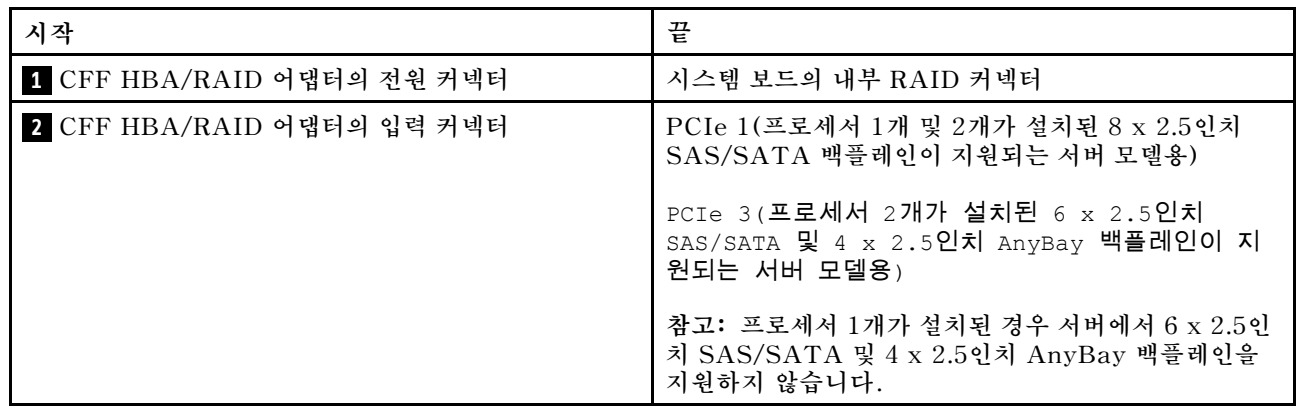

# <span id="page-56-0"></span>**앞면 입/출력**

**이 섹션을 사용하면 앞면 입/출력에 대한 케이블 배선을 이해할 수 있습니다.**

### **앞면 입/출력의 케이블 배선**

**참고: 이 그림에서는 3.5인치 앞면 드라이브 베이 4개가 지원되는 서버 모델의 케이블 배선을 보여줍니 다. 서버 앞면에 있는 각 커넥터 위치는 모델에 따라 다릅니다. 다른 모델에서 앞면 입/출력 구성 요소 의 자세한 위치는 ["앞면 보기" 17페이지](#page-20-0)의 내용을 참조하십시오.**

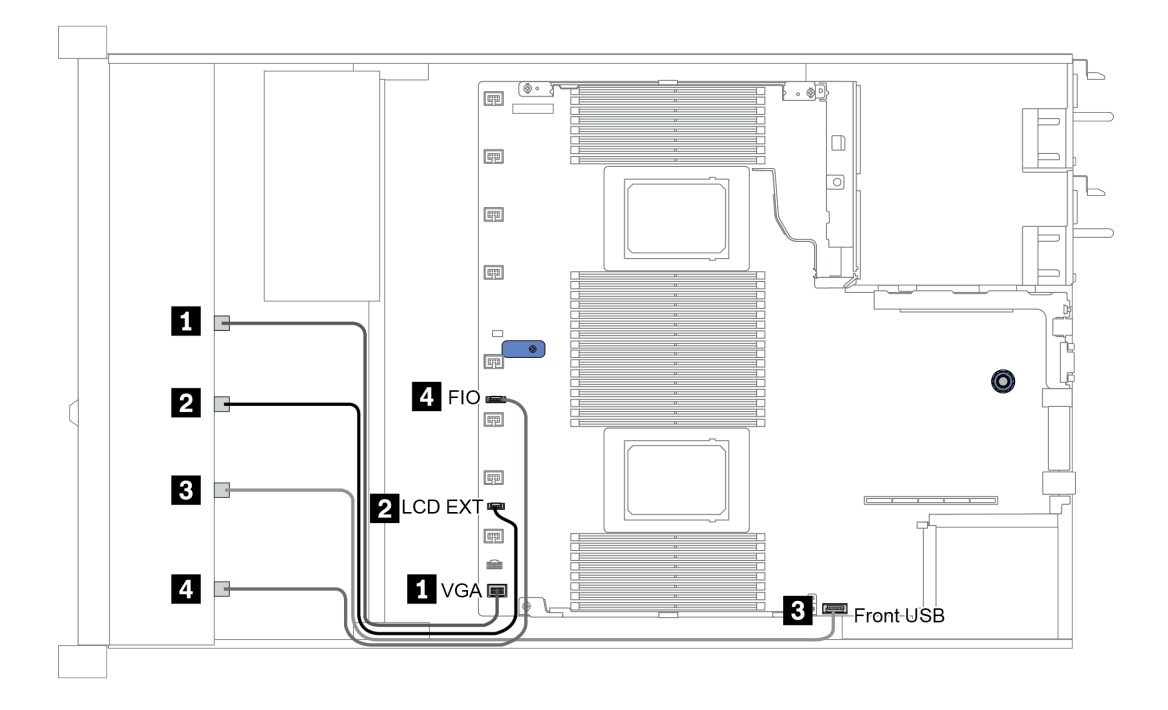

**그림 14. 앞면 입/출력의 케이블 배선**

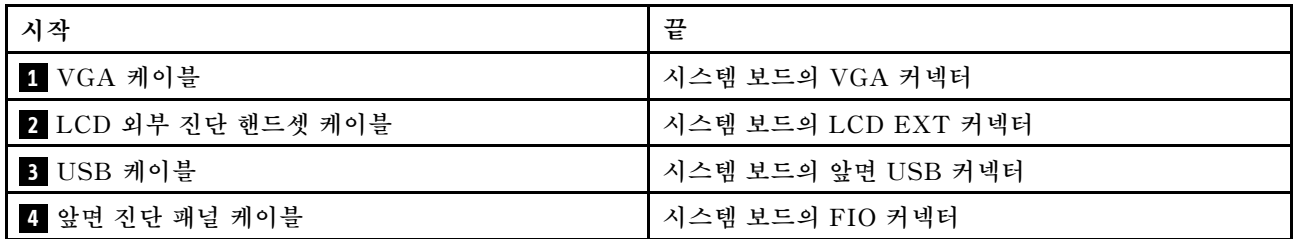

# <span id="page-57-0"></span>**침입 스위치**

**이 섹션을 사용하여 침입 스위치에 대한 케이블 배선을 이해하십시오.**

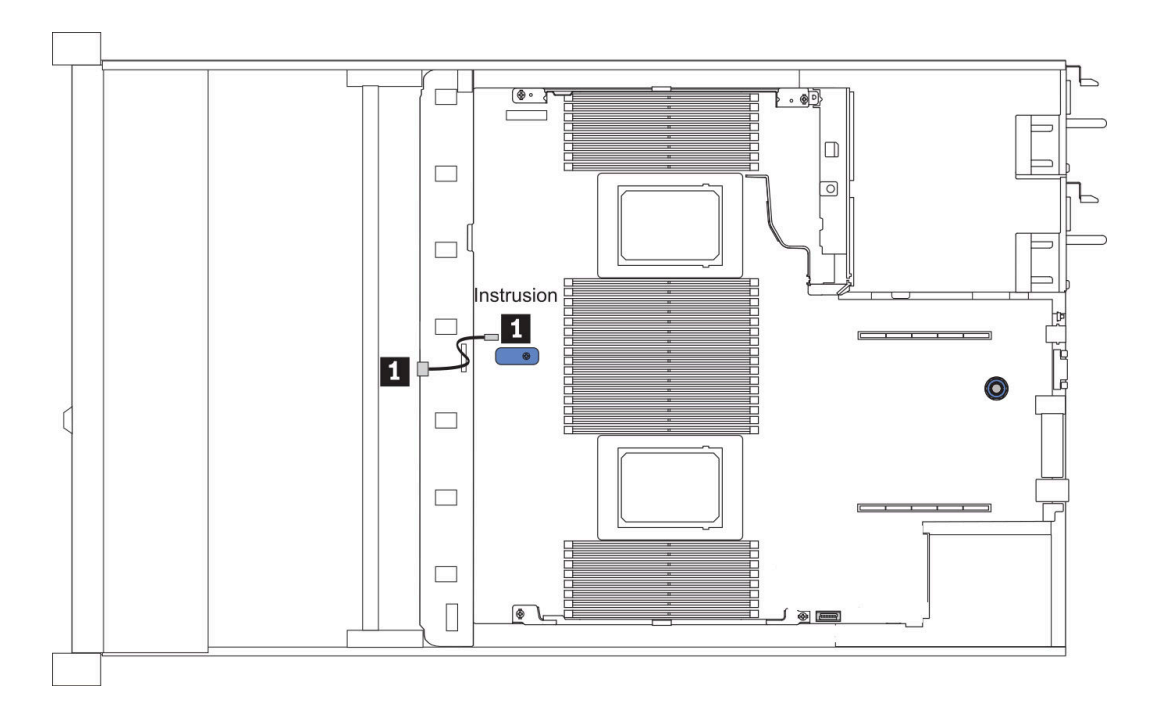

**그림 15. 침입 스위치 케이블 배선**

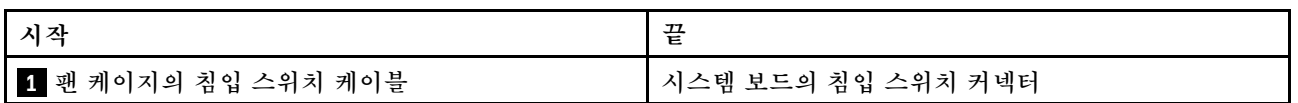

# <span id="page-58-0"></span>**RAID 플래시 전원 모듈**

**이 섹션을 사용하면 RAID 플래시 전원 모듈용 케이블 배선을 이해할 수 있습니다.**

### **RAID 플래시 전원 모듈 위치**

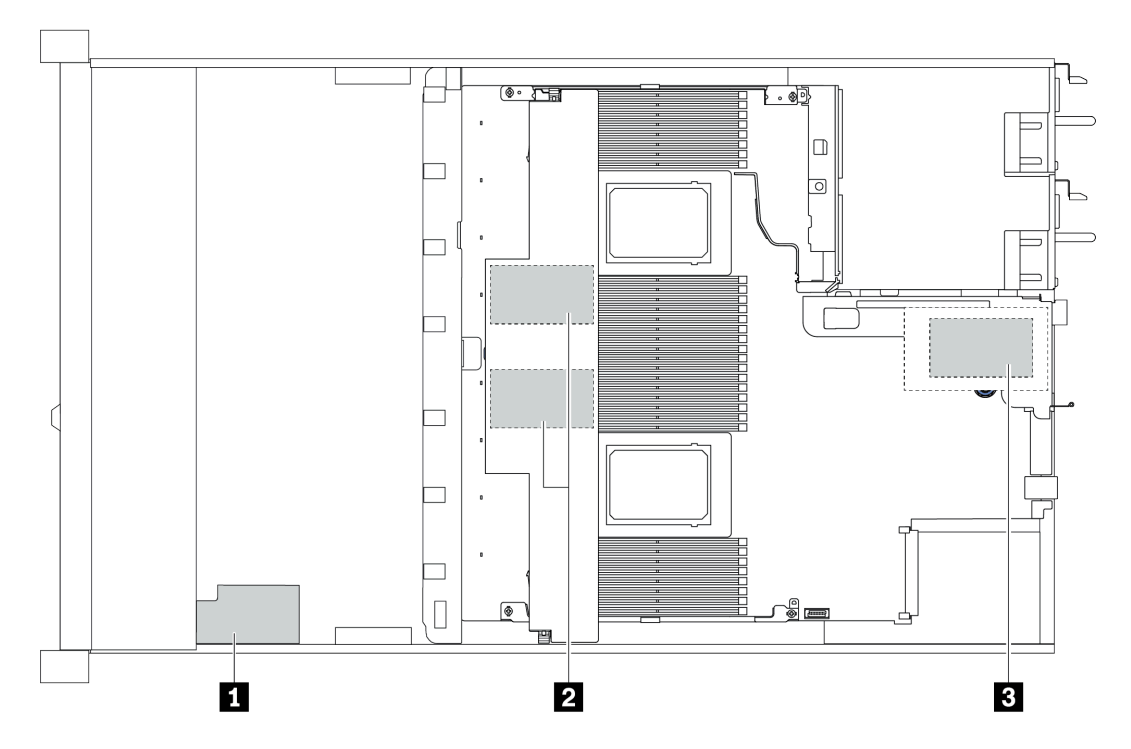

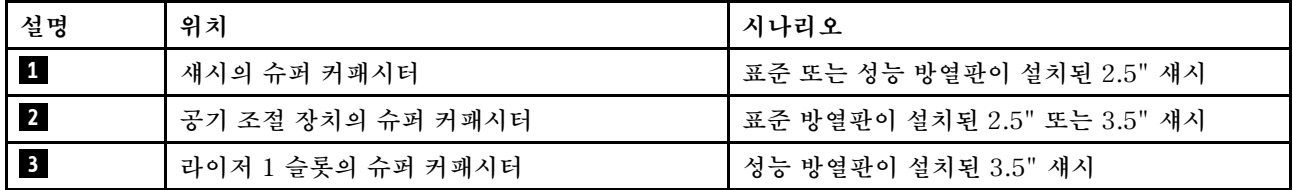

**각 RAID 플래시 전원 모듈을 연결할 수 있도록 확장 케이블이 제공됩니다. 그림과 같이 슈퍼 커패시터 케 이블을 해당 RAID 어댑터의 슈퍼 커패시터 커넥터에 연결하십시오.**

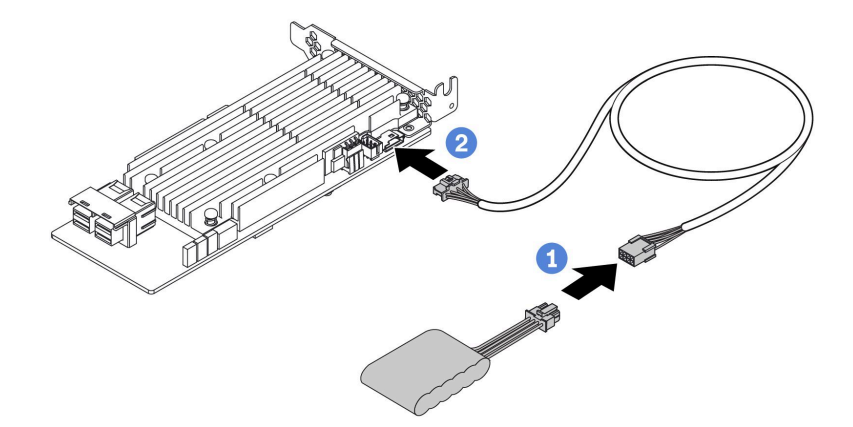

### **그림 16. 슈퍼 커패시터의 전원 케이블 배선**

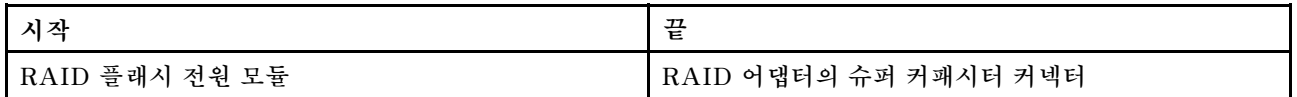

# <span id="page-60-0"></span>**M.2 드라이브 백플레인**

**이 섹션에서는 M.2 드라이브의 케이블 배선 정보를 제공합니다.**

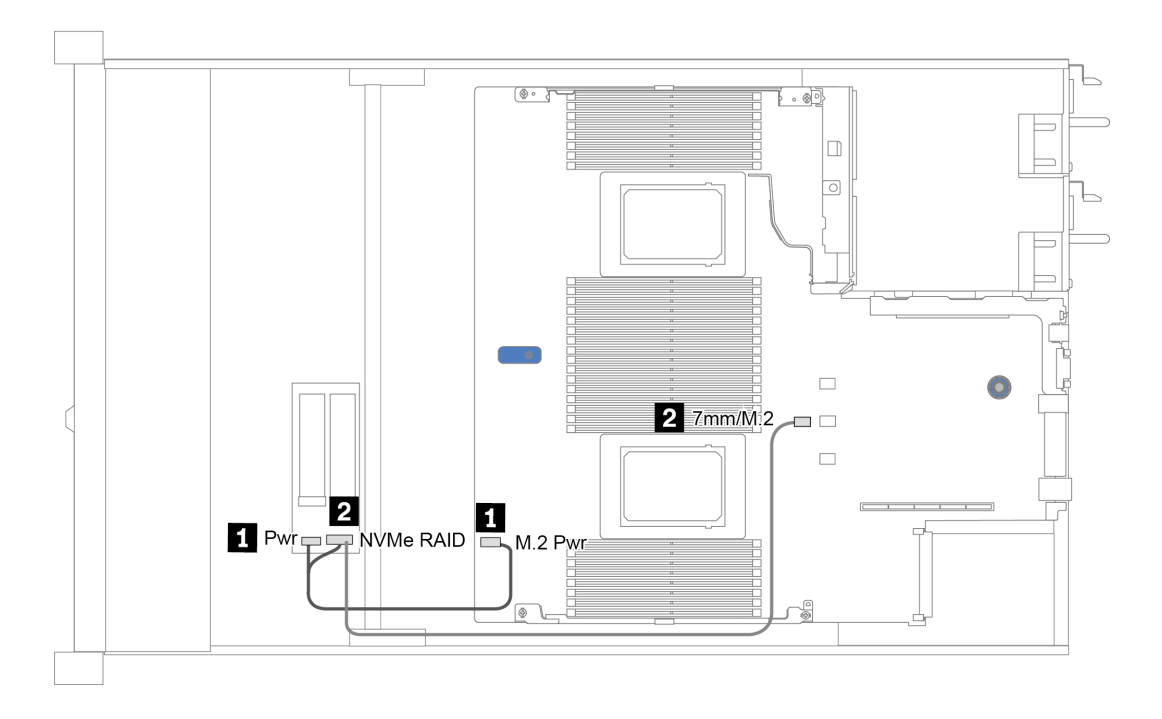

**그림 17. M.2 드라이브의 케이블 배선**

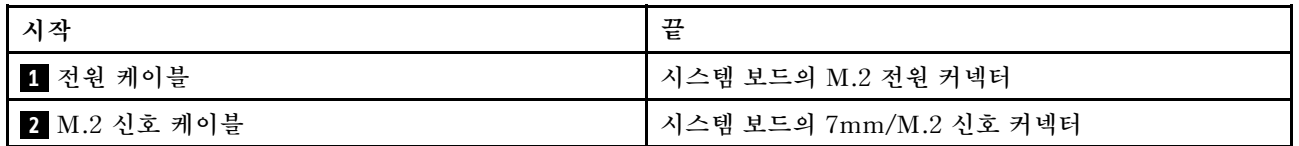

# <span id="page-61-0"></span>**16-EDSFF 드라이브 백플레인**

**이 섹션에서는 EDSFF 드라이브의 케이블 배선 정보를 제공합니다.**

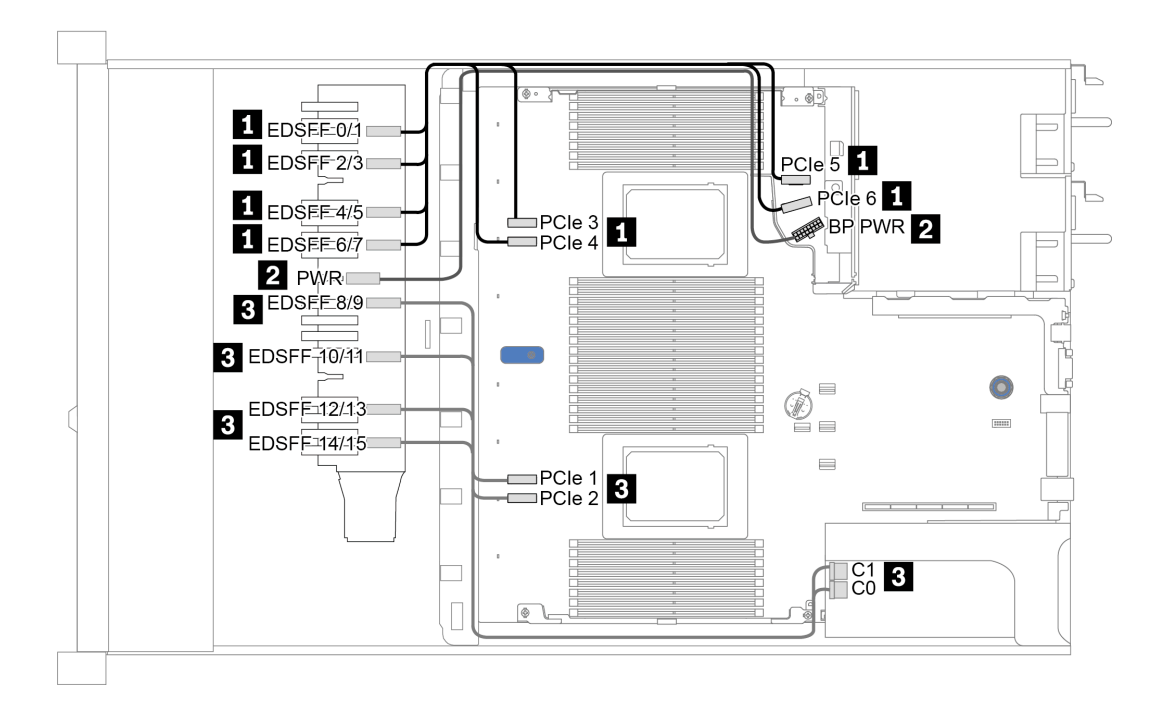

**그림 18. EDSFF 드라이브의 케이블 배선**

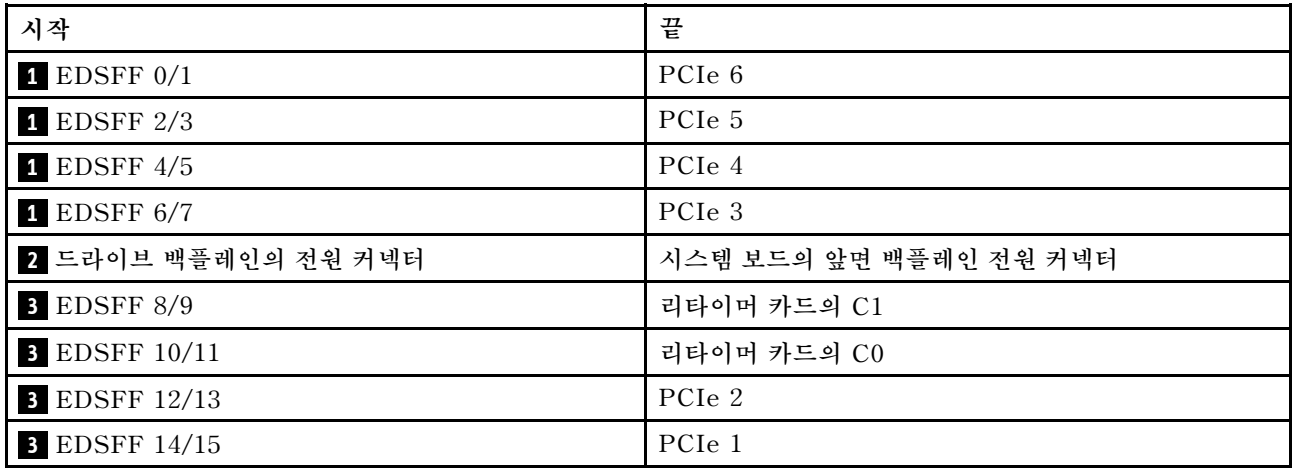

# <span id="page-62-0"></span>**7mm 드라이브 백플레인**

**이 섹션에서는 7mm 드라이브의 케이블 배선 정보를 제공합니다.**

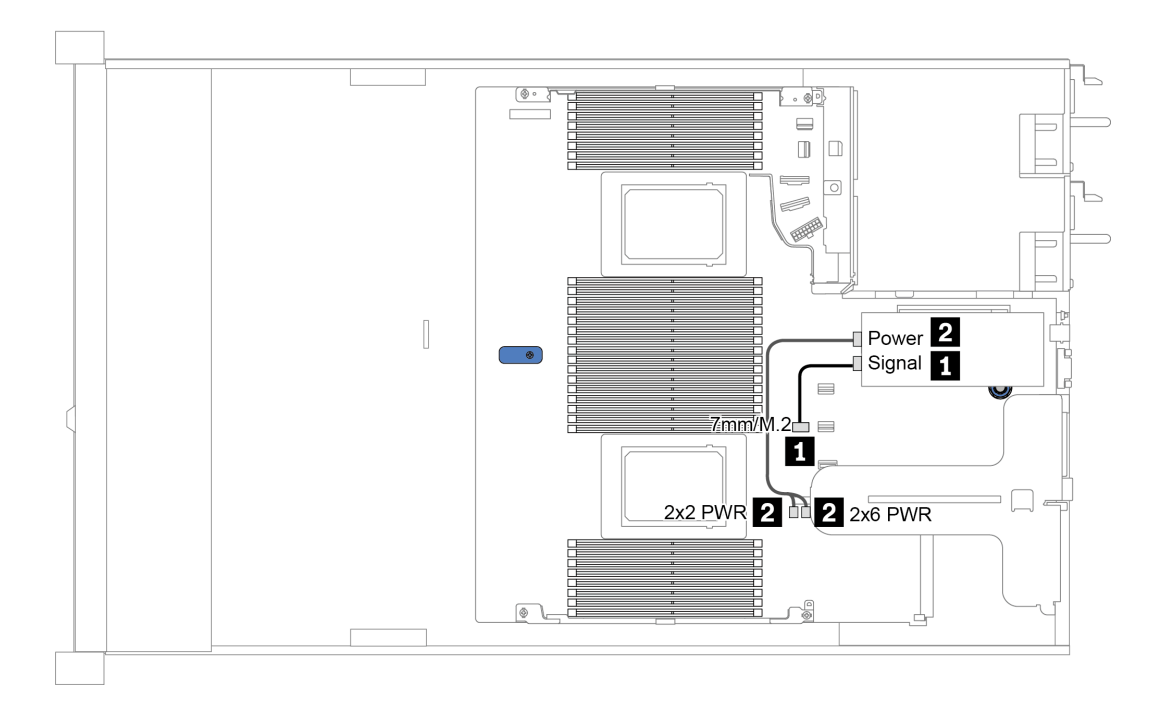

**그림 19. 7mm 드라이브의 케이블 배선**

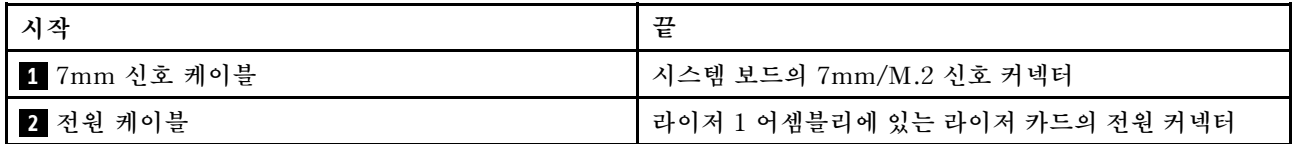

# <span id="page-63-0"></span>**2.5인치/3.5인치 드라이브 백플레인(전원)**

**이 섹션을 사용하여 2.5인치 또는 3.5인치 드라이브 백플레인에 대한 전원 케이블 배선을 이해하십시오.**

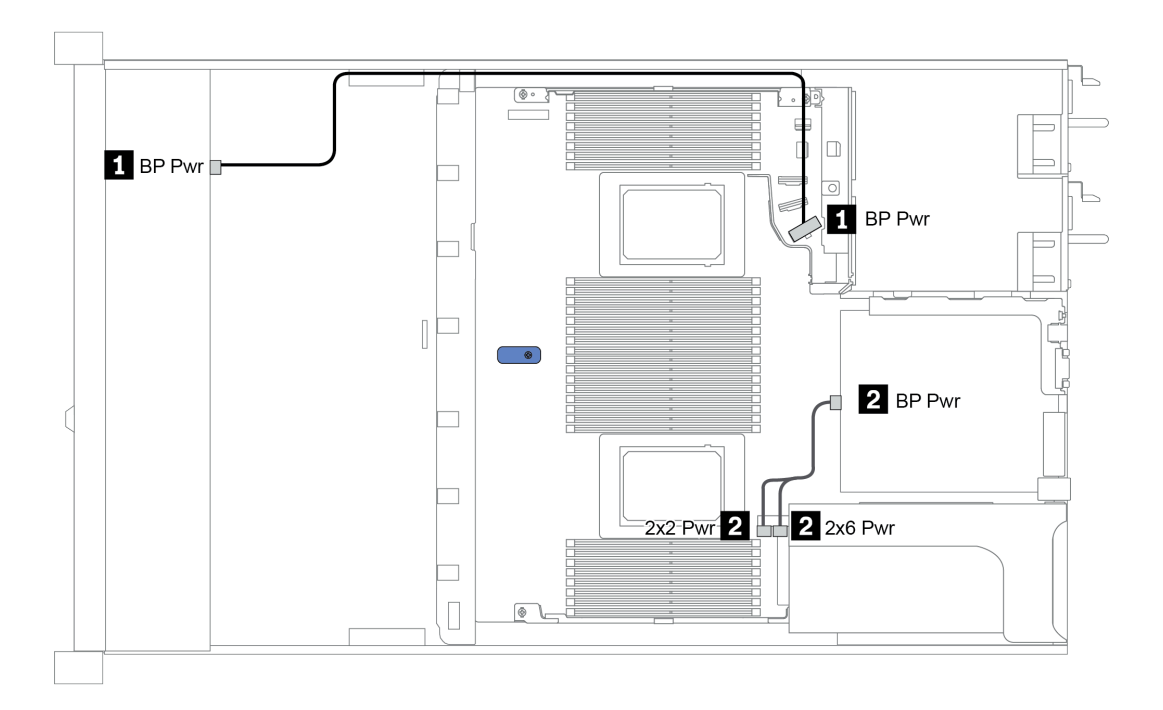

**그림 20. 백플레인 전원 케이블 연결**

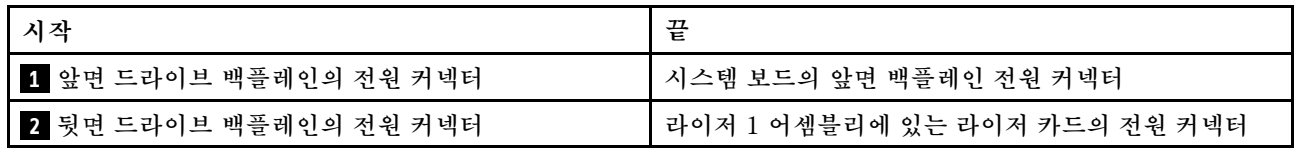

# <span id="page-64-0"></span>**2.5인치/3.5인치 드라이브 백플레인(신호)**

**이 섹션을 사용하여 2.5인치/3.5인치 드라이브 백플레인의 신호 케이블 연결을 위한 케이블 배선을 이해 하십시오.**

- **이 서버는 다음과 같은 서버 모델을 지원합니다.**
- **"4 x 3.5인치 앞면 드라이브 베이" 61페이지**
- **["4 x 2.5인치 앞면 드라이브 베이"](#page-67-0) [65](#page-68-0)[페이지](#page-67-0)**
- **["8 x 2.5인치 앞면 드라이브 베이"](#page-70-0) [68](#page-71-0)[페이지](#page-70-0)**
- **["10 x 2.5인치 앞면 드라이브 베이"](#page-76-0) [74](#page-77-0)[페이지](#page-76-0)**

### **4 x 3.5인치 앞면 드라이브 베이**

**이 섹션을 사용하면 4개의 3.5인치 앞면 드라이브가 장착된 서버 모델에 대한 백플레인 케이블 배선 을 이해할 수 있습니다.**

**7mm 드라이브 백플레인용 케이블을 연결하려면 ["7mm 드라이브 백플레인" 59페이지](#page-62-0)의 내용을 참조 하십시오.**

**표준 2.5" 또는 3.5" 드라이브용 백플레인의 전원 케이블을 연결하려면 다음을 참조하십시오. ["2.5인치](#page-63-0) [/3.5인치 드라이브 백플레인\(전원\)" 60페이지](#page-63-0)**

**표준 4 x 3.5" 앞면 드라이브 백플레인의 신호 케이블을 연결하려면 서버 구성에 따라 다음 케이블 배 선 시나리오를 참조하십시오.**

- **["온보드 구성의 케이블 배선" 62페이지](#page-65-0)**
- **["SFF HBA/RAID 어댑터가 있는 케이블 배선" 63페이지](#page-66-0)**
- **["SFF RAID 어댑터\(트라이모드\)가 있는 케이블 배선" 64페이지](#page-67-0)**

### <span id="page-65-0"></span>**온보드 구성의 케이블 배선**

**다음 표는 온보드 구성을 위한 백플레인 커넥터와 시스템 보드 커넥터 간의 매핑 관계를 보여줍니다.**

**표 20. 온보드 구성을 위한 백플레인 커넥터와 시스템 보드 커넥터 간의 매핑**

| 백플레인         | 시작                    | 끝                 |
|--------------|-----------------------|-------------------|
| 앞면 BP(NVMe)  | NVMe $0-1$ *, $2-3$ * | PCIe 1, PCIe 2    |
| 앞면 BP(SAS)   | <b>SAS</b>            | SATA 0            |
| 뒷면 BP(있는 경우) | <b>SAS</b>            | SATA <sub>2</sub> |
|              | NVMe 0, NVMe 1        | PCIe 6            |

**참고: \*NVMe 0-1 및 NVMe 2-3 커넥터는 4 x 3.5인치 AnyBay 앞면 백플레인을 사용하는 경 우에만 사용할 수 있습니다.**

**다음 그림은 뒷면 2 x 2.5인치 NVMe 드라이브 케이지가 있는 4 x 3.5인치 앞면 AnyBay 드라이브 베이의 온보드 구성에 대한 케이블 배선을 보여줍니다. 커넥터 간 연결: 1 ↔ 1 , 2 ↔ 2 , 3 ↔ 3 , ... n ↔ n**

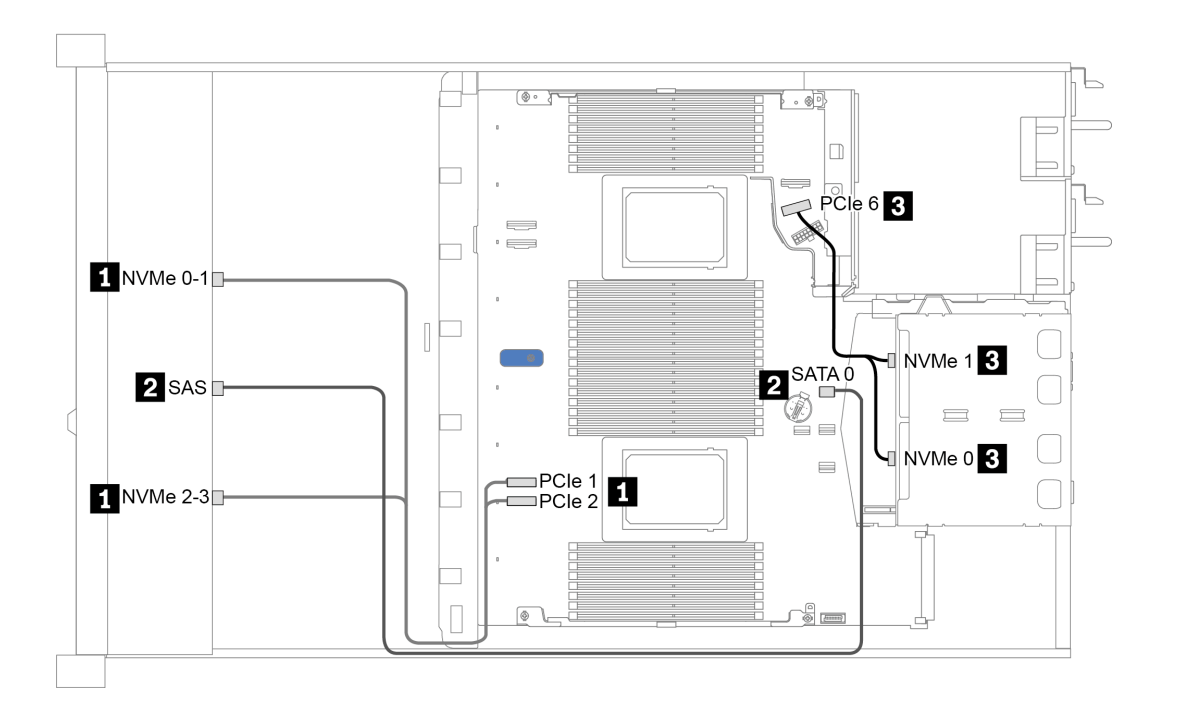

그림 21. 뒷면 2 x 2.5인치 NVMe 드라이브 케이지가 있는 4 x 3.5인치 앞면 AnyBay 드라이브 베이의 온보드 **구성에 대한 케이블 배선**

### <span id="page-66-0"></span>**SFF HBA/RAID 어댑터가 있는 케이블 배선**

**다음 표는 8i SFF HBA/RAID 어댑터(Gen 3 또는 Gen 4)가 설치된 경우 백플레인 커넥터와 시스템 보 드/어댑터 커넥터 간의 매핑 관계를 보여줍니다.**

표 21. SFF HBA/RAID 어댑터가 설치된 경우 백플레인 커넥터와 시스템 보드/어댑터 커넥터 간의 매핑

| 백플레인         | 시작                    | 끝                    |
|--------------|-----------------------|----------------------|
| 앞면 BP(NVMe)  | NVMe $0-1$ *, $2-3$ * | PCIe 1, PCIe 2       |
| 앞면 BP(SAS)   | <b>SAS</b>            | C <sub>0</sub>       |
| 뒷면 BP(있는 경우) | <b>SAS</b>            | Gen 3: C1; Gen 4: C0 |
|              | NVMe 0. NVMe 1        | PCIe 6               |

**참고:**

- **\*NVMe 0-1 및 NVMe 2-3 커넥터는 4 x 3.5인치 AnyBay 앞면 백플레인을 사용하는 경우에만 사용할 수 있습니다.**
- **Gen 3 및 Gen 4 SFF HBA/RAID 어댑터는 커넥터가 약간 다르지만 케이블 배선 방법은 비슷합니다.**

**다음 그림은 8i SFF RAID 어댑터(Gen 4) 및 뒷면 2 x 2.5인치 SAS/SATA 드라이브 케이지가 있 는 4 x 3.5인치 앞면 AnyBay 드라이브 베이 구성을 위한 케이블 배선을 보여줍니다. 커넥터 간 연 결: 1 ↔ 1 , 2 ↔ 2 , 3 ↔ 3 , ... n ↔ n**

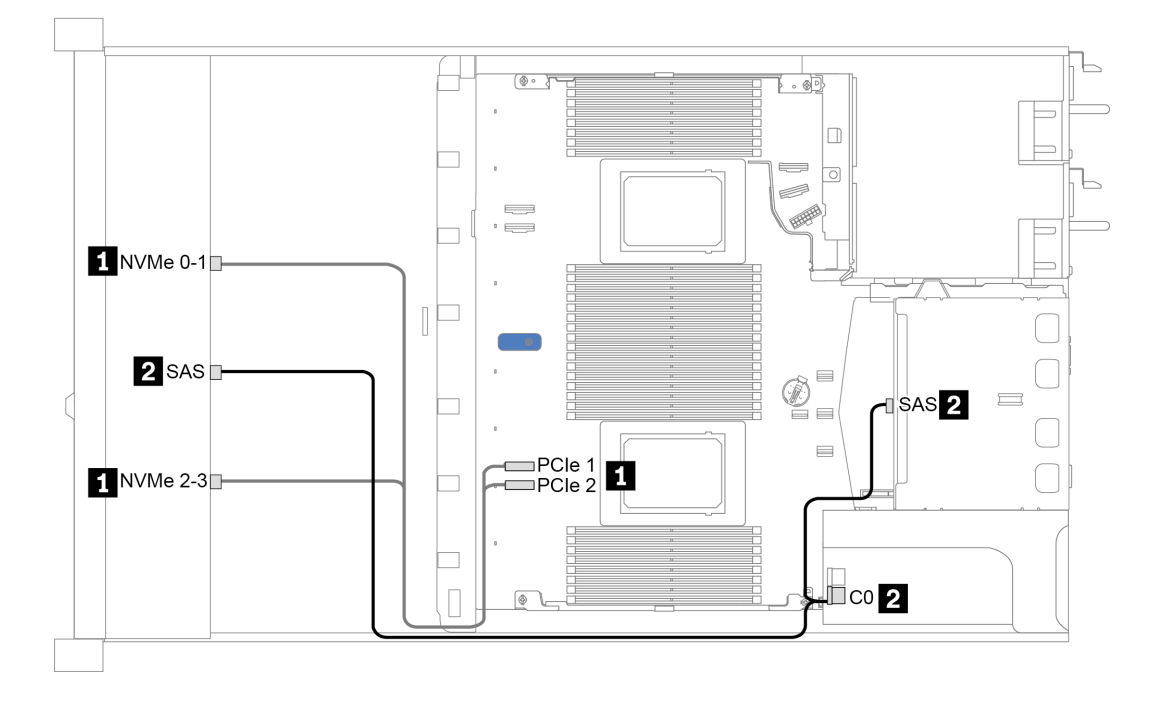

그림 22. 8i SFF RAID 어댑터(Gen 4) 및 뒷면 2 x 2.5인치 SAS/SATA 드라이브 케이지가 있는 4 x 3.5인치 앞 **면 AnyBay 드라이브 베이의 케이블 배선**

### <span id="page-67-0"></span>**SFF RAID 어댑터(트라이모드)가 있는 케이블 배선**

**다음 표는 Gen 4 8i SFF RAID 어댑터(트라이모드)가 설치된 경우 백플레인 커넥터와 어댑터 커넥터 간 의 매핑 관계를 보여줍니다.**

표 22. Gen 4 8i SFF RAID 어댑터(트라이모드)가 설치된 경우 백플레인 커넥터와 어댑터 커넥터 간의 매핑

| 백플레인                                              | 치잔                                                | 끝              |
|---------------------------------------------------|---------------------------------------------------|----------------|
| 아며<br>$\sim$<br>MD(CA)<br>(SAS)<br>ÞР<br>ㅍ<br>ി∟് | $\sim$<br>$\sim$ $\sim$<br>$\sqrt{2}$<br>5AS<br>◡ | C <sub>0</sub> |

**참고: 트라이모드 RAID 어댑터를 사용하는 경우 U.3 앞면 드라이브만 지원되고 U.2 앞면 드라이브 는 지원되지 않습니다.**

**다음 그림은 16i SFF RAID 어댑터(트라이모드)가 있는 4 x 3.5인치 앞면 U.3 드라이브 베이 구성을 위 한 케이블 배선을 보여줍니다. 커넥터 간 연결: 1 ↔ 1 , 2 ↔ 2 , 3 ↔ 3 , ... n ↔ n**

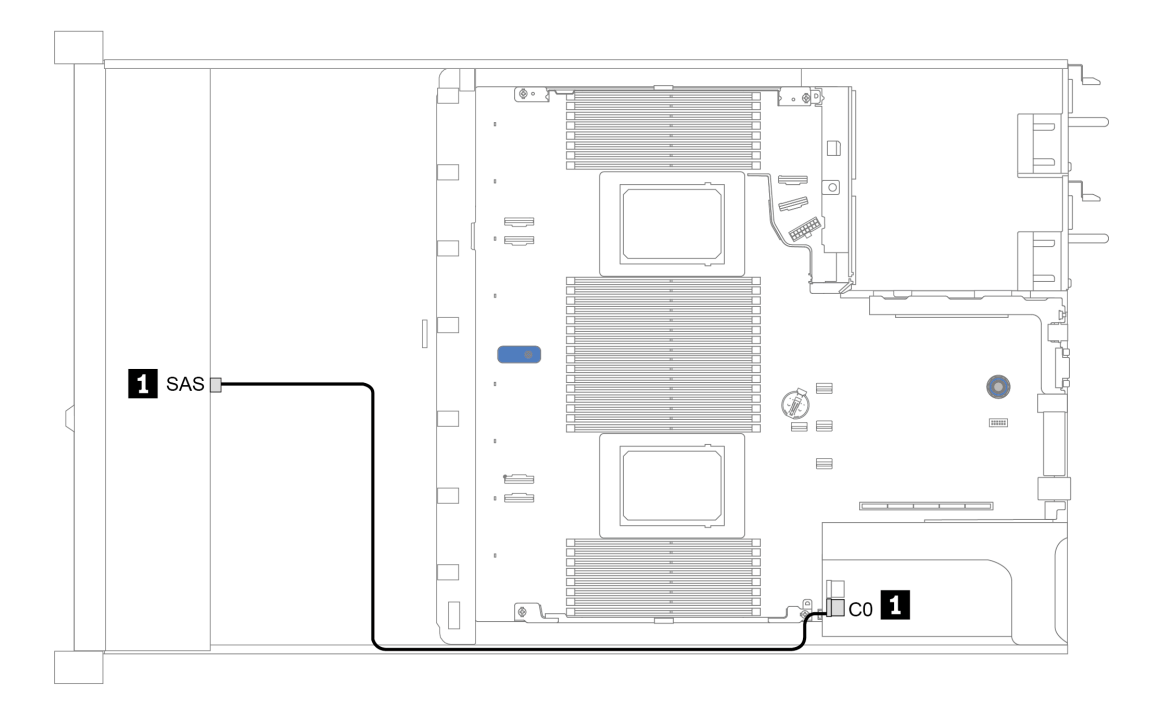

그림 23. Gen 4 8i SFF RAID 어댑터(트라이 모드)가 있는 4 x 3.5인치 앞면 U.3 드라이브 베이의 케이블 배선

# <span id="page-68-0"></span>**4 x 2.5인치 앞면 드라이브 베이**

**이 섹션을 사용하면 4개의 2.5인치 앞면 드라이브가 장착된 서버 모델에 대한 백플레인 케이블 배선 을 이해할 수 있습니다.**

**7mm 드라이브 백플레인용 케이블을 연결하려면 ["7mm 드라이브 백플레인" 59페이지](#page-62-0)의 내용을 참조 하십시오.**

**표준 2.5" 또는 3.5" 드라이브용 백플레인의 전원 케이블을 연결하려면 다음을 참조하십시오. ["2.5인치](#page-63-0) [/3.5인치 드라이브 백플레인\(전원\)" 60페이지](#page-63-0)**

**표준 4 x 2.5" 앞면 드라이브 백플레인의 신호 케이블을 연결하려면 서버 구성에 따라 다음 케이블 배 선 시나리오를 참조하십시오.**

- **["온보드 구성의 케이블 배선" 66페이지](#page-69-0)**
- **["SFF HBA/RAID 어댑터가 있는 케이블 배선" 67페이지](#page-70-0)**

### <span id="page-69-0"></span>**온보드 구성의 케이블 배선**

**다음 표는 온보드 구성을 위한 백플레인 커넥터와 시스템 보드 커넥터 간의 매핑 관계를 보여줍니다.**

**표 23. 온보드 구성을 위한 백플레인 커넥터와 시스템 보드 커넥터 간의 매핑**

| 백플레인          | 시          | 끝                                 |
|---------------|------------|-----------------------------------|
| 앞면<br>BP(SAS) | <b>SAS</b> | $\sqrt{ }$<br>. .<br>$\mathbf{1}$ |

**다음 그림은 4 x 2.5인치 앞면 SAS/SATA 드라이브 베이의 온보드 구성을 위한 케이블 배선을 보여줍 니다. 커넥터 간 연결: 1 ↔ 1 , 2 ↔ 2 , 3 ↔ 3 , ... n ↔ n**

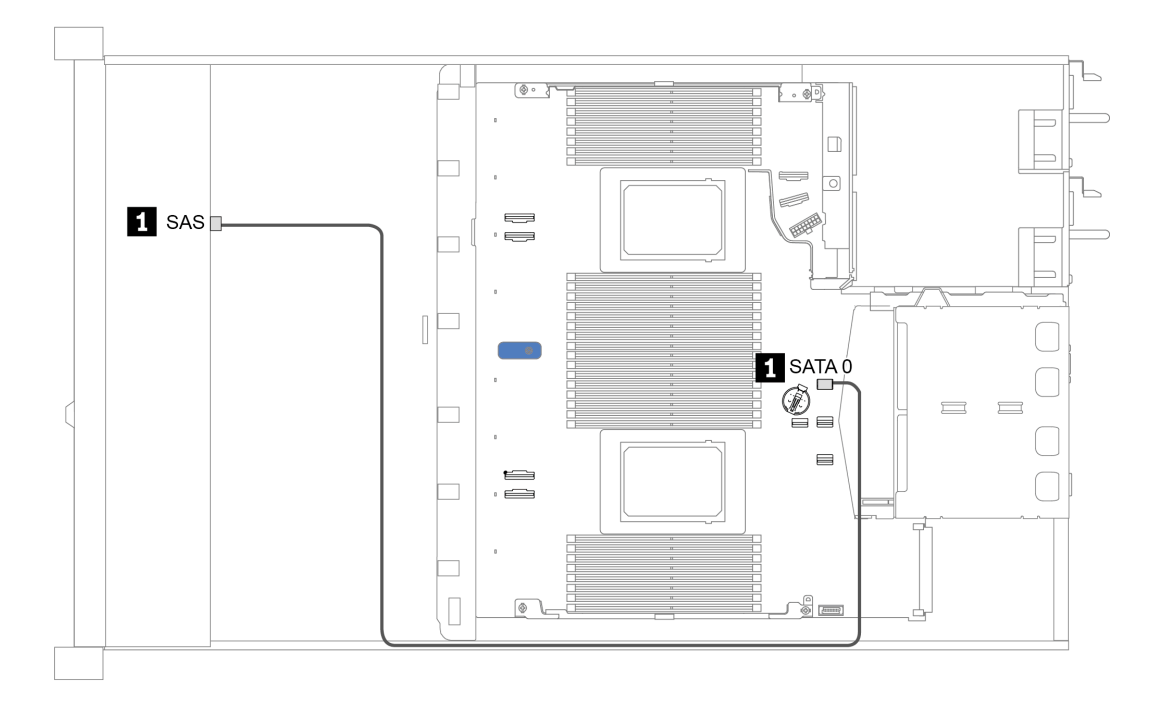

그림 24. 4 x 2.5인치 앞면 SAS/SATA 드라이브 베이의 온보드 구성을 위한 케이블 배선

### <span id="page-70-0"></span>**SFF HBA/RAID 어댑터가 있는 케이블 배선**

**다음 표는 8i SFF HBA/RAID 어댑터(Gen 3 또는 Gen 4)가 설치된 경우 백플레인 커넥터와 어댑터 커넥터 간의 매핑 관계를 보여줍니다.**

표 24. SFF HBA/RAID 어댑터가 설치된 경우 백플레인 커넥터와 어댑터 커넥터 간의 매핑

| 백플레인                                | 지작         | 끝            |
|-------------------------------------|------------|--------------|
| DD/(CAO)<br>아퍼<br>וכמכו<br>ÐΙ<br>효간 | <b>SAS</b> | $\cap$<br>◡◡ |

**참고: Gen 3 및 Gen 4 SFF HBA/RAID 어댑터는 커넥터가 약간 다르지만 케이블 배선 방법은 비 슷합니다.**

**다음 그림은 8i SFF RAID 어댑터(Gen 4)가 있는 4 x 2.5인치 앞면 SAS/SATA 드라이브 베이 구성을 위한 케이블 배선을 보여줍니다. 커넥터 간 연결: 1 ↔ 1 , 2 ↔ 2 , 3 ↔ 3 , ... n ↔ n**

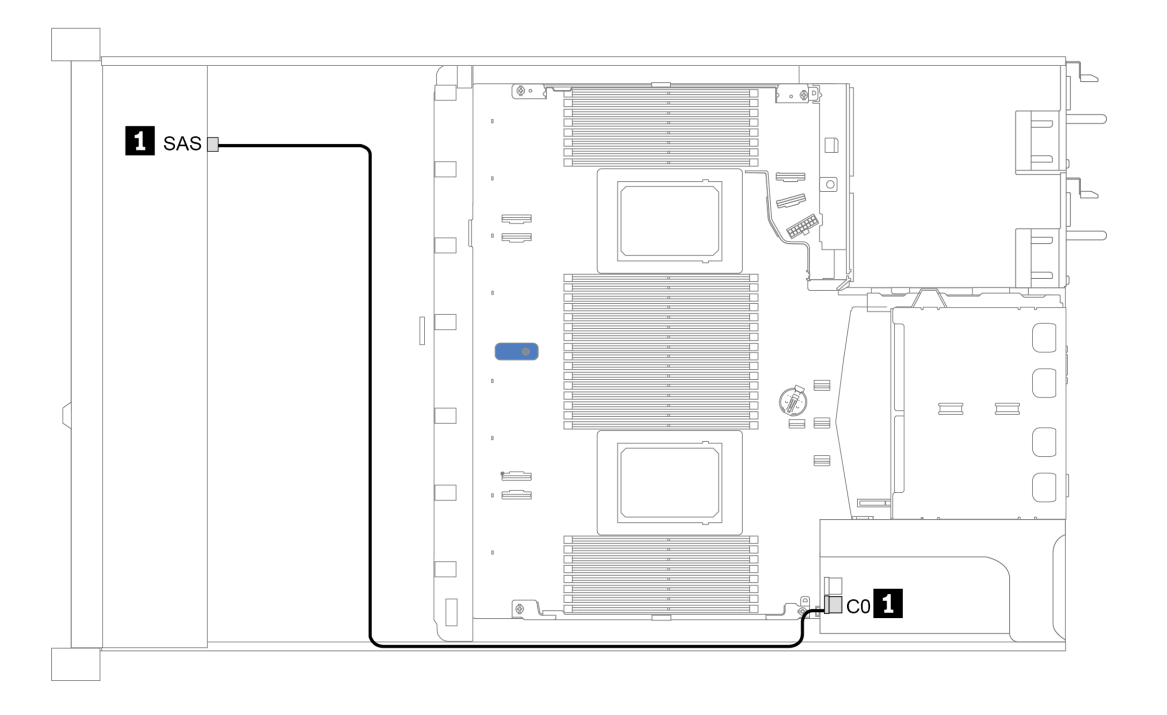

그림 25. 8i SFF RAID 어댑터(Gen 4)가 있는 4 x 2.5인치 앞면 SAS/SATA 드라이브 베이의 케이블 배선

# <span id="page-71-0"></span>**8 x 2.5인치 앞면 드라이브 베이**

**이 섹션을 사용하면 8개의 2.5인치 앞면 드라이브가 장착된 서버 모델에 대한 백플레인 케이블 배선 을 이해할 수 있습니다.**

**7mm 드라이브 백플레인용 케이블을 연결하려면 ["7mm 드라이브 백플레인" 59페이지](#page-62-0)의 내용을 참조 하십시오.**

**표준 2.5" 또는 3.5" 드라이브용 백플레인의 전원 케이블을 연결하려면 다음을 참조하십시오. ["2.5인치](#page-63-0) [/3.5인치 드라이브 백플레인\(전원\)" 60페이지](#page-63-0)**

**표준 8 x 2.5인치 앞면 드라이브 백플레인의 신호 케이블을 연결하려면 서버 구성에 따라 다음 케이블 배 선 시나리오를 참조하십시오.**

- **["온보드 구성의 케이블 배선" 69페이지](#page-72-0)**
- **["SFF HBA/RAID 어댑터가 있는 케이블 배선" 70페이지](#page-73-0)**
- **["SFF RAID 어댑터\(트라이모드\)가 있는 케이블 배선" 71페이지](#page-74-0)**
- **["프로세서가 1개일 때 리타이머 카드가 있는 케이블 배선" 72페이지](#page-75-0)**
- **["CFF HBA/RAID 어댑터가 있는 케이블 배선" 73페이지](#page-76-0)**
## **온보드 구성의 케이블 배선**

**다음 표는 온보드 구성을 위한 백플레인 커넥터와 시스템 보드 커넥터 간의 매핑 관계를 보여줍니다.**

**표 25. 온보드 구성을 위한 백플레인 커넥터와 시스템 보드 커넥터 간의 매핑**

| 백플레인         | 시작               | 끝      |
|--------------|------------------|--------|
|              | SAS 0            | SATA 0 |
| 앞면 BP(SAS)   | SAS <sub>1</sub> | SATA 1 |
| 뒷면 BP(있는 경우) | <b>SAS</b>       | SATA 2 |

**다음 그림은 뒷면 2 x 2.5인치 SAS/SATA 드라이브 케이지가 있는 8 x 2.5인치 앞면 SAS/SATA 드라이브 베이의 온보드 구성에 대한 케이블 배선을 보여줍니다. 커넥터 간 연결: 1 ↔ 1 , 2 ↔**  $2$ ,  $3 \leftrightarrow 3$ , ... **n**  $\leftrightarrow$  **n**.

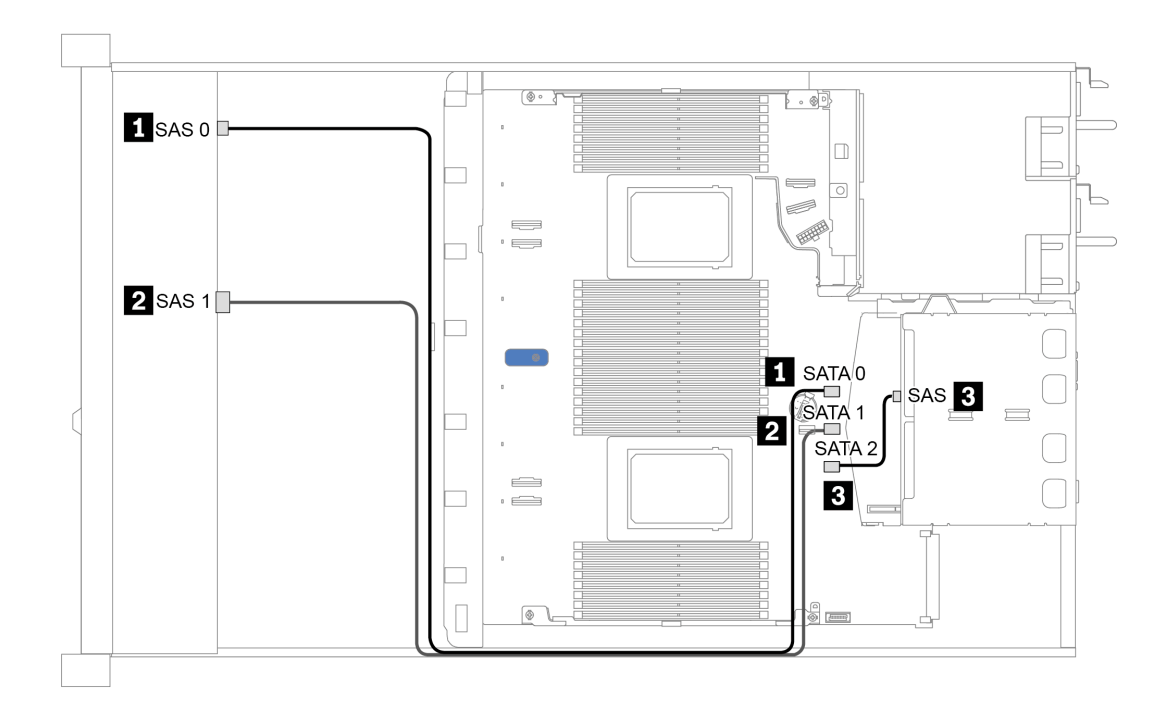

그림 26. 뒷면 2 x 2.5인치 SAS/SATA 드라이브 케이지가 있는 8 x 2.5인치 앞면 SAS/SATA 드라이브 베이의 온 **보드 구성에 대한 케이블 배선**

### **SFF HBA/RAID 어댑터가 있는 케이블 배선**

**다음 표는 8i SFF HBA/RAID 어댑터(Gen 3 또는 Gen 4)가 설치된 경우 백플레인 커넥터와 시스템 보 드/어댑터 커넥터 간의 매핑 관계를 보여줍니다.**

표 26. SFF HBA/RAID 어댑터가 설치된 경우 백플레인 커넥터와 시스템 보드/어댑터 커넥터 간의 매핑

| 백플레인         | 시작         | 끝                    |  |  |
|--------------|------------|----------------------|--|--|
| 앞면 BP(SAS)   | SAS 0      | C <sub>0</sub>       |  |  |
|              | SAS 1      | Gen 3: C1; Gen 4: C0 |  |  |
| 뒷면 BP(있는 경우) | <b>SAS</b> | SATA 2               |  |  |

**참고: Gen 3 및 Gen 4 SFF HBA/RAID 어댑터는 커넥터가 약간 다르지만 케이블 배선 방법은 비 슷합니다.**

**다음 그림은 8i SFF RAID 어댑터(Gen 4) 및 뒷면 2 x 2.5인치 SAS/SATA 드라이브 케이지가 있는 8 x 2.5인치 앞면 SAS/SATA 드라이브 베이 구성을 위한 케이블 배선을 보여줍니다. 커넥터 간 연 결: 1 ↔ 1 , 2 ↔ 2 , 3 ↔ 3 , ... n ↔ n .**

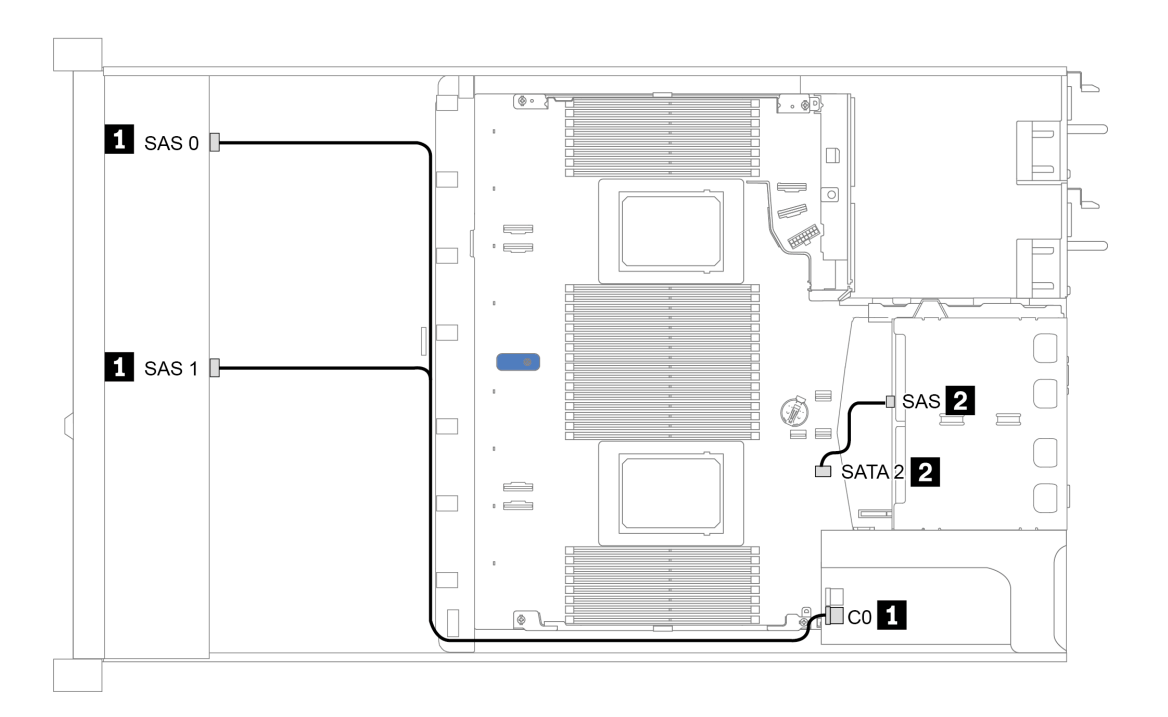

그림 27. 8i SFF RAID 어댑터(Gen 4) 및 뒷면 2 x 2.5인치 SAS/SATA 드라이브 케이지가 있는 8 x 2.5인치 앞면 **SAS/SATA 드라이브 베이의 케이블 배선**

#### **SFF RAID 어댑터(트라이모드)가 있는 케이블 배선**

**다음 표는 Gen 4 8i SFF RAID 어댑터(트라이모드)가 설치된 경우 백플레인 커넥터와 어댑터 커넥터 간 의 매핑 관계를 보여줍니다.**

표 27. Gen 4 8i SFF RAID 어댑터(트라이모드)가 설치된 경우 백플레인 커넥터와 어댑터 커넥터 간의 매핑

| 백플레인          | 지작                                   | 끝                   |
|---------------|--------------------------------------|---------------------|
| 앞면<br>BP(SAS) | <b>SAS</b><br><b>SAS</b><br>U.<br>л. | $\sim$ $\sim$<br>◡◡ |

**참고:**

- **8개의 앞면 2.5인치 드라이브가 있는 서버 모델의 경우 10 x 2.5인치 AnyBay 백플레인이 트라이모 드 구성을 지원하는 데 사용됩니다.**
- **트라이모드 RAID 어댑터를 사용하는 경우 U.3 앞면 드라이브만 지원되고 U.2 앞면 드라이브는 지원 되지 않습니다.**

**다음 그림은 Gen 4 8i SFF RAID 어댑터(트라이모드)가 있는 8 x 2.5인치 앞면 U.3 드라이브 베이 구성 을 위한 케이블 배선을 보여줍니다. 커넥터 간 연결: 1 ↔ 1 , 2 ↔ 2 , 3 ↔ 3 , ... n ↔ n .**

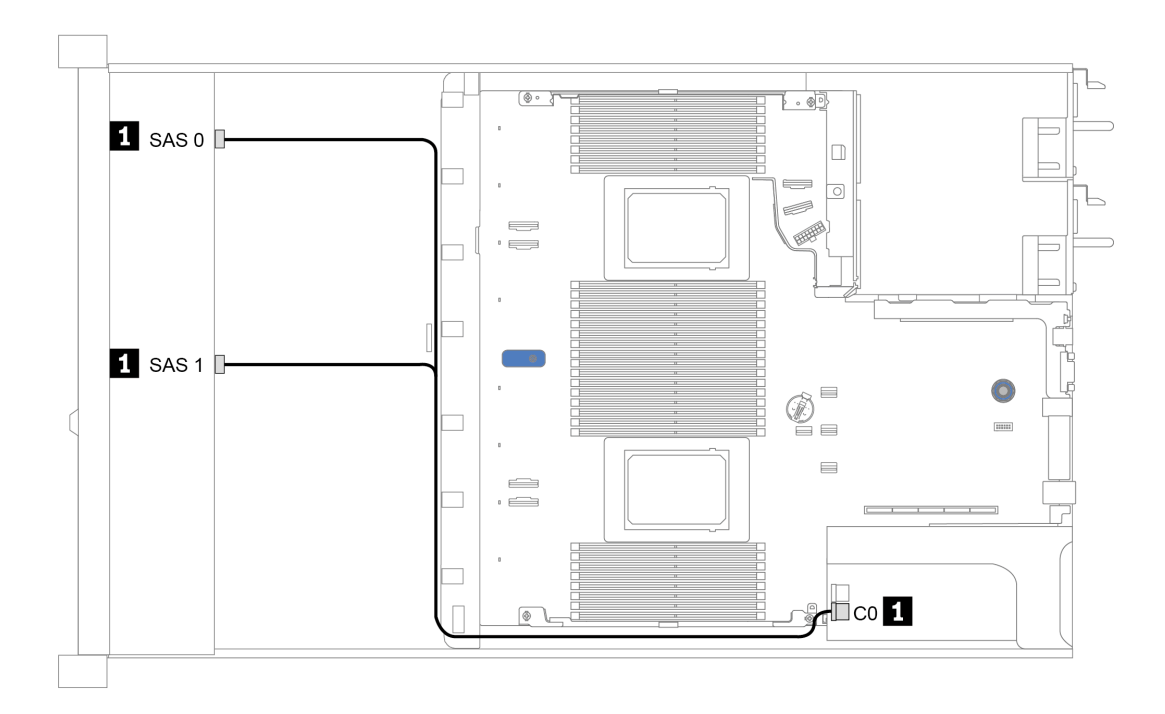

그림 28. Gen 4 8i SFF RAID 어댑터(트라이 모드)가 있는 8 x 2.5인치 앞면 U.3 드라이브 베이의 케이블 배선

#### **프로세서가 1개일 때 리타이머 카드가 있는 케이블 배선**

**다음 표는 프로세서가 1개일 때 백플레인 커넥터와 리타이머 카드 간의 매핑 관계를 보여줍니다.**

**표 28. 프로세서가 1개일 때 백플레인 커넥터와 리타이머 카드 간의 매핑 관계**

| 백플레인        | 지작                      | 끝                               |  |  |  |
|-------------|-------------------------|---------------------------------|--|--|--|
|             | SAS 0                   | SATA 0                          |  |  |  |
| 앞면 BP(SAS)  | SAS <sub>1</sub>        | SATA 1                          |  |  |  |
|             | NVMe $0-1$ , NVMe $2-3$ | PCIe 1, PCIe 2                  |  |  |  |
| 앞면 BP(NVMe) | NVMe $4-5$ , NVMe $6-7$ | C <sub>0</sub> , C <sub>1</sub> |  |  |  |

**참고:**

- **앞면 2.5인치 NVMe 드라이브 8개가 지원되는 서버 모델의 경우 10 x 2.5인치 AnyBay 백플레인 이 사용됩니다.**
- **섀시의 앞면을 기준으로, 리타이머 카드가 PCIe 슬롯 1에 설치된 경우 그림 4와 같이 케이블이 오른 쪽에 배선됩니다. PCIe 슬롯 1이 사용 중이면 리타이머 카드를 PCIe 슬롯 2에 설치하며 케이블이 왼쪽에 배선되어야 합니다.**

**다음 그림은 리타이머 카드가 있는 8 x 2.5인치 앞면 NVMe 드라이브 베이의 구성에 대한 케이블 배선을 보여줍니다. 커넥터 간 연결: 1 ↔ 1 , 2 ↔ 2 , 3 ↔ 3 , ... n ↔ n .**

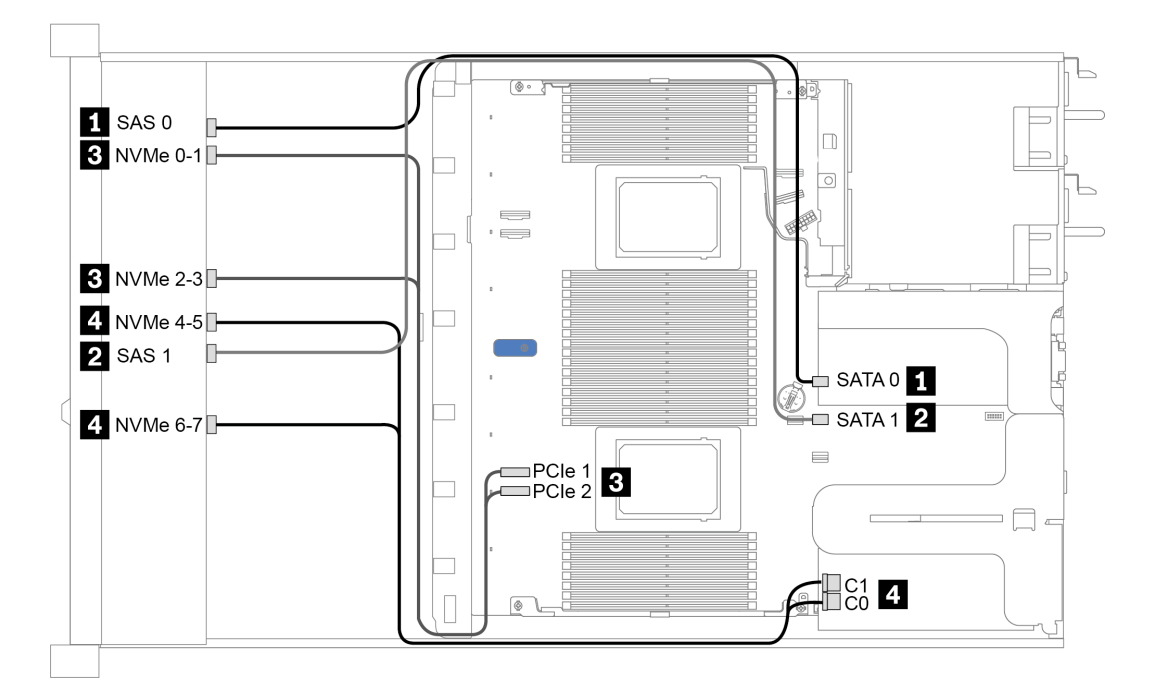

그림 29. 프로세서가 1개일 때 리타이머 카드가 있는 8 x 2.5인치 앞면 드라이브 베이의 케이블 배선

#### **CFF HBA/RAID 어댑터가 있는 케이블 배선**

**다음 표는 16i CFF HBA/RAID 어댑터가 설치된 경우 백플레인 커넥터와 어댑터 커넥터 간의 매 핑 관계를 보여줍니다.**

표 29. 16i CFF HBA/RAID 어댑터가 설치된 경우 백플레인 커넥터와 어댑터 커넥터 간의 매핑

| 백플레인         | 시작         | 끝              |  |  |
|--------------|------------|----------------|--|--|
| 앞면 BP(SAS)   | SAS 0      | C <sub>0</sub> |  |  |
|              | SAS 1      | C1             |  |  |
| 뒷면 BP(있는 경우) | <b>SAS</b> | C <sub>3</sub> |  |  |

**참고: CFF HBA/RAID 어댑터의 전원 및 입력 케이블 연결은 ["CFF HBA/RAID 어댑터" 50페이](#page-53-0) [지](#page-53-0)의 내용을 참조하십시오.**

**다음 그림은 16i CFF RAID 어댑터 및 뒷면 2 x 2.5인치 SAS/SATA 드라이브 케이지가 있는 8 x 2.5인 치 앞면 SAS/SATA 드라이브 베이의 온보드 구성에 대한 케이블 배선을 보여줍니다. 커넥터 간 연 결: 1 ↔ 1 , 2 ↔ 2 , 3 ↔ 3 , ... n ↔ n .**

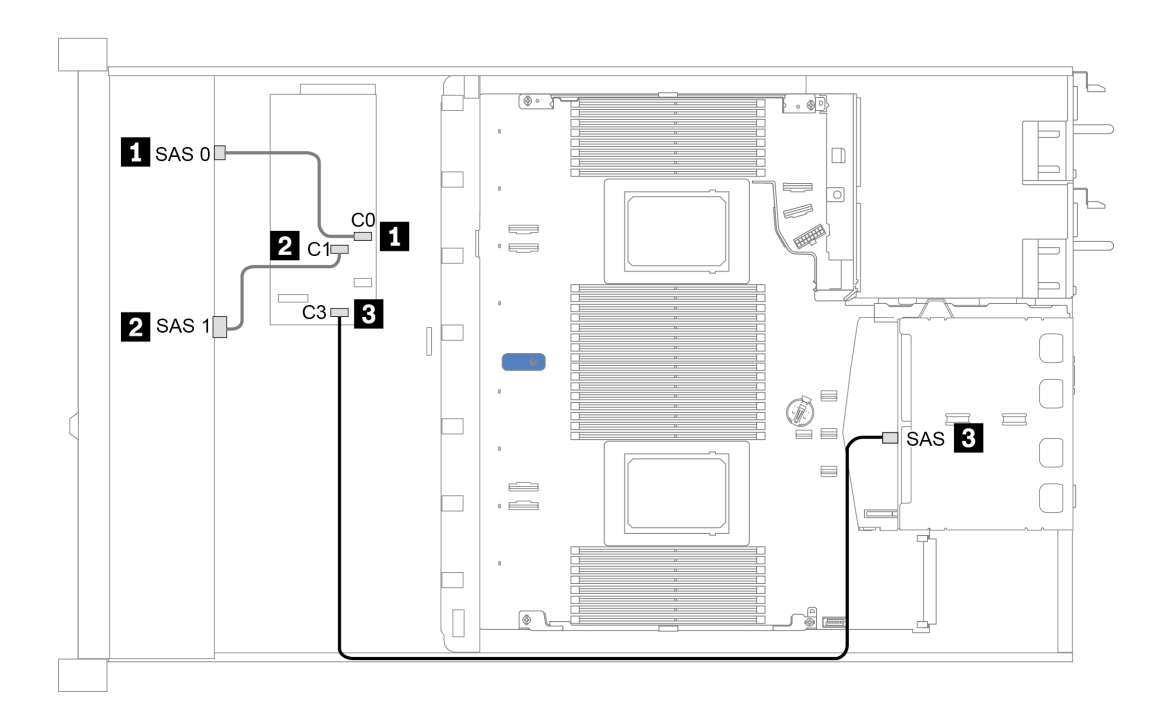

그림 30. 16i CFF RAID 어댑터 및 뒷면 2 x 2.5인치 SAS/SATA 드라이브 케이지가 있는 8 x 2.5인치 앞면 **SAS/SATA 드라이브 베이의 케이블 배선**

# **10 x 2.5인치 앞면 드라이브 베이**

**이 섹션을 사용하면 10개의 2.5인치 앞면 드라이브가 장착된 서버 모델에 대한 백플레인 케이블 배선 을 이해할 수 있습니다.**

**7mm 드라이브 백플레인용 케이블을 연결하려면 ["7mm 드라이브 백플레인" 59페이지](#page-62-0)의 내용을 참조 하십시오.**

**표준 2.5" 또는 3.5" 드라이브용 백플레인의 전원 케이블을 연결하려면 다음을 참조하십시오. ["2.5인치](#page-63-0) [/3.5인치 드라이브 백플레인\(전원\)" 60페이지](#page-63-0)**

**표준 10 x 2.5인치 앞면 드라이브 백플레인의 신호 케이블을 연결하려면 서버 구성에 따라 다음 케 이블 배선 시나리오를 참조하십시오.**

- **["온보드 구성의 케이블 배선" 75페이지](#page-78-0)**
- **["SFF HBA/RAID 어댑터가 있는 케이블 배선" 76페이지](#page-79-0)**
- **["SFF RAID 어댑터\(트라이모드\)가 있는 케이블 배선" 77페이지](#page-80-0)**
- **["CFF HBA/RAID 어댑터가 있는 케이블 배선" 79페이지](#page-82-0)**

## <span id="page-78-0"></span>**온보드 구성의 케이블 배선**

**다음 표는 온보드 구성을 위한 백플레인 커넥터와 시스템 보드 커넥터 간의 매핑 관계를 보여줍니다.**

| 백플레인         | 시작                            | 끝                      |  |  |  |  |
|--------------|-------------------------------|------------------------|--|--|--|--|
|              | NVMe $0-1$ , $2-3$            | PCIe 1, PCIe 2         |  |  |  |  |
| 앞면 BP(NVMe)  | NVMe $4-5*$ , $6-7*$ , $8-9*$ | PCIe 3, PCIe 4, PCIe 5 |  |  |  |  |
|              | SAS 0                         | SATA 0                 |  |  |  |  |
| 앞면 BP(SAS)   | SAS <sub>1</sub>              | SATA 1                 |  |  |  |  |
|              | SAS $2*$                      | SATA <sub>2</sub>      |  |  |  |  |
| 뒷면 BP(있는 경우) | <b>SAS</b>                    | SATA <sub>2</sub>      |  |  |  |  |
|              | NVMe 0, NVMe 1                | PCIe 6                 |  |  |  |  |

**표 30. 온보드 구성을 위한 백플레인 커넥터와 시스템 보드 커넥터 간의 매핑**

**참고:**

- **\*NVMe 4-5, NVMe 6-7, 및 NVMe 8-9 커넥터는 10 x 2.5인치 AnyBay 앞면 백플레인을 사용 하는 경우에만 사용할 수 있습니다.**
- **\*SAS 2 커넥터는 10 x 2.5인치 AnyBay 또는 6 x 2.5인치 SAS/SATA + 4 x 2.5인치 AnyBay의 앞 면 드라이브 시나리오에서만 연결해야 합니다.**
- **앞면 10 x 2.5인치 NVMe 드라이브 베이 시나리오의 경우 앞면 백플레인의 SAS 커넥터를 연결 할 필요가 없습니다.**

**다음 그림은 뒷면 2 x 2.5인치 SAS/SATA 드라이브 케이지가 있는 10 x 2.5인치 앞면 드라이브 베이 (6 x SAS/SATA + 4 x NVMe)의 온보드 구성에 대한 케이블 배선을 보여줍니다. 커넥터 간 연 결: 1 ↔ 1 , 2 ↔ 2 , 3 ↔ 3 , ... n ↔ n**

<span id="page-79-0"></span>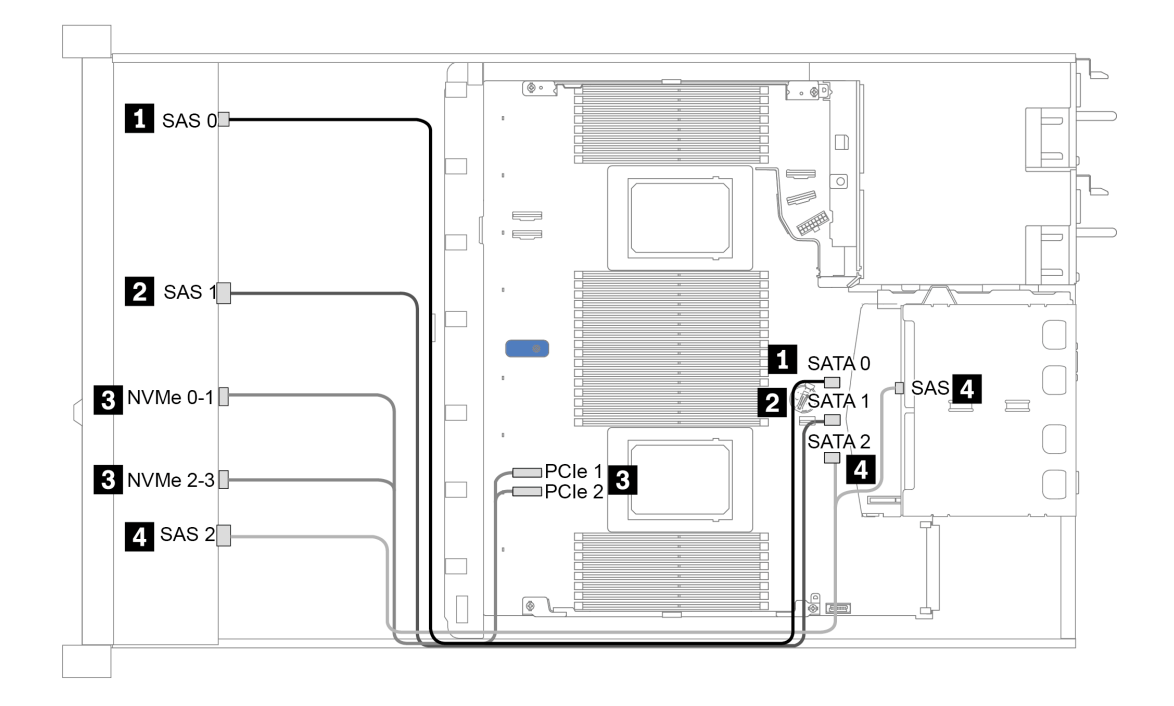

그림 31. 뒷면 2 x 2.5인치 SAS/SATA 드라이브 케이지가 있는 10 x 2.5인치 앞면 드라이브 베이(6 x SAS/SATA **<sup>+</sup> 4 <sup>x</sup> NVMe)의 온보드 구성에 대한 케이블 배선**

### **SFF HBA/RAID 어댑터가 있는 케이블 배선**

**다음 표는 8i 또는 16i SFF HBA/RAID 어댑터(Gen 3 또는 Gen 4)가 설치된 경우 백플레인 커넥터와 시 스템 보드/어댑터 커넥터 간의 매핑 관계를 보여줍니다.**

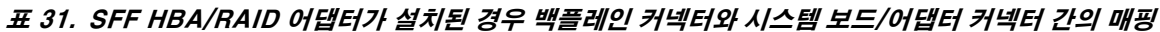

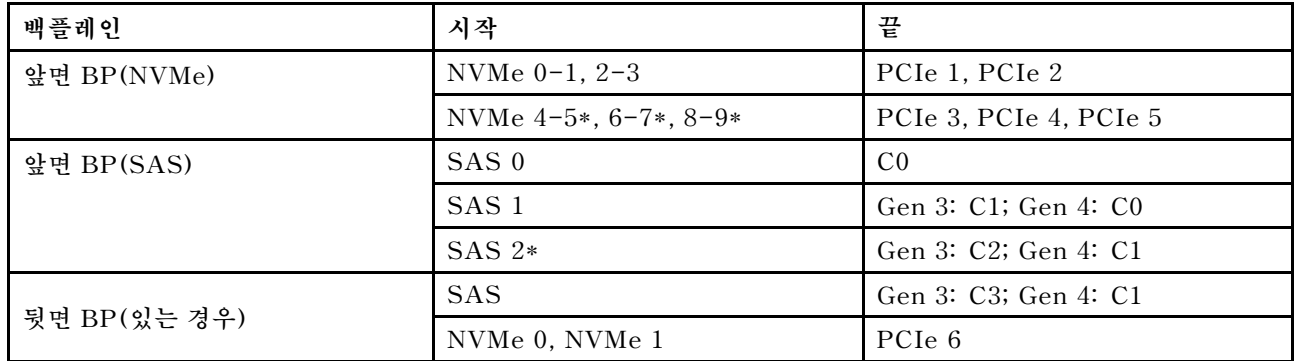

**참고:**

- **\*NVMe 4-5, NVMe 6-7, 및 NVMe 8-9 커넥터는 10 x 2.5인치 AnyBay 앞면 백플레인을 사용 하는 경우에만 사용할 수 있습니다.**
- **\*SAS 2 커넥터는 10 x 2.5인치 AnyBay 또는 6 x 2.5인치 SAS/SATA + 4 x 2.5인치 AnyBay의 앞 면 드라이브 시나리오에서만 연결해야 합니다.**
- **Gen 3 및 Gen 4 SFF HBA/RAID 어댑터는 커넥터가 약간 다르지만 케이블 배선 방법은 비슷합니다.**

<span id="page-80-0"></span>**다음 그림은 16i SFF RAID 어댑터(Gen 4) 및 뒷면 2 x 2.5인치 SAS/SATA 드라이브 케이지가 있 는 10 x 2.5인치 앞면 AnyBay 드라이브 베이 구성을 위한 케이블 배선을 보여줍니다. 커넥터 간 연 결: 1 ↔ 1 , 2 ↔ 2 , 3 ↔ 3 , ... n ↔ n**

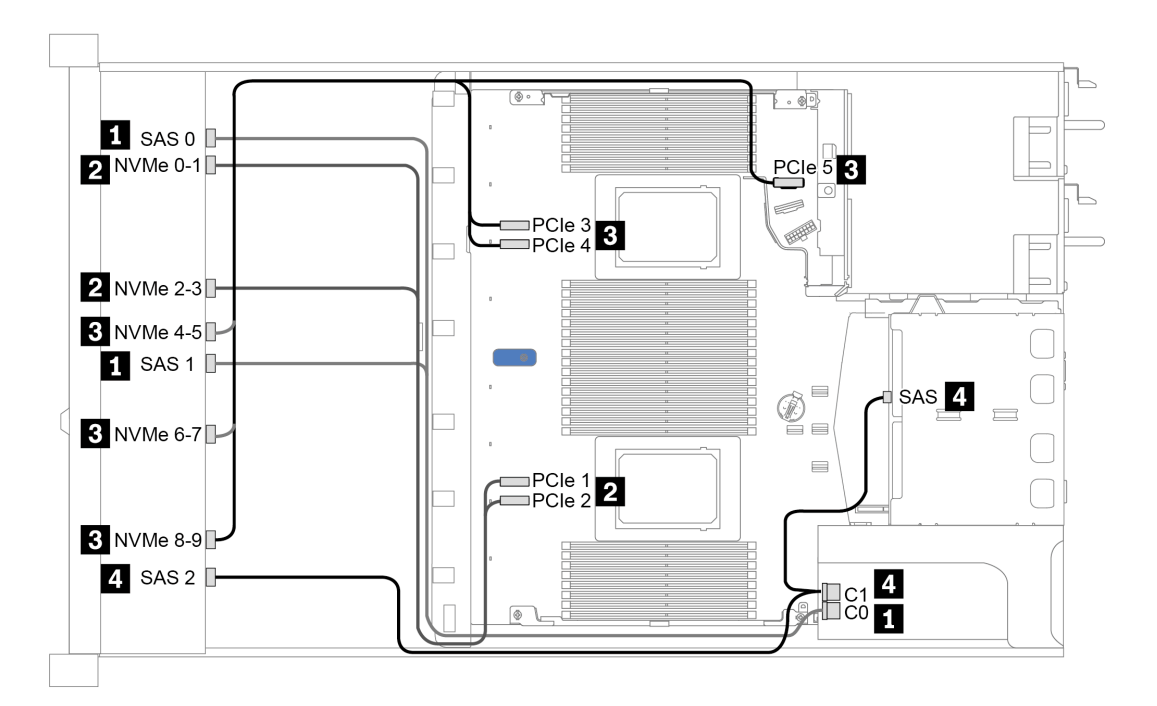

#### 그림 32. 16i SFF RAID 어댑터(Gen 4) 및 뒷면 2 x 2.5인치 SAS/SATA 드라이브 케이지가 있는 10 x 2.5인치 앞 **면 AnyBay 드라이브 베이의 케이블 배선**

#### **SFF RAID 어댑터(트라이모드)가 있는 케이블 배선**

**다음 표는 Gen 4 16 SFF RAID 어댑터(트라이모드)가 설치된 경우 백플레인 커넥터와 어댑터 커넥터 간 의 매핑 관계를 보여줍니다.**

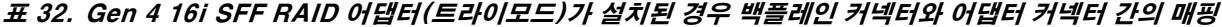

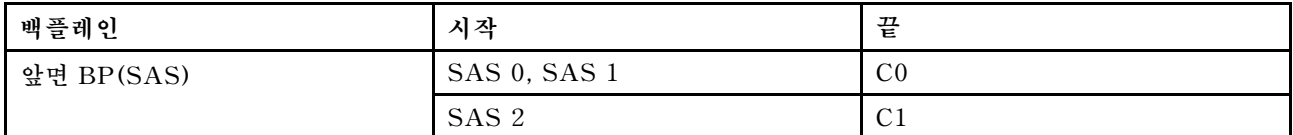

**참고: 트라이모드 RAID 어댑터를 사용하는 경우 U.3 앞면 드라이브만 지원되고 U.2 앞면 드라이브 는 지원되지 않습니다.**

**다음 그림은 16i SFF RAID 어댑터(트라이모드)가 있는 10 x 2.5인치 앞면 U.3 드라이브 베이 구성을 위 한 케이블 배선을 보여줍니다. 커넥터 간 연결: 1 ↔ 1 , 2 ↔ 2 , 3 ↔ 3 , ... n ↔ n**

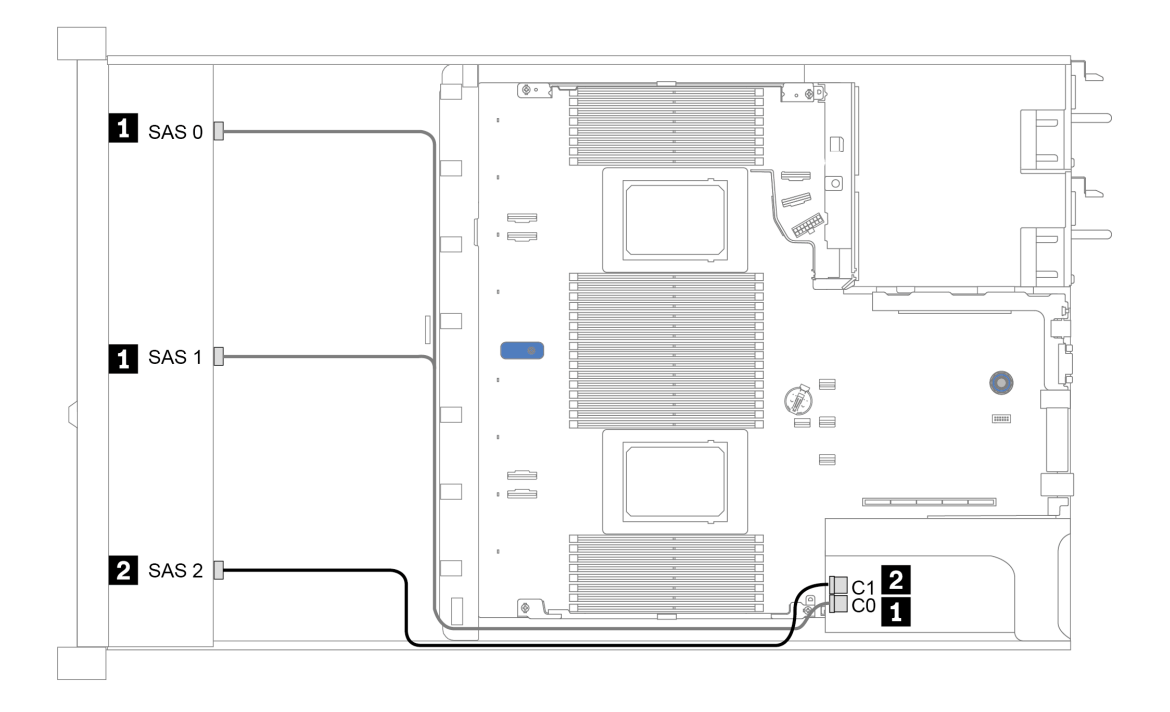

그림 33. Gen 4 16i SFF RAID 어댑터(트라이 모드)가 있는 10 x 2.5인치 앞면 U.3 드라이브 베이의 케이블 배선

### <span id="page-82-0"></span>**CFF HBA/RAID 어댑터가 있는 케이블 배선**

**다음 표는 16i CFF HBA/RAID 어댑터가 설치된 경우 백플레인 커넥터와 시스템보드/어댑터 커넥터 간 의 매핑 관계를 보여줍니다.**

표 33. 16i CFF HBA/RAID 어댑터가 설치된 경우 백플레인 커넥터와 시스템 보드/어댑터 커넥터 간의 매핑

| 백플레인         | 시작                 | 끝              |  |  |  |  |
|--------------|--------------------|----------------|--|--|--|--|
| 앞면 BP(NVMe)  | NVMe $0-1$ , $2-3$ | PCIe 1, PCIe 2 |  |  |  |  |
| 앞면 BP(SAS)   | SAS 0              | C <sub>0</sub> |  |  |  |  |
|              | SAS <sub>1</sub>   | C <sub>1</sub> |  |  |  |  |
|              | SAS <sub>2</sub>   | C <sub>2</sub> |  |  |  |  |
|              | <b>SAS</b>         | C <sub>3</sub> |  |  |  |  |
| 뒷면 BP(있는 경우) | NVMe 0, NVMe 1     | PCIe 6         |  |  |  |  |

**참고: CFF HBA/RAID 어댑터의 전원 및 입력 케이블 연결은 ["CFF HBA/RAID 어댑터" 50페이](#page-53-0) [지](#page-53-0)의 내용을 참조하십시오.**

**다음 그림은 16i CFF RAID 어댑터 및 뒷면 2 x 2.5인치 SAS/SATA 드라이브 케이지가 있는 10 x 2.5 인치 앞면 드라이브 베이(6 x SAS/SATA + 4 x AnyBay)의 온보드 구성에 대한 케이블 배선을 보여줍 니다. 커넥터 간 연결: 1 ↔ 1 , 2 ↔ 2 , 3 ↔ 3 , ... n ↔ n**

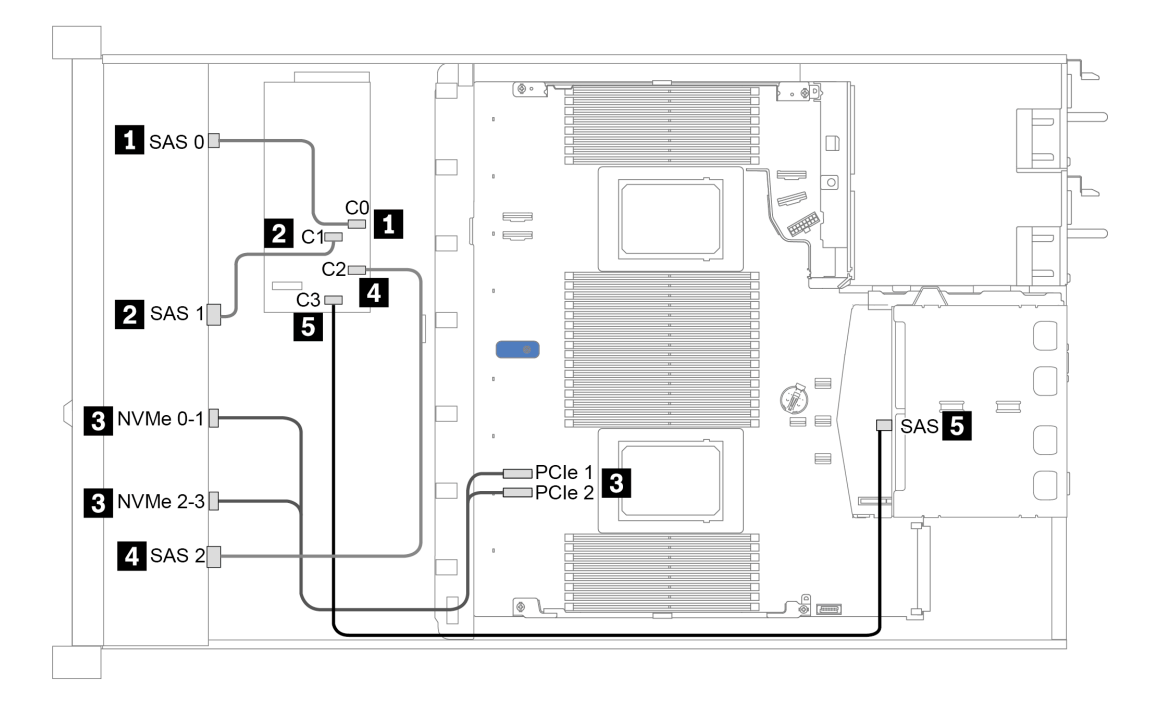

그림 34. 16i CFF RAID 어댑터 및 뒷면 2 x 2.5인치 SAS/SATA 드라이브 케이지가 있는 10 x 2.5인치 앞면 드라이 **브 베이(6 <sup>x</sup> SAS/SATA <sup>+</sup> 4 <sup>x</sup> AnyBay)의 케이블 배선**

# <span id="page-84-0"></span>**제 4 장 서버 하드웨어 설치**

**서버를 설치하려면 구입한 모든 옵션을 설치하고, 서버 케이블을 연결하고, 펌웨어를 구성 및 업데이 트한 다음 운영 체제를 설치하십시오.**

## **서버 설치 점검 목록**

**서버 설치 점검 목록을 사용하여 서버를 설치하는 데 필요한 모든 작업을 수행했는지 확인하십시오.**

**서버 설치 절차는 서버 배송 당시의 서버 구성에 따라 달라집니다. 경우에 따라서는 서버가 완전하게 구성되어 있으므로 네트워크와 AC 전원에 서버를 연결하기만 하면 서버의 전원을 켤 수 있습니다. 다 른 경우 서버에 하드웨어 옵션을 설치하고 하드웨어 및 펌웨어 구성이 필요하며 운영 체제를 설치해야 하는 경우도 있습니다.**

**다음 단계에서는 서버 설치에 대한 일반적인 절차를 설명합니다.**

- **1. 서버 패키지의 포장을 푸십시오. ["서버 패키지 내용" 2페이지](#page-5-0)의 내용을 참조하십시오.**
- **2. 서버 하드웨어를 설치하십시오.**
	- **a. 필수 하드웨어 또는 서버 옵션을 설치하십시오. ["서버 하드웨어 옵션 설치" 106페이지](#page-109-0)에서 관 련 항목을 참조하십시오.**
	- **b. 필요한 경우 서버와 함께 제공되는 레일 키트를 사용하여 표준 랙 캐비넷에 서버를 설치하십시오. 옵션 레일 키트와 함께 제공되는 랙 설치 안내서를 참조하십시오.**
	- **c. 서버에 이더넷 케이블 및 전원 코드를 연결하십시오. 커넥터의 위치를 확인하려면 ["뒷면 보기](#page-40-0) [" 37페이지](#page-40-0)의 내용을 참조하십시오. 케이블 연결 모범 사례는 ["서버 케이블 연결" 152페이지](#page-155-0) 의 내용을 참조하십시오.**
	- **d. 서버의 전원을 켜십시오. ["서버 전원 켜기" 152페이지](#page-155-0)의 내용을 참조하십시오.**

**참고: 서버의 전원을 켜지 않고 시스템을 구성할 수 있도록 관리 프로세서 인터페이스에 액세스할 수 있습니다. 서버가 전원에 연결되면 관리 프로세서 인터페이스를 사용할 수 있습니다. 관리 서버 프로세서에 대한 액세스와 관련된 세부 정보는 다음을 참조하십시오.**

**서버와 호환되는 XCC 설명서 버전의 "XClarity Controller 웹 인터페이스 열기 및 사용" 섹션 (<https://pubs.lenovo.com/lxcc-overview/>).**

- **e. 서버 하드웨어가 성공적으로 설치되었는지 확인하십시오. ["서버 설치 확인" 153페이지의](#page-156-0) 내 용을 참조하십시오.**
- **3. 시스템을 구성하십시오.**
	- **a. Lenovo XClarity Controller을(를) 관리 네트워크에 연결하십시오. ["Lenovo XClarity](#page-158-0) [Controller에 대한 네트워크 연결 설정" 155페이지](#page-158-0)의 내용을 참조하십시오.**
	- **b. 필요한 경우 서버의 펌웨어를 업데이트하십시오. ["펌웨어 업데이트" 156페이지](#page-159-0)의 내용을 참조하십시오.**
	- **c. 서버의 펌웨어를 구성하십시오. ["펌웨어 구성" 160페이지의](#page-163-0) 내용을 참조하십시오. 다음 정보는 RAID 구성에 사용할 수 있습니다.**
		- **<https://lenovopress.com/lp0578-lenovo-raid-introduction>**
		- **<https://lenovopress.com/lp0579-lenovo-raid-management-tools-and-resources>**
	- **d. 운영 체제를 설치하십시오. ["운영 체제 설치" 162페이지의](#page-165-0) 내용을 참조하십시오.**
	- **e. 서버 구성을 백업하십시오. ["서버 구성 백업" 163페이지의](#page-166-0) 내용을 참조하십시오.**
	- **f. 서버를 사용할 응용 프로그램 및 프로그램을 설치하십시오.**

# **설치 지침**

**설치 지침을 사용하여 서버에 구성 요소를 설치하십시오.**

**옵션 장치를 설치하기 전에 다음 주의사항을 주의 깊게 읽으십시오.**

**주의: 설치하기 전까지 정전기에 민감한 구성 요소는 정전기 방지 포장재에 넣어 두고 정전기 방전 손목 스 트랩 또는 기타 접지 시스템을 갖춘 상태로 장치를 다루어 정전기에 노출되지 않도록 하십시오.**

- **안전하게 작업하려면 먼저 안전 정보와 지침을 읽으십시오. [https://pubs.lenovo.com/safety\\_documentation/](https://pubs.lenovo.com/safety_documentation/)**
- **새 서버를 설치하는 경우 최신 펌웨어를 다운로드하여 적용하십시오. 이렇게 하면 알려진 문제를 해결하 고 서버가 최적의 성능으로 작동할 준비가 됩니다. 다음 [ThinkSystem SR630 V2 드라이버 및 소프](https://datacentersupport.lenovo.com/products/servers/thinksystem/sr630v2/7z70/downloads/driver-list/) [트웨어로 이동해서](https://datacentersupport.lenovo.com/products/servers/thinksystem/sr630v2/7z70/downloads/driver-list/) 서버의 펌웨어 업데이트를 다운로드하십시오.**

**중요: 일부 클러스터 솔루션을 사용하려면 특정 코드 수준 또는 조정된 코드 업데이트가 필요합니 다. 구성 요소가 클러스터 솔루션의 일부인 경우 코드를 업데이트하기 전에 클러스터 지원 펌웨어 및 드라이브의 최신 Best Recipe 코드 수준 메뉴를 확인하십시오.**

- **옵션 구성 요소를 설치하기 전에 서버가 올바르게 작동하는지 확인하는 것이 좋습니다.**
- **작업 공간을 깨끗하게 유지하고, 제거한 구성 요소는 흔들리거나 기울지 않은 평평하고 매끄러운 표면 에 놓으십시오.**
- **너무 무거울 수 있는 물건은 들지 마십시오. 무거운 물건을 들어야 하는 경우에는 다음 주의사항을 주 의 깊게 읽으십시오.**
	- **미끄러지지 않고 견고하게 서 있을 수 있는지 확인하십시오.**
	- **두 발에 물건의 무게를 분산시키십시오.**
	- **물건을 천천히 들어 올리십시오. 무거운 물건을 들어 올릴 때는 갑자기 움직이거나 몸을 돌리지 마십시오.**
	- **등에 무리가 가지 않도록 허리를 펴고 다리에 힘을 주고 들어 올리십시오.**
- **디스크 드라이브 관련 변경을 수행하기 전에 중요한 데이터를 모두 백업하십시오.**
- **작은 일자 드라이버, 작은 Phillips 드라이버 및 T8 별 모양 드라이버를 준비하십시오.**
- **시스템 보드 및 내부 구성 요소의 오류 LED를 보려면 전원을 켜 두십시오.**
- **핫 스왑 전원 공급 장치, 핫 스왑 팬 또는 핫 플러그 USB 장치를 제거하거나 설치하기 위해 서버를 끄지 않아도 됩니다. 하지만 어댑터 케이블 제거 또는 설치와 관련된 단계를 수행하기 전에는 서버 를 꺼야 하며, 라이저 카드, 메모리, 프로세서 제거 또는 설치 관련 단계를 수행하기 전에는 서버에 서 전원을 분리해야 합니다.**
- **구성 요소의 파란색은 터치 지점을 나타냅니다. 이 지점은 서버에서 구성 요소를 제거 또는 설치하거나 래치를 열고 닫는 등의 작업을 수행하기 위해 구성 요소를 잡을 수 있는 곳입니다.**
- **구성 요소의 적갈색 또는 구성 요소 근처의 적갈색 레이블은 서버와 운영 체제가 핫 스왑 기능을 지원하 는 경우 구성 요소를 핫 스왑할 수 있음을 나타냅니다. 즉, 서버가 계속 실행 중일 때 구성 요소를 제거 또 는 설치할 수 있습니다. (또한 적갈색은 핫 스왑 구성 요소의 터치 포인트를 나타내기도 합니다.) 구 성 요소를 제거 또는 설치하기 전에 수행해야 하는 모든 추가 프로시저는 특정 핫 스왑 구성 요소 제 거 또는 설치에 관한 지시사항을 참고하십시오.**
- **드라이브의 레드 스트립은 해제 래치와 인접해 있으며 서버 및 운영 체제에서 지원 핫 스왑 기능을 지원할 경우 드라이브를 핫 스왑할 수 있습니다. 즉 서버가 여전히 실행 중인 동안 드라이브를 제거 하거나 설치할 수 있습니다.**

**참고: 드라이브를 제거 또는 설치하기 전에 수행해야 할 수도 있는 모든 추가 절차는 핫 스왑 드라이 브의 제거 또는 설치에 관한 시스템별 지시사항을 참고하십시오.**

• **서버에서 작업을 마친 후에는 모든 안전 실드, 가드, 레이블 및 접지 배선을 다시 설치해야 합니다.**

# **안전 점검 목록**

**이 절의 정보를 사용하여 서버에서 잠재적으로 안전하지 않은 상태를 식별하십시오. 각 시스템이 설계되고 제작될 때 사용자와 서비스 기술자를 부상으로부터 보호하기 위해 필요한 안전 부품이 설치되었습니다.**

**참고:**

- **이 제품은 작업장 규정 §2에 따라 비주얼 디스플레이 작업장에서 사용하기에 적합하지 않습니다.**
- **서버 설정은 서버실에서만 가능합니다.**

**경고:**

**이 장비는 오디오/비디오, 정보 기술 및 통신 기술 분야의 전자 장비 안전 표준인 NEC, IEC 62368-1 및 IEC 60950-1에 정의된 대로 숙련된 직원이 설치하거나 정비해야 합니다. Lenovo는 사용자가 장비를 수리할 자격이 있으며 에너지 수준이 위험한 제품의 위험을 인식할 수 있는 훈련을 받은 것으로 가정합 니다. 도구 또는 잠금 장치와 키 또는 다른 보안 수단을 사용하여 장비에 접근할 수 있으며, 이는 해당 위치에 대해 책임 있는 기관에 의해 통제됩니다.**

**중요: 서버의 전기 접지는 운영자의 안전과 정확한 시스템 기능을 위한 필수 사항입니다. 공인 전기 기술자 에게 콘센트의 접지가 적절한지 확인하십시오.**

**잠재적으로 안전하지 않은 조건이 없는지 확인하려면 다음 점검 목록을 사용하십시오.**

- **1. 전원이 꺼져 있고 전원 코드가 분리되어 있는지 확인하십시오.**
- **2. 전원 코드를 확인하십시오.**
	- **제3선 접지 커넥터의 상태가 양호한지 확인하십시오. 측정기를 사용하여 외부 접지 핀과 프레임 접 지 사이에서 제3선 접지 연속성이 0.1Ω 이하인지 확인하십시오.**
	- **전원 코드 유형이 올바른지 확인하십시오.**
		- **서버에 사용 가능한 전원 코드를 보려면 다음을 수행하십시오.**
		- **a. 다음으로 이동하십시오. <http://dcsc.lenovo.com/#/>**
		- **b. Preconfigured Model(사전 구성된 모델) 또는 Configure to order(주문하기 위한 구 성)를 클릭하십시오.**
		- **c. 서버를 위한 시스템 유형 및 모델을 입력하여 구성자 페이지를 표시하십시오.**
		- **d. 모든 라인 코드를 보려면 Power(전원)** ➙ **Power Cables(케이블)를 클릭하십시오.**
	- **절연체가 해어지거나 닳지 않았는지 확인하십시오.**
- **3. 확연히 눈에 띄는 Lenovo 이외 개조부가 있는지 확인하십시오. Lenovo 이외 개조부의 안전 을 현명하게 판단하십시오.**
- **4. 쇳가루, 오염 물질, 수분 등의 액체류 또는 화재나 연기 피해의 흔적 등 확연하게 안전하지 않은 조건 을 찾아 서버 내부를 점검하십시오.**
- **5. 닳거나 해어지거나 혹은 집혀서 패이거나 꺾인 케이블이 있는지 확인하십시오.**
- **6. 전원 공급 장치 덮개 잠금 장치(나사 또는 리벳)가 제거되지 않았거나 함부로 변경되지는 않았는지 확인하십시오.**

# **시스템 안정성 지침**

**적절한 시스템 냉각 및 안정성을 위해 시스템 안정성 지침을 검토하십시오.**

**다음 요구사항이 충족되는지 확인하십시오.**

- **서버에 보조 전원이 공급되면 각 전원 공급 장치 베이에 전원 공급 장치를 설치해야 합니다.**
- **서버 냉각 시스템이 올바르게 작동할 수 있도록 서버 주변에 적정 공간이 확보되어야 합니다. 서버 앞면 과 뒷면 주위에 약 50mm(2.0")의 여유 공간을 남겨 두십시오. 팬 앞에는 물건을 두지 마십시오.**
- **적절한 냉각 및 통풍을 위해 전원을 켜기 전에 서버 덮개를 다시 장착하십시오. 서버 덮개를 제거한 상태 로 30분 이상 서버를 작동하지 마십시오. 서버 구성 요소가 손상될 수 있습니다.**
- **옵션 구성 요소와 함께 제공되는 케이블 연결 지시사항을 준수해야 합니다.**
- **고장난 팬은 오작동 후 48시간 이내에 교체해야 합니다.**
- **제거한 핫 스왑 팬은 제거한 후 30초 이내에 교체해야 합니다.**
- **제거한 핫 스왑 드라이브는 제거한 후 2분 이내에 교체해야 합니다.**
- **제거한 핫 스왑 전원 공급 장치는 제거한 후 2분 이내에 교체해야 합니다.**
- **서버가 시작될 때 서버와 함께 제공되는 모든 공기 조절 장치가 설치되어 있어야 합니다(일부 서버에는 하나 이상의 공기 조절 장치가 제공될 수 있음). 공기 조절 장치가 누락된 상태에서 서버를 작동하 면 프로세서가 손상될 수 있습니다.**
- **모든 프로세서 소켓에는 소켓 덮개 또는 방열판이 있는 프로세서가 있어야 합니다.**
- **2개 이상의 프로세서가 설치되면 각 서버의 팬 배치 규칙을 철저히 준수해야 합니다.**

## **전원이 켜져 있는 서버 내부에서 작업**

**전원이 켜져 있는 서버 내부에서 작업하기 위한 지침입니다.**

**주의: 내부 서버 구성 요소가 정전기에 노출되면 서버가 중지되고 데이터가 손실될 수 있습니다. 이러한 잠 재적 문제를 방지하기 위해 전원이 켜진 상태로 서버 내부에서 작업할 때는 항상 정전기 차단 손목 스 트랩 또는 기타 접지 시스템을 사용해야 합니다.**

- **특히 소매가 헐렁한 상의는 피하십시오. 서버 내부에서 작업하기 전에 긴 소매의 단추를 잠그거 나 접어 올리십시오.**
- **넥타이, 스카프, 배지 줄 또는 머리카락이 서버에 닿지 않도록 하십시오.**
- **팔찌, 목걸이, 반지, 커프스 단추 및 손목 시계와 같은 장신구는 착용하지 마십시오.**
- **펜 및 연필과 같이 상체를 구부릴 때 서버 안으로 떨어질 수 있는 물건을 모두 셔츠 주머니에서 빼두십시오.**
- **종이 클립, 머리핀 및 나사와 같은 금속 물체가 서버 안으로 떨어지지 않도록 주의하십시오.**

## **정전기에 민감한 장치 취급**

**다음 정보를 사용하여 정전기에 민감한 장치를 취급하십시오.**

**주의: 설치하기 전까지 정전기에 민감한 구성 요소는 정전기 방지 포장재에 넣어 두고 정전기 방전 손목 스 트랩 또는 기타 접지 시스템을 갖춘 상태로 장치를 다루어 정전기에 노출되지 않도록 하십시오.**

- **주위에서 정전기가 발생하지 않도록 움직임을 제한하십시오.**
- **추운 날씨에는 난방을 하면 실내 습도가 감소하고 정전기가 증가하므로 장치를 다룰 때 특히 주의하십시오.**
- **특히 전원이 켜진 상태에서 서버 내부에서 작업할 때 항상 정전기 차단 손목 스트랩이나 다른 접 지 시스템을 사용하십시오.**
- **장치가 들어있는 정전기 방지 포장재가 서버 외부의 도포되지 않은 금속 표면에 2초 이상 접촉하지 않도 록 하십시오. 이 과정을 거치면 포장재 및 사용자의 신체에 미치는 정전기의 영향을 줄일 수 있습니다.**
- **정전기 방지 포장재에서 장치를 꺼내 내려놓지 않고 바로 서버에 설치하십시오. 장치를 내려놓아야 하는 경우에는 정전기 방지 포장재에 다시 넣으십시오. 장치를 서버 또는 금속으로 된 표면에 놓지 마십시오.**
- **장치를 다룰 때 가장자리나 프레임을 조심스럽게 잡으십시오.**
- **납땜 부위, 핀 또는 노출된 회로는 만지지 마십시오.**
- **다른 사람의 손이 닿지 않는 곳에 두어 손상되지 않도록 하십시오.**

# **메모리 모듈 설치 규정 및 순서**

**메모리 모듈은 서버에 구현한 메모리 구성에 따라 특정 순서로 설치해야 합니다.**

- **이 서버에는 16개의 채널과 32개의 메모리 슬롯이 있으며 다음을 지원합니다.**
- **최소 메모리:**
	- **16GB**
- **최대 메모리:**
	- **PMEM 없음:**
		- **2TB, 32 x 64GB RDIMM 사용**
		- **8TB, 32 x 256GB RDIMM 사용**
	- **PMEM 사용:**
		- **10TB: 16 x 128GB 3DS RDIMM + 16 x 512GB PMEM(메모리 모드) 설치된 총 메모리 용량은 10TB이며, 이 중 8TB(PMEM)는 시스템 메모리로 사용되고 2TB(3DS RDIMM)는 캐시로 사용됩니다.**
		- **12TB: 16 x 256GB 3DS RDIMM + 16 x 512GB PMEM(앱 다이렉트 모드) 설치된 총 메모리 용량은 12TB이며, 이 중 4TB(3DS RDIMM)는 시스템 메모리로 사용되고 8TB(PMEM)는 스토리지용 영구 메모리로 사용됩니다.**
- **유형(모델에 따라 다름):**
	- **TruDDR4 3200, 듀얼 랭크, 16GB/32GB/64GB RDIMM**
	- **TruDDR4 3200, 쿼드 랭크, 128GB 3DS RDIMM**
	- **TruDDR4 2933, 옥타 랭크, 256GB 3DS RDIMM**
	- **TruDDR4 3200 128GB, 256GB 및 512GB PMEM**

**지원되는 메모리 옵션 목록은 <https://serverproven.lenovo.com/>의 내용을 참조하십시오.**

#### **참고:**

- **작동 속도 및 총 메모리 용량은 프로세서 모델 및 UEFI 설정에 따라 다릅니다.**
- **모든 Icelake Platinum 및 Gold CPU는 PMEM을 지원합니다. Icelake Silver CPU의 경우 프로 세서 4314만 PMEM을 지원합니다.**
- **256GB 3DS RDIMM/512GB PMEM이 설치된 경우 주변 온도는 30**°**C 이하로 제한되어야 합니다.**
- **128GB 및 256GB 3DS RDIMM 혼합은 지원되지 않습니다.**

**다음은 시스템 보드에 있는 메모리 모듈 슬롯의 위치를 확인하는 데 유용한 그림입니다.**

**참고: 각 채널에 동일한 랭크로 메모리 모듈을 설치하는 것이 좋습니다.**

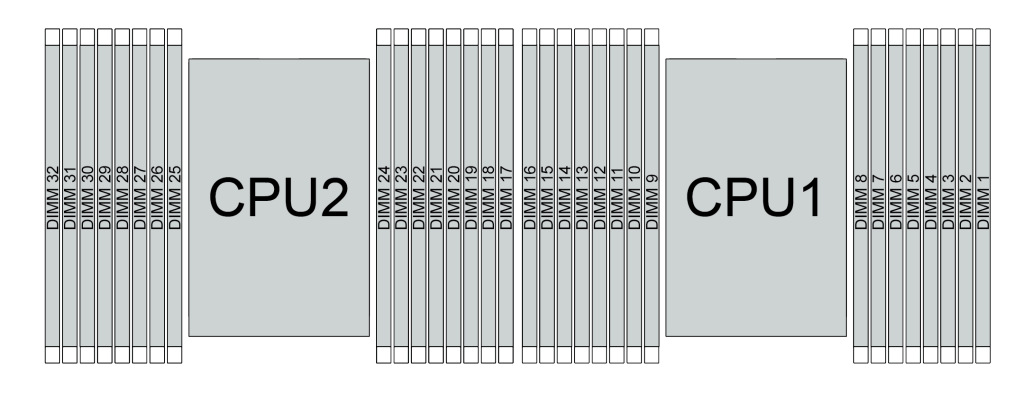

#### **그림 35. 시스템 보드의 메모리 모듈 슬롯**

#### **표 34. 메모리 슬롯 및 채널 식별**

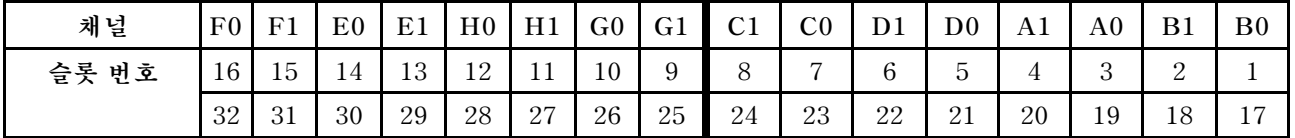

#### **메모리 모듈 설치 지침**

- **두 가지 유형의 구성이 지원됩니다. 이에 따라 해당 규칙 및 구성 순서를 고려하십시오.**
	- **"DRAM DIMM 설치 순서" 86페이지(RDIMM 또는 3DS RDIMM)**
	- **["PMEM 및 DRAM DIMM 설치 순서" 91페이지](#page-94-0)**
- **각 DIMM에 부착된 레이블은 DIMM 유형을 식별합니다. 이 정보는 xxxxx <sup>n</sup>Rxxx PC4-xxxxx-xx-xx-xxx 형식으로 되어 있습니다. 여기서 <sup>n</sup>은 DIMM이 싱글 랭크(n=1)인지 듀얼 랭크(n=2)인지를 표시합니다.**
- **각 프로세서에 DIMM이 하나 이상 필요합니다. 만족스러운 성능을 위해서는 프로세서당 최소 8개 의 DIMM을 설치하십시오.**
- **DIMM을 교체할 때 서버는 Setup Utility를 사용하여 수동으로 새 DIMM을 활성화하지 않고도 자동 DIMM 활성화 기능을 제공합니다.**

**주의:**

- **동일한 채널에서 x4 DIMM과 x8 DIMM을 혼용할 수 있습니다.**
- **항상 가장 먼 DIMM 슬롯에 랭크를 최대 개수로 구성한 다음 가장 가까운 DIMM 슬롯을 구성하십시오.**
- **동일한 서버에 RDIMM과 3DS RDIMM을 함께 사용하지 마십시오.**
- **128GB 및 256GB 3DS RDIMM 혼합은 지원되지 않습니다.**

## **DRAM DIMM 설치 순서**

**RDIMM 또는 3DS RDIMM의 경우 다음과 같은 메모리 모드를 사용할 수 있습니다.**

- **"독립 모드" 86페이지**
- **["미러링 모드" 90페이지](#page-93-0)**

### **독립 모드**

**독립 메모리 모드에서 메모리 채널은 임의의 순서로 DIMM을 구성할 수 있으며, 각 프로세서에 대한 모든 채널을 해당되는 요구사항 없이 임의의 순서로 구성할 수 있습니다. 독립 메모리 모드는 가장 높은 수준의 메모리 성능을 제공하는 대신 장애 조치 보호 수준은 낮습니다. 독립 메모리 모드에 대한 DIMM 설치 순서 는 서버에 설치된 프로세서 수와 메모리 모듈 수에 따라 다릅니다.**

**독립 모드에서 메모리 모듈을 설치할 때 아래 규칙을 따르십시오.**

- **설치할 모든 메모리 모듈은 같은 유형이어야 하며 x4 및 x8 DIMM이 동일한 채널에 함께 사용될 수 있습니다.**
- **다른 공급업체의 메모리 모듈이 지원됩니다.**
- **소켓당 DDR4 DIMM이 하나 이상 있어야 합니다.**
- **각 메모리 채널에서 슬롯 0을 먼저 채웁니다.**
- **메모리 채널에 DIMM이 2개 있을 경우 슬롯 0에 랭크 숫자가 더 큰 DIMM을 장착하십시오. 두 DIMM 의 랭크 숫자가 동일하면 슬롯 0에 용량이 더 큰 DIMM을 장착하십시오.**
- **채널당 최대 8개의 논리적 랭크(호스트에 표시되는 랭크)가 허용됩니다.**
- **시스템당 최대 두 가지 DIMM 용량이 지원됩니다.**
	- **채널 A, C, E 및 G의 경우 각 채널에 구성된 DIMM의 총 용량이 동일해야 합니다.**
	- **채널 B, D, F 및 H의 경우 각 채널에 구성된 DIMM의 총 용량이 동일해야 하며, 다른 세트(채널 A, C, E 및 G)의 총 용량과는 다를 수 있습니다.**
- **DIMM이 2개 이상인 경우 CPU 소켓에 좌우 대칭 방식으로 DIMM을 구성하십시오.**

## **프로세서 1개**

**다음 표에서는 1개의 프로세서만 설치된 경우 독립 모드에 대한 메모리 모듈 구성(동일한 용량)의 순서 를 보여줍니다.**

| 모든 DIMM                                  |              | CPU <sub>1</sub> |   |                |   |   |                |   |   |    |    |    |    |    |    |    |
|------------------------------------------|--------------|------------------|---|----------------|---|---|----------------|---|---|----|----|----|----|----|----|----|
|                                          |              | $\boldsymbol{2}$ | 3 | 4              | 5 | 6 | 7              | 8 | 9 | 10 | 11 | 12 | 13 | 14 | 15 | 16 |
| DIMM 1개                                  |              |                  | 3 |                |   |   |                |   |   |    |    |    |    |    |    |    |
| DIMM 2개                                  |              |                  | 3 |                |   |   | $\overline{7}$ |   |   |    |    |    |    |    |    |    |
| DIMM $47H1$                              |              |                  | 3 |                |   |   | $\overline{7}$ |   |   | 10 |    |    |    | 14 |    |    |
| DIMM 6개                                  |              |                  | 3 |                |   |   | 7              |   |   | 10 |    |    |    | 14 |    | 16 |
| DIMM 8개 <sup>1, 2</sup>                  | $\mathbf{1}$ |                  | 3 |                | 5 |   | $\overline{7}$ |   |   | 10 |    | 12 |    | 14 |    | 16 |
| DIMM 12개                                 |              | 2                | 3 | $\overline{4}$ |   |   | $\overline{7}$ | 8 | 9 | 10 |    |    | 13 | 14 | 15 | 16 |
| DIMM 16개 <sup>1,</sup><br>$\overline{2}$ | $\mathbf{1}$ | 2                | 3 | $\overline{4}$ | 5 | 6 | $\overline{7}$ | 8 | 9 | 10 | 11 | 12 | 13 | 14 | 15 | 16 |

**표 35. 1개의 프로세서가 설치된 독립 모드(동일한 용량의 DIMM)**

#### **참고:**

- **1. SNC(Sub NUMA Clustering) 기능을 지원하는 DIMM 구성은 UEFI를 통해 활성화할 수 있습니 다. DIMM 구성이 위 표에 표시된 순서를 따르지 않으면 SNC가 지원되지 않습니다.**
- **2. SGX(Software Guard Extensions)를 지원하는 DIMM 구성의 경우 ["SGX\(Software Guard](#page-164-0) [Extensions\) 사용" 161페이지를](#page-164-0) 참조하여 이 기능을 활성화하십시오.**

**다음 표에서는 1개의 프로세서만 설치된 경우 독립 모드에 대한 메모리 모듈 구성(다른 용량)의 순서 를 보여줍니다.**

| 모든 DIMM                                  | CPU 1          |   |                |                |   |                |   |   |    |    |    |    |    |    |    |
|------------------------------------------|----------------|---|----------------|----------------|---|----------------|---|---|----|----|----|----|----|----|----|
|                                          | 2              | 3 | 4              | $\overline{5}$ | 6 | 7              | 8 | 9 | 10 | 11 | 12 | 13 | 14 | 15 | 16 |
| DIMM 2개                                  |                | 3 |                | 5              |   |                |   |   |    |    |    |    |    |    |    |
| DIMM 4개                                  |                | 3 |                | 5              |   |                |   |   |    |    | 12 |    | 14 |    |    |
| $\text{DIMM } 8$ 개 <sup>1, 2</sup>       |                | 3 |                | 5              |   | $\mathbf{r}$   |   |   | 10 |    | 12 |    | 14 |    | 16 |
| DIMM 12개 <sup>1,</sup>                   |                | 3 | 4              | 5              |   | $\overline{7}$ | 8 | 9 | 10 |    | 12 | 13 | 14 |    | 16 |
| DIMM 16개 <sup>1,</sup><br>$\overline{2}$ | $\overline{2}$ | 3 | $\overline{4}$ | 5              | 6 | $\overline{7}$ | 8 | 9 | 10 | 11 | 12 | 13 | 14 | 15 | 16 |

**표 36. 1개의 프로세서가 설치된 독립 모드(다른 용량의 DIMM)**

#### **참고:**

- **1. SNC(Sub NUMA Clustering) 기능을 지원하는 DIMM 구성은 UEFI를 통해 활성화할 수 있습니 다. DIMM 구성이 위 표에 표시된 순서를 따르지 않으면 SNC가 지원되지 않습니다.**
- **2. SGX(Software Guard Extensions)를 지원하는 DIMM 구성의 경우 ["SGX\(Software Guard](#page-164-0) [Extensions\) 사용" 161페이지를](#page-164-0) 참조하여 이 기능을 활성화하십시오.**

#### **프로세서 2개**

**다음 표에서는 2개의 프로세서가 설치된 경우 독립 모드에 대한 메모리 모듈 구성(동일한 용량)의 순서 를 보여줍니다.**

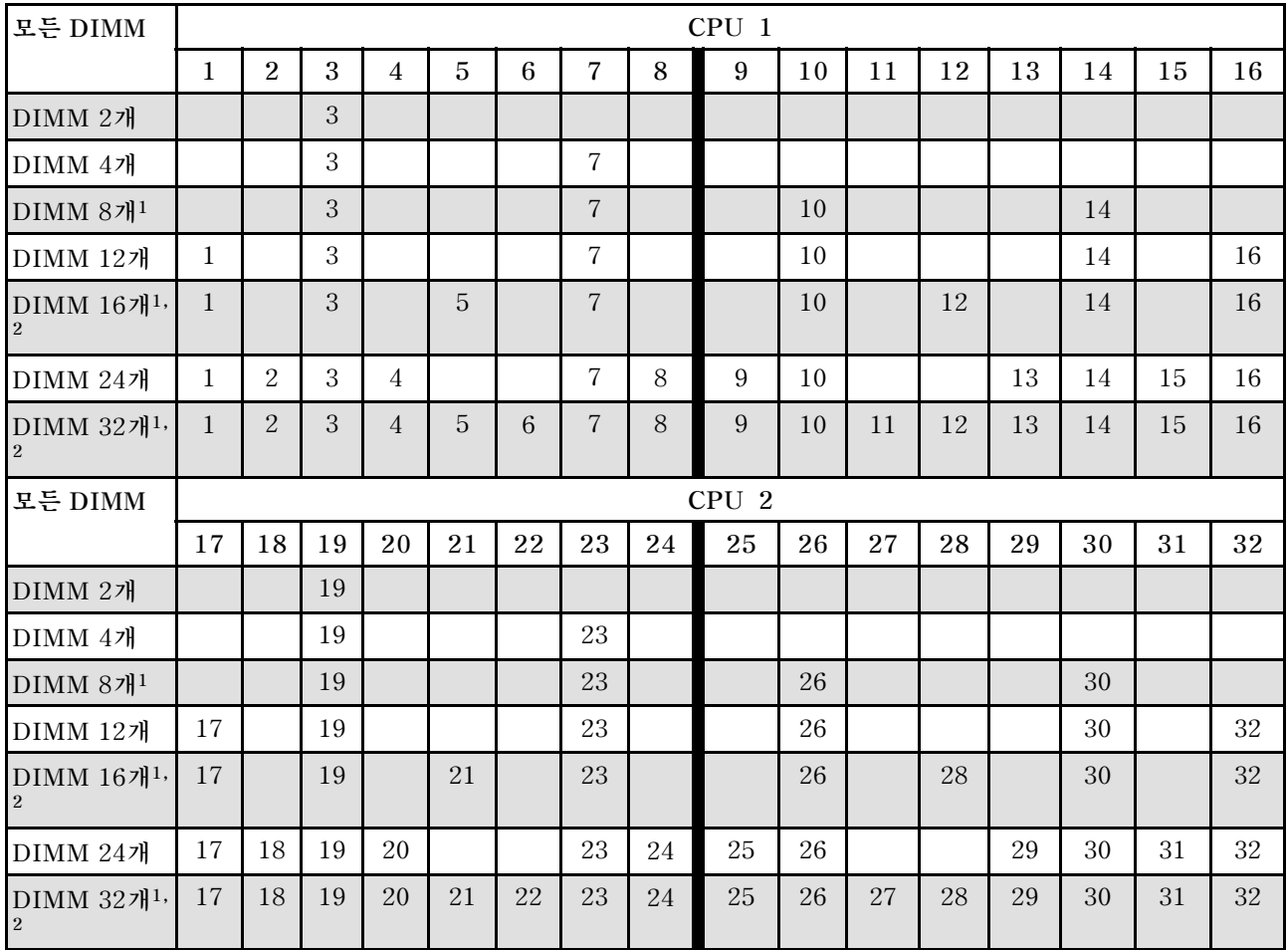

#### **표 37. 2개의 프로세서가 설치된 독립 모드(동일한 용량의 DIMM)**

#### **참고:**

- **1. SNC(Sub NUMA Clustering) 기능을 지원하는 DIMM 구성은 UEFI를 통해 활성화할 수 있습니 다. DIMM 구성이 위 표에 표시된 순서를 따르지 않으면 SNC가 지원되지 않습니다.**
- **2. SGX(Software Guard Extensions)를 지원하는 DIMM 구성의 경우 ["SGX\(Software Guard](#page-164-0) [Extensions\) 사용" 161페이지](#page-164-0)를 참조하여 이 기능을 활성화하십시오.**

**다음 표에서는 2개의 프로세서가 설치된 경우 독립 모드에 대한 메모리 모듈 구성(다른 용량)의 순서 를 보여줍니다.**

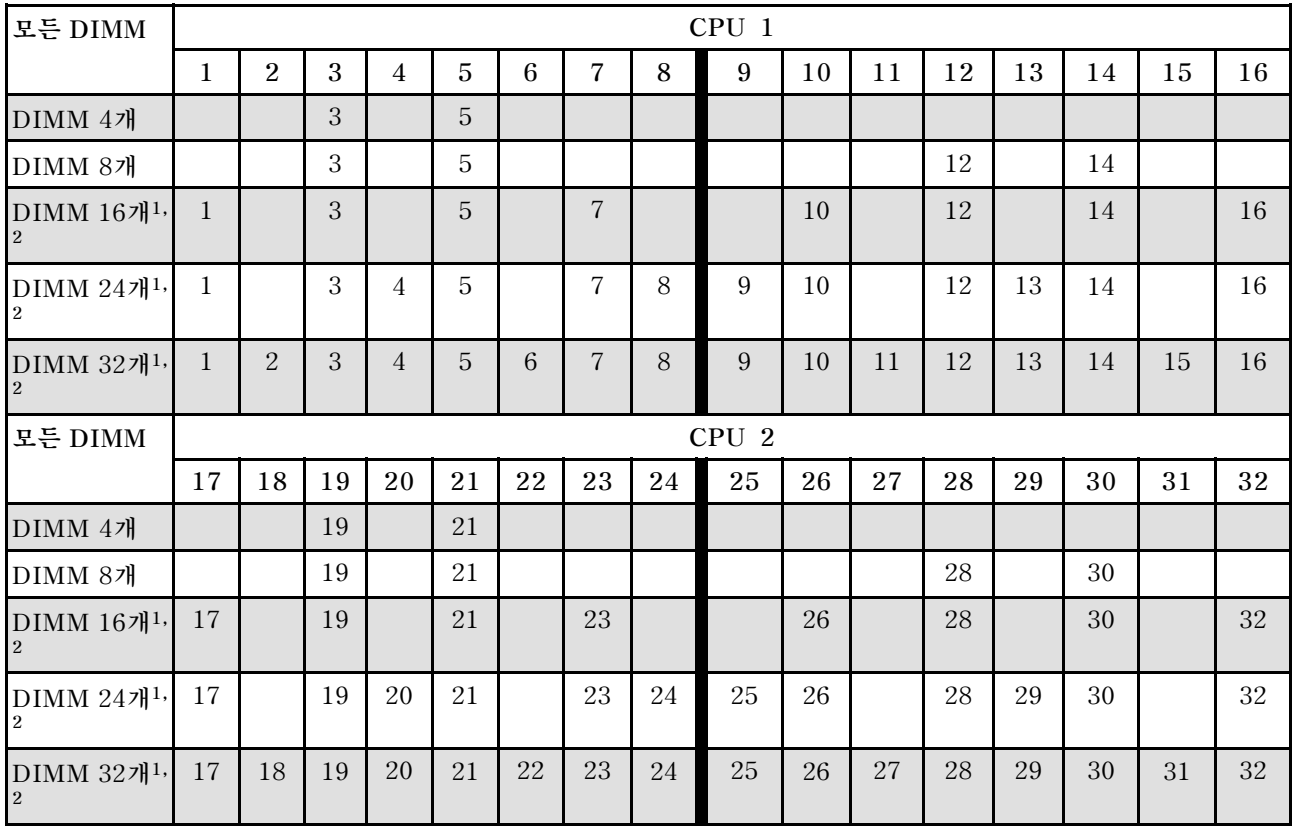

### <span id="page-93-0"></span>**표 38. 2개의 프로세서가 설치된 독립 모드(다른 용량의 DIMM)**

#### **참고:**

- **1. SNC(Sub NUMA Clustering) 기능을 지원하는 DIMM 구성은 UEFI를 통해 활성화할 수 있습니 다. DIMM 구성이 위 표에 표시된 순서를 따르지 않으면 SNC가 지원되지 않습니다.**
- **2. SGX(Software Guard Extensions)를 지원하는 DIMM 구성의 경우 ["SGX\(Software Guard](#page-164-0) [Extensions\) 사용" 161페이지를](#page-164-0) 참조하여 이 기능을 활성화하십시오.**

## **미러링 모드**

**메모리 미러링 모드는 전체 시스템 메모리 용량을 반으로 줄이는 동시에 전체 메모리 중복성을 제공합니다. 메모리 채널은 동일한 데이터를 수신하는 각각의 채널 쌍으로 그룹화됩니다. 장애가 발생하면 메모리 컨트 롤러는 기본 채널의 DIMM에서 백업 채널의 DIMM으로 전환합니다. 메모리 미러링에 대한 DIMM 설치 순서는 서버에 설치된 프로세서 수와 DIMM 수에 따라 다릅니다.**

**미러링 모드에서 한 쌍의 각 메모리 모듈은 크기와 아키텍처가 동일해야 합니다. 채널은 동일한 데이터를 수신하는 각각의 채널 쌍으로 그룹화됩니다. 한 채널은 중복되어 다른 채널의 백업으로 사용됩니다.**

**미러링 모드에서 메모리 모듈을 설치할 때 아래 규칙을 따르십시오.**

- **설치할 모든 메모리 모듈은 같은 유형이어야 하고 해당 용량, 주파수, 전압 및 랭크가 모두 동일해 야 합니다.**
- **미러링은 여러 채널에 걸쳐 구성할 수 있으며 기본 및 보조 채널의 총 DDR4 메모리 크기가 동일해 야 합니다.**
- **부분 메모리 미러링은 메모리 미러링의 하위 기능입니다. 메모리 미러링의 메모리 구성을 따라야 합니다.**

**다음 표에서는 1개의 프로세서(CPU 1)만 설치된 경우 미러링 모드에 대한 메모리 모듈 구성 순서 를 표시합니다.**

<span id="page-94-0"></span>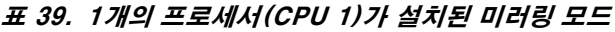

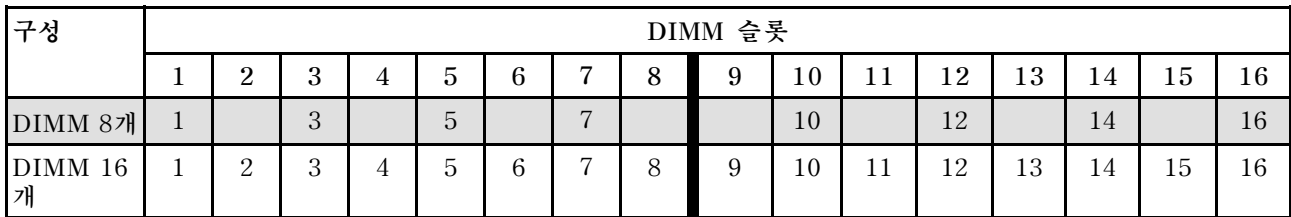

**참고: 표에 나열된 DIMM 구성은 SNC(Sub-NUMA 클러스팅) 기능을 지원하며, 이는 UEFI를 통해 활 성화할 수 있습니다. DIMM 구성이 위 표에 표시된 순서를 따르지 않으면 SNC가 지원되지 않습니다.**

**다음 표에서는 2개의 프로세서(CPU 1 및 CPU 2)가 설치된 경우 미러링 모드에 대한 메모리 모듈 구 성 순서를 표시합니다.**

| 구성           |              | DIMM 슬롯          |    |    |    |    |    |    |         |    |    |    |    |    |    |    |
|--------------|--------------|------------------|----|----|----|----|----|----|---------|----|----|----|----|----|----|----|
|              | 1            | $\boldsymbol{2}$ | 3  | 4  | 5  | 6  | 7  | 8  | 9       | 10 | 11 | 12 | 13 | 14 | 15 | 16 |
| DIMM 16<br>개 | $\mathbf{1}$ |                  | 3  |    | 5  |    | 7  |    |         | 10 |    | 12 |    | 14 |    | 16 |
| DIMM 32<br>개 | 1            | $\overline{2}$   | 3  | 4  | 5  | 6  | 7  | 8  | 9       | 10 | 11 | 12 | 13 | 14 | 15 | 16 |
| 구성           |              |                  |    |    |    |    |    |    | DIMM 슬롯 |    |    |    |    |    |    |    |
|              | 17           | 18               | 19 | 20 | 21 | 22 | 23 | 24 | 25      | 26 | 27 | 28 | 29 | 30 | 31 | 32 |
| DIMM 16<br>개 | 17           |                  | 19 |    | 21 |    | 23 |    |         | 26 |    | 28 |    | 30 |    | 32 |
| DIMM 32<br>개 | 17           | 18               | 19 | 20 | 21 | 22 | 23 | 24 | 25      | 26 | 27 | 28 | 29 | 30 | 31 | 32 |

**표 40. 2개의 프로세서(CPU 1 및 CPU 2)가 설치된 미러링 모드**

**참고: 표에 나열된 DIMM 구성은 SNC(Sub-NUMA 클러스팅) 기능을 지원하며, 이는 UEFI를 통해 활 성화할 수 있습니다. DIMM 구성이 위 표에 표시된 순서를 따르지 않으면 SNC가 지원되지 않습니다.**

# **PMEM 및 DRAM DIMM 설치 순서**

**이 섹션에는 DCPMM 및 DRAM DIMM을 제대로 설치하는 방법에 대한 정보가 있습니다.**

**시스템에 PMEM과 DRAM DIMM이 모두 있으면 다음 모드가 지원됩니다.**

- **["앱 다이렉트 모드" 96페이지](#page-99-0)**
- **["메모리 모드" 98페이지](#page-101-0)**

**다음 도움말에서 PMEM을 설정하고 구성하는 방법을 알아보십시오.**

- **"PMEM 규칙" 91페이지**
- **["처음으로 PMEM용 시스템 설정" 92페이지](#page-95-0)**
- **["PMEM 관리 옵션" 92페이지](#page-95-0)**
- **["앱 다이렉트 모드에서 PMEM 추가 또는 교체" 96페이지](#page-99-0)**

## **PMEM 규칙**

**시스템에 PMEM을 적용할 때 다음 요구 사항을 충족하는지 확인하십시오.**

• **설치된 모든 PMEM은 동일한 부품 번호여야 합니다.**

<span id="page-95-0"></span>• **설치된 모든 DRAM DIMM의 유형, 랭크가 동일해야 하며 용량은 최소 16GB이어야 합니다. 부품 번호 가 동일한 Lenovo DRAM DIMM을 사용하는 것이 좋습니다.**

#### **처음으로 PMEM용 시스템 설정**

**처음으로 시스템에 PMEM을 설치할 때 다음 단계를 완료하십시오.**

- **1. 모드와 조합을 결정하십시오( ["앱 다이렉트 모드" 96페이지](#page-99-0) 또는 ["메모리 모드" 98페이지](#page-101-0) 참조).**
- **2. ["PMEM 규칙" 91페이지](#page-94-0)를 고려하여 요구 사항을 충족하는 PMEM 및 DRAM DIMM을 가져 오십시오.**
- **3. 현재 설치된 모든 메모리 모듈을 분리하십시오(유지보수 기술 문서의 "메모리 모듈 제거" 참조).**
- **4. 선택한 조합에 따라 모든 PMEM 및 DRAM DIMM을 설치하십시오( ["메모리 모듈 설치" 113페이](#page-116-0) [지](#page-116-0) 참조).**
- **5. 설치된 모든 PMEM의 보안을 비활성화합니다( "PMEM 관리 옵션" 92페이지 참조).**
- **6. PMEM 펌웨어가 최신 버전인지 확인하십시오. 그렇지 않은 경우, 최신 버전으로 업데이트하십시오 ([https://sysmgt.lenovofiles.com/help/topic/com.lenovo.lxca.doc/update\\_fw.html](https://sysmgt.lenovofiles.com/help/topic/com.lenovo.lxca.doc/update_fw.html) 참조).**
- **7. 해당 용량을 사용할 수 있도록 PMEM을 구성하십시오( "PMEM 관리 옵션" 92페이지 참조).**

#### **PMEM 관리 옵션**

**PMEM은 다음 도구를 사용하여 관리할 수 있습니다.**

• **LXPM(Lenovo XClarity Provisioning Manager)**

**LXPM을 열려면 시스템 전원을 켜고 로고 화면이 표시되는 즉시 화면 지침에 지정된 키를 누릅니다. 암 호가 설정된 경우 암호를 입력하여 LXPM을 잠금 해제하십시오.**

**UEFI 설정** ➙ **시스템 설정** ➙ **인텔 Optane PMEM으로 이동하여 PMEM을 구성 및 관리하십시오.**

**자세한 내용은 <https://pubs.lenovo.com/lxpm-overview/>에서 서버와 호환되는 LXPM 설명서의 "UEFI 설정" 섹션을 참조하십시오.**

**참고: LXPM 대신 Setup Utility의 텍스트 기반 인터페이스가 열리는 경우 시스템 설정** ➙ **<F1> 제어 시작으로 이동한 후 도구 모음을 선택하십시오. 그런 다음 시스템을 재부팅하고 로고 화 면이 나타나면 즉시 화면의 안내에 지정된 키를 눌러 LXPM을(를) 여십시오. (자세한 정보는 <https://pubs.lenovo.com/lxpm-overview/>에서 서버와 호환되는 LXPM 설명서의 "시작" 섹 션을 참조하십시오.)**

• **Setup Utility**

**Setup Utility를 시작하려면, 다음을 수행하십시오.**

**1. 시스템 전원을 켜고 화면의 안내에 지정된 키를 눌러 LXPM을 여십시오.**

**(자세한 정보는 <https://pubs.lenovo.com/lxpm-overview/>에서 서버와 호환되는 LXPM 설명서 의 "시작" 섹션을 참조하십시오.)**

**2. UEFI 설정** ➙ **시스템 설정으로 이동하여 화면 오른쪽 위에 있는 풀다운 메뉴를 클릭하고 텍 스트 설정을 선택하십시오.**

**3. 시스템을 재부팅하고 로고 화면이 나타나면 즉시 화면의 안내에 지정된 키를 누르십시오.**

**시스템 구성 및 부팅 관리** ➙ **시스템 설정** ➙ **Intel Optane PMEM으로 이동하여 PMEM을 구 성하고 관리하십시오.**

• **Lenovo XClarity Essentials OneCLI**

**일부 관리 옵션은 운영 체제의 Lenovo XClarity Essentials OneCLI 경로에서 실행되는 명령에서 사용할 수 있습니다. Lenovo XClarity Essentials OneCLI를 다운로드하고 사용하는 방법에 대해 알아보려면 [https://pubs.lenovo.com/lxce-onecli/download\\_use\\_onecli](https://pubs.lenovo.com/lxce-onecli/download_use_onecli)의 내용을 참조하십시오.**

**사용할 수 있는 관리 옵션은 다음과 같습니다.**

• **Intel Optane PMEM 세부 정보**

- **이 옵션을 선택하면, 설치된 각 PMEM에 대한 다음 세부 정보를 볼 수 있습니다.**
- **감지된 Intel Optane PMEM 수**
- **물리적 총 용량**
- **메모리 총 용량**
- **앱 다이렉트 총 용량**
- **구성되지 않은 총 용량**
- **액세스할 수 없는 총 용량**
- **예약된 총 용량**

**또는 OneCLI에서 다음 명령을 사용하여 PMEM 세부 정보를 볼 수 있습니다.**

OneCli.exe config show IntelOptanePMEM --bmc XCC\_Account:XCC\_Password@XCC\_IP

#### **참고:**

- **XCC\_Account는 XCC 사용자 ID입니다.**
- **XCC\_Password는 XCC 사용자 암호입니다.**
- **XCC\_IP는 XCC IP 주소입니다.**
- **목표**
	- **메모리 모드[%]**

**이 옵션을 선택하면 시스템 메모리에 투자된 PMEM 용량의 백분율을 정의하고 PMEM 모드를 결정할 수 있습니다.**

- **0%: 앱 다이렉트 모드**
- **100%: 메모리 모드**

**목표** ➙ **메모리 모드[%]로 이동하여 메모리 백분율을 입력하고 시스템을 재부팅하십시오.**

**참고:**

- **한 모드에서 다른 모드로 변경하기 전에 다음을 수행하십시오.**
	- **1. 모든 데이터를 백업하고 생성된 모든 네임스페이스를 삭제하십시오. 네임스페이스** ➙ **네임스 페이스 보기/수정/삭제로 이동하여 생성된 네임스페이스를 삭제하십시오.**
	- **2. 설치된 모든 PMEM에 대해 보안 삭제를 수행하십시오. 보안 삭제를 수행하려면 보안** ➙ **보안 삭제하려면 누름으로 이동하십시오.**
- **설치된 PMEM 및 DRAM DIMM 용량이 새 모드의 시스템 요구 사항을 충족하는지 확인하십시오 ( ["PMEM 규칙" 91페이지](#page-94-0) 참조).**
- **시스템이 재부팅되고 입력 목표 값이 적용되면 시스템 구성 및 부팅 관리** ➙ **Intel Optane PMEM** ➙ **목표에 표시된 값이 다음의 선택 가능한 기본 옵션으로 돌아갑니다.**
	- **범위: [플랫폼]**
	- **메모리 모드[%]: 0**
	- **영구 메모리 유형: [앱 다이렉트]**
	- **이 값은 PMEM 설정에 대한 선택 가능한 옵션이며, 현재 PMEM 상태를 나타내는 것은 아닙니다.**

**또한 다음 사이트에 있는 메모리 구성 프로그램을 이용할 수 있습니다. [http://1config.lenovo.com/](http://1config.lenovo.com/#/memory_configuration) [#/memory\\_configuration](http://1config.lenovo.com/#/memory_configuration)**

**또는 OneCLI에서 다음 명령을 사용하여 PMEM 목표를 설정할 수 있습니다.**

- **메모리 모드의 경우:**
	- **1. 목표 상태 만들기를 설정하십시오.** OneCli.exe config set IntelOptanePMEM.CreateGoal Yes --bmc XCC\_Account:XCC\_Password@XCC\_IP
	- **2. 시스템 휘발성 메모리에 투자된 PMEM 용량을 정의하십시오.** OneCli.exe config set IntelOptanePMEM.MemoryModePercentage 100 --bmc XCC\_Account:XCC\_Password@XCC\_IP **여기서 100은 시스템 휘발성 메모리에 투자된 용량의 백분율을 의미합니다.**
- **앱 다이렉트 모드의 경우:**
	- **1. 목표 상태 만들기를 설정하십시오.** OneCli.exe config set IntelOptanePMEM.CreateGoal Yes --bmc XCC\_Account:XCC\_Password@XCC\_IP
	- **2. 시스템 휘발성 메모리에 투자된 PMEM 용량을 정의하십시오.** OneCli.exe config set IntelOptanePMEM.MemoryModePercentage 0 --bmc XCC\_Account:XCC\_Password@XCC\_IP **여기서 0은 시스템 휘발성 메모리에 투자된 용량의 백분율을 의미합니다.**
	- **3. PMEM 모드를 설정하십시오.** OneCli.exe config set IntelOptanePMEM.PersistentMemoryType "App Direct" --bmc XCC\_Account:XCC\_ Password@XCC\_IP **여기서 앱 다이렉트는 PMEM 모드를 나타냅니다. 인터리브된 앱 다이렉트에 앱 다이렉트 를 입력하거나 인터리브되지 않은 앱 다이렉트에 인터리브되지 않은 앱 다이렉트를 입 력할 수 있습니다.**
- **영구 메모리 유형**

**앱 다이렉트 모드에서는 기본적으로 동일한 프로세서에 연결된 PMEM이 인터리브되어 있지만(앱 다 이렉트로 표시됨), 메모리 뱅크는 차례대로 사용됩니다. Setup Utility에서 인터리브되지 않도록 설 정하려면 Intel Optane PMEM** ➙ **목표** ➙ **영구 메모리 유형[(PMEM 모드)]으로 이동하여 앱 다이 렉트 인터리브되지 않음을 선택하고 시스템을 재부팅하십시오.**

**참고: PMEM 앱 다이렉트 용량을 인터리브되지 않음으로 설정하면 표시되는 앱 다이렉트 영역 이 프로세서당 한 영역에서 PMEM당 한 영역으로 변경됩니다.**

• **영역**

**메모리 백분율이 설정되고 시스템이 재부팅되면 앱 다이렉트 용량에 대한 영역이 자동으로 생성됩니다. 이 옵션을 선택하면 프로세서당 앱 다이렉트 영역을 볼 수 있습니다.**

• **네임스페이스**

**PMEM의 앱 다이렉트 용량을 응용 프로그램에 사용하려면 먼저 다음 단계를 수행해야 합니다.**

- **1. 영역 용량 할당을 위해 네임스페이스를 만들어야 합니다.**
- **2. 운영 체제에서 네임스페이스를 위한 파일 시스템이 생성되고 형식화되어야 합니다.**

**각 앱 다이렉트 영역은 한 네임스페이스에 할당할 수 있습니다. 다음 운영 체제에서 네임스페이스 를 만드십시오.**

- **Windows: Powershell 명령을 사용합니다. 네임 스페이스를 만들려면 Windows Server 2019 이상 버전을 사용하십시오.**
- **Linux: ndctl 명령을 사용하십시오.**
- **VMware: 시스템을 재부팅하면 VMware에서 네임스페이스를 자동으로 생성합니다.**

**앱 다이렉트 용량 할당을 위한 네임스페이스를 만든 후에는 응용 프로그램이 앱 다이렉트 용량에 액세스 할 수 있도록 운영 체제에서 파일 시스템을 만들고 형식화해야 합니다.**

- **보안**
	- **보안 사용**

**주의: 기본적으로 PMEM 보안은 비활성화되어 있습니다. 보안을 설정하기 전에, 데이터 암 호화 및 거래 준수와 관련된 모든 국가 또는 현지 법적 요구 사항이 충족되는지 확인하십시오. 위 반할 경우, 법적 문제가 발생할 수 있습니다.**

**PMEM은 암호로 보호할 수 있습니다. PMEM에는 다음 두 가지 유형의 비밀번호 문구 보호 범 위를 사용할 수 있습니다.**

– **플랫폼: 이 옵션을 선택하여 설치된 모든 PMEM 장치에서 한 번에 보안 작업을 실행합니다. 운영 체제가 실행되기 전에 플랫폼 암호가 저장되고 자동으로 적용되어 PMEM을 잠금 해제할 수 있지 만, 보안 삭제를 위해서는 암호를 수동으로 사용 안 함으로 설정해야 합니다.**

**또는 OneCLI에서 다음 명령을 사용하여 플랫폼 수준 보안을 사용/사용 안 함으로 설정하십시오.**

- **보안 사용:**
	- **1. 보안을 사용으로 설정합니다.** onecli.exe config set IntelOptanePMEM.SecurityOperation "Enable Security" --imm USERID:PASSW0RD@10.104.195.86
	- **2. 보안 암호를 설정합니다.** onecli.exe config set IntelOptanePMEM.SecurityPassphrase "123456" --imm USERID:PASSW0RD@10.104.195.86 --imm USERID:PASSW0RD@10.104.195.86 **여기서, 123456이 암호입니다.**
	- **3. 시스템을 재부팅하십시오.**
- **보안 사용 안 함:**
	- **1. 보안을 사용 안 함으로 설정합니다.** onecli.exe config set IntelOptanePMEM.SecurityOperation "Disable Security" --imm USERID:PASSW0RD@10.104.195.86
	- **2. 암호를 입력하십시오.** onecli.exe config set IntelOptanePMEM.SecurityPassphrase "123456" --imm USERID:PASSW0RD@10.104.195.86
	- **3. 시스템을 재부팅하십시오.**
- **단일 PMEM: 이 옵션을 선택하여 1개 이상의 선택된 PMEM 장치에서 보안 작업을 실행합니다.**

**참고:**

- **단일 PMEM 암호는 시스템에 저장되지 않으며, 장치를 액세스 또는 보안 삭제에 사용하려면 먼 저 잠긴 장치에 대한 보안을 사용 안 함으로 설정해야 합니다.**
- **항상 잠긴 PMEM의 슬롯 번호 및 해당 암호를 기록해 두십시오. 암호를 잃어버리거나 잊어버 린 경우 저장된 데이터를 백업하거나 복원할 수 없지만 Lenovo 서비스팀에 문의하여 관리 보안 삭제를 요청할 수 있습니다.**
- **세 번의 잠금 해제 시도가 실패하면, 해당 PMEM은 시스템 경고 메시지와 함께 "초과" 상태로 전환되며 시스템을 재부팅해야 PMEM 장치의 잠금을 해제할 수 있습니다.**

**암호를 사용하려면, 보안** ➙ **보안을 사용하려면 누름으로 이동하십시오.**

– **보안 삭제**

**참고:**

- **보안이 활성화된 경우 보안 삭제를 수행하려면 암호가 필요합니다.**
- **보안 삭제를 실행하기 전에 모든 PMEM 또는 선택한 특정 PMEM에서 ARS(Address Range Scrub)가 수행되었는지 확인하십시오. 그렇지 않으면 모든 PMEM 또는 선택한 특정 PMEM에 서 보안 삭제를 시작할 수 없으며 다음 텍스트 메시지가 나타납니다.**

The passphrase is incorrect for single or multiple or all Intel Optane PMEMs selected, or maybe there is namespace on the selected PMEMs. Secure erase operation is not done on all Intel Optane PMEMs selected.

**보안 삭제는 암호화된 데이터를 포함하여 PMEM 장치에 저장된 모든 데이터를 지웁니다. 고장난 장 치를 반환 또는 폐기하거나 PMEM 모드를 변경하기 전에, 이 데이터 삭제 방법을 사용하는 것이 좋습 니다. 보안 삭제를 수행하려면 보안** ➙ **보안 삭제하려면 누름으로 이동하십시오.**

**또는 OneCLI에서 다음 명령을 사용하여 플랫폼 수준 보안 삭제를 수행할 수 있습니다.**

OneCli.exe config set IntelOptanePMEM.SecurityOperation "Secure Erase Without Passphrase" --bmc USERID:PASSW0RD@10.104.195.86

• **PMEM 구성**

**PMEM에는 실패한 셀에 대비하여 예비 셀이 포함되어 있습니다. 예비 셀이 0%까지 사용되면 오류 메시 지가 표시되며, 데이터를 백업하고 서비스 로그를 수집하여 Lenovo 지원 센터에 문의하도록 안내합니다.**

<span id="page-99-0"></span>**백분율이 1%에 도달하고 선택 가능한 백분율(기본적으로 10%)이 되면 경고 메시지가 표시 됩니다. 이 메시지가 표시되면 데이터를 백업하고 PMEM 진단을 실행하는 것이 좋습니다 (<https://pubs.lenovo.com/lxpm-overview/>에서 서버와 호환되는 LXPM 설명서의 "진단" 섹션 참 조). 경고 메시지에 필요한 선택 가능한 백분율을 조정하려면 Intel Optane PMEM** ➙ **PMEM 구성으 로 이동하여 백분율을 입력하십시오.**

**또는 OneCLI에서 다음 명령을 사용하여 선택 가능한 백분율을 변경하십시오.**

onecli.exe config set IntelOptanePMEM.PercentageRemainingThresholds 20 --imm USERID:PASSW0RD@10.104.195.86 **여기서, 20이 선택 가능한 백분율입니다.**

#### **앱 다이렉트 모드에서 PMEM 추가 또는 교체**

**앱 다이렉트 모드에서 PMEM을 추가하거나 교체하기 전에 다음 단계를 완료하십시오.**

- **1. PMEM 네임 스페이스에 저장된 데이터를 백업하십시오.**
- **2. 다음 옵션 중 하나를 사용하여 PMEM 보안을 비활성화하십시오.**
	- **LXPM UEFI 설정** ➙ **시스템 설정** ➙ **Intel Optane PMEM** ➙ **보안** ➙ **보안을 사용하지 않으려면 누름으로 이동하고 암호를 입력하여 보안을 비활성화하십시오.**
	- **Setup Utility 시스템 구성 및 부팅 관리** ➙ **시스템 설정** ➙ **Intel Optane PMEM** ➙ **보안** ➙ **보안을 사용하지 않으 려면 누름로 이동하여 암호를 입력하여 보안을 비활성화하십시오.**
- **3. 설치된 운영 체제에 해당하는 명령으로 네임 스페이스를 삭제하십시오.**
	- **Linux 명령:** ndctl destroy-namespace all -f
	- **Windows Powershell 명령** Get-PmemDisk | Remove-PmemDisk
- **4. 다음 ipmctl 명령을 사용하여 플랫폼 구성 데이터(PCD) 및 네임 스페이스 라벨 스토리지 영역(LSA) 을 삭제하십시오(Linux 및 Windows용).** ipmctl delete -pcd

**참고: 다른 운영 체제에서 impctl을 다운로드하고 사용하는 방법을 알아보려면 다음 링크를 참조 하십시오.**

- **Windows: <https://datacentersupport.lenovo.com/us/en/videos/YTV101407>**
- **Linux: <https://datacentersupport.lenovo.com/us/en/solutions/HT508642>**
- **5. 시스템을 재부팅하십시오.**

### **앱 다이렉트 모드**

**이 모드에서 PMEM은 특정 응용 프로그램에서 직접 액세스할 수 있는 독립 및 영구 메모리 리소스로 작동 하며, DRAM DIMM은 시스템 메모리로 작동합니다. 프로세서 내 총 PMEM 용량에 대한 총 DRAM DIMM 용량의 비율이 1:1~1:8인지 확인하십시오.**

### **프로세서 1개**

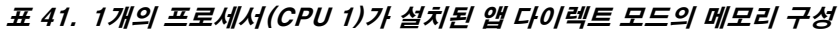

• **D: DRAM DIMM**

• **P: Persistent Memory Module(PMEM)**

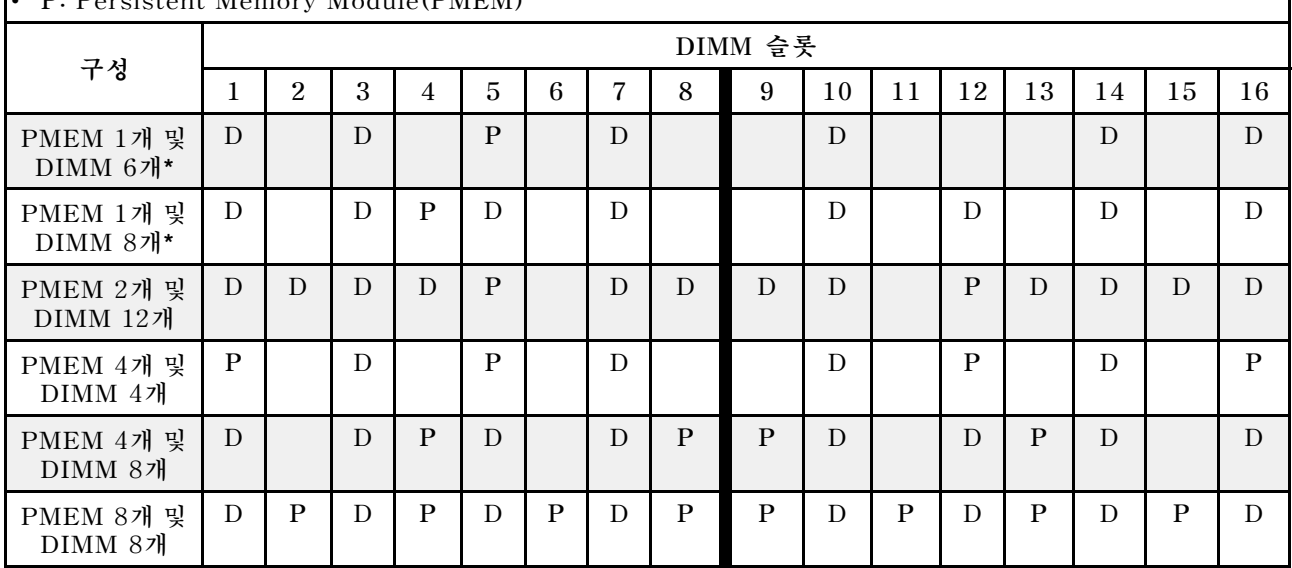

**참고: 별표(\*)가 있는 구성은 인터리브되지 않은 모드만 지원합니다. 100% 인터리브 모드는 지원 되지 않습니다.**

#### **프로세서 2개**

#### 표 42. 2개의 프로세서(CPU 1 및 CPU 2)가 설치된 앱 다이렉트 모드의 메모리 구성

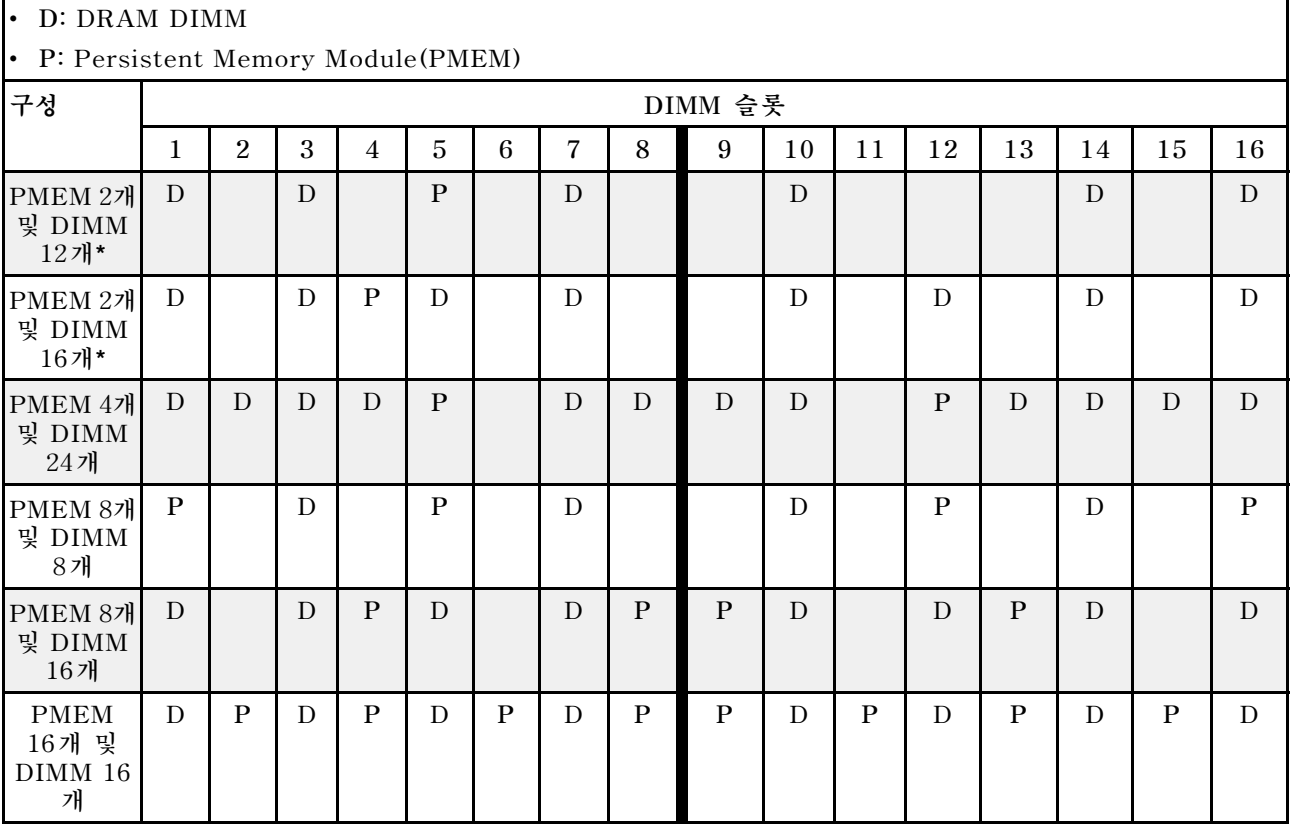

| 구성                                          |              | DIMM 슬롯      |    |              |              |              |    |              |              |    |              |              |              |    |              |              |
|---------------------------------------------|--------------|--------------|----|--------------|--------------|--------------|----|--------------|--------------|----|--------------|--------------|--------------|----|--------------|--------------|
|                                             | 17           | 18           | 19 | 20           | 21           | 22           | 23 | 24           | 25           | 26 | 27           | 28           | 29           | 30 | 31           | 32           |
| PMEM 2개<br>및 DIMM<br>12개*                   | D            |              | D  |              | $\mathbf{P}$ |              | D  |              |              | D  |              |              |              | D  |              | D            |
| PMEM 2개<br>및 DIMM<br>16개*                   | D            |              | D  | $\mathbf{P}$ | D            |              | D  |              |              | D  |              | D            |              | D  |              | D            |
| PMEM 4개<br>및 DIMM<br>24개                    | D            | D            | D  | D            | P            |              | D  | D            | D            | D  |              | $\mathbf{P}$ | D            | D  | D            | D            |
| PMEM 8개<br>및 DIMM<br>8개                     | $\mathbf{P}$ |              | D  |              | $\mathbf{P}$ |              | D  |              |              | D  |              | $\mathbf{P}$ |              | D  |              | $\mathbf{P}$ |
| PMEM 8개<br>및 DIMM<br>16개                    | D            |              | D  | $\mathbf{P}$ | D            |              | D  | $\mathbf{P}$ | $\mathbf{P}$ | D  |              | D            | $\mathbf{P}$ | D  |              | D            |
| <b>PMEM</b><br>16개 및<br>$\rm{DIMM}$ 16<br>개 | D            | $\mathbf{P}$ | D  | $\mathbf{P}$ | D            | $\mathbf{P}$ | D  | $\mathbf{P}$ | $\mathbf{P}$ | D  | $\mathbf{P}$ | D            | $\mathbf{P}$ | D  | $\mathbf{P}$ | D            |

<span id="page-101-0"></span>표 42. 2개의 프로세서(CPU 1 및 CPU 2)가 설치된 앱 다이렉트 모드의 메모리 구성 (계속)

**참고: 별표(\*)가 있는 구성은 인터리브되지 않은 모드만 지원합니다. 100% 인터리브 모드는 지원 되지 않습니다.**

## **메모리 모드**

**이 모드에서 PMEM은 휘발성 시스템 메모리로 작동하지만, DRAM DIMM은 캐시로 작동합니다. 프로세 서 내 총 PMEM 용량에 대한 총 DRAM DIMM 용량의 비율이 1:4~1:16인지 확인하십시오.**

### **프로세서 1개**

#### **표 43. 1개의 프로세서(CPU 1)가 설치된 메모리 모드**

• **D: DRAM DIMM**

• **P: Persistent Memory Module(PMEM)**

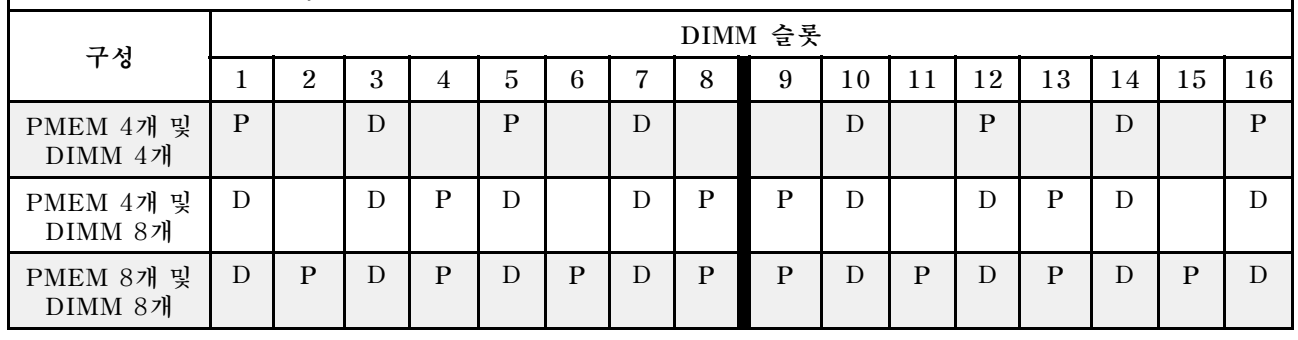

#### **프로세서 2개**

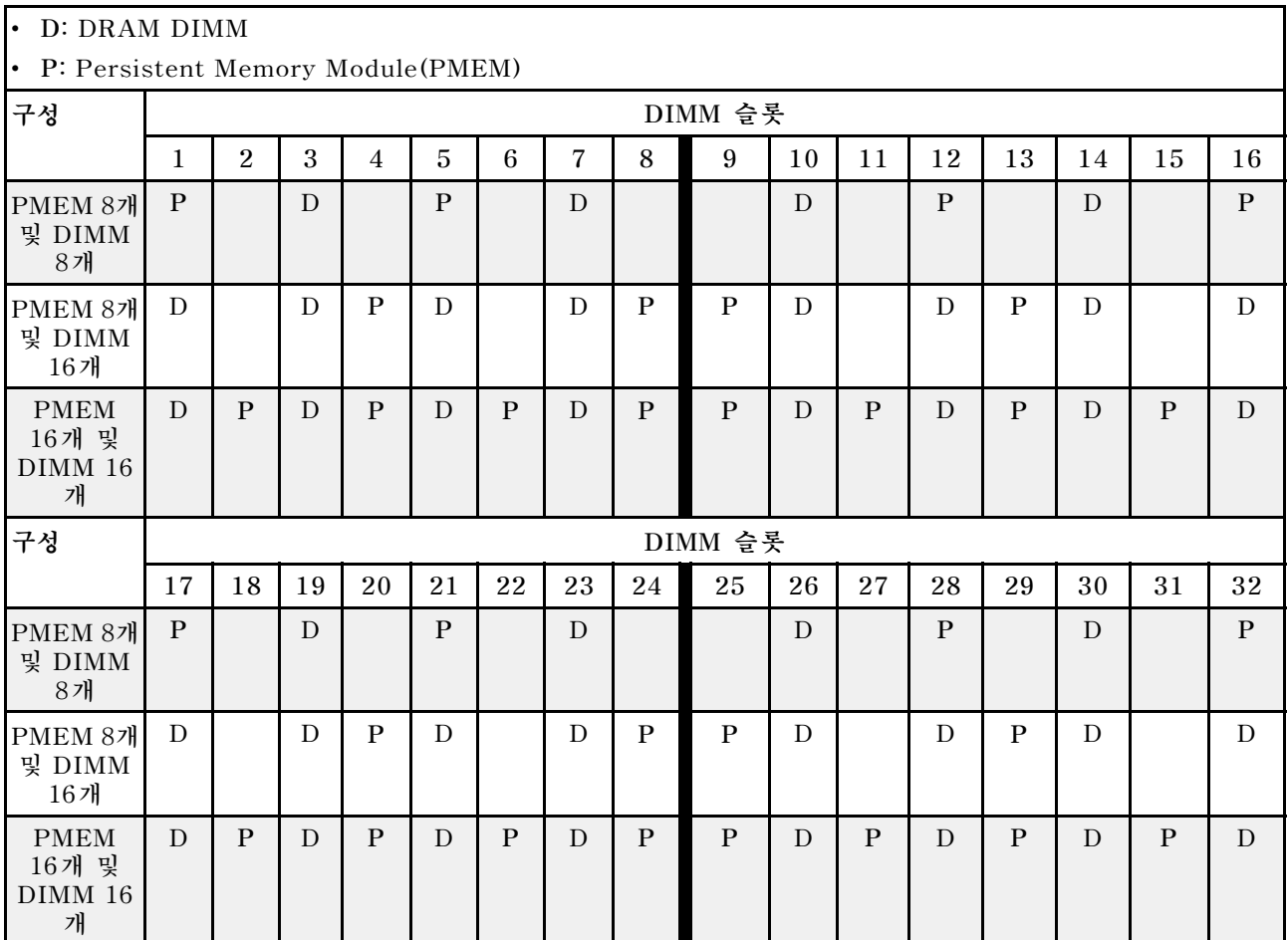

#### **표 44. 2개의 프로세서(CPU 1 및 CPU 2)가 설치된 메모리 모드**

# **기술 규칙**

**관련 서버 구성 요소를 설치할 때 아래 기술 규칙 및 제한사항을 참조하십시오.**

# **드라이브에 대한 기술 규정**

**드라이브의 기술 규칙을 이해하면 시스템에 드라이브를 올바르게 설치하고 구성하는 데 도움이 됩니다.**

### **드라이브 설치 규칙**

**다음 참고사항은 드라이브를 설치할 때 고려해야 하는 정보를 설명합니다.**

- **드라이브 베이에는 설치 순서(번호 "0"에서 시작)를 나타내기 위해 번호가 매겨져 있습니다. 드라이브 를 설치할 때 설치 순서를 따르십시오. ["앞면 보기" 17페이지](#page-20-0)의 내용을 참조하십시오.**
- **다른 공급 업체의 드라이브를 사용할 수 있습니다.**
- **단일 RAID 배열의 드라이브는 유형, 크기 및 용량이 동일해야 합니다.**
- **하나의 RAID 배열이 아닌 하나의 시스템에서 유형 및 용량이 다른 드라이브를 혼합할 수 있습니다. 3.5 인치 드라이브 베이에 2.5인치 드라이브를 사용할 수도 있습니다.**

**RAID 구성에 대한 기술 규칙은 ["RAID 구성에 대한 기술 규칙" 100페이지](#page-103-0)의 내용을 참조하십시오.**

# <span id="page-103-0"></span>**RAID 구성에 대한 기술 규칙**

**다음 참고사항은 RAID를 구성할 때 고려해야 하는 정보를 설명합니다.**

- **소프트웨어 RAID의 경우 JBOD 및 RAID 레벨 0, 1, 5 및 10이 지원됩니다.**
- **온보드 NVMe 구성은 Intel NVMe SSD를 사용할 때 JBOD 및 RAID 레벨 0, 1, 5 및 10을 지원합니다.**
- **VROC Intel-SSD-Only 및 VROC Premium 모두 JBOD 및 RAID 레벨 0, 1, 5 및 10을 지원합니다. 전자는 Intel NVMe 드라이브 사용 시 지원되고 후자는 비Intel NVMe 드라이브 사용 시 지원됩니다.**
	- **부팅 가능한 볼륨은 동일한 VMD(볼륨 관리 장치) 도메인에 있어야 합니다.**
	- **데이터 볼륨은 VMD 도메인에 배포할 수 있습니다.**
	- **CPU 전체의 RAID 볼륨은 지원되지 않습니다.**
	- **VROC는 다음 VMD 도메인 매트릭스를 참조하여 구성해야 합니다.**

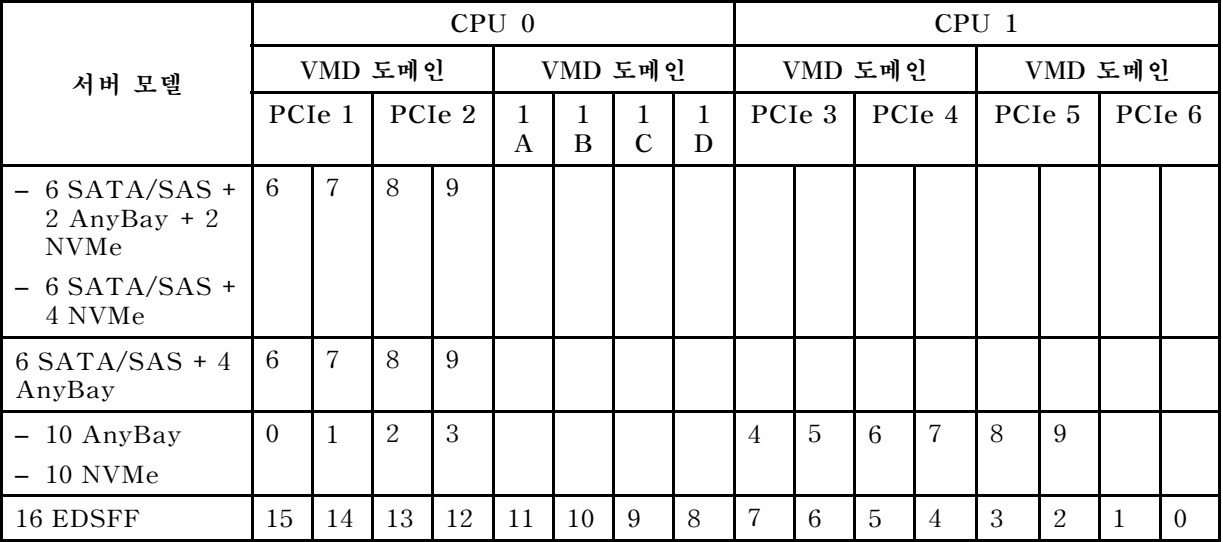

#### **표 45. VMD 도메인 매트릭스**

# **PCIe 어댑터에 대한 기술 규칙**

**PCIe 어댑터의 기술 규칙을 이해하면 시스템에 PCIe 어댑터를 올바르게 설치하고 구성하는 데 도움 이 됩니다.**

### **다른 모델에 지원되는 PCIe 어댑터**

#### **표 46. 지원되는 PCIe 어댑터 및 해당 위치**

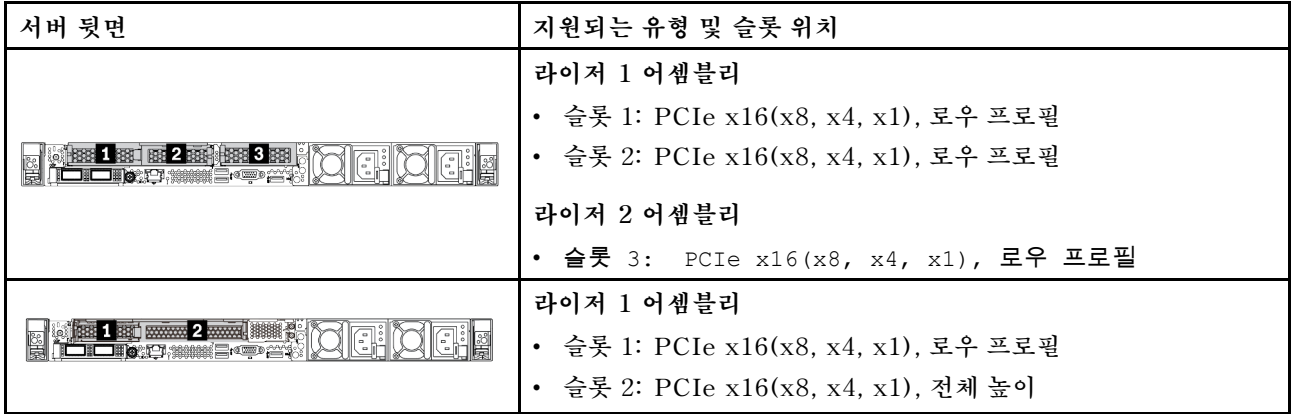

## **표 46. 지원되는 PCIe 어댑터 및 해당 위치 (계속)**

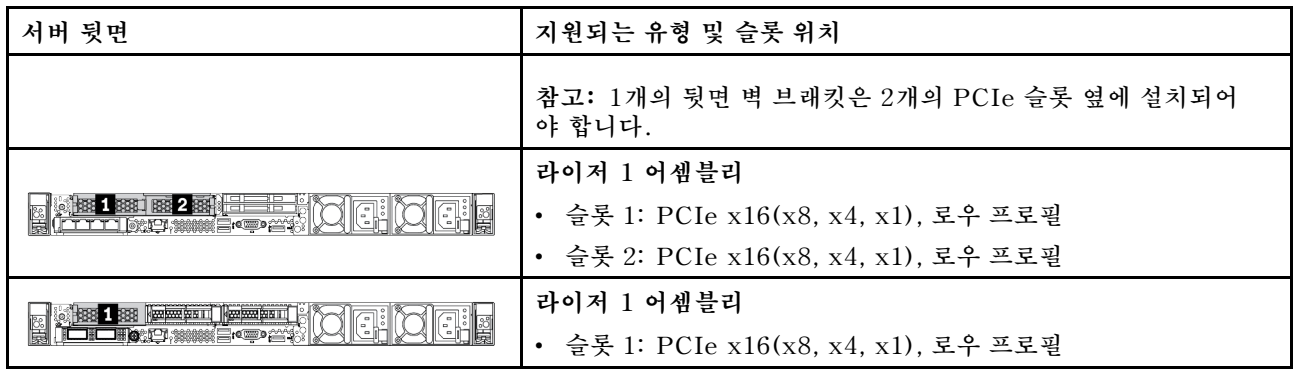

**PCIe 슬롯의 위치를 확인하려면 ["뒷면 보기" 37페이지의](#page-40-0) 내용을 참조하십시오.**

## **PCIe 어댑터 설치 규칙 및 순서**

**다른 유형의 PCIe 어댑터를 설치할 때 다음 권장 설치 우선 순위를 참조하십시오.**

## **표 47. 다양한 유형의 PCIe 어댑터에 권장되는 설치 우선 순위**

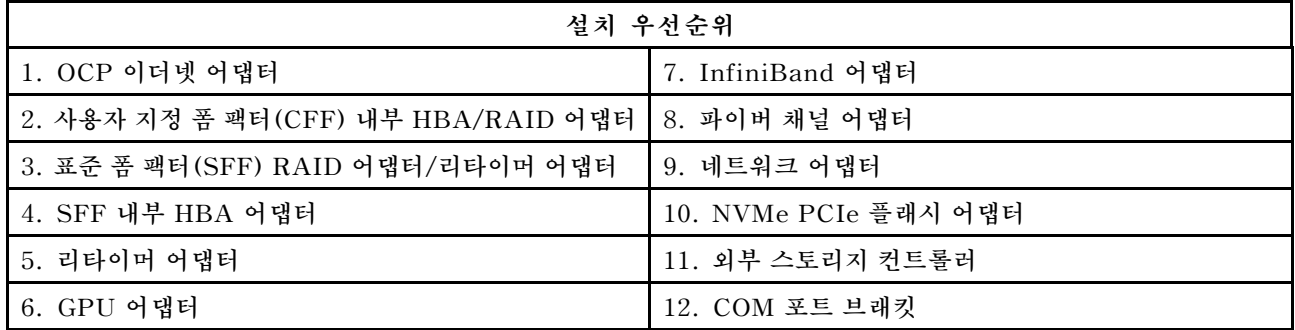

**특정 PCIe 어댑터를 설치할 때 다음의 권장 슬롯 설치 우선 순위를 참조하십시오.**

**표 48. PCIe 어댑터에 권장되는 슬롯 설치 우선 순위**

| 권장 슬롯 설치 우선 순위  | PCIe 어댑터                                                                                                    |
|-----------------|----------------------------------------------------------------------------------------------------|
| 슬롯 1에 설치해야 함    | • SFF HBA/RAID 어댑터                                                                                                    |
|                 | ThinkSystem x16 Gen 4.0 리타이머 어댑터(4 x NVMe용)                                                                                                    |
| 슬롯 2에 설치해야 함(전체 | • ThinkSystem NVIDIA Quadro P2200 5GB PCIe 활성 GPU                                                                                                    |
| 높이 슬롯으로 구성됨)    | • ThinkSystem Broadcom 57454 10/25GbE SFP28 4포트 PCIe 이더넷 어댑터                                                                                                    |
|                 | • ThinkSystem Intel E810-DA4 10/25GbE SFP28 4포트 PCIe 이더넷 어댑터                                                                                                    |
| 슬롯 3에 설치해야 함    | ThinkSystem Mellanox HDR/200GbE 2x PCIe 보조 키트<br>참고: ThinkSystem Mellanox HDR/200GbE 2x PCIe Aux Kit는 Mellanox<br>ConnectX-6 HDR IB/200GbE 단일 포트 x16 PCIe 어댑터와 함께 사용<br>해야하며 보조 어댑터로 작동합니다. 두 어댑터를 모두 사용하는 경우 두 개<br>의 CPU가 필요하며 기본 어댑터는 슬롯 1 또는 슬롯 2에 설치하고 보조 어<br>댑터는 슬롯 3에 설치해야 합니다. |

## **표 48. PCIe 어댑터에 권장되는 슬롯 설치 우선 순위 (계속)**

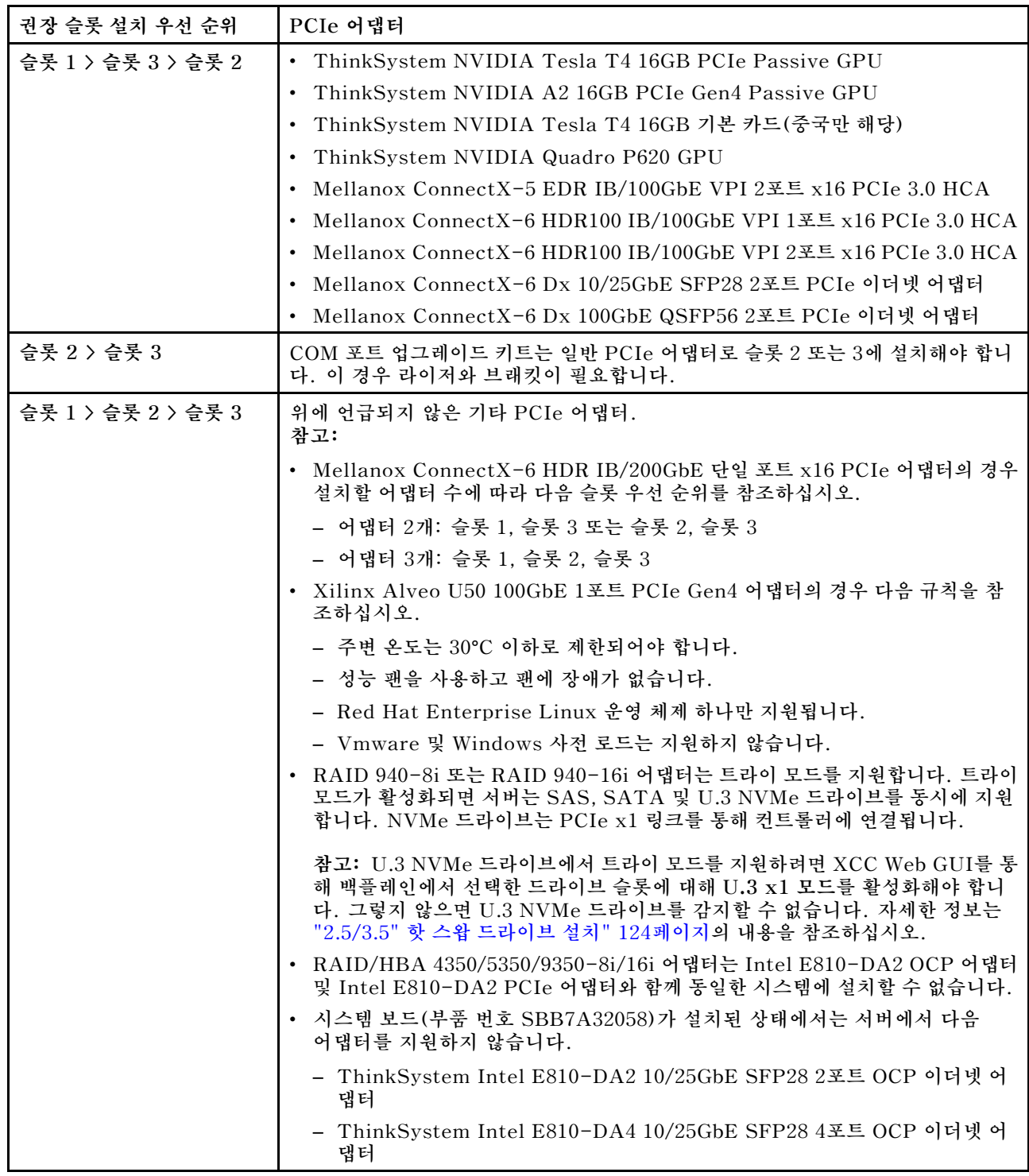

# **열 제한에 대한 기술 규칙**

**이 섹션에서는 프로세서, 시스템 팬, 방열판 및 기타 부품에 대한 열 규칙을 제공합니다.**

- **"앞면 드라이브 베이만 지원되는 서버 모델" 103페이지**
- **"앞면 및 뒷면 드라이브 베이가 지원되는 서버 모델" 103페이지**
- **["GPU가 지원되는 서버 모델" 104페이지](#page-107-0)**

## **앞면 드라이브 베이만 지원되는 서버 모델**

**이 섹션에서는 앞면 드라이브 베이만 지원되는 서버 모델의 열 정보를 제공합니다.**

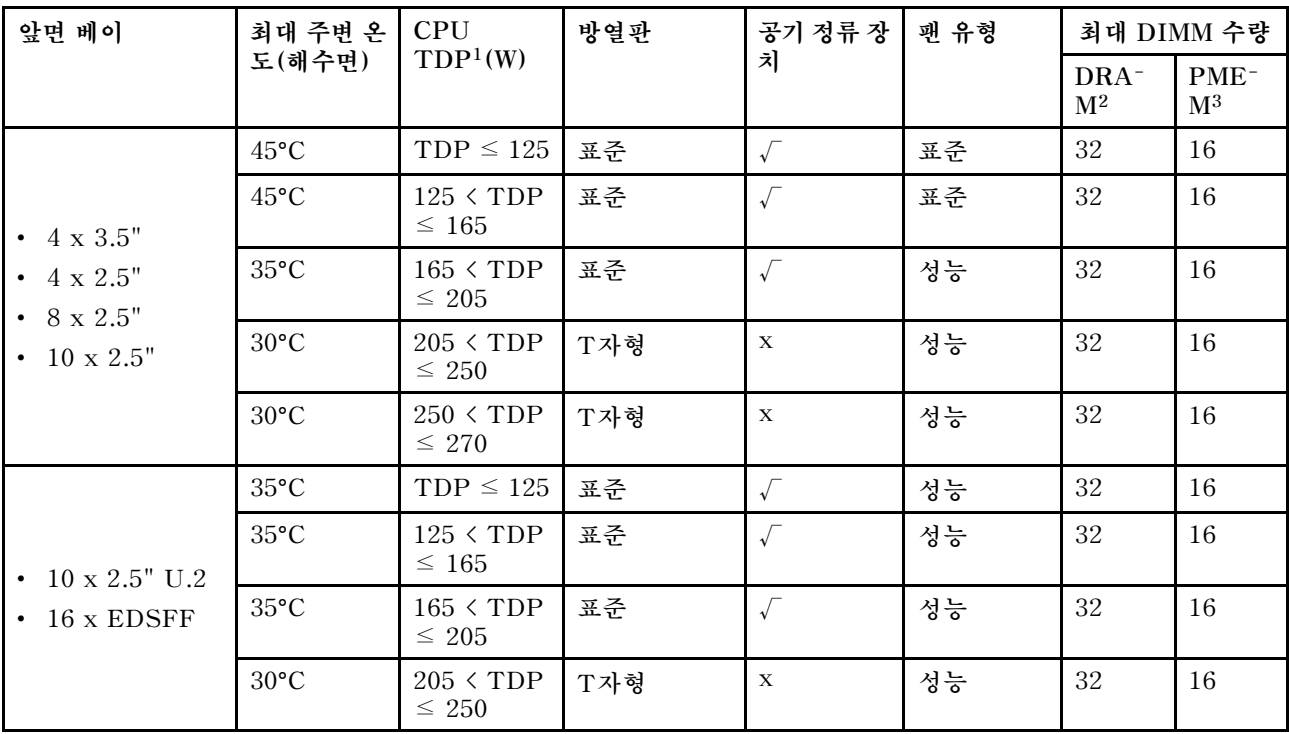

#### **참고:**

- **1. 6334, 4310T, 6338T 및 5320T 프로세서의 경우 성능 방열판을 사용해야 합니다.**
- **2. 256GB 3DS RDIMM 또는 256GB PMEM이 설치된 경우 주변 온도는 30°C 이하로 제한되어 야 합니다.**
- **3. 지원되는 3DS RDIMM 및 PMEM의 용량은 256GB 이하입니다.**

## **앞면 및 뒷면 드라이브 베이가 지원되는 서버 모델**

**이 섹션에서는 중간 또는 뒷면 드라이브 베이가 지원되는 서버 모델의 열 정보를 제공합니다.**

<span id="page-107-0"></span>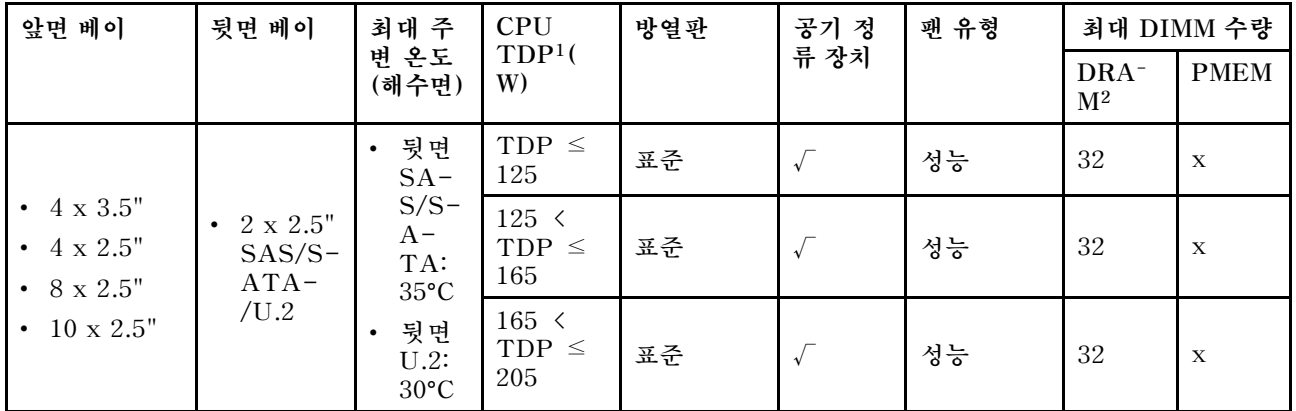

**참고:**

- **1. 6334, 4310T, 6338T 및 5320T 프로세서의 경우 성능 방열판을 사용해야 합니다.**
- **2. 256GB 3DS RDIMM이 설치된 경우 주변 온도는 30°C 이하로 제한되어야 하며 지원되는 3DS RDIMM의 용량은 256GB 이하입니다.**

## **GPU가 지원되는 서버 모델**

**이 섹션에서는 GPU가 지원되는 서버 모델의 열 정보를 제공합니다.**

- **활성 GPU:**
	- **NVIDIA**® **Quadro**® **P620**
	- **NVIDIA**® **Quadro**® **P2200**
- **패시브 GPU:**
	- **NVIDIA**® **Tesla**® **T4**
	- **NVIDIA**® **A2**
	- **NVIDIA**® **L4**

**참고:**

**1. P2200 GPU 어댑터는 최대 1개 지원되며 T4, L4, P620 또는 A2 GPU 어댑터는 최대 3개 지원됩니다. 2. 설치된 모든 GPU가 동일해야 합니다.**

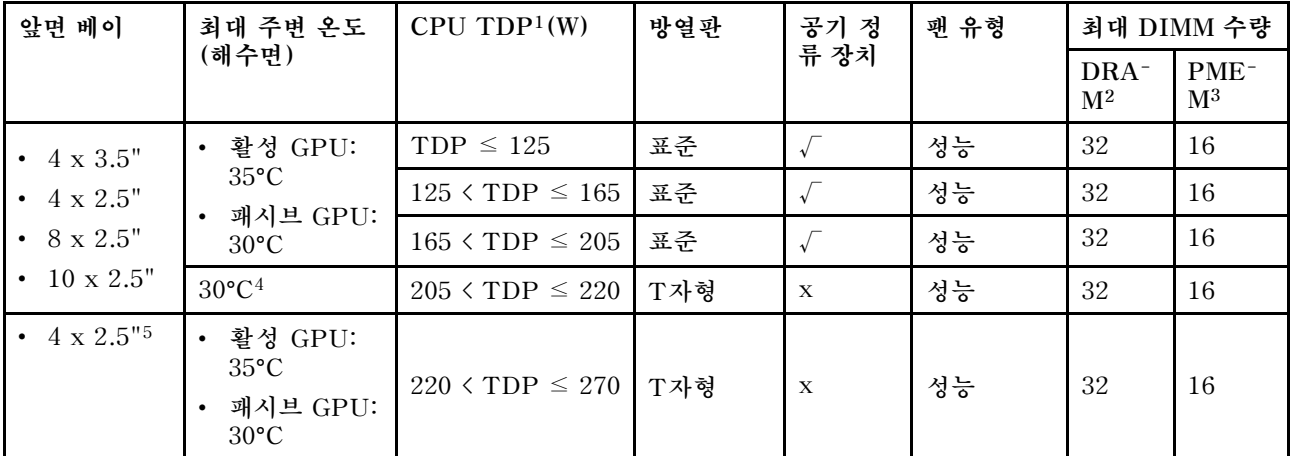

**참고:**

**1. 6334, 4310T, 6338T 및 5320T 프로세서의 경우 성능 방열판을 사용해야 합니다.**
- **2. 256GB 3DS RDIMM 또는 256GB PMEM이 설치된 경우 주변 온도는 30°C 이하로 제한되어 야 합니다.**
- **3. 지원되는 3DS RDIMM 및 PMEM의 용량은 256GB 이하입니다.**
- **4. 프로세서 TDP가 205W(포함되지 않음) ~ 220W 범위에 있는 경우에는 설치된 GPU에 관계없이 주 변 온도가 30°C 이하로 제한되어야 합니다.**
- **5. 프로세서 TDP가 220W(포함되지 않음) ~ 270W 범위에 있는 경우에는 4 x 2.5인치 SAS/SATA 앞 면 백플레인만 지원됩니다.**

**시스템 팬 및 GPU에 대한 기술 규칙에 대해 알아보려면 다음 섹션을 참조하십시오.**

## **기술 규정**

**시스템 팬에 대한 기술 규칙을 이해하면 서버에 구성된 항목에 따라 올바른 팬 유형 및 개수를 설치하 는 데 도움이 됩니다.**

### **팬 중복성 규칙**

- **지원되는 팬 유형:**
	- **표준 팬 4,056(21,000RPM)**
	- **성능 팬 4,056(28,000RPM)**
- **팬 중복성: N+1 중복, 중복 팬 로터 1개**
	- **프로세서 1개: 핫 스왑 듀얼 로터 시스템 팬 6개(중복 팬 로터 1개)**
	- **프로세서 2개: 핫 스왑 듀얼 로터 시스템 팬 8개(중복 팬 로터 1개)**

**참고: 팬에 있는 로터 하나에 장애가 발생하는 경우, 서버에 있는 보조 팬이 작동하여 시스템의 과열 을 방지할 수 있습니다.**

### **팬 선택 규칙**

**다음은 표준 또는 성능 팬 선택을 위한 규칙 목록입니다.**

| 사용         | 서버가 다음 조건 중 하나를 충족하는 경우:                                                                                                    |
|------------|----------------------------------------------------------------------------------------------------|
| 표준 또는 성능 팬 | TDP $\leq$ 165W                                                                                                    |
|            | • TDP $> 165W$<br>• 앞면 10 x 2.5인치 AnyBay 드라이브 백플레인 또는 16 EDSFF 드라이브 백플<br>레인과 함께 설치                                         |
|            | • 2 x 2.5인치 뒷면 백플레인과 함께 설치<br>• 패시브 GPU와 함께 설치<br>• 다음 PCIe 어댑터와 함께 설치:                                                     |
| 성능 팬       | - ThinkSystem Broadcom 57454 10GBASE-T 4포트 OCP 이더넷 어댑터<br>- ThinkSystem Broadcom 57508 100GbE QSFP56 2포트 PCIe 4 이더<br>넷 어댑터 |
|            | - Mellanox ConnectX-6 HDR100 IB/100GbE VPI 1포트 x16 PCIe 3.0<br>HCA.                                                         |
|            | - Mellanox ConnectX-6 HDR IB/200GbE 싱글 포트 x16 PCIe 어댑터                                                                      |
|            | - Mellanox ConnectX-6 HDR100 IB/100GbE VPI 2포트 x16 PCIe 3.0<br><b>HCA</b>                                                   |
|            | - Mellanox ConnectX-6 Dx 100GbE QSFP56 2포트 PCIe 이더넷 어댑터                                                                     |
|            | - ThinkSystem Xilinx Alveo U50 100GbE 1포트 PCIe Gen4 어댑터                                                                     |

**표 49. 다양한 조건에 대한 팬 선택 규칙**

**참고:**

- **저전력 프로세서에는 표준 팬으로도 충분하지만 성능 팬을 사용하여 냉각 성능을 높일 수도 있습니다.**
- **OCP 3.0 이더넷 어댑터가 설치되어 있는 경우 시스템 전원이 꺼졌지만 AC 전원에 연결되어 있으 면 팬 1 및 2가 보다 낮은 속도로 계속 회전합니다. 이는 OCP 3.0 이더넷 어댑터를 적절하게 냉각하 기 위한 시스템 설계입니다.**

### **GPU 어댑터에 대한 기술 규칙**

**기술 규칙을 이해하면 서버에 대해 구성된 항목에 따라 올바른 GPU를 선택하여 지원되는 슬롯에 설치하 는 데 도움이 됩니다.**

**다음은 서버에 GPU를 설치하기 위한 규칙입니다.**

- **GPU 구성의 경우 CPU TDP는 200W를 넘지 않아야 합니다. 그러나 4 x 2.5인치 SAS/SATA 드라 이브 백플레인을 사용하는 경우 또는 백플레인을 사용하지 않는 경우에는 CPU TDP는 최대 270W까지 지원할 수 있습니다.**
- **패시브 GPU 어댑터를 사용하는 경우 성능 팬을 사용해야 합니다.**
- **GPU 설치 시 다음의 슬롯 우선순위를 참조하십시오.**
	- **T4, P620, A2, L4: 슬롯 1, 슬롯 3, 슬롯 2**
	- **P2200: 슬롯 2(전체 높이)**
- **T4, L4 또는 A2가 설치된 경우 주변 온도는 30**°**C 이하로 제한되어야 합니다.**
- **P2200 GPU 어댑터는 최대 1개 지원되며 T4, L4, P620 또는 A2 GPU 어댑터는 최대 3개 지원됩니다.**
- **설치된 모든 GPU가 동일해야 합니다.**

### **서버 하드웨어 옵션 설치**

**이 섹션에는 옵션 하드웨어의 초기 설치 수행에 대한 지시사항이 포함되어 있습니다. 각 구성 요소 설치 절 차는 교체할 구성 요소에 액세스하기 위해 수행해야 하는 모든 작업을 참조합니다.**

**설치 절차는 작업을 최소화하기 위해 최적의 순서로 제공됩니다.**

**주의: 설치한 구성 요소가 문제 없이 올바르게 작동하는지 확인하려면 다음 주의사항을 주의 깊게 읽 으십시오.**

- **항상 최신 펌웨어를 다운로드하여 적용하십시오. 이렇게 하면 알려진 문제를 해결하고 서버가 최적의 성능으로 작동할 준비가 됩니다. 다음 [ThinkSystem SR630 V2 드라이버 및 소프트웨어로 이동해서](https://datacentersupport.lenovo.com/products/servers/thinksystem/sr630v2/7z70/downloads/driver-list/) 서버의 펌웨어 업데이트를 다운로드하십시오.**
- **옵션 구성 요소를 설치하기 전에 서버가 올바르게 작동하는지 확인하는 것이 좋습니다.**
- **이 섹션의 설치 절차에 따라 적절한 도구를 사용하십시오. 잘못 설치된 구성 요소는 핀 손상, 커넥터 손 상, 느슨한 케이블 연결 또는 느슨한 구성 요소로 인해 시스템 오류가 발생할 수 있습니다.**

## **보안 베젤 제거**

**다음 정보를 사용하여 보안 베젤을 제거하십시오.**

### **이 작업 정보**

**주의: 다음 내용을 읽고 안전하게 작업하십시오. ["설치 지침"](#page-84-0) [82](#page-85-0)[페이지](#page-84-0)**

## **절차**

**단계 1. 키를 사용하여 보안 베젤의 잠금을 해제하십시오.**

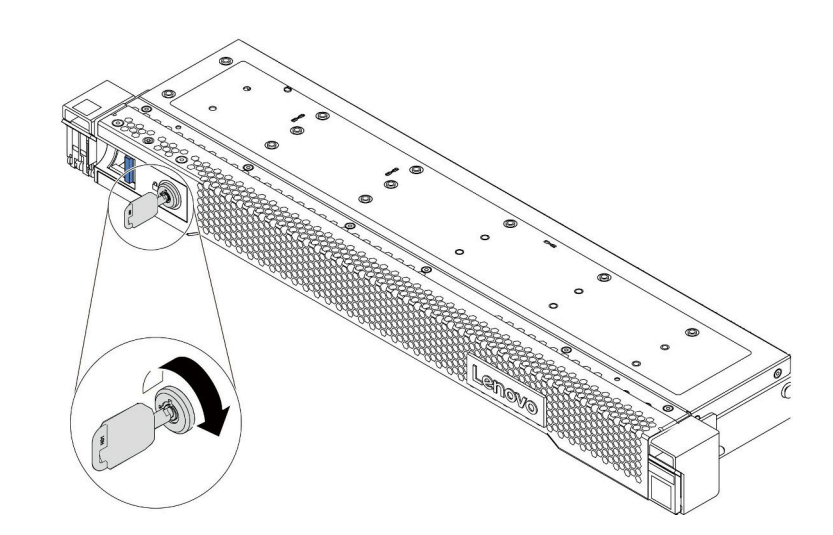

## **그림 36. 보안 베젤 잠금 해제**

**단계 2. 해제 래치 1 을 누른 상태로 보안 베젤을 바깥쪽으로 돌려 섀시에서 제거하십시오.**

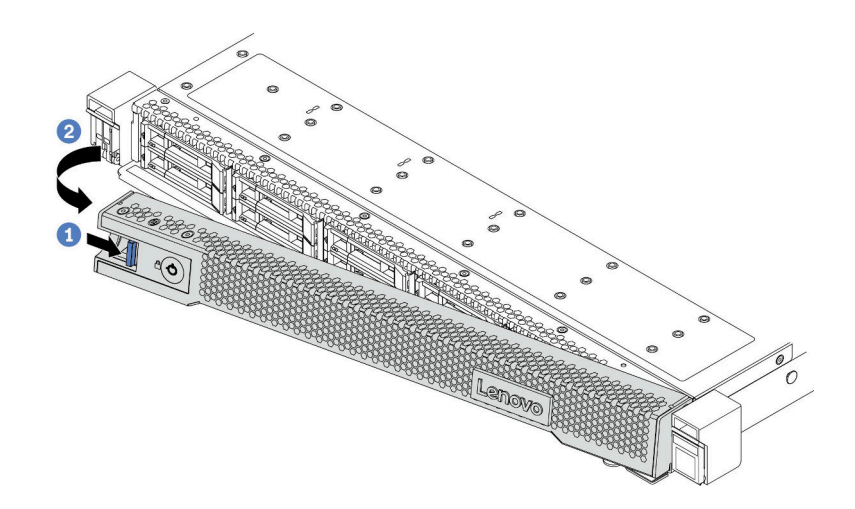

### **그림 37. 보안 베젤 제거**

**주의: 서버가 설치되어 있는 랙을 운송하기 전에 보안 베젤을 제자리에 다시 설치한 후 잠그십시오.**

# **윗면 덮개 제거**

**다음 정보를 사용하여 윗면 덮개를 제거하십시오.**

## **이 작업 정보**

**S033**

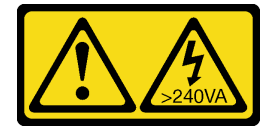

**경고:**

**위험한 에너지가 흐르고 있습니다. 금속이 합선될 때 위험 에너지 전압이 가열되어 금속이 조각나거 나, 불타거나, 아니면 둘 다 발생할 수 있습니다.**

**S014**

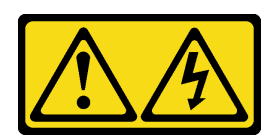

**경고:**

**위험한 전압, 전류 및 에너지가 흐르고 있습니다. 레이블이 부착된 덮개는 자격을 갖춘 서비스 기술자 만 제거할 수 있습니다.**

**주의:**

- **다음 내용을 읽고 안전하게 작업하십시오. ["설치 지침"](#page-84-0) [82](#page-85-0)[페이지](#page-84-0)**
- **이 작업을 수행하려면 서버 전원을 끄고 전원 코드를 모두 분리하십시오.**
- **설치하기 전까지 정전기에 민감한 구성 요소는 정전기 방지 포장재에 넣어 두고 정전기 방전 손목 스트랩 또는 기타 접지 시스템을 갖춘 상태로 장치를 다루어 정전기에 노출되지 않도록 하십시오.**

## **절차**

- **단계 1. 서버가 랙에 설치된 경우 랙에서 서버를 제거하십시오. 서버의 레일 키트와 함께 제공되는 랙 설치 안내서를 참조하십시오.**
- **단계 2. 윗면 덮개를 제거하십시오.**

**주의: 윗면 덮개를 조심스럽게 다루십시오. 덮개 래치가 열린 상태에서 윗면 덮개를 떨어뜨리면 덮개 래치가 손상될 수 있습니다.**

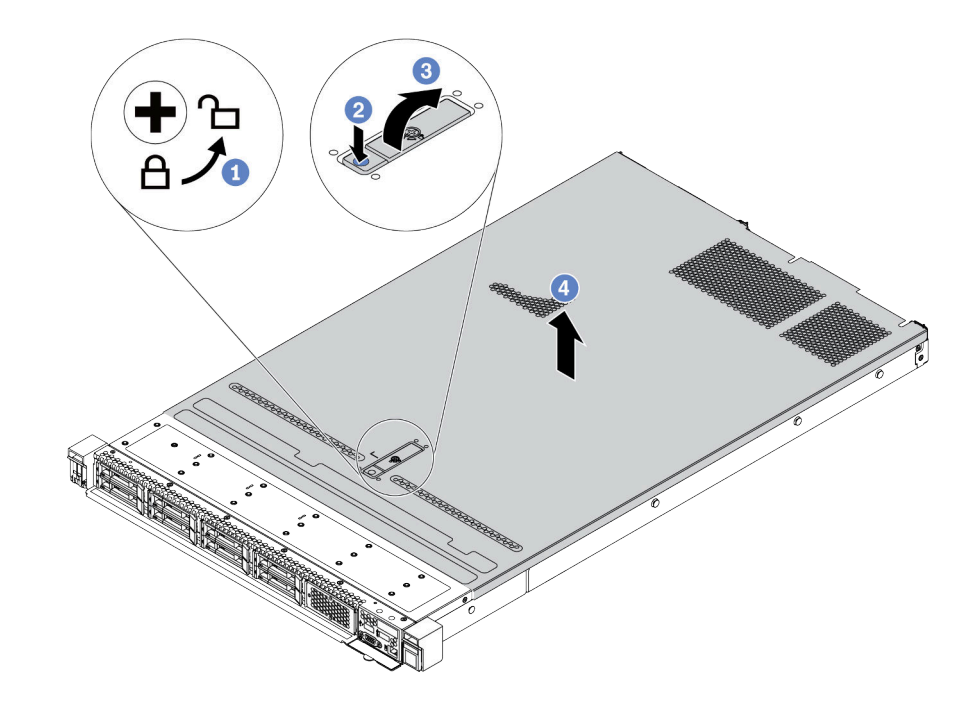

**그림 38. 윗면 덮개 제거**

- **a. 드라이버를 사용하여 그림과 같이 덮개 잠금 장치를 잠금 해제 위치로 돌리십시오.**
- **b. 덮개 래치의 해제 버튼을 누르십시오. 그러면 덮개 래치가 조금 분리됩니다.**
- **c. 그림과 같이 덮개 래치를 완전히 여십시오.**
- **d. 섀시에서 분리될 때까지 윗면 덮개를 뒤쪽으로 미십시오. 그런 다음 섀시에서 윗면 덮개를 들어 올리고 깨끗하고 평평한 표면에 놓으십시오.**

## **완료한 후**

**설치하려고 하는 모든 옵션을 설치하십시오.**

**데모 비디오**

**[YouTube에서 절차 시청하기](https://www.youtube.com/watch?v=NnX3AGIFb3U)**

## **공기 조절 장치 제거**

**다음 정보를 사용하여 공기 조절 장치를 제거하십시오.**

### **이 작업 정보**

**모델에 따라 서버에 공기 조절 장치가 설치되어 있지 않을 수 있습니다. 제거하려는 공기 조절 장치가 다음 그림과 다를 수 있지만, 제거 방법은 동일합니다.**

**S033**

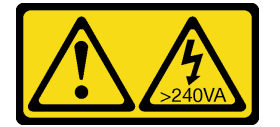

**경고:**

**위험한 에너지가 흐르고 있습니다. 금속이 합선될 때 위험 에너지 전압이 가열되어 금속이 조각나거 나, 불타거나, 아니면 둘 다 발생할 수 있습니다.**

**S017**

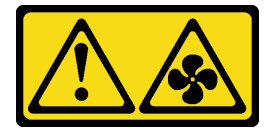

**경고:**

**근처에 위험하게 움직이는 팬 블레이드가 있습니다. 손가락 및 기타 신체 부위를 가까이하지 마십시오.**

**주의:**

- **다음 내용을 읽고 안전하게 작업하십시오. ["설치 지침"](#page-84-0) [82](#page-85-0)[페이지](#page-84-0)**
- **이 작업을 수행하려면 서버 전원을 끄고 전원 코드를 모두 분리하십시오.**

### **절차**

**단계 1. 공기 조절 장치의 맨 아래에 RAID 플래시 전원 모듈이 설치되어 있는 경우 먼저 RAID 플래시 전원 모듈 케이블을 분리하십시오.**

**단계 2. 공기 조절 장치를 잡고 조심스럽게 서버 밖으로 들어 올리십시오.**

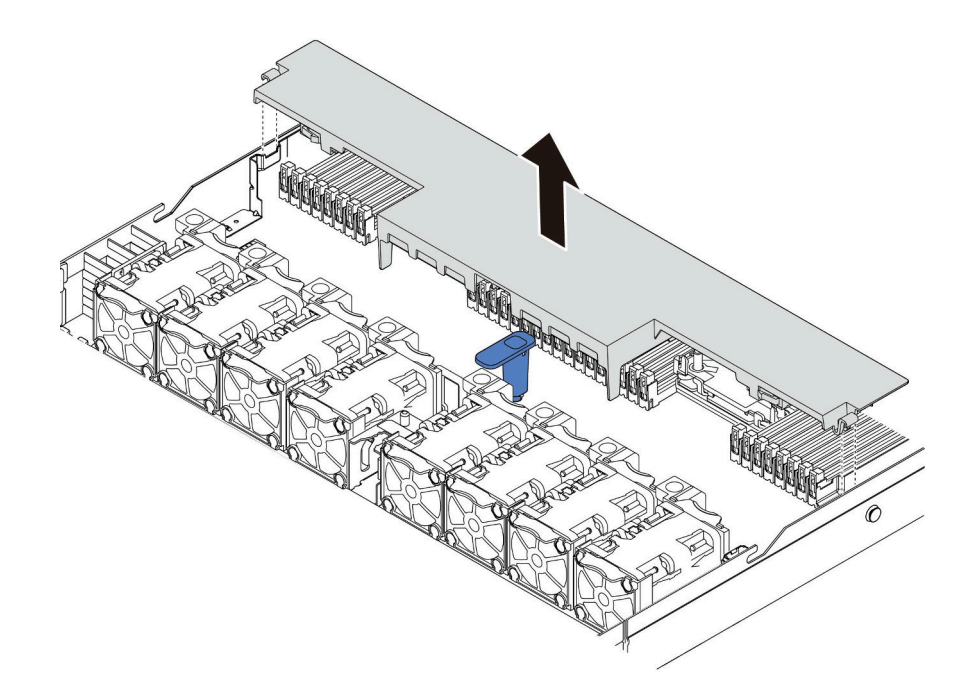

#### **그림 39. 공기 조절 장치 제거**

**주의: 적절한 냉각 및 공기 흐름을 위해 서버의 전원을 켜기 전에 공기 조절 장치를 설치하십시 오. 공기 조절 장치가 제거된 상태에서 서버를 작동하면 서버 구성 요소가 손상될 수 있습니다.**

## **완료한 후**

**구매한 옵션을 설치하십시오.**

**데모 비디오**

**[YouTube에서 절차 시청하기](https://www.youtube.com/watch?v=e8Cju_KRHO4)**

# **프로세서-방열판 모듈 설치**

**프로세서 및 방열만을 PHM(processor-heat-sink-module) 어셈블리의 일부로 함께 제거합니다. PHM 설치에는 별모양 T30 드라이버가 필요합니다.**

## **이 작업 정보**

**주의:**

- **다음 내용을 읽고 안전하게 작업하십시오. ["설치 지침"](#page-84-0) [82](#page-85-0)[페이지](#page-84-0)**
- **이 작업을 수행하려면 서버 전원을 끄고 전원 코드를 모두 분리하십시오.**
- **설치하기 전까지 정전기에 민감한 구성 요소는 정전기 방지 포장재에 넣어 두고 정전기 방전 손목 스트랩 또는 기타 접지 시스템을 갖춘 상태로 장치를 다루어 정전기에 노출되지 않도록 하십시오.**
- **각 프로세서 소켓에는 항상 덮개 또는 PHM이 있어야 합니다. PHM을 제거하거나 설치하는 경우에는 덮개로 비어 있는 프로세서 소켓을 보호하십시오.**
- **프로세서 소켓 또는 프로세서 접촉면을 만지지 마십시오. 프로세서 소켓 접촉면은 매우 약하고 쉽게 손 상됩니다. 프로세서 접촉면에 오염 물질(예: 피부의 지방분)이 있으면 연결 장애가 발생할 수 있습니다.**
- **프로세서 또는 방열판의 열전도 그리스가 어느 것과도 접촉하지 않도록 하십시오. 표면에 접촉하면 열전도 그리스가 손상되어 비효율적입니다. 열전도 그리스는 프로세서 소켓의 전기 커넥터와 같은 구성 요소를 손상시킬 수 있습니다.**
- **한 번에 하나씩만 PHM을 제거하고 설치하십시오. 시스템 보드가 여러 프로세서를 지원하는 경우 첫 번 째 프로세서 소켓부터 PHM을 설치하십시오.**
- **최상의 성능을 이용하려면 새 방열판의 제조 날짜를 확인하여 2년이 지나지 않았는지 확인하십시오. 또 는 최적의 열 성능을 위해 기존 열전도 그리스를 닦아내고 그 위에 새 그리스를 바르십시오.**

**참고:**

- **사용자 시스템의 방열판, 프로세서 및 프로세서 캐리어는 그림에 표시된 것과 다를 수 있습니다.**
- **PHM에는 설치가 가능한 소켓용 슬롯이 있으며 소켓의 방향에 맞춰져 있습니다.**
- **서버에 지원되는 프로세서 목록은 <https://serverproven.lenovo.com/>의 내용을 참조하십시오. 시스 템 보드의 모든 프로세서는 속도, 코어 수 및 주파수가 동일해야 합니다.**
- **새 PHM 또는 교체 프로세서를 설치하기 전에 시스템 펌웨어를 최신 수준으로 업데이트하십시오. ["펌](#page-159-0) [웨어 업데이트" 156페이지](#page-159-0)의 내용을 참조하십시오.**
- **추가 PHM을 설치하면 시스템의 메모리 요구 사항이 변경될 수 있습니다. 프로세서와 메모리 간의 관계 목록은 ["메모리 모듈 설치 규정 및 순서"](#page-87-0) [85](#page-88-0)[페이지](#page-87-0)의 내용을 참조하십시오.**

**다음 그림은 PHM의 주요 구성 요소를 보여줍니다.**

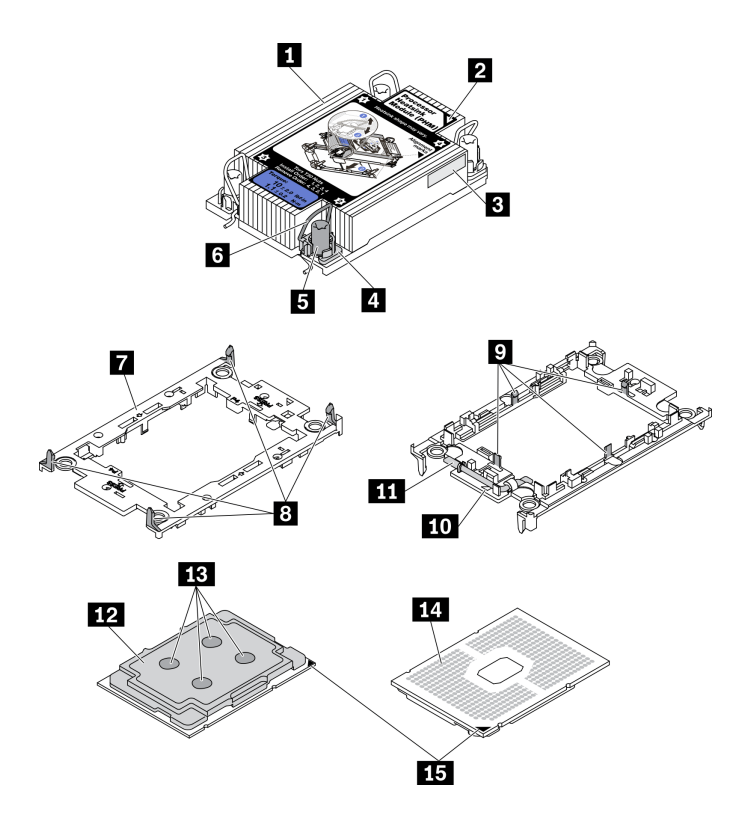

#### **그림 40. PHM 구성 요소**

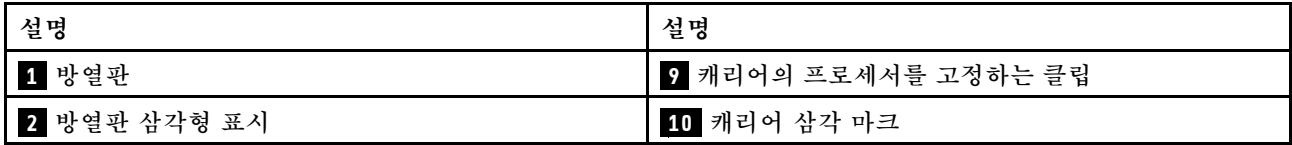

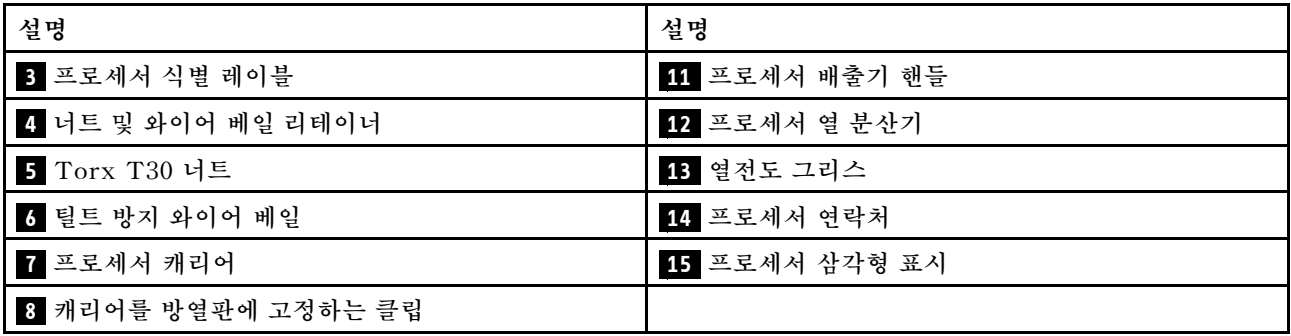

**절차**

- **단계 1. 프로세서 소켓에 프로세서 소켓 덮개가 설치되어 있는 경우 프로세서 소켓 덮개의 각 끝부분에 있 는 반원에 손가락을 넣고 시스템 보드에서 들어 올리십시오.**
- **단계 2. 시스템 보드 소켓에 프로세서-방열판 모듈을 장착하십시오.**

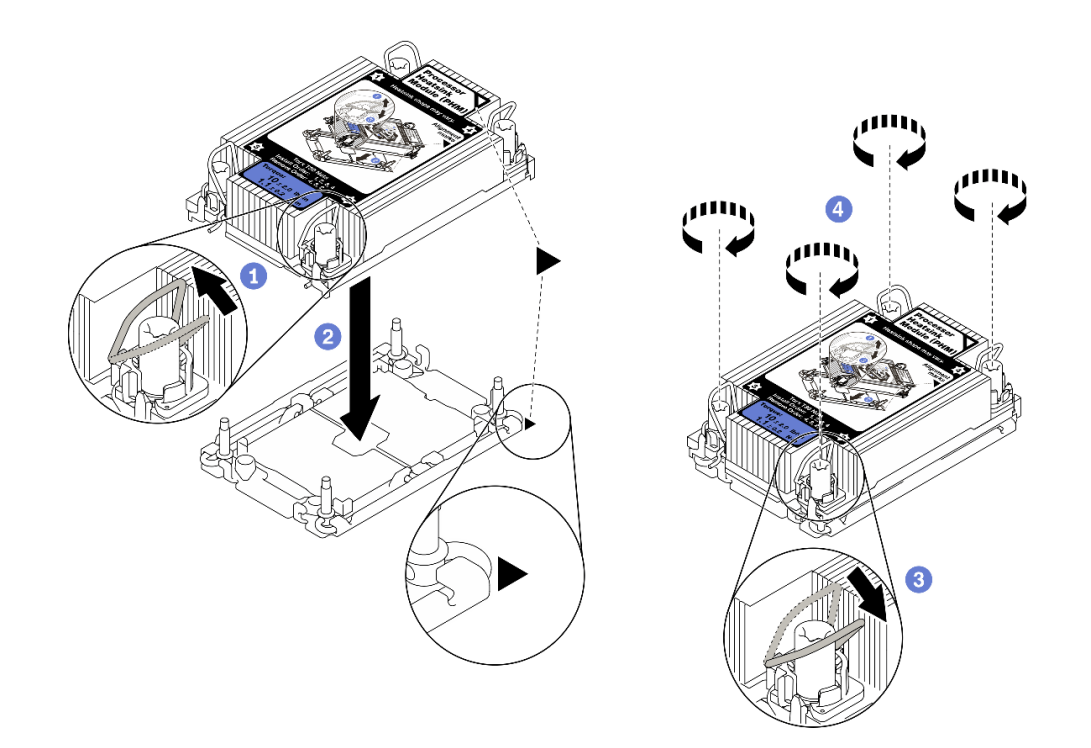

#### **그림 41. PHM 설치**

- **a. 기울임 방지 와이어 베일을 안쪽으로 돌리십시오.**
- **b. PHM의 삼각형 표시와 4개의 Torx T30 너트를 프로세서 소켓의 삼각형 표시와 나사산 포스트에 맞춘 후, PHM을 프로세서 소켓에 삽입하십시오.**
- **c. 기울임 방지 와이어 베일이 소켓의 후크에 걸릴 때까지 바깥쪽으로 돌리십시오.**
- **d. 방열판 레이블에 표시된 설치 순서대로 Torx T30 너트를 완전히 조이십시오. 나사가 움 직이지 않을 때까지 조입니다. 그런 다음 방열판 아래에 있는 나사 어깨와 프로세서 소켓 사이 에 간격이 없는지 육안으로 확인하십시오. 참고로 나사를 완전히 조이는 데 필요한 토크 는 1.1뉴턴 미터(10인치 파운드)입니다.**
- **단계 3. 프로세서와 T자형 방열판이 함께 제공되는 경우 표시된 것과 같이 방열판 나사 두 개를 완전히 조 이십시오. 참고로 나사를 완전히 조이는 데 필요한 토크는 1.1뉴턴 미터(10인치 파운드)입니다.**

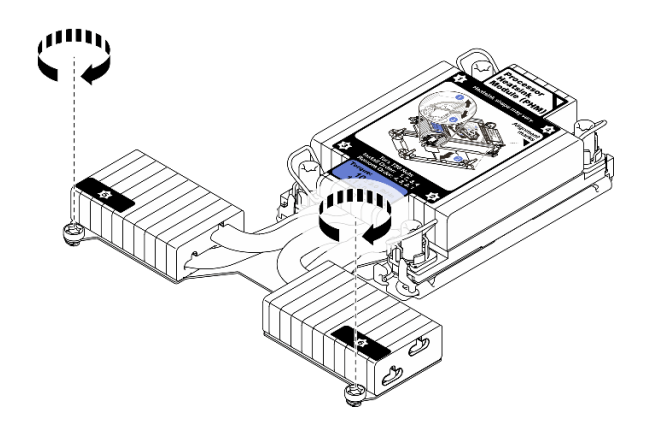

**그림 42. T자형 방열판 나사 조이기**

## **완료한 후**

**설치할 메모리 모듈이 있으면 메모리 모듈을 설치하십시오. "메모리 모듈 설치" 113페이지의 내용 을 참조하십시오.**

**데모 비디오**

**[YouTube에서 절차 시청하기](https://www.youtube.com/watch?v=H3lIaRdv3Rk)**

## **메모리 모듈 설치**

**다음 정보를 사용하여 메모리 모듈을 설치하십시오.**

**주의:**

- **다음 내용을 읽고 안전하게 작업하십시오. ["설치 지침"](#page-84-0) [82](#page-85-0)[페이지](#page-84-0)**
- **이 작업을 수행하려면 서버 전원을 끄고 전원 코드를 모두 분리하십시오.**
- **메모리 모듈은 정전기 방전에 민감하며 특수 처리가 필요합니다. ["정전기에 민감한 장치 취급" 84페](#page-87-0) [이지](#page-87-0)용 표준 지침을 참조하십시오.**
	- **메모리 모듈을 제거하거나 설치할 때는 항상 정전기 방전 스트랩을 착용하십시오. 정전기 방전 장 갑도 사용할 수 있습니다.**
	- **메모리 모듈이 서로 닿지 않도록 절대로 두 개 이상의 메모리 모듈을 함께 잡아서 안 됩니다. 보관 중 에 메모리 모듈을 서로 겹쳐서 쌓지 마십시오.**
	- **금색 메모리 모듈 커넥터 접촉부를 만지거나 이 접촉부가 메모리 모듈 커넥터 하우징 외부에 닿 지 않도록 하십시오.**
	- **조심스럽게 메모리 모듈을 다루십시오. 메모리 모듈을 구부리거나 비틀거나 떨어 뜨리지 마십시오.**
	- **딱딱한 금속이 메모리 모듈을 손상시킬 수 있으므로 금속 도구(예: 지그 또는 클램프)를 사용하 여 메모리 모듈을 다루지 마십시오.**
	- **패키지 또는 패시브 구성 요소를 잡은 상태로 메모리 모듈을 삽입하지 마십시오. 삽입하는 힘이 강해 서 패키지가 깨지거나 패시브 구성 요소가 분리될 수 있습니다.**

### **절차**

- **단계 1. 메모리 모듈이 들어 있는 정전기 방지 포장재를 서버 외부의 도포되지 않은 표면에 대십시오. 그 런 다음 패키지에서 메모리 모듈을 꺼내 정전기 방지 표면에 놓으십시오.**
- **단계 2. 시스템 보드에서 필요한 메모리 모듈 슬롯을 찾으십시오.**

**참고: ["메모리 모듈 설치 규정 및 순서"](#page-87-0) [85](#page-88-0)[페이지](#page-87-0)의 설치 규칙 및 순서를 준수하십시오. 단계 3. 슬롯에 메모리 모듈을 설치하십시오.**

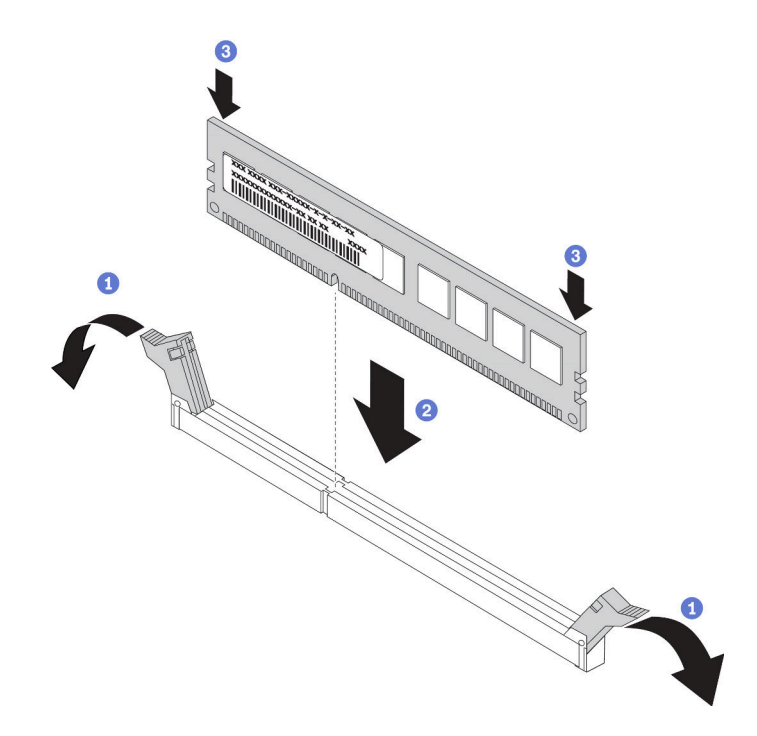

**그림 43. 메모리 모듈 설치**

**a. 메모리 모듈 슬롯 양쪽 끝에 있는 고정 클립을 여십시오.**

**주의: 고정 클립이 파손되거나 메모리 모듈 슬롯이 손상되지 않도록 하려면 클립을 조심 스럽게 열고 닫으십시오.**

- **b. 메모리 모듈을 슬롯에 맞추고 양손으로 메모리 모듈을 슬롯에 조심스럽게 놓으십시오.**
- **c. 고정 클립이 잠금 위치에 딸깍하고 걸릴 때까지 메모리 모듈의 양쪽 끝을 슬롯에 수직 으로 단단히 누르십시오.**

**참고: 메모리 모듈과 고정 클립 사이에 틈이 있으면 메모리 모듈이 올바르게 삽입되지 않은 것 입니다. 이 경우 고정 클립을 열고 메모리 모듈을 제거한 다음 다시 삽입하십시오.**

**데모 비디오**

**[YouTube에서 절차 시청하기](https://www.youtube.com/watch?v=zlLKZ6nJ390)**

# **앞면 2.5" 드라이브 백플레인 설치 이 작업 정보**

**다음은 10개의 2.5" 핫 스왑 드라이브용 백플레인을 설치하는 방법을 설명합니다. 같은 방법으로 4개 또 는 8개의 2.5" 핫 스왑 드라이브용 백플레인을 설치할 수 있습니다.**

**주의:**

- **다음 내용을 읽고 안전하게 작업하십시오. ["설치 지침"](#page-84-0) [82](#page-85-0)[페이지](#page-84-0)**
- **이 작업을 수행하려면 서버 전원을 끄고 전원 코드를 모두 분리하십시오.**

• **설치하기 전까지 정전기에 민감한 구성 요소는 정전기 방지 포장재에 넣어 두고 정전기 방전 손목 스트랩 또는 기타 접지 시스템을 갖춘 상태로 장치를 다루어 정전기에 노출되지 않도록 하십시오.**

### **절차**

- **단계 1. 백플레인이 들어 있는 정전기 방지 포장재를 서버 외부의 도포되지 않은 표면에 대십시오. 그런 다음 포장재에서 백플레인을 꺼내 정전기 방지 표면에 놓으십시오.**
- **단계 2. 백플레인에 케이블을 연결하십시오. ["2.5인치/3.5인치 드라이브 백플레인\(전원\)" 60페이지](#page-63-0) 및 ["2.5인치/3.5인치 드라이브 백플레인\(신호\)" 61페이지](#page-64-0)의 내용을 참조하십시오.**
- **단계 3. 백플레인의 핀 2개를 섀시의 해당 구멍에 맞추십시오.**

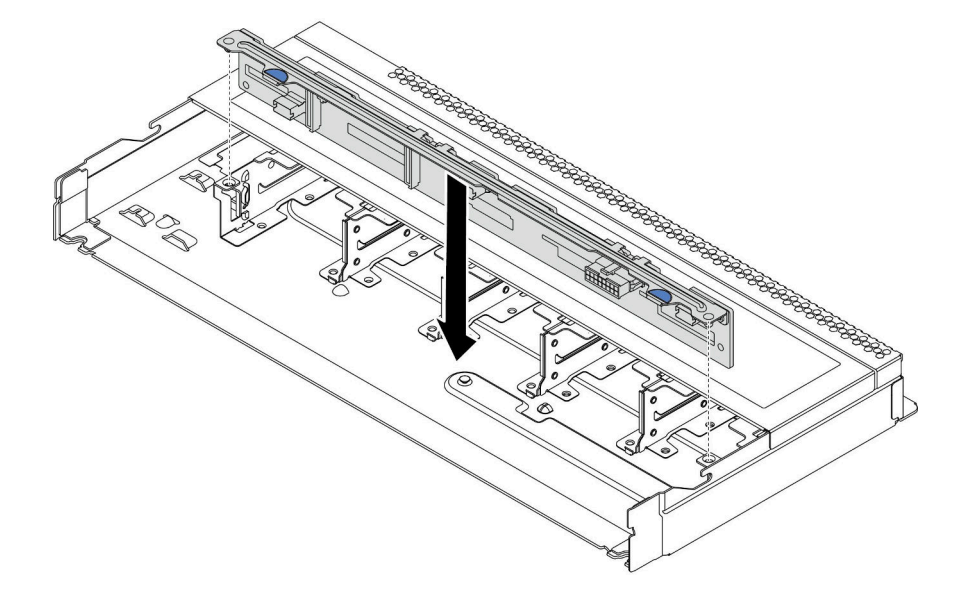

**그림 44. 10개의 2.5" 핫 스왑 드라이브용 백플레인 설치**

- **단계 4. 백플레인을 섀시에 내려 놓으십시오. 핀이 구멍을 통과하여 백플레인이 제자리에 완전히 장 착되었는지 확인하십시오.**
- **단계 5. 시스템 보드 또는 확장 슬롯에 케이블을 연결하십시오. ["2.5인치/3.5인치 드라이브 백플레인\(전](#page-63-0) [원\)" 60페이지](#page-63-0) 및 ["2.5인치/3.5인치 드라이브 백플레인\(신호\)" 61페이지](#page-64-0)의 내용을 참조하십시오.**

### **완료한 후**

- **1. 필요한 경우 Lenovo XClarity Provisioning Manager를 사용하여 RAID를 구성하십시오. 자세 한 내용은 다음에서 확인하십시오. <https://pubs.lenovo.com/lxpm-overview/>**
- **2. 트라이 모드에서 AnyBay 백플레인과 U.3 NVMe 드라이브를 설치한 경우 XCC 웹 GUI를 통해 백 플레인의 선택한 드라이브 슬롯에 U.3 x1 모드를 사용 설정하십시오.**
	- **a. XCC Web GUI에 로그인하고 왼쪽 탐색 트리에서 스토리지** ➙ **정보를 선택합니다.**
	- **b. 표시되는 창에서 백플레인 옆에 있는 아이콘을 클릭합니다.**
	- **c. 표시되는 대화 상자에서 대상 드라이브 슬롯을 선택하고 적용을 클릭합니다.**
	- **d. 설정을 적용하려면 DC 전원 주기를 껐다가 켭니다.**

# **앞면 3.5" 드라이브 백플레인 설치**

**다음 정보를 사용하여 앞면 3.5" 드라이브 백플레인을 설치하십시오.**

# **이 작업 정보**

**주의:**

- **다음 내용을 읽고 안전하게 작업하십시오. ["설치 지침"](#page-84-0) [82](#page-85-0)[페이지](#page-84-0)**
- **이 작업을 수행하려면 서버 전원을 끄고 전원 코드를 모두 분리하십시오.**
- **설치하기 전까지 정전기에 민감한 구성 요소는 정전기 방지 포장재에 넣어 두고 정전기 방전 손목 스트랩 또는 기타 접지 시스템을 갖춘 상태로 장치를 다루어 정전기에 노출되지 않도록 하십시오.**

### **절차**

- **단계 1. 백플레인이 들어 있는 정전기 방지 포장재를 서버 외부의 도포되지 않은 표면에 대십시오. 그런 다음 포장재에서 백플레인을 꺼내 정전기 방지 표면에 놓으십시오.**
- **단계 2. 백플레인에 케이블을 연결하십시오. ["2.5인치/3.5인치 드라이브 백플레인\(전원\)" 60페이지](#page-63-0) 및 ["2.5인치/3.5인치 드라이브 백플레인\(신호\)" 61페이지의](#page-64-0) 내용을 참조하십시오.**
- **단계 3. 백플레인을 제자리에 내려 놓으십시오.**

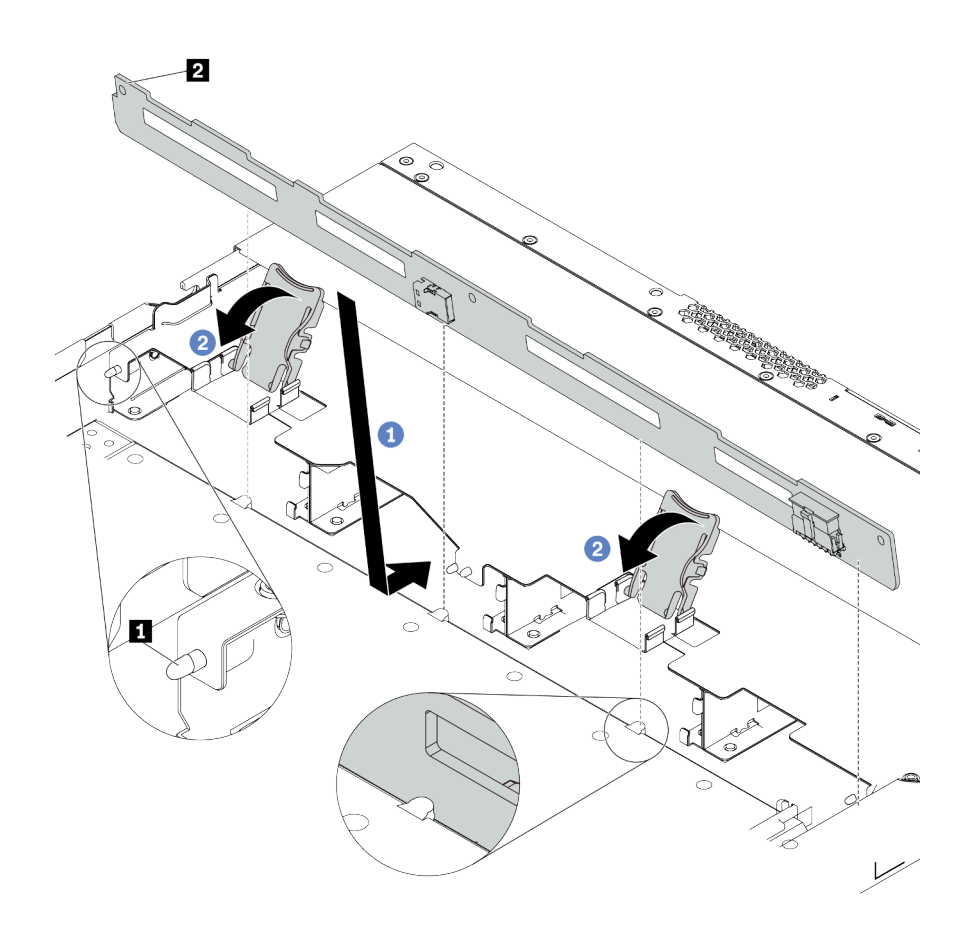

#### **그림 45. 4개의 3.5" 핫 스왑 드라이브용 백플레인 설치**

- **a. 백플레인을 앞면 입/출력 어셈블리 케이블 아래에 놓고 섀시와 맞춘 다음 아래로 내려 섀 시에 끼우십시오. 섀시에 있는 3개의 핀 1 이 백플레인에 있는 3개의 구멍 2 를 통과하도록 백플레인을 뒤쪽으로 살짝 기댄 상태로 제자리에 설치하십시오.**
- **b. 백플레인을 제자리에 고정시킬 수 있도록 해제 래치를 닫으십시오.**
- **단계 4. 시스템 보드 또는 확장 슬롯에 케이블을 연결하십시오. ["2.5인치/3.5인치 드라이브 백플레인\(전](#page-63-0) [원\)" 60페이지](#page-63-0) 및 ["2.5인치/3.5인치 드라이브 백플레인\(신호\)" 61페이지의](#page-64-0) 내용을 참조하십시오.**

# **완료한 후**

**모든 드라이브와 드라이브 필러를 드라이브 베이에 다시 설치하십시오. ["2.5/3.5" 핫 스왑 드라이브 설치](#page-127-0) [" 124페이지](#page-127-0)의 내용을 참조하십시오.**

**데모 비디오**

**[YouTube에서 절차 시청하기](https://www.youtube.com/watch?v=ZvupaNkVeQc)**

# **앞면 16-EDSFF 드라이브 백플레인 설치**

**다음 정보를 사용하여 앞면 16 EDSFF 드라이브 백플레인을 설치하십시오.**

### **이 작업 정보**

**주의:**

- **다음 내용을 읽고 안전하게 작업하십시오. ["설치 지침"](#page-84-0) [82](#page-85-0)[페이지](#page-84-0)**
- **이 작업을 수행하려면 서버 전원을 끄고 전원 코드를 모두 분리하십시오.**
- **설치하기 전까지 정전기에 민감한 구성 요소는 정전기 방지 포장재에 넣어 두고 정전기 방전 손목 스트랩 또는 기타 접지 시스템을 갖춘 상태로 장치를 다루어 정전기에 노출되지 않도록 하십시오.**

## **절차**

- **단계 1. 백플레인이 들어 있는 정전기 방지 포장재를 서버 외부의 도포되지 않은 표면에 대십시오. 그런 다음 포장재에서 백플레인을 꺼내 정전기 방지 표면에 놓으십시오.**
- **단계 2. 백플레인에 케이블을 연결하십시오. ["16-EDSFF 드라이브 백플레인" 58페이지](#page-61-0)의 내용을 참조하십시오.**
- **단계 3. 백플레인을 제자리에 내려 놓으십시오.**

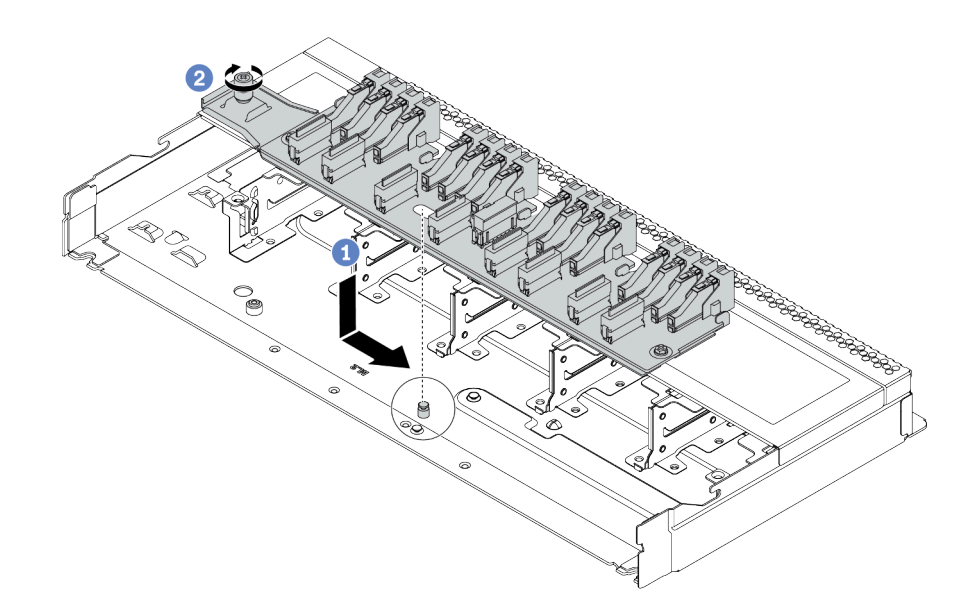

#### **그림 46. 16 EDSFF 드라이브 백플레인 설치**

- **a. 백플레인의 구멍을 섀시의 핀에 맞추어 내려 놓고 그림과 같이 살짝 미십시오.**
- **b. 나사를 조여 백플레인을 고정하십시오.**

**단계 4. 시스템 보드 또는 확장 슬롯에 케이블을 연결하십시오. ["16-EDSFF 드라이브 백플레인"](#page-61-0) [58페이지](#page-61-0)의 내용을 참조하십시오.**

## **7mm 드라이브 백플레인 설치**

**다음 정보를 사용하여 7mm 드라이브 백플레인을 설치하십시오.**

## **이 작업 정보**

**주의:**

- **다음 내용을 읽고 안전하게 작업하십시오. ["설치 지침"](#page-84-0) [82](#page-85-0)[페이지](#page-84-0)**
- **이 작업을 수행하려면 서버 전원을 끄고 전원 코드를 모두 분리하십시오.**
- **설치하기 전까지 정전기에 민감한 구성 요소는 정전기 방지 포장재에 넣어 두고 정전기 방전 손목 스트랩 또는 기타 접지 시스템을 갖춘 상태로 장치를 다루어 정전기에 노출되지 않도록 하십시오.**

#### **절차 보기**

**이 절차 비디오는 YouTube: [https://www.youtube.com/playlist?list=PLYV5R7hVcs-](https://www.youtube.com/playlist?list=PLYV5R7hVcs-Cmxb8e4L4PvMQ7J5PxvuOK)[Cmxb8e4L4PvMQ7J5PxvuOK](https://www.youtube.com/playlist?list=PLYV5R7hVcs-Cmxb8e4L4PvMQ7J5PxvuOK)에서 볼 수 있습니다.**

## **절차**

- **단계 1. 새 백플레인이 들어 있는 정전기 방지 포장재를 서버 외부의 도포되지 않은 표면에 대십시오. 그 런 다음 포장재에서 새 백플레인을 꺼내 정전기 방지 표면에 놓으십시오.**
- **단계 2. 하단에 7mm 드라이브 백플레인을 설치하십시오.**

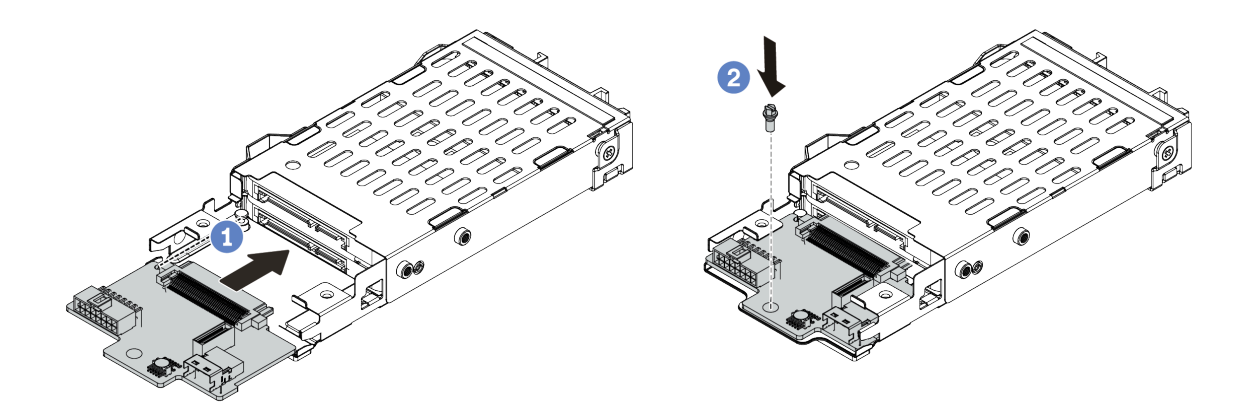

#### **그림 47. 7mm 드라이브 백플레인 설치(하단)**

**a. 케이지의 핀을 맞추고 완전히 장착될 때까지 백플레인을 케이지에 살짝 밀어 넣으십시오.**

**b. 그림과 같이 나사를 설치하십시오.**

**단계 3. 상단에 7mm 드라이브 백플레인을 설치하십시오.**

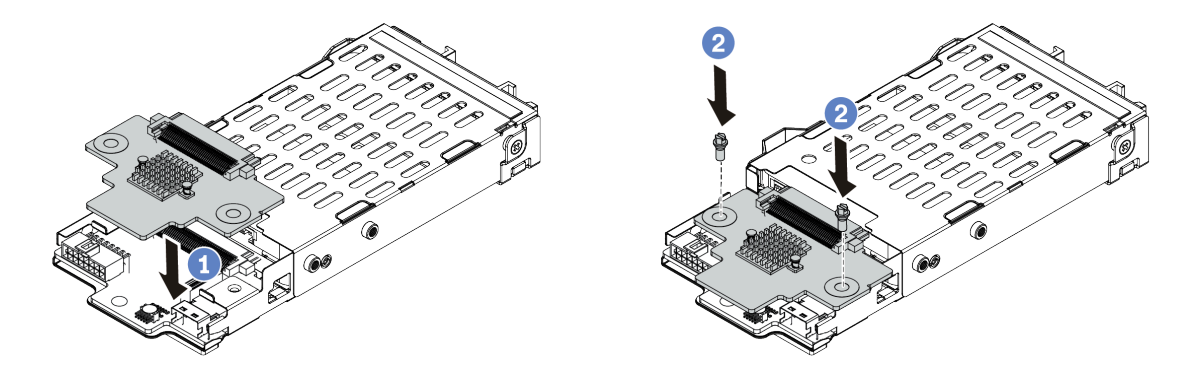

**그림 48. 7mm 드라이브 백플레인 설치(상단)**

- **a. 그림과 같이 백플레인을 케이지에 내려 놓으십시오.**
- **b. 2개의 나사를 조여 백플레인을 제자리에 고정하십시오.**
- **단계 4. 백플레인에서 시스템 보드와 라이저 슬롯으로 케이블을 연결하십시오. ["7mm 드라이브 백](#page-62-0) [플레인" 59페이지](#page-62-0)의 내용을 참조하십시오.**

## **완료한 후**

- **1. 뒷면 섀시에 7mm 드라이브 케이지 어셈블리를 설치하십시오. ["뒷면 드라이브 어셈블리 설치"](#page-131-0) [128페이지](#page-131-0)의 내용을 참조하십시오.**
- **2. 드라이브 베이에 모든 드라이브와 필러(있을 경우)를 다시 설치하십시오.**

## **뒷면 2.5인치 드라이브 백플레인 설치**

**다음 정보를 사용하여 뒷면 2.5인치 드라이브 백플레인을 설치하십시오.**

## **이 작업 정보**

**주의:**

- **다음 내용을 읽고 안전하게 작업하십시오. ["설치 지침"](#page-84-0) [82](#page-85-0)[페이지](#page-84-0)**
- **이 작업을 수행하려면 서버 전원을 끄고 전원 코드를 모두 분리하십시오.**
- **설치하기 전까지 정전기에 민감한 구성 요소는 정전기 방지 포장재에 넣어 두고 정전기 방전 손목 스트랩 또는 기타 접지 시스템을 갖춘 상태로 장치를 다루어 정전기에 노출되지 않도록 하십시오.**

#### **절차 보기**

**이 절차 비디오는 YouTube: [https://www.youtube.com/playlist?list=PLYV5R7hVcs-](https://www.youtube.com/playlist?list=PLYV5R7hVcs-Cmxb8e4L4PvMQ7J5PxvuOK)[Cmxb8e4L4PvMQ7J5PxvuOK](https://www.youtube.com/playlist?list=PLYV5R7hVcs-Cmxb8e4L4PvMQ7J5PxvuOK)에서 볼 수 있습니다.**

## **절차**

- **단계 1. 뒷면 핫 스왑 드라이브 케이지가 들어 있는 정전기 방지 포장재를 서버 외부의 도포되지 않 은 표면에 대십시오. 그런 다음 포장재에서 뒷면 핫 스왑 드라이브 케이지를 꺼내 정전기 방지 표면에 놓으십시오.**
- **단계 2. 그림과 같이 뒷면 핫 스왑 드라이브 케이지의 탭을 부드럽게 눌러 잡고, 뒷면 핫 스왑 드라이브 케 이지에서 공기 조절 장치를 제거하십시오.**

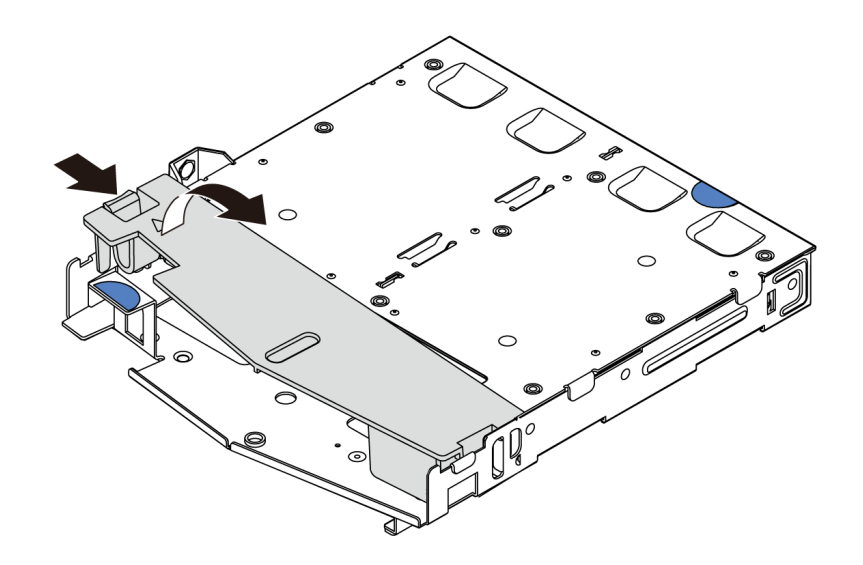

### **그림 49. 공기 조절 장치 제거**

**단계 3. 뒷면 백플레인을 뒷면 핫 스왑 드라이브 케이지에 맞추고 백플레인을 뒷면 핫 스왑 드라이브 케 이지에 내려 놓으십시오.**

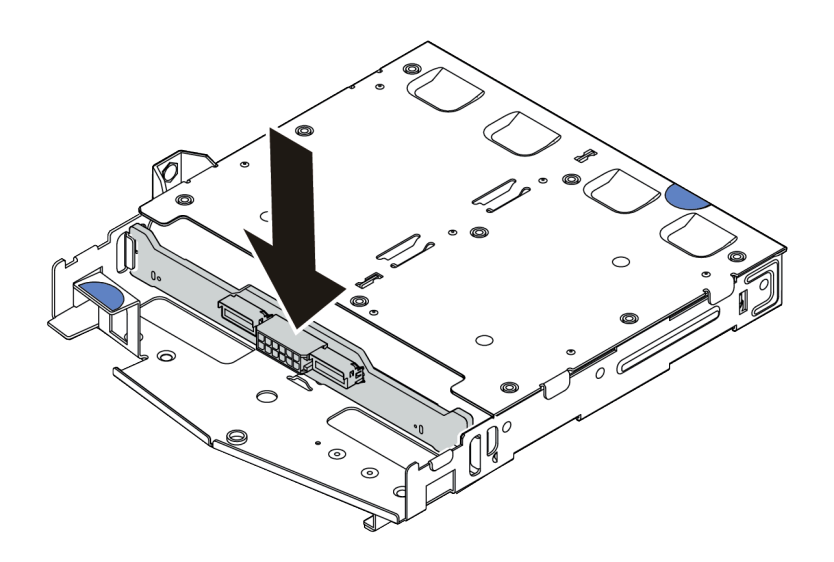

#### **그림 50. 뒷면 백플레인 설치**

- **단계 4. 백플레인에 케이블을 연결하십시오. ["2.5인치/3.5인치 드라이브 백플레인\(전원\)" 60페이지](#page-63-0) 및 ["2.5인치/3.5인치 드라이브 백플레인\(신호\)" 61페이지의](#page-64-0) 내용을 참조하십시오.**
- **단계 5. 그림과 같이 공기 조절 장치를 뒷면 핫 스왑 드라이브 케이지에 설치하십시오.**

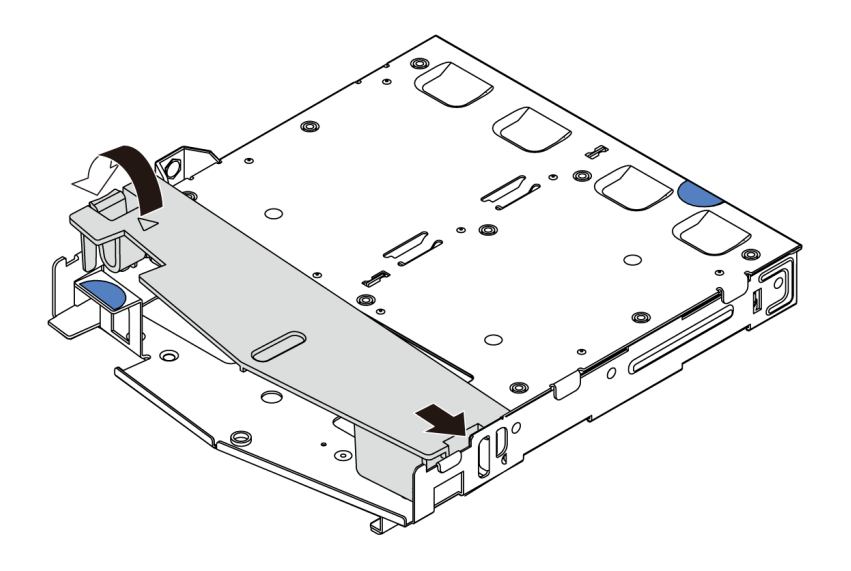

#### **그림 51. 공기 조절 장치 설치**

**단계 6. 시스템 보드 또는 확장 슬롯에 케이블을 연결하십시오. ["2.5인치/3.5인치 드라이브 백플레인\(전](#page-63-0) [원\)" 60페이지](#page-63-0) 및 ["2.5인치/3.5인치 드라이브 백플레인\(신호\)" 61페이지](#page-64-0)의 내용을 참조하십시오.**

### **완료한 후**

- **1. 섀시에 뒷면 2.5인치 드라이브 어셈블리를 설치하십시오. ["뒷면 드라이브 어셈블리 설치" 128페이](#page-131-0) [지](#page-131-0)의 내용을 참조하십시오.**
- **2. 드라이브 또는 드라이브 필러를 뒷면 핫 스왑 드라이브 어셈블리에 설치하십시오. ["2.5/3.5" 핫 스왑](#page-127-0) [드라이브 설치" 124페이지](#page-127-0)의 내용을 참조하십시오.**

## **M.2 백플레인 및 M.2 드라이브 설치**

**이 정보를 사용하여 M.2 백플레인 및 M.2 드라이브를 설치하십시오.**

### **이 작업 정보**

**주의:**

- **다음 내용을 읽고 안전하게 작업하십시오. ["설치 지침"](#page-84-0) [82](#page-85-0)[페이지](#page-84-0)**
- **이 작업을 수행하려면 서버 전원을 끄고 전원 코드를 모두 분리하십시오.**
- **설치하기 전까지 정전기에 민감한 구성 요소는 정전기 방지 포장재에 넣어 두고 정전기 방전 손목 스트랩 또는 기타 접지 시스템을 갖춘 상태로 장치를 다루어 정전기에 노출되지 않도록 하십시오.**

### **절차**

**단계 1. M.2 백플레인 및 M.2 드라이브가 들어 있는 정전기 방지 포장재를 서버 외부의 도포되지 않 은 표면에 대십시오. 그런 다음 포장재에서 M.2 백플레인 및 M.2 드라이브를 꺼내 정전기 방지 표면에 놓으십시오.**

**참고:**

- **M.2 백플레인 모듈에는 느슨한 나사가 함께 제공되지만, 반드시 나사를 사용해 설치해야 하 는 것은 아닙니다.**
- **설치하려고 하는 M.2 백플레인이 다음 그림과 다를 수 있지만, 설치 방법은 동일합니다.**
- **단계 2. 설치하려는 새 M.2 드라이브의 특정 크기를 수용할 수 있도록 M.2 백플레인의 고정장치를 조정 하십시오. ["M.2 백플레인의 고정장치 조정" 123페이지](#page-126-0)의 내용을 참조하십시오.**
- **단계 3. M.2 백플레인에서 M.2 드라이브 슬롯의 위치를 확인하십시오.**

**참고: 2개의 동일한 M.2 드라이브를 지원하는 일부 M.2 백플레인의 경우 슬롯 0에 먼저 M.2 드라이브를 설치하십시오.**

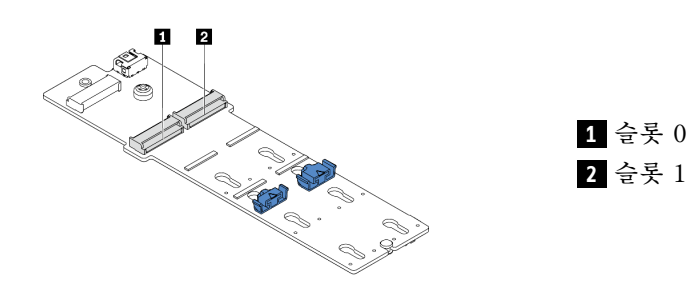

#### **그림 52. M.2 드라이브 슬롯**

**단계 4. 섀시에 M.2 백플레인을 설치하십시오.**

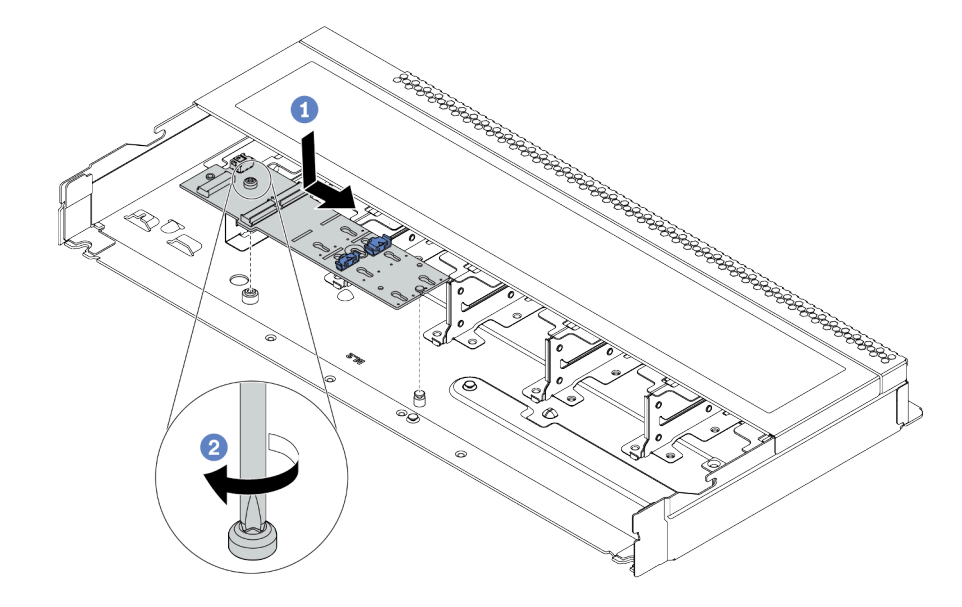

#### **그림 53. M.2 백플레인 설치**

**a. M.2 백플레인의 노치를 섀시의 핀에 맞춘 다음 M.2 백플레인을 내려 놓으십시오.**

**b. 나사를 조여 M.2 백플레인을 고정하십시오.**

**단계 5. M.2 백플레인에 M.2 드라이브를 설치하십시오.**

<span id="page-126-0"></span>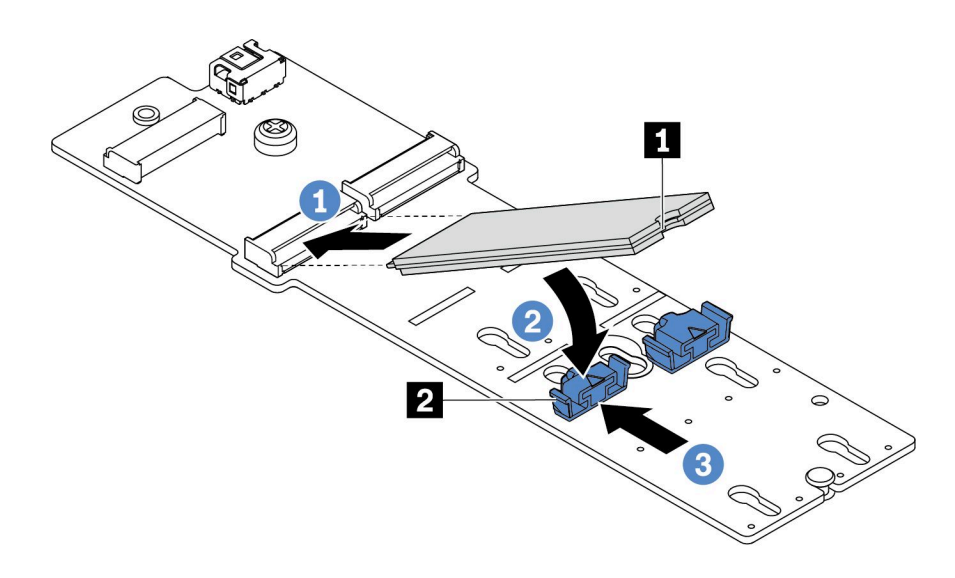

### **그림 54. M.2 드라이브 설치**

- **a. M.2 드라이브를 약 30도 각도로 커넥터에 삽입하십시오.**
- **b. 노치 1 이 고정장치 2 의 립에 걸릴 때까지 M.2 드라이브를 아래로 돌리십시오.**
- **c. 고정장치를 커넥터 쪽으로 밀어서 M.2 드라이브를 제자리에 고정시키십시오.**
- **단계 6. M.2 백플레인과 시스템 보드에 케이블을 연결하십시오. ["M.2 드라이브 백플레인" 57페이지](#page-60-0) 의 내용을 참조하십시오.**

## **완료한 후**

**Lenovo XClarity Provisioning Manager를 사용하여 RAID를 구성하십시오. 자세한 내용은 다음에 서 확인하십시오.**

**<https://pubs.lenovo.com/lxpm-overview/>**

**데모 비디오**

**[YouTube에서 절차 시청하기](https://www.youtube.com/watch?v=772we7oZY6M)**

### **M.2 백플레인의 고정장치 조정**

**다음 정보를 사용하여 M.2 어댑터의 고정장치를 조정하십시오.**

## **이 작업 정보**

**주의:**

- **다음 내용을 읽고 안전하게 작업하십시오. ["설치 지침"](#page-84-0) [82](#page-85-0)[페이지](#page-84-0)**
- **이 작업을 수행하려면 서버 전원을 끄고 전원 코드를 모두 분리하십시오.**
- **설치하기 전까지 정전기에 민감한 구성 요소는 정전기 방지 포장재에 넣어 두고 정전기 방전 손목 스트랩 또는 기타 접지 시스템을 갖춘 상태로 장치를 다루어 정전기에 노출되지 않도록 하십시오.**

### **절차 보기**

**이 절차 비디오는 YouTube: [https://www.youtube.com/playlist?list=PLYV5R7hVcs-](https://www.youtube.com/playlist?list=PLYV5R7hVcs-Cmxb8e4L4PvMQ7J5PxvuOK)[Cmxb8e4L4PvMQ7J5PxvuOK](https://www.youtube.com/playlist?list=PLYV5R7hVcs-Cmxb8e4L4PvMQ7J5PxvuOK)에서 볼 수 있습니다.**

<span id="page-127-0"></span>**참고: 조정하려고 하는 M.2 백플레인이 다음 그림과 다를 수 있지만, 조정 방법은 동일합니다.**

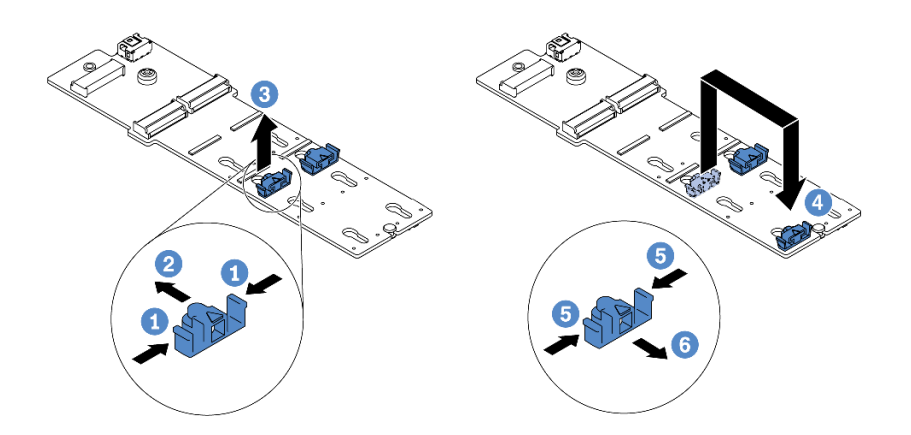

#### **그림 55. M.2 고정장치 조정**

- **단계 1. 고정장치의 양쪽을 누르십시오.**
- **단계 2. 고정장치를 열쇠 구멍의 큰 구멍에 올 때까지 앞으로 움직이십시오.**
- **단계 3. 고정장치를 열쇠 구멍에서 꺼내십시오.**
- **단계 4. 설치하려는 특정 크기의 M.2 드라이브를 수용하도록 하려면 고정장치를 설치해야 하는 올바 른 열쇠 구멍에 고정장치를 삽입하십시오.**
- **단계 5. 고정장치의 양쪽을 누르십시오.**
- **단계 6. 고정장치가 제자리에 고정될 때까지 뒤쪽으로 밉니다.**

# **2.5/3.5" 핫 스왑 드라이브 설치**

**다음 정보를 사용하여 핫 스왑 드라이브를 설치하십시오.**

## **이 작업 정보**

#### **주의:**

- **다음 내용을 읽고 안전하게 작업하십시오. ["설치 지침"](#page-84-0) [82](#page-85-0)[페이지](#page-84-0)**
- **설치하기 전까지 정전기에 민감한 구성 요소는 정전기 방지 포장재에 넣어 두고 정전기 방전 손목 스트랩 또는 기타 접지 시스템을 갖춘 상태로 장치를 다루어 정전기에 노출되지 않도록 하십시오.**

## **절차**

**단계 1. 드라이브가 들어 있는 정전기 방지 포장재를 서버 외부의 도포되지 않은 표면에 대십시오. 그런 다음 포장재에서 드라이브를 꺼내 정전기 방지 표면에 놓으십시오.**

**참고: 드라이브 설치가 ["드라이브에 대한 기술 규정" 99페이지](#page-102-0)의 조건을 충족하는지 확인 하십시오.**

**단계 2. 드라이브 베이에서 드라이브 필러를 제거한 후 드라이브 필러를 안전한 곳에 보관하십시오.**

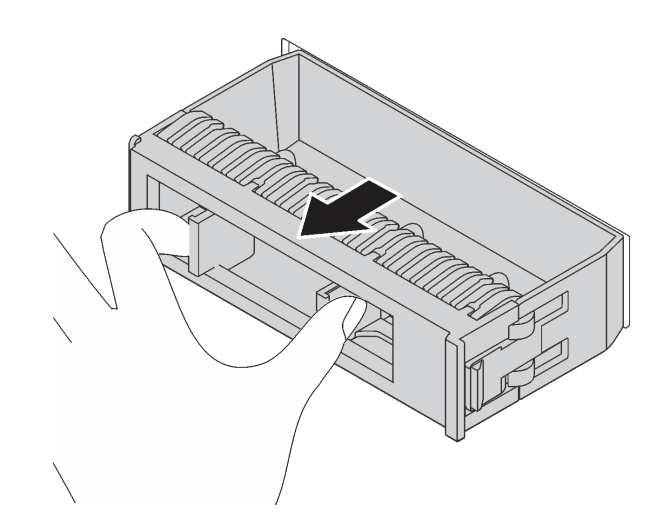

### **그림 56. 드라이브 필러 제거**

**단계 3. 드라이브 베이에 드라이브를 설치하십시오.**

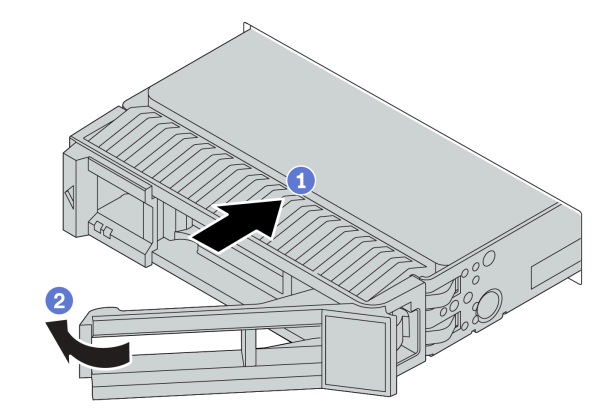

**그림 57. 핫 스왑 드라이브 설치**

- **a. 드라이브 트레이 손잡이가 열림 위치에 있는지 확인하십시오. 찰칵 소리가 날 때까지 드라 이브 베이에 드라이브를 부드럽게 밀어 넣으십시오.**
- **b. 드라이브 트레이 손잡이를 닫아 드라이브를 제 위치에 고정하십시오.**
- **단계 4. 드라이브 LED를 확인하여 드라이브가 올바르게 작동하는지 확인하십시오. 세부 정보는 ["](#page-25-0) [드라이브 LED" 22페이지](#page-25-0)를 참조하십시오.**
- **단계 5. 필요한 경우 계속해서 추가 핫 스왑 드라이브를 설치하십시오.**

## **완료한 후**

- **1. 필요한 경우 Lenovo XClarity Provisioning Manager를 사용하여 RAID를 구성하십시오. 자세 한 내용은 다음에서 확인하십시오. <https://pubs.lenovo.com/lxpm-overview/>**
- **2. 트라이 모드에서 2.5인치 AnyBay 8베이 백플레인에 U.3 NVMe 드라이브를 설치한 경우 XCC 웹 GUI를 통해 백플레인의 선택한 드라이브 슬롯에 U.3 x1 모드를 사용 설정하십시오.**
	- **a. XCC Web GUI에 로그인하고 왼쪽 탐색 트리에서 스토리지** ➙ **정보를 선택합니다.**
- **b. 표시되는 창에서 백플레인 옆에 있는 아이콘을 클릭합니다.**
- **c. 표시되는 대화 상자에서 대상 드라이브 슬롯을 선택하고 적용을 클릭합니다.**
- **d. 설정을 적용하려면 DC 전원 주기를 껐다가 켭니다.**

**데모 비디오**

**[YouTube에서 절차 시청하기](https://www.youtube.com/watch?v=G_BbqKUv0lk)**

## **EDSFF 드라이브 설치**

**다음 정보를 사용하여 EDSFF 드라이브를 설치하십시오.**

## **이 작업 정보**

**주의:**

- **다음 내용을 읽고 안전하게 작업하십시오. ["설치 지침"](#page-84-0) [82](#page-85-0)[페이지](#page-84-0)**
- **설치하기 전까지 정전기에 민감한 구성 요소는 정전기 방지 포장재에 넣어 두고 정전기 방전 손목 스트랩 또는 기타 접지 시스템을 갖춘 상태로 장치를 다루어 정전기에 노출되지 않도록 하십시오.**

### **절차**

- **단계 1. 핫 스왑 드라이브를 설치하기 전에 ["드라이브에 대한 기술 규정" 99페이지](#page-102-0)부터 읽으십시오.**
- **단계 2. 드라이브가 들어 있는 정전기 방지 포장재를 서버 외부의 도포되지 않은 표면에 대십시오. 그런 다음 포장재에서 새 드라이브를 꺼내 정전기 방지 표면에 놓으십시오.**
- **단계 3. EDSFF 드라이브 케이지 덮개를 제거하십시오.**

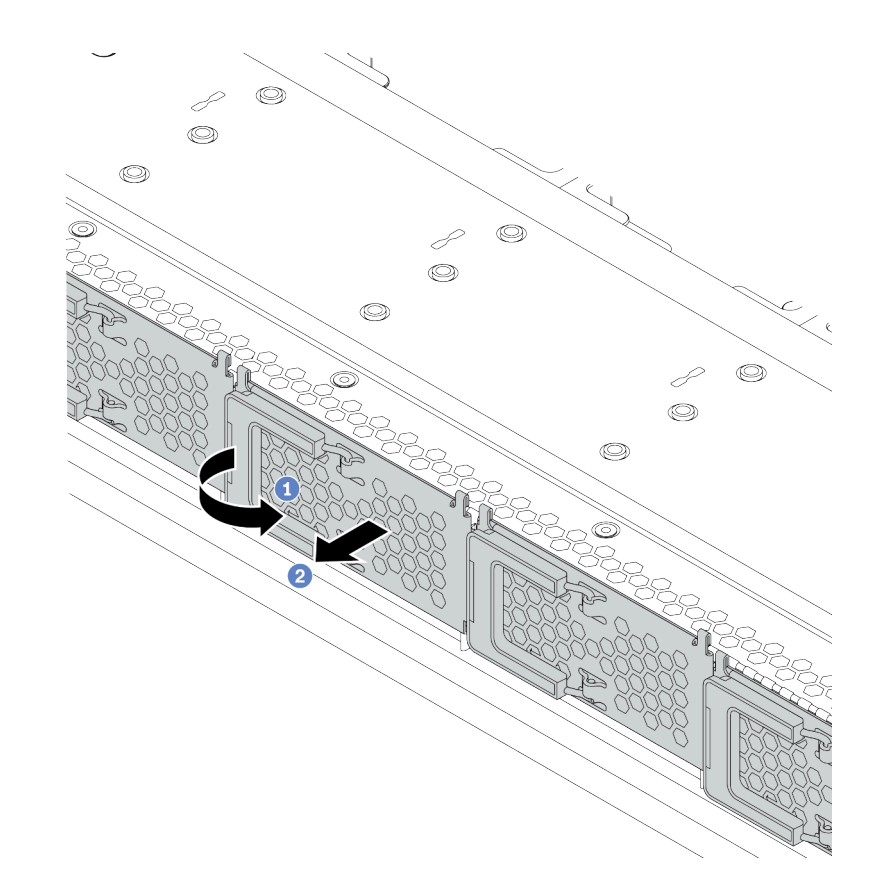

### **그림 58. EDSFF 드라이브 케이지 덮개 제거**

- **a. 그림과 같이 손잡이를 여십시오.**
- b. <sup>2</sup> 손잡이를 잡고 드라이브 케이지 덮개를 제거하십시오.
- **단계 4. EDSFF 드라이브를 설치하십시오.**

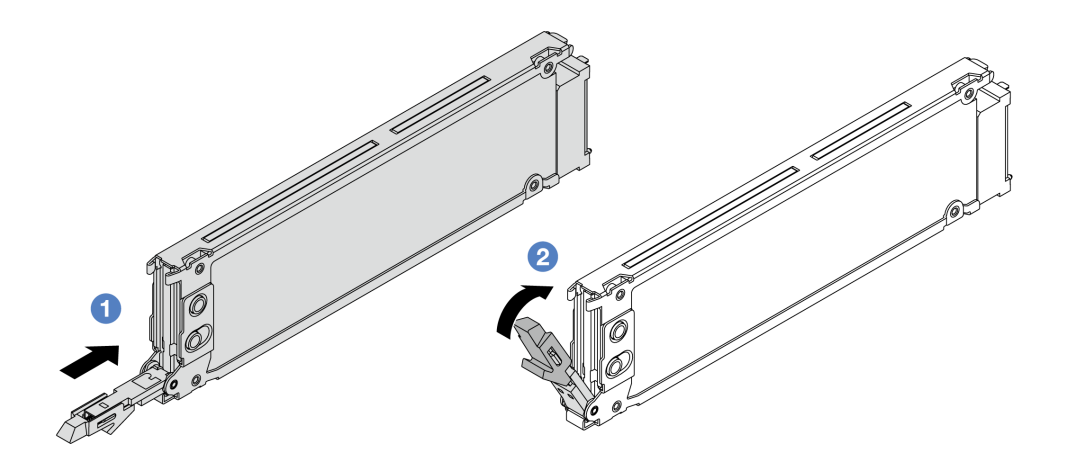

### **그림 59. EDSFF 드라이브 설치**

**a. 드라이브 트레이 손잡이가 열림 위치에 있는지 확인하십시오. 찰칵 소리가 날 때까지 드라 이브 베이에 드라이브를 부드럽게 밀어 넣으십시오.**

<span id="page-131-0"></span>**b. 드라이브 트레이 손잡이를 닫아 드라이브를 제 위치에 고정하십시오. 단계 5. 필요한 경우 계속해서 추가 핫 스왑 드라이브를 설치하십시오. 단계 6. EDSFF 드라이브 케이지 덮개를 설치하십시오.**

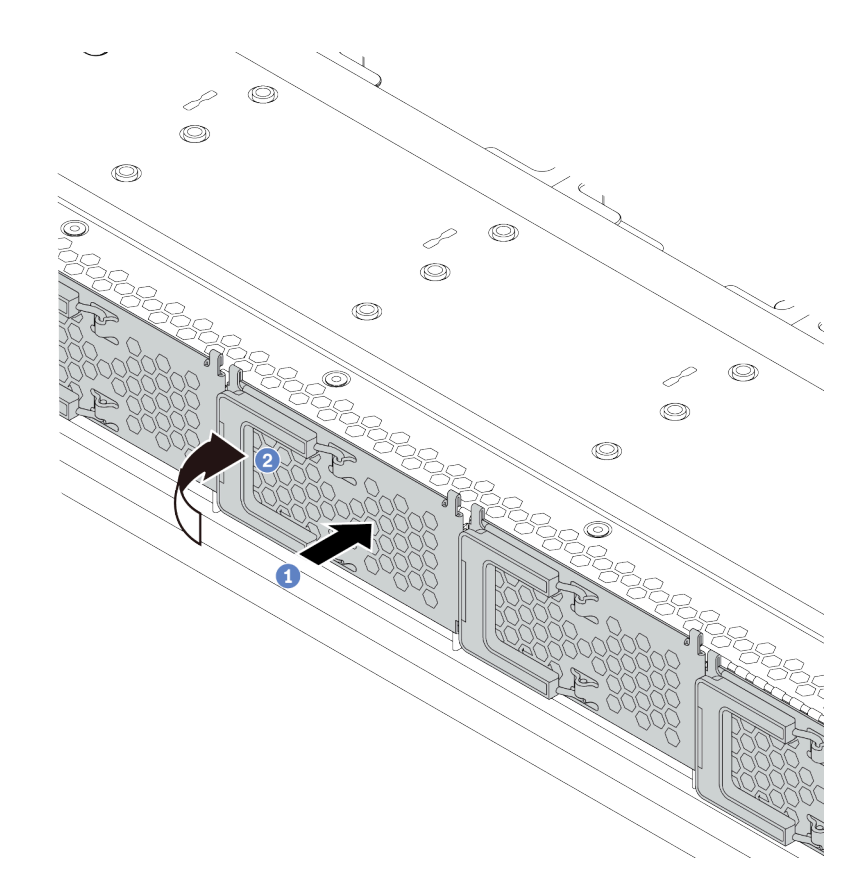

#### **그림 60. EDSFF 드라이브 케이지 덮개 설치**

- **a. 드라이브 케이지 덮개를 제자리에 설치하십시오.**
- **b. 드라이브 케이지 손잡이를 닫으십시오.**

# **뒷면 드라이브 어셈블리 설치**

**다음 정보를 사용하여 뒷면 드라이브 어셈블리를 설치하십시오.**

## **이 작업 정보**

**주의:**

- **다음 내용을 읽고 안전하게 작업하십시오. ["설치 지침"](#page-84-0) [82](#page-85-0)[페이지](#page-84-0)**
- **이 작업을 수행하려면 서버 전원을 끄고 전원 코드를 모두 분리하십시오.**
- **설치하기 전까지 정전기에 민감한 구성 요소는 정전기 방지 포장재에 넣어 두고 정전기 방전 손목 스트랩 또는 기타 접지 시스템을 갖춘 상태로 장치를 다루어 정전기에 노출되지 않도록 하십시오.**

# **절차**

**단계 1. 뒷면 핫 스왑 드라이브 케이지가 들어 있는 정전기 방지 포장재를 서버 외부의 도포되지 않 은 표면에 대십시오. 그런 다음 포장재에서 뒷면 핫 스왑 드라이브 케이지를 꺼내 정전기 방지 표면에 놓으십시오.**

**단계 2. 그림과 같이 뒷면 핫 스왑 드라이브 케이지의 탭을 부드럽게 눌러 잡고, 뒷면 핫 스왑 드라이브 케 이지에서 공기 조절 장치를 제거하십시오.**

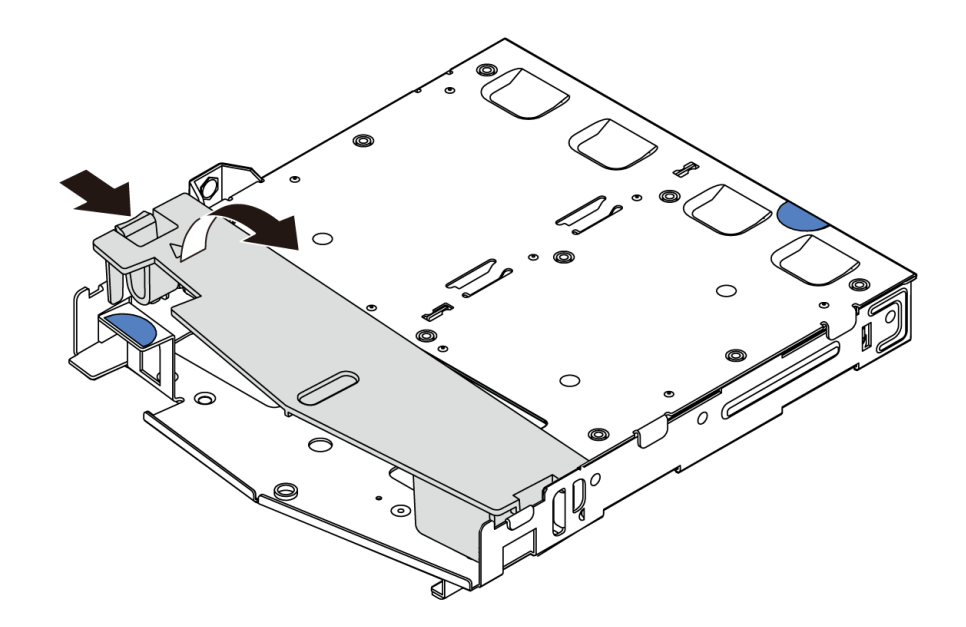

#### **그림 61. 공기 조절 장치 제거**

**단계 3. 뒷면 백플레인을 뒷면 핫 스왑 드라이브 케이지에 맞추고 백플레인을 뒷면 핫 스왑 드라이브 케 이지에 내려 놓으십시오.**

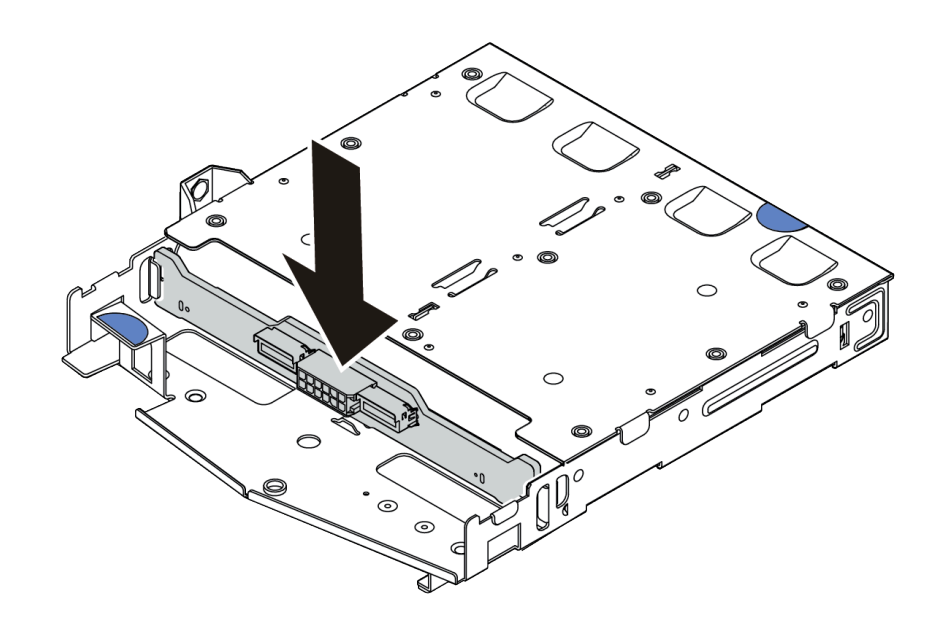

#### **그림 62. 뒷면 백플레인 설치**

- **단계 4. 백플레인에 케이블을 연결하십시오. ["2.5인치/3.5인치 드라이브 백플레인\(전원\)" 60페이지](#page-63-0) 및 ["2.5인치/3.5인치 드라이브 백플레인\(신호\)" 61페이지](#page-64-0)의 내용을 참조하십시오.**
- **단계 5. 그림과 같이 공기 조절 장치를 뒷면 핫 스왑 드라이브 케이지에 설치하십시오.**

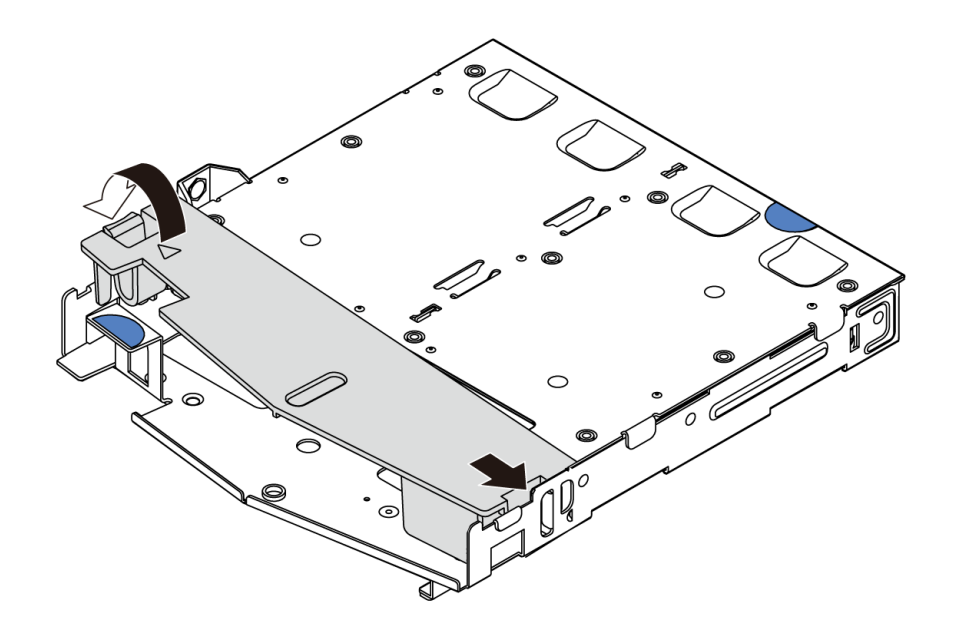

#### **그림 63. 공기 조절 장치 설치**

**단계 6. 뒷면 핫 스왑 드라이브 케이지의 핀을 섀시의 해당 구멍과 슬롯에 맞추십시오. 그런 다음 완전히 장착될 때까지 뒷면 핫 스왑 드라이브 케이지를 섀시로 내리십시오.**

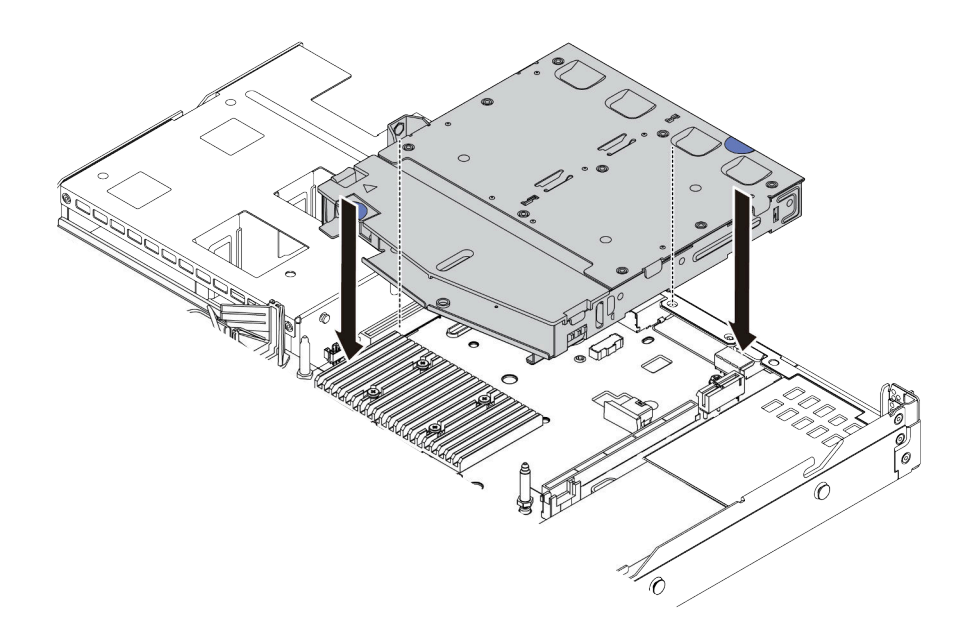

#### **그림 64. 뒷면 핫 스왑 드라이브 케이지 설치**

**단계 7. 시스템 보드 또는 확장 슬롯에 케이블을 연결하십시오. ["2.5인치/3.5인치 드라이브 백플레인\(전](#page-63-0) [원\)" 60페이지](#page-63-0) 및 ["2.5인치/3.5인치 드라이브 백플레인\(신호\)" 61페이지의](#page-64-0) 내용을 참조하십시오.**

# **완료한 후**

**드라이브 또는 드라이브 필러를 뒷면 드라이브 어셈블리에 설치하십시오. ["2.5/3.5" 핫 스왑 드라](#page-127-0) [이브 설치" 124페이지](#page-127-0)의 내용을 참조하십시오.**

<span id="page-134-0"></span>**데모 비디오**

**[YouTube에서 절차 시청하기](https://www.youtube.com/watch?v=eTIG1y2artw)**

## **PCIe 어댑터 및 라이저 어셈블리 설치**

**다음 정보를 참조하여 PCIe 어댑터 및 라이저 어셈블리를 설치하십시오.**

### **이 작업 정보**

**라이저 어셈블리 구성에는 여러 유형이 있습니다. 라이저 카드 및 PCIe 어댑터 설치 절차는 모든 유형의 라이저 어셈블리에서 유사합니다. 다음은 LPFH 라이저 어셈블리를 예로 들어 설명합니다.**

**주의:**

- **다음 내용을 읽고 안전하게 작업하십시오. ["설치 지침"](#page-84-0) [82](#page-85-0)[페이지](#page-84-0)**
- **이 작업을 수행하려면 서버 전원을 끄고 전원 코드를 모두 분리하십시오.**
- **설치하기 전까지 정전기에 민감한 구성 요소는 정전기 방지 포장재에 넣어 두고 정전기 방전 손목 스트랩 또는 기타 접지 시스템을 갖춘 상태로 장치를 다루어 정전기에 노출되지 않도록 하십시오.**

### **절차**

- **단계 1. PCIe 어댑터가 들어 있는 정전기 방지 패키지를 서버 외부의 도포되지 않은 표면에 대십시오. 그 런 다음 포장재에서 PCIe 어댑터를 꺼내 정전기 방지 표면에 놓으십시오.**
- **단계 2. PCIe 어댑터에 맞는 PCIe 슬롯을 찾으십시오. PCIe 슬롯 및 지원되는 PCIe 어댑터에 대한 정 보는 ["뒷면 보기" 37페이지](#page-40-0)의 내용을 참조하십시오.**
- **단계 3. 필러가 설치되어 있는 경우 PCIe 슬롯 필러를 제거하십시오.**
- **단계 4. 라이저 어셈블리에 PCIe 어댑터를 설치하고 고정하십시오.**

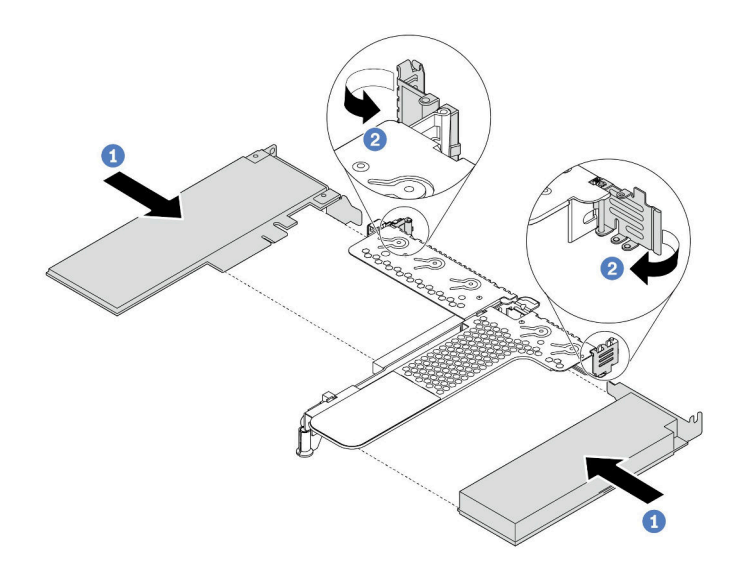

#### **그림 65. LPFH 라이저 어셈블리에 PCIe 어댑터 설치**

- **a. PCIe 어댑터를 라이저 카드의 PCIe 슬롯에 맞추십시오. 그런 다음 PCIe 어댑터와 해당 브 래킷이 고정될 때까지 조심스럽게 슬롯에 밀어 넣으십시오.**
- **b. 라이저 브래킷의 래치를 닫힘 위치로 돌리십시오.**
- **단계 5. 라이저 어셈블리의 PCIe 어댑터에 케이블을 연결하십시오. [제 3 장 "내장 케이블 배선"](#page-52-0) [49페이지](#page-52-0)의 내용을 참조하십시오.**
- **단계 6. 섀시에 라이저 어셈블리를 놓으십시오. 브래킷의 플라스틱 클립과 두 개의 핀을 섀시에 있는 가 이드 핀과 두 개의 구멍에 맞춘 다음, 라이저 카드를 시스템 보드의 라이저 슬롯과 맞추십시오. 그 런 다음 라이저 어셈블리가 완전히 장착될 때까지 조심스럽게 슬롯에 똑바로 밀어 넣으십시오.**

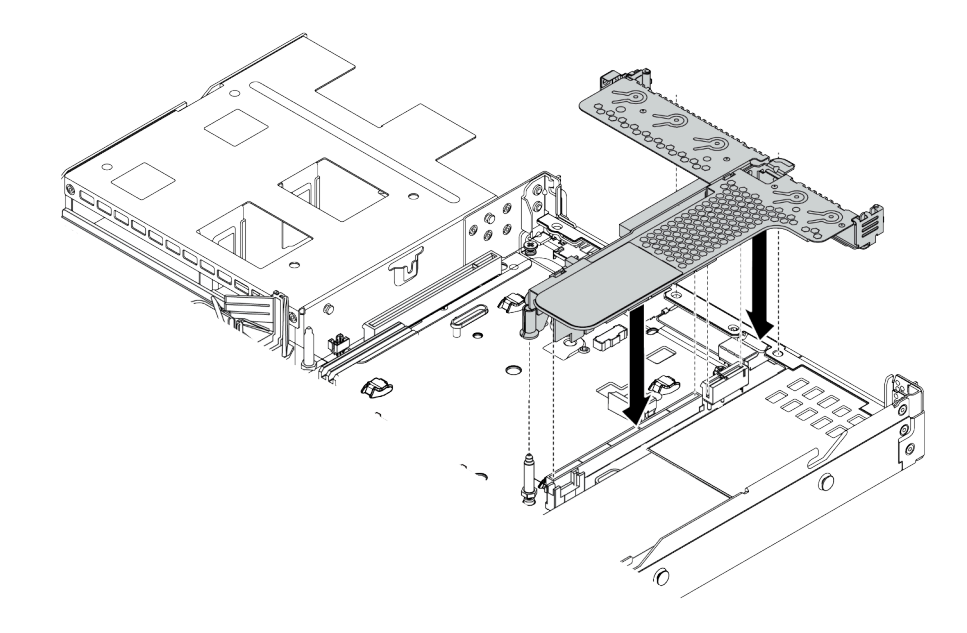

#### **그림 66. 라이저 어셈블리 설치**

**단계 7. LPFH 라이저 어셈블리의 경우 뒷면 벽 브래킷을 설치해야 합니다.**

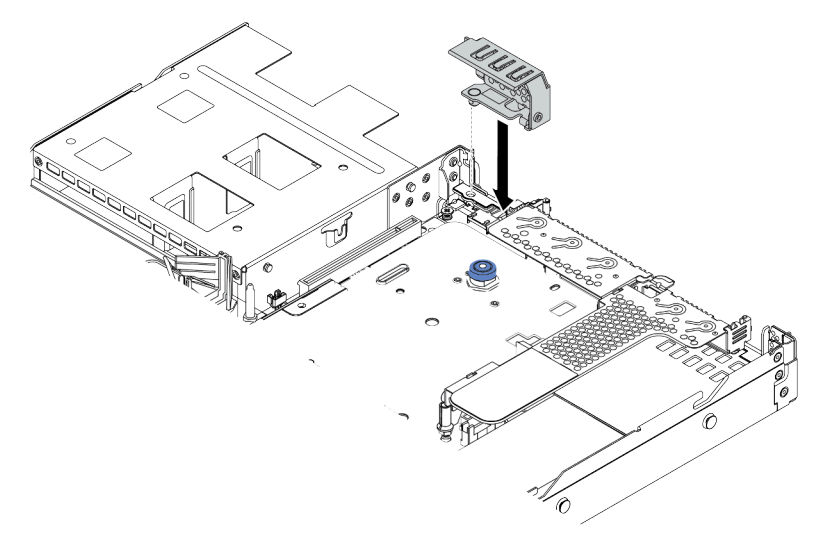

**그림 67. 뒷면 벽 브래킷 설치**

**데모 비디오**

**[YouTube에서 절차 시청하기](https://www.youtube.com/watch?v=FygCVrN7aY0)**

# **내부 RAID 어댑터 설치**

**다음 정보를 사용하여 내부 RAID 어댑터를 설치하십시오.**

## **이 작업 정보**

**주의:**

- **다음 내용을 읽고 안전하게 작업하십시오. ["설치 지침"](#page-84-0) [82](#page-85-0)[페이지](#page-84-0)**
- **이 작업을 수행하려면 서버 전원을 끄고 전원 코드를 모두 분리하십시오.**
- **설치하기 전까지 정전기에 민감한 구성 요소는 정전기 방지 포장재에 넣어 두고 정전기 방전 손목 스트랩 또는 기타 접지 시스템을 갖춘 상태로 장치를 다루어 정전기에 노출되지 않도록 하십시오.**

#### **절차 보기**

**이 절차 비디오는 YouTube: [https://www.youtube.com/playlist?list=PLYV5R7hVcs-](https://www.youtube.com/playlist?list=PLYV5R7hVcs-Cmxb8e4L4PvMQ7J5PxvuOK)[Cmxb8e4L4PvMQ7J5PxvuOK](https://www.youtube.com/playlist?list=PLYV5R7hVcs-Cmxb8e4L4PvMQ7J5PxvuOK)에서 볼 수 있습니다.**

### **절차**

- **단계 1. 내부 RAID 어댑터가 들어 있는 정전기 방지 포장재를 서버 외부의 도포되지 않은 표면에 대십시 오. 그런 다음 패키지에서 내부 RAID 어댑터를 꺼내 정전기 방지 표면에 놓으십시오.**
- **단계 2. 내부 RAID 어댑터의 설치를 방해하는 구성 요소는 모두 제거하십시오.**
- **단계 3. 트레이의 노치를 섀시의 핀에 맞추고 내부 RAID 어댑터를 내려 놓은 다음 그림과 같이 살짝 밀 어 섀시에 고정시킵니다.**

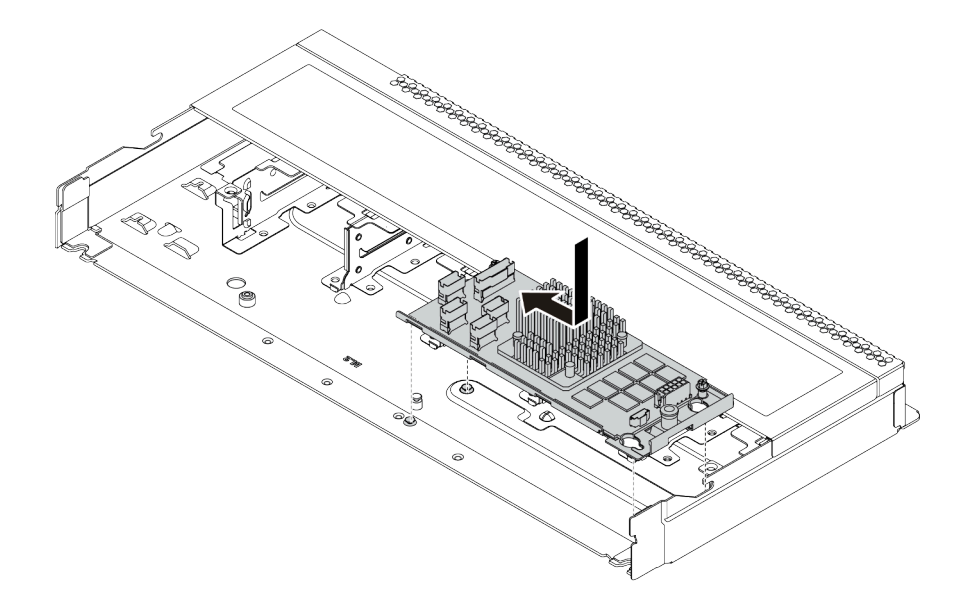

#### **그림 68. 내부 RAID 어댑터 설치**

**단계 4. 내부 RAID 어댑터에 케이블을 연결하십시오. ["CFF HBA/RAID 어댑터" 50페이지](#page-53-0)의 내 용을 참조하십시오.**

### **완료한 후**

**내부 RAID 어댑터를 설치하기 위해 제거했던 구성 요소를 재설치하십시오.**

# **RAID 플래시 전원 모듈 설치**

**다음 정보를 사용하여 RAID 플래시 전원 모듈을 설치하십시오.**

## **이 작업 정보**

**주의:**

- **다음 내용을 읽고 안전하게 작업하십시오. ["설치 지침"](#page-84-0) [82](#page-85-0)[페이지](#page-84-0)**
- **이 작업을 수행하려면 서버 전원을 끄고 전원 코드를 모두 분리하십시오.**
- **설치하기 전까지 정전기에 민감한 구성 요소는 정전기 방지 포장재에 넣어 두고 정전기 방전 손목 스트랩 또는 기타 접지 시스템을 갖춘 상태로 장치를 다루어 정전기에 노출되지 않도록 하십시오.**

**참고: 다음 그림은 슈퍼 커패시터 모듈의 위치를 보여줍니다.**

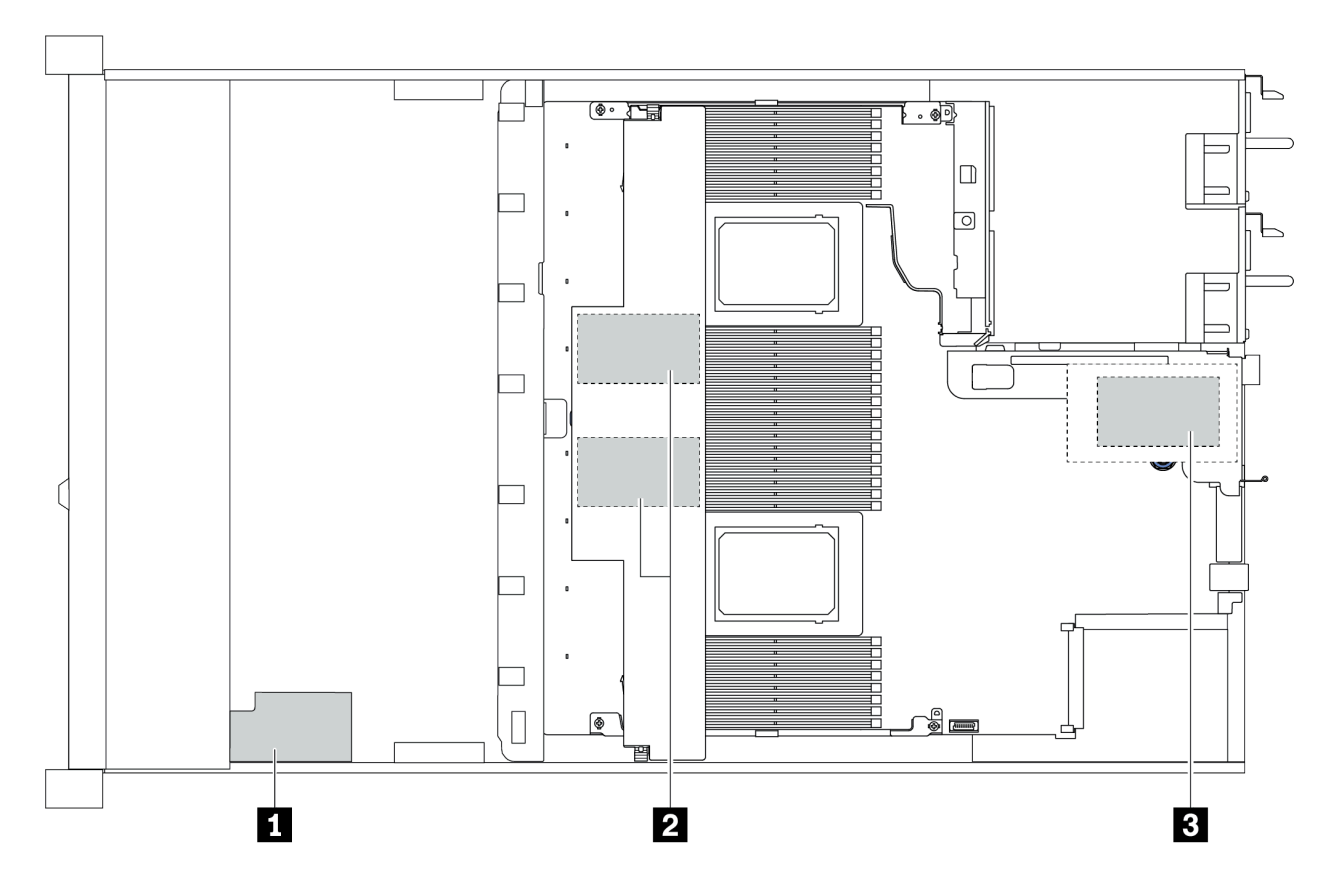

**그림 69. RAID 플래시 전원 모듈 위치**

### **라이저에 RAID 플래시 전원 모듈 설치**

**다음 정보를 사용하여 라이저에 RAID 슈퍼 커패시터 모듈을 설치하십시오.**

## **이 작업 정보**

**주의:**

- **다음 내용을 읽고 안전하게 작업하십시오. ["설치 지침"](#page-84-0) [82](#page-85-0)[페이지](#page-84-0)**
- **이 작업을 수행하려면 서버 전원을 끄고 전원 코드를 모두 분리하십시오.**

• **설치하기 전까지 정전기에 민감한 구성 요소는 정전기 방지 포장재에 넣어 두고 정전기 방전 손목 스트랩 또는 기타 접지 시스템을 갖춘 상태로 장치를 다루어 정전기에 노출되지 않도록 하십시오.**

### **절차**

- **단계 1. RAID 슈퍼 커패시터 모듈이 들어 있는 정전기 방지 포장재를 서버 외부의 도포되지 않은 표면에 대십시오. 그런 다음 패키지에서 RAID 플래시 전원 모듈을 꺼내 정전기 방지 표면에 놓으십시오.**
- **단계 2. 라이저에 RAID 슈퍼 커패시터 모듈을 설치하십시오.**

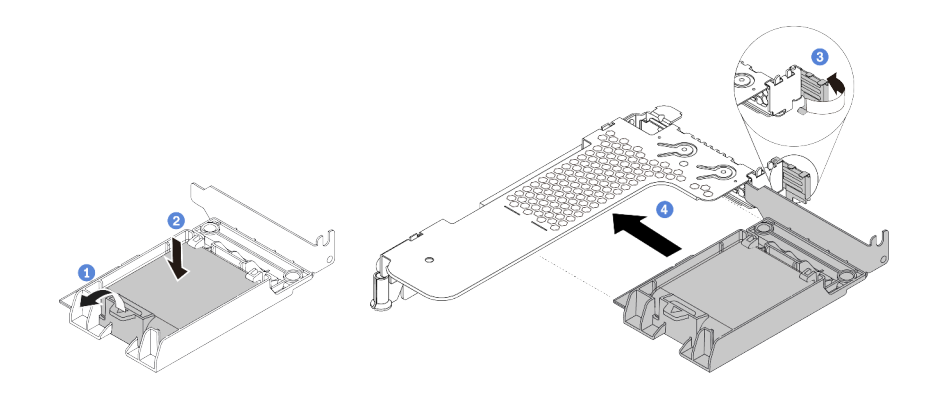

#### **그림 70. 라이저에 RAID 플래시 전원 모듈 설치**

- **a. 홀더에서 고정 클립을 여십시오.**
- **b. RAID 플래시 전원 모듈을 홀더에 넣고 눌러 홀더에 고정시키십시오.**
- **c. 라이저 브래킷의 래치를 열림 위치로 돌리십시오.**
- **d. RAID 슈퍼 커패시터 어셈블리를 라이저 카드의 슬롯에 맞추십시오. 그런 다음 RAID 슈 퍼 커패시터 어셈블리를 슬롯에 조심스럽게 똑바로 눌러 넣어 해당 어셈블리와 브래킷 이 단단히 고정되도록 하십시오.**

## **완료한 후**

- **1. 섀시에 라이저 어셈블리를 설치하십시오. ["PCIe 어댑터 및 라이저 어셈블리 설치" 131페이지](#page-134-0)의 내용을 참조하십시오.**
- **2. 슈퍼 커패시터 모듈과 함께 제공되는 확장 케이블을 사용하여 슈퍼 커패시터 모듈을 어댑터에 연결하 십시오. ["RAID 플래시 전원 모듈" 55페이지](#page-58-0)의 내용을 참조하십시오.**

### **공기 조절 장치에 RAID 플래시 전원 모듈 설치**

**다음 정보를 사용하여 공기 조절 장치에 RAID 슈퍼 커패시터 모듈을 설치하십시오.**

## **이 작업 정보**

**주의:**

- **다음 내용을 읽고 안전하게 작업하십시오. ["설치 지침"](#page-84-0) [82](#page-85-0)[페이지](#page-84-0)**
- **이 작업을 수행하려면 서버 전원을 끄고 전원 코드를 모두 분리하십시오.**
- **설치하기 전까지 정전기에 민감한 구성 요소는 정전기 방지 포장재에 넣어 두고 정전기 방전 손목 스트랩 또는 기타 접지 시스템을 갖춘 상태로 장치를 다루어 정전기에 노출되지 않도록 하십시오.**

**절차**

**단계 1. RAID 슈퍼 커패시터 모듈이 들어 있는 정전기 방지 포장재를 서버 외부의 도포되지 않은 표면에 대십시오. 그런 다음 패키지에서 RAID 플래시 전원 모듈을 꺼내 정전기 방지 표면에 놓으십시오. 단계 2. 공기 조절 장치에 RAID 슈퍼 커패시터 모듈을 설치하십시오.**

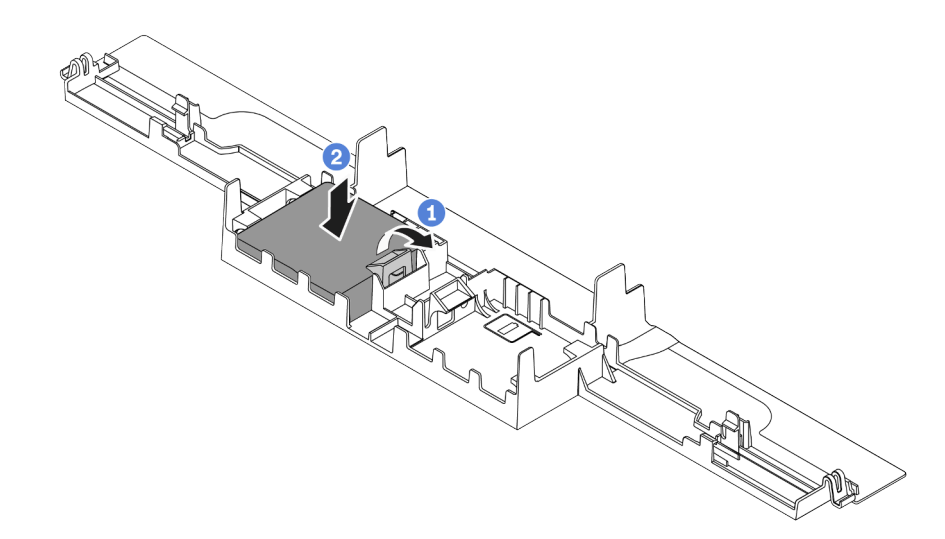

#### **그림 71. 공기 조절 장치에 RAID 플래시 전원 모듈 설치**

- **a. 홀더에서 고정 클립을 여십시오.**
- **b. RAID 플래시 전원 모듈을 공기 조절 장치에 넣고 아래로 눌러 공기 조절 장치에 고정시 키십시오.**

### **완료한 후**

- **1. 섀시에 공기 조절 장치를 설치하십시오. ["공기 조절 장치 설치" 144페이지](#page-147-0)의 내용을 참조하십시오.**
- **2. 슈퍼 커패시터 모듈과 함께 제공되는 확장 케이블을 사용하여 슈퍼 커패시터 모듈을 어댑터에 연결하 십시오. ["RAID 플래시 전원 모듈" 55페이지](#page-58-0)의 내용을 참조하십시오.**

#### **데모 비디오**

**[YouTube에서 절차 시청하기](https://www.youtube.com/watch?v=83asegr14A4)**

## **섀시에 RAID 플래시 전원 모듈 설치**

**다음 정보를 사용하여 RAID 플래시 전원 모듈을 섀시에 설치하십시오.**

## **이 작업 정보**

**주의:**

- **다음 내용을 읽고 안전하게 작업하십시오. ["설치 지침"](#page-84-0) [82](#page-85-0)[페이지](#page-84-0)**
- **이 작업을 수행하려면 서버 전원을 끄고 전원 코드를 모두 분리하십시오.**
- **설치하기 전까지 정전기에 민감한 구성 요소는 정전기 방지 포장재에 넣어 두고 정전기 방전 손목 스트랩 또는 기타 접지 시스템을 갖춘 상태로 장치를 다루어 정전기에 노출되지 않도록 하십시오.**

### **절차 보기**

**이 절차 비디오는 YouTube: [https://www.youtube.com/playlist?list=PLYV5R7hVcs-](https://www.youtube.com/playlist?list=PLYV5R7hVcs-Cmxb8e4L4PvMQ7J5PxvuOK)[Cmxb8e4L4PvMQ7J5PxvuOK](https://www.youtube.com/playlist?list=PLYV5R7hVcs-Cmxb8e4L4PvMQ7J5PxvuOK)에서 볼 수 있습니다.**

**절차**

- **단계 1. RAID 플래시 전원 모듈이 들어 있는 정전기 방지 포장재를 서버 외부의 도포되지 않은 표면에 대 십시오. 그런 다음 패키지에서 RAID 플래시 전원 모듈을 꺼내 정전기 방지 표면에 놓으십시오.**
- **단계 2. 서버가 섀시의 RAID 플래시 전원 모듈 위치를 덮는 트레이와 함께 제공된 경우 먼저 트레 이를 제거하십시오.**

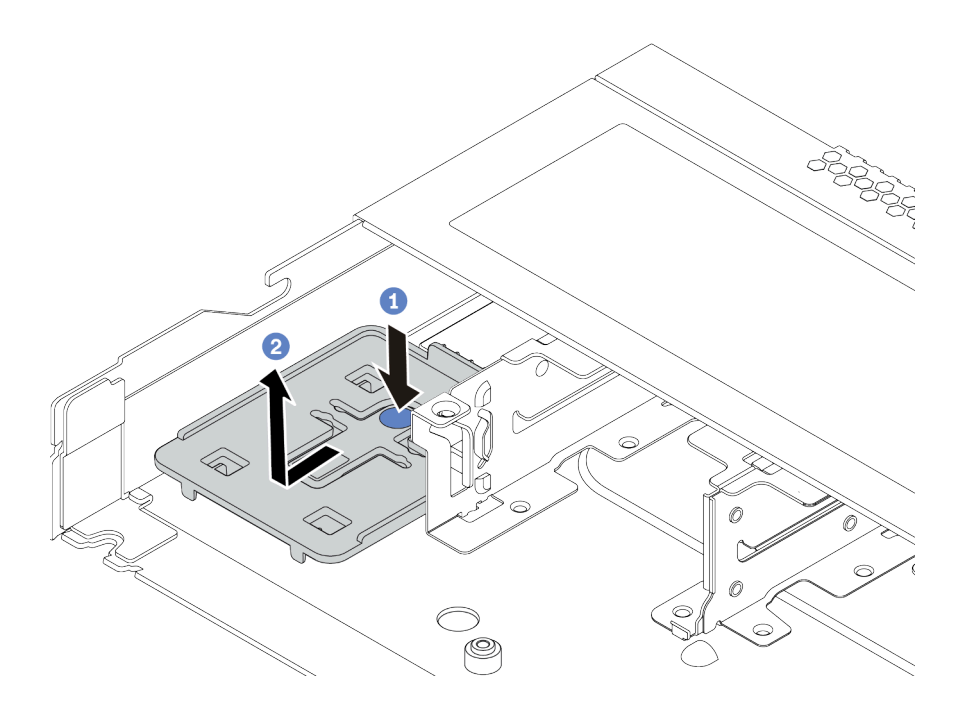

**그림 72. 트레이 제거**

**단계 3. 서버의 섀시에 RAID 플래시 전원 모듈 홀더가 없는 경우 먼저 해당 홀더를 설치하십시오.**

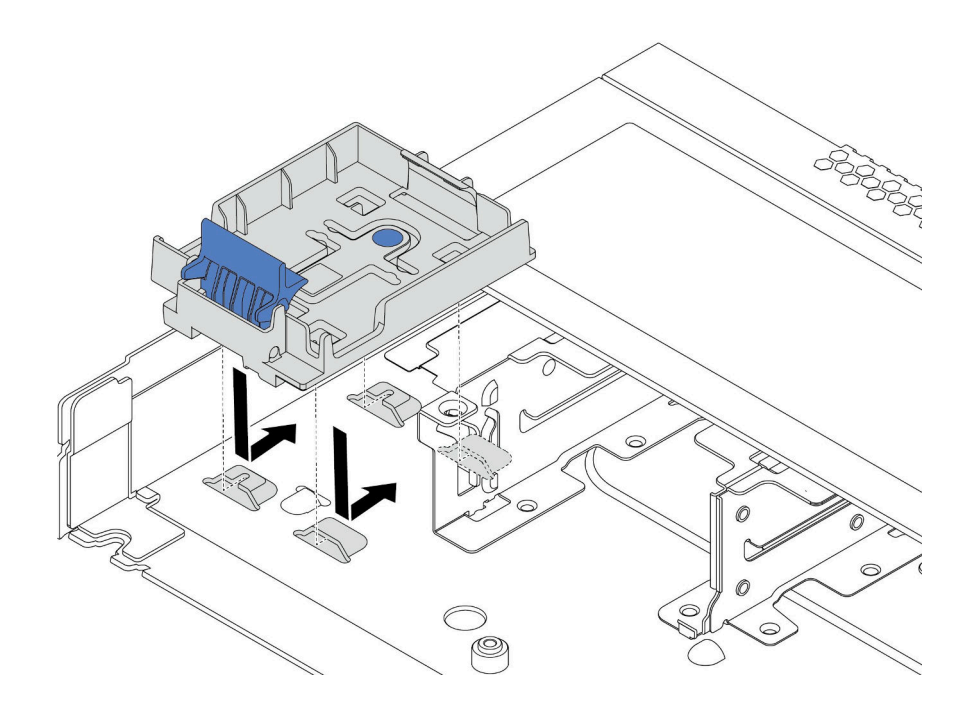

### **그림 73. RAID 플래시 전원 모듈 홀더 설치**

**단계 4. 섀시에 RAID 플래시 전원 모듈을 설치하십시오.**

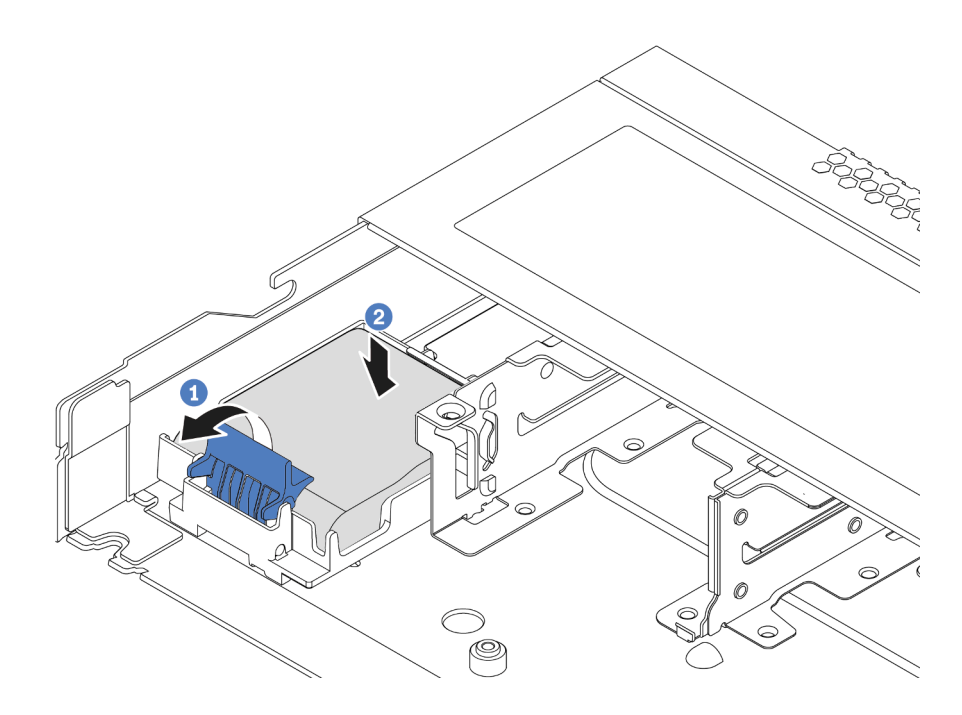

**그림 74. 섀시에 RAID 플래시 전원 모듈 설치**

**a. 홀더에서 고정 클립을 여십시오.**

**b. RAID 플래시 전원 모듈을 홀더에 넣고 눌러 홀더에 고정시키십시오.**

## **완료한 후**

**슈퍼 커패시터 모듈과 함께 제공되는 확장 케이블을 사용하여 플래시 전원 모듈을 어댑터에 연결하십시 오. ["RAID 플래시 전원 모듈" 55페이지의](#page-58-0) 내용을 참조하십시오.**

# **OCP 3.0 이더넷 어댑터 설치**

**다음 정보를 사용하여 OCP 3.0 이더넷 어댑터를 설치하십시오.**

## **이 작업 정보**

**주의:**

- **다음 내용을 읽고 안전하게 작업하십시오. ["설치 지침"](#page-84-0) [82](#page-85-0)[페이지](#page-84-0)**
- **이 작업을 수행하려면 서버 전원을 끄고 전원 코드를 모두 분리하십시오.**
- **설치하기 전까지 정전기에 민감한 구성 요소는 정전기 방지 포장재에 넣어 두고 정전기 방전 손목 스트랩 또는 기타 접지 시스템을 갖춘 상태로 장치를 다루어 정전기에 노출되지 않도록 하십시오.**

### **절차**

- **단계 1. OCP 3.0 이더넷 어댑터가 들어 있는 정전기 방지 포장재를 서버 외부의 도포되지 않은 표면에 대 십시오. 그런 다음 패키지에서 OCP 3.0 이더넷 어댑터를 꺼내 정전기 방지 표면에 놓으십시오.**
- **단계 2. 필러가 설치되어 있는 경우 OCP 베이 필러를 제거하십시오.**
- **단계 3. 이 옵션과 함께 제공되는 OCP 3.0 이더넷 어댑터 레이블을 서버의 뒷면에 부착하십시오.**

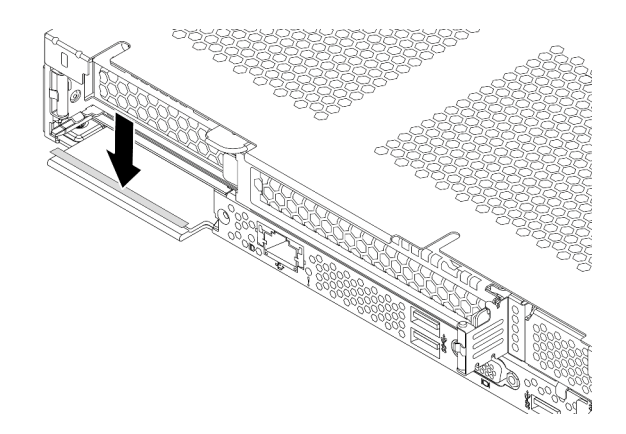

#### **그림 75. OCP 3.0 이더넷 어댑터 레이블 설치**

**단계 4. OCP 3.0 이더넷 어댑터를 설치하십시오.**

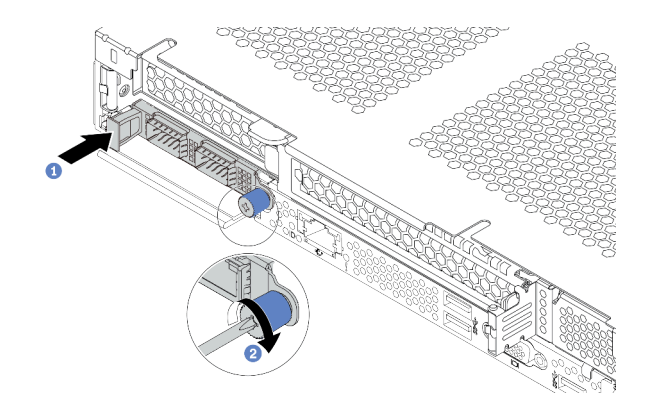

#### **그림 76. OCP 3.0 이더넷 어댑터 설치**

- **a. 그림과 같이 OCP 3.0 이더넷 어댑터를 밀어 시스템 보드의 커넥터에 삽입하십시오.**
- **b. 나비 나사를 조여 어댑터를 고정하십시오.**

**참고:**

- **나비 나사가 단단히 조여졌는지 확인하십시오. 그렇지 않으면 OCP 3.0 이더넷 어댑터 가 제대로 연결되지 않으며 작동하지 않을 수 있습니다.**
- **OCP 3.0 이더넷 어댑터가 설치되어 있는 경우 시스템 전원이 꺼졌지만 AC 전원에 연결되 어 있으면, 시스템 팬이 보다 낮은 속도로 계속 회전합니다. 이는 OCP 3.0 이더넷 어댑터 를 적절하게 냉각하기 위한 시스템 설계입니다.**

**데모 비디오**

**[YouTube에서 절차 시청하기](https://www.youtube.com/watch?v=i5EXr9jtn08)**

# **직렬 포트 모듈 설치**

**다음 정보를 사용하여 직렬 포트 모듈을 설치하십시오. 직렬 포트 모듈을 설치하기 전에 라이저 카드와 라 이저 브래킷을 사용할 수 있는지 확인하십시오.**

## **이 작업 정보**

**주의:**

- **다음 내용을 읽고 안전하게 작업하십시오. ["설치 지침"](#page-84-0) [82](#page-85-0)[페이지](#page-84-0)**
- **이 작업을 수행하려면 서버 전원을 끄고 전원 코드를 모두 분리하십시오.**
- **설치하기 전까지 정전기에 민감한 구성 요소는 정전기 방지 포장재에 넣어 두고 정전기 방전 손목 스트랩 또는 기타 접지 시스템을 갖춘 상태로 장치를 다루어 정전기에 노출되지 않도록 하십시오.**
- **직렬 포트 모듈을 올바른 PCIe 슬롯에 설치하려면 ["PCIe 어댑터에 대한 기술 규칙" 100페이지](#page-103-0) 를 읽으십시오.**

## **절차**

- **단계 1. 구성 요소가 들어 있는 정전기 방지 포장재를 서버 외부의 도포되지 않은 표면에 대십시오. 그런 다음 포장재에서 부품을 꺼내 정전기 방지 표면에 놓으십시오.**
- **단계 2. 5mm 렌치를 사용하여 직렬 포트 케이블을 브래킷에 설치하십시오.**
	- **a. 커넥터를 브래킷에 연결하십시오.**
	- **b. 나사 두 개를 조여 커넥터가 브래킷에 단단히 설치되도록 하십시오.**
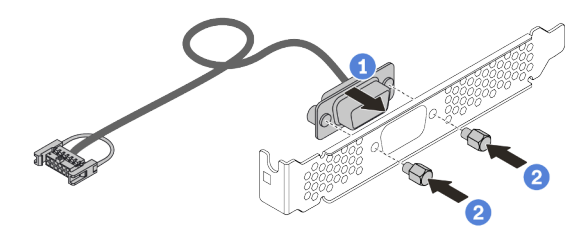

#### **그림 77. 직렬 포트 모듈 조립**

**단계 3. 직렬 포트 모듈을 라이저 브래킷에 설치하십시오.**

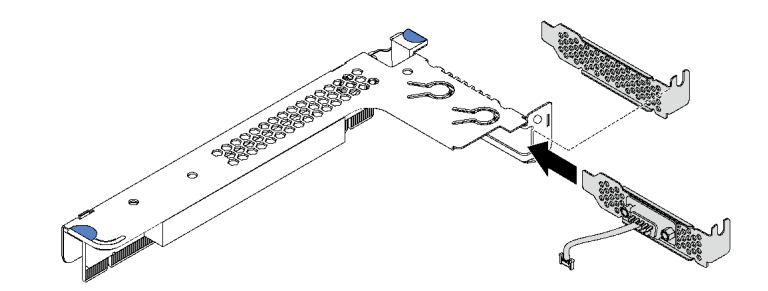

### **그림 78. 직렬 포트 모듈 설치**

**단계 4. 라이저 어셈블리를 서버에 설치하십시오.**

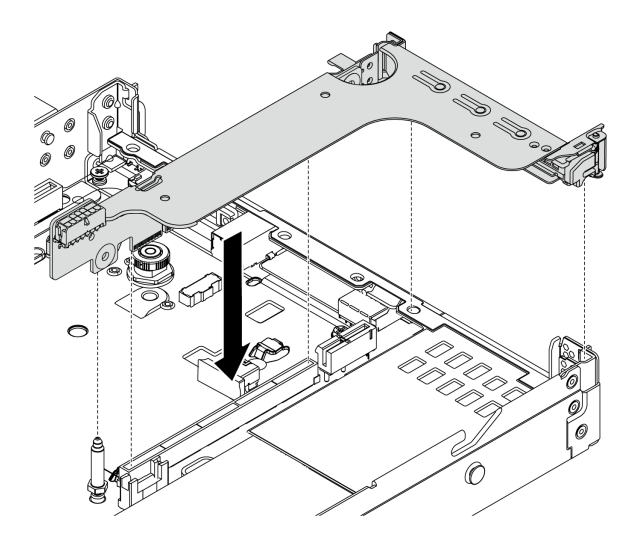

#### **그림 79. 라이저 어셈블리 설치**

**단계 5. 직렬 포트 모듈의 케이블을 시스템 보드의 직렬 포트 모듈 커넥터에 연결하십시오. 직렬 포트 모 듈 커넥터의 위치에 대해서는 ["시스템 보드 구성 요소" 42페이지](#page-45-0)의 내용을 참조하십시오.**

### **완료한 후**

**직렬 포트 모듈을 활성화하려면 설치된 운영 체제에 따라 다음 중 하나를 수행하십시오.**

• **Linux 운영 체제의 경우**

**ipmitool을 열고 다음 명령을 입력하여 SOL(Serial over LAN) 기능을 비활성화하십시오.** -I lanplus -H IP -U USERID -P PASSW0RD sol deactivate

- **Microsoft Windows 운영 체제의 경우**
	- **1. ipmitool을 열고 다음 명령을 입력하여 SOL 기능을 비활성화하십시오.**

-I lanplus -H IP -U USERID -P PASSW0RD sol deactivate

- **2. Windows PowerShell을 열고 다음 명령을 입력하여 EMS(Emergency Management Services) 기능을 비활성화합니다.** Bcdedit /ems no
- **3. EMS 설정이 적용되도록 서버를 다시 시작하십시오.**

## **시스템 팬 설치**

**다음 정보를 사용하여 시스템 팬을 설치하십시오. 서버의 전원을 끄지 않아도 핫 스왑 팬을 설치할 수 있어 시스템 작동에 중요한 영향을 주는 시스템 중단을 예방하는 데 도움이 됩니다.**

### **이 작업 정보**

**S033**

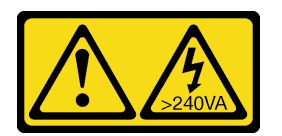

**경고:**

**위험한 에너지가 흐르고 있습니다. 금속이 합선될 때 위험 에너지 전압이 가열되어 금속이 조각나거 나, 불타거나, 아니면 둘 다 발생할 수 있습니다.**

**S017**

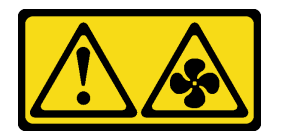

**경고:**

**근처에 위험하게 움직이는 팬 블레이드가 있습니다. 손가락 및 기타 신체 부위를 가까이하지 마십시오.**

**주의:**

- **다음 내용을 읽고 안전하게 작업하십시오. ["설치 지침"](#page-84-0) [82](#page-85-0)[페이지](#page-84-0)**
- **설치하기 전까지 정전기에 민감한 구성 요소는 정전기 방지 포장재에 넣어 두고 정전기 방전 손목 스트랩 또는 기타 접지 시스템을 갖춘 상태로 장치를 다루어 정전기에 노출되지 않도록 하십시오.**

### **절차**

- **단계 1. 팬 필러가 설치되어 있는 경우 제거하십시오.**
- **단계 2. 시스템 팬이 들어 있는 정전기 방지 포장재를 서버 외부의 도포되지 않은 표면에 대십시오. 그런 다음 포장재에서 시스템 팬을 꺼내 정전기 방지 표면에 놓으십시오.**

**참고: 팬 설치가 ["기술 규정" 105페이지](#page-108-0) 조건을 충족하는지 확인하십시오.**

**단계 3. 시스템 팬을 아래 슬롯에 끼우고 가장자리의 표시점을 눌러 장착하십시오. 팬 커넥터가 시스 템 보드의 커넥터에 올바르게 설치되었는지 확인하십시오.**

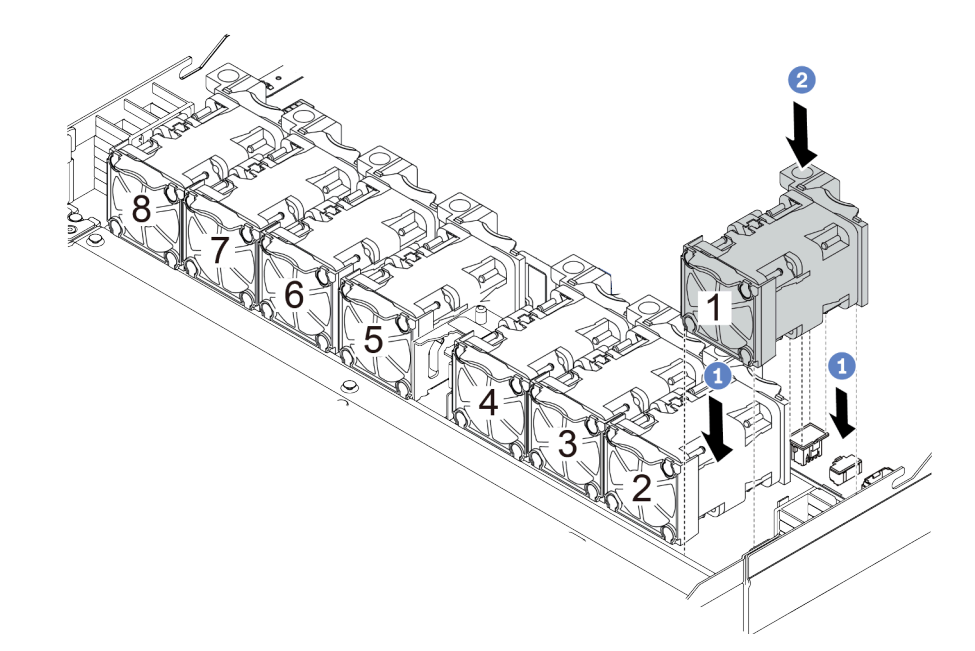

**그림 80. 시스템 팬 설치**

**데모 비디오**

**[YouTube에서 절차 시청하기](https://www.youtube.com/watch?v=edWRQbtNx0s)**

## **침입 스위치 설치**

**다음 정보를 사용하여 침입 스위치를 설치하십시오.**

### **이 작업 정보**

**주의:**

- **다음 내용을 읽고 안전하게 작업하십시오. ["설치 지침"](#page-84-0) [82](#page-85-0)[페이지](#page-84-0)**
- **이 작업을 수행하려면 서버 전원을 끄고 전원 코드를 모두 분리하십시오.**
- **설치하기 전까지 정전기에 민감한 구성 요소는 정전기 방지 포장재에 넣어 두고 정전기 방전 손목 스트랩 또는 기타 접지 시스템을 갖춘 상태로 장치를 다루어 정전기에 노출되지 않도록 하십시오.**

### **절차**

- **단계 1. 침입 스위치가 들어 있는 정전기 방지 포장재를 서버 외부의 도포되지 않은 표면에 대십시오. 그 런 다음 포장재에서 침입 스위치를 꺼내 정전기 방지 표면에 놓으십시오.**
- **단계 2. 그런 다음 침입 스위치를 넣고 완전히 장착될 때까지 그림과 같은 방향으로 미십시오.**

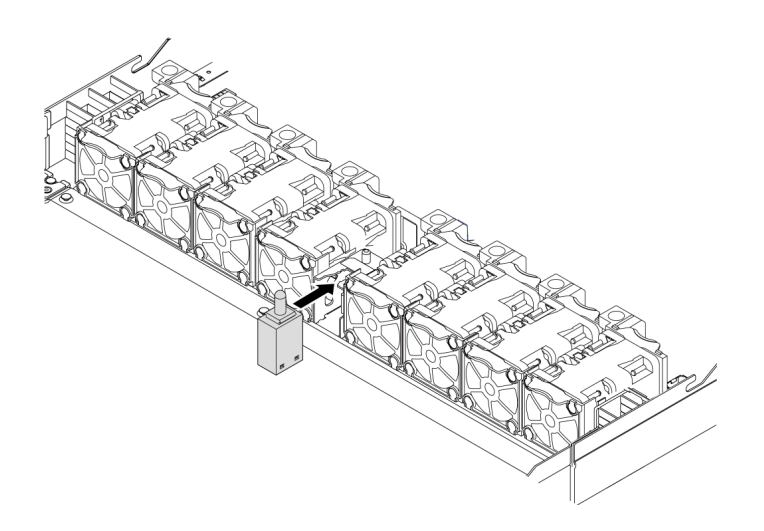

### **그림 81. 침입 스위치 설치**

**단계 3. 시스템 보드의 침입 스위치 커넥터에 침입 스위치 케이블을 연결하십시오. ["침입 스위치"](#page-57-0) [54페이지](#page-57-0)의 내용을 참조하십시오.**

## **공기 조절 장치 설치**

**다음 정보를 사용하여 공기 조절 장치를 설치하십시오.**

### **이 작업 정보**

**모델에 따라 서버에 공기 조절 장치가 설치되어 있지 않을 수 있습니다. 설치하려고 하는 공기 조절 장치가 다음 그림과 다를 수 있지만, 제거 방법은 동일합니다.**

#### **S033**

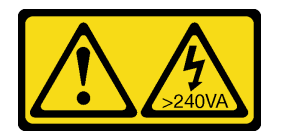

**경고:**

**위험한 에너지가 흐르고 있습니다. 금속이 합선될 때 위험 에너지 전압이 가열되어 금속이 조각나거 나, 불타거나, 아니면 둘 다 발생할 수 있습니다.**

**S017**

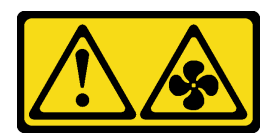

**경고:**

**근처에 위험하게 움직이는 팬 블레이드가 있습니다. 손가락 및 기타 신체 부위를 가까이하지 마십시오.**

**주의:**

• **다음 내용을 읽고 안전하게 작업하십시오. ["설치 지침"](#page-84-0) [82](#page-85-0)[페이지](#page-84-0)**

• **이 작업을 수행하려면 서버 전원을 끄고 전원 코드를 모두 분리하십시오.**

### **절차**

**단계 1. 공기 조절 장치의 맨 아래에 RAID 플래시 전원 모듈을 설치해야 하는 경우 이를 먼저 설치하십 시오. ["공기 조절 장치에 RAID 플래시 전원 모듈 설치" 135페이지](#page-138-0)의 내용을 참조하십시오.**

**단계 2. 지시 사항에 따라 공기 조절 장치의 방향을 맞추십시오.**

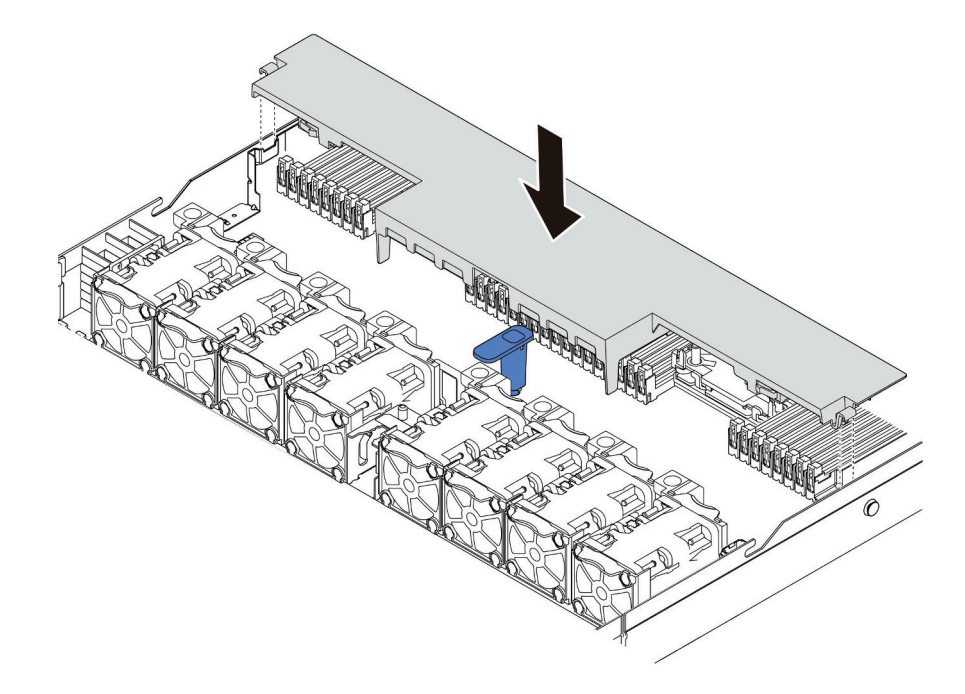

#### **그림 82. 공기 조절 장치 설치**

**단계 3. 공기 조절 장치를 섀시로 내려 놓고 공기 조절 장치가 단단히 고정될 때까지 누르십시오.**

### **완료한 후**

**공기 조절 장치의 맨 아래에 RAID 플래시 전원 모듈이 설치된 경우 RAID 플래시 전원 모듈과 함께 제공 된 확장 케이블을 사용하여 모듈을 RAID 어댑터에 연결하십시오.**

**데모 비디오**

**[YouTube에서 절차 시청하기](https://www.youtube.com/watch?v=gOsqhoKwJzA)**

## **윗면 덮개 설치**

**다음 정보를 사용하여 윗면 덮개를 설치하십시오.**

**S033**

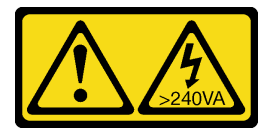

**경고:**

**위험한 에너지가 흐르고 있습니다. 금속이 합선될 때 위험 에너지 전압이 가열되어 금속이 조각나거 나, 불타거나, 아니면 둘 다 발생할 수 있습니다.**

**S014**

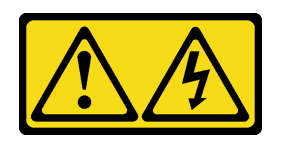

**경고:**

**위험한 전압, 전류 및 에너지가 흐르고 있습니다. 레이블이 부착된 덮개는 자격을 갖춘 서비스 기술자 만 제거할 수 있습니다.**

**주의:**

- **다음 내용을 읽고 안전하게 작업하십시오. ["설치 지침"](#page-84-0) [82](#page-85-0)[페이지](#page-84-0)**
- **이 작업을 수행하려면 서버 전원을 끄고 전원 코드를 모두 분리하십시오.**
- **설치하기 전까지 정전기에 민감한 구성 요소는 정전기 방지 포장재에 넣어 두고 정전기 방전 손목 스트랩 또는 기타 접지 시스템을 갖춘 상태로 장치를 다루어 정전기에 노출되지 않도록 하십시오.**

**윗면 덮개가 제거된 서버를 작동하면 서버 구성 요소가 손상될 수 있습니다. 적절한 냉각 및 공기 흐름을 위 해 서버를 켜기 전에 윗면 덮개를 설치하십시오.**

## **절차**

**단계 1. 서버에서 다음을 확인하십시오.**

- **케이블, 어댑터 및 기타 구성 요소가 모두 설치되어 올바르게 고정되어 있는지 그리고 서버 내 부에 헐거운 도구나 부품이 남아 있지 않은지 확인하십시오.**
- **모든 내부 케이블이 올바르게 연결되고 배선되어 있는지 확인하십시오. [제 3 장 "내장 케이블](#page-52-0) [배선" 49페이지](#page-52-0)의 내용을 참조하십시오.**
- **단계 2. 서버에 윗면 덮개를 설치하십시오.**

**주의: 윗면 덮개를 조심스럽게 다루십시오. 덮개 래치가 열린 상태에서 윗면 덮개를 떨어뜨리면 덮개 래치가 손상될 수 있습니다.**

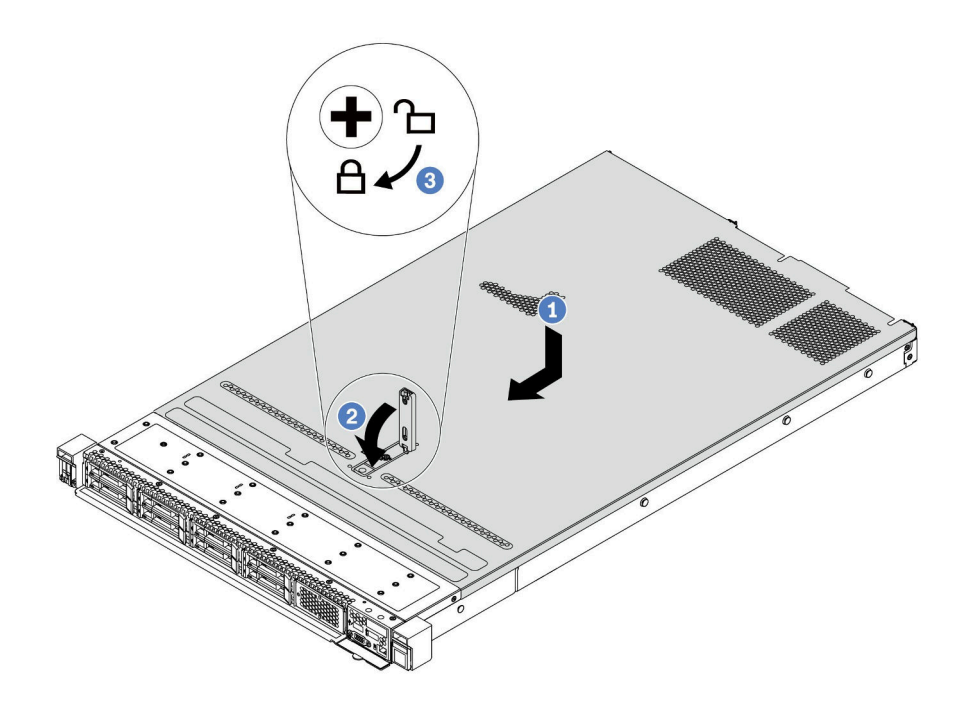

#### **그림 83. 윗면 덮개 설치**

**a. 덮개 래치가 열림 위치에 있는지 확인하십시오. 윗면 덮개 양면이 섀시의 양쪽에 있는 가이드에 맞물릴 때까지 윗면 덮개를 섀시 위에 내려놓으십시오. 그런 다음 윗면 덮개를 새시 앞쪽으로 미십시오.**

**참고: 윗면 덮개를 앞으로 밀기 전에 윗면 덮개의 모든 탭이 섀시에 올바로 맞물리는지 확인하십시오.**

- **b. 덮개 래치를 아래로 누르고 덮개 래치가 완전히 닫혀 있는지 확인하십시오.**
- **c. 드라이버를 사용하여 잠금 위치로 덮개 잠금 장치를 돌리십시오.**

**데모 비디오**

**[YouTube에서 절차 시청하기](https://www.youtube.com/watch?v=gYH5B1DxkWY)**

## **핫 스왑 전원 공급 장치 설치**

**다음 정보를 사용하여 핫 스왑 전원 공급 장치를 설치하십시오.**

### **이 작업 정보**

**다음은 전원 공급 장치를 설치할 때 고려해야 하는 정보를 설명합니다.**

- **서버는 기본값으로 한 개의 전원 공급으로만 배송됩니다. 이 경우, 전원 공급은 핫스왑이 아니고 첫째 로 제거하기 전, 서버를 꺼야합니다. 중복 모드 또는 핫스왑을 지원하려면, 추가 핫스왑 전원 공급 을 설치하시십오.**
- **기존 전원 공급을 새 전원 공급으로 교체할 경우:**
	- **Lenovo Capacity Planner을(를) 사용하여 서버에 구성된 항목의 필수 전원 용량을 계산하십시오. Lenovo Capacity Planner에 대한 자세한 정보는 다음에서 확인할 수 있습니다. <https://datacentersupport.lenovo.com/solutions/lnvo-lcp>**
- **설치 중인 장치가 지원되는지 확인하십시오. 서버에 대해 지원되는 옵션 장치의 목록을 보려면 다음 페이지로 이동하십시오. <https://serverproven.lenovo.com/>**
- **이 옵션이 포함된 전원 정보 레이블을 전원 공급 장치 근처의 기존 레이블에 첨부하십시오.**

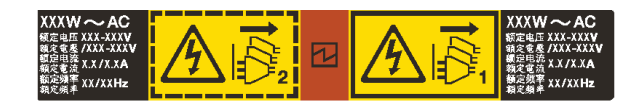

#### **그림 84. 상단 덮개의 전원 공급 장치 레이블 예**

**AC 전원 공급 장치에 대한 안전 정보**

**S035**

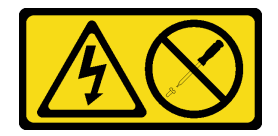

**경고:**

**전원 공급 장치의 덮개나 이 레이블이 부착된 부품을 분해하지 마십시오. 이 레이블이 부착된 구성 요 소의 내부에는 위험한 전압, 전류 및 에너지가 흐르고 있습니다. 이러한 구성 요소의 내부에는 사용자 가 수리할 수 있는 부품이 없습니다. 위와 같은 레이블이 부착된 부품의 고장이 의심스러운 경우, 서비 스 기술자에게 문의하십시오.**

**S002**

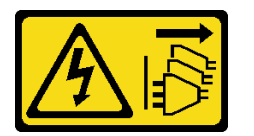

**경고:**

**장치의 전원 제어 버튼과 전원 공급 장치의 전원 스위치는 장치에 공급되는 전류를 차단하지 않습니다. 또 한 장치에는 둘 이상의 전원 코드가 있을 수 있습니다. 장치로 공급되는 전류를 제거하려면 모든 전원 코 드가 전원에서 분리되어 있는지 확인하십시오.**

**S001**

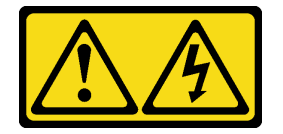

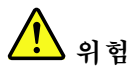

**전원, 전화 및 통신 케이블에 흐르는 전류는 위험합니다. 감전의 위험을 피하려면 다음과 같이 하십시오.**

- **모든 전원 코드를 접지된 유선 콘센트/소스에 올바르게 연결하십시오.**
- **제품에 연결할 모든 장치를 유선 콘센트/소스에 올바르게 연결하십시오.**
- **신호 케이블을 연결 또는 분리할 때 가능하면 한 손만 사용하십시오.**
- **주위에 화기 또는 습기가 있거나 손상된 장치는 켜지 마십시오.**
- **장치에 전원 코드가 여러 개 있을 수 있으며 장치에서 모든 전원을 제거하려면 전원에서 전원 코 드를 모두 뽑아야 합니다.**

**DC 전원 공급 장치에 대한 안전 정보**

**경고:**

**240V DC 입력(입력 범위: 180-300V DC)은 중국 본토에서만 지원됩니다. 240V DC 입력을 사용하는 전원 공급 장치는 핫 플러그 전원 코드 기능을 지원하지 않습니다. DC 입력을 사용하는 전원 공급 장 치를 제거하기 전에 차단기를 사용하거나 전원을 끄는 방법을 통해 서버를 끄거나 DC 전원을 분리하 십시오. 그런 다음 전원 코드를 제거하십시오.**

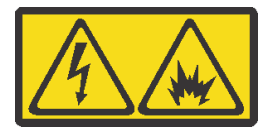

在直流输入状态下,若电源供应器插座不支持热插拔功能,请务必不要对设备电源线进行热插拔,此操作可 能导致设备损坏及数据丢失。因错误执行热插拔导致的设备故障或损坏,不属于保修范围。

NEVER CONNECT AND DISCONNECT THE POWER SUPPLY CABLE AND EQUIPMENT WHILE YOUR EQUIPMENT IS POWERED ON WITH DC SUPPLY (hot-plugging). Otherwise you may damage the equipment and result in data loss, the damages and losses result from incorrect operation of the equipment will not be covered by the manufacturers' warranty.

**S035**

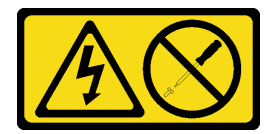

**경고:**

**전원 공급 장치의 덮개나 이 레이블이 부착된 부품을 분해하지 마십시오. 이 레이블이 부착된 구성 요 소의 내부에는 위험한 전압, 전류 및 에너지가 흐르고 있습니다. 이러한 구성 요소의 내부에는 사용자 가 수리할 수 있는 부품이 없습니다. 위와 같은 레이블이 부착된 부품의 고장이 의심스러운 경우, 서비 스 기술자에게 문의하십시오.**

**S019**

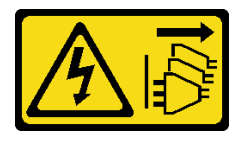

**경고:**

**장치의 전원 제어 버튼은 장치에 공급되는 전류를 차단하지 않습니다. 또한 이 장치는 DC 전원에 둘 이상 연결되어 있을 수도 있습니다. 장치에서 모든 전류를 제거하려면 DC 전원 입력 단자에서 DC 전원 연결이 모두 분리되었는지 확인하십시오.**

**S029**

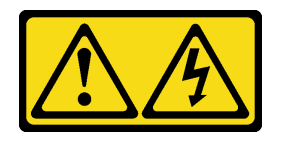

 $\sqrt{!}\,$ 위험

**-48V DC 전원 공급 장치의 경우 전원 케이블에 흐르는 전류가 위험합니다. 감전의 위험을 피하려면 다음과 같이 하십시오.** • **중복 전원 공급 장치를 제거 또는 설치해야 하는 경우 -48V DC 전원 케이블을 연결 또는 분리하 려면 다음을 수행하십시오.**

**제품을 연결하려면 다음을 수행하십시오. 제품을 분리하려면 다음을 수행하십시오.**

- **1. 해당하는 DC 전원 소스 및 이 제품에 연결된 장치 의 전원을 끕니다.**
- **2. 전원 공급 장치를 시스템 하우징에 설치합니다.**
- **3. 제품에 DC 전원 코드를 연결합니다.**
	- **-48V DC 연결의 올바른 극성을 확인합니다. RTN: 양극, -Vin(일반 -48V) DC: 음극. 접지 가 아주 잘 연결되어야 합니다.**
- **4. DC 전원 코드를 해당하는 전원 소스에 연결합니다.**
- **5. 모든 전원 소스를 켭니다.**

- **1. 전원 공급 장치를 제거하기 전에 차단기에서 해당 DC 전원 소스를 분리하거나 끕니다.**
- **2. 해당 DC 코드를 제거하고 전원 코드의 와이어 터미 널이 절연되어 있는지 확인합니다.**
- **3. 시스템 하우징에서 해당 전원 공급 장치의 플러그 를 뽑습니다.**

### **주의:**

- **다음 내용을 읽고 안전하게 작업하십시오. ["설치 지침"](#page-84-0) [82](#page-85-0)[페이지](#page-84-0)**
- **설치하기 전까지 정전기에 민감한 구성 요소는 정전기 방지 포장재에 넣어 두고 정전기 방전 손목 스트랩 또는 기타 접지 시스템을 갖춘 상태로 장치를 다루어 정전기에 노출되지 않도록 하십시오.**

### **절차**

**단계 1. 핫 스왑 전원 공급 장치가 들어 있는 정전기 방지 포장재를 서버 외부의 도포되지 않은 표면에 대 십시오. 그런 다음 포장재에서 핫 스왑 전원 공급 장치를 꺼내 정전기 방지 표면에 놓으십시오.**

**단계 2. 전원 공급 장치 필러가 설치되어 있는 경우 제거하십시오.**

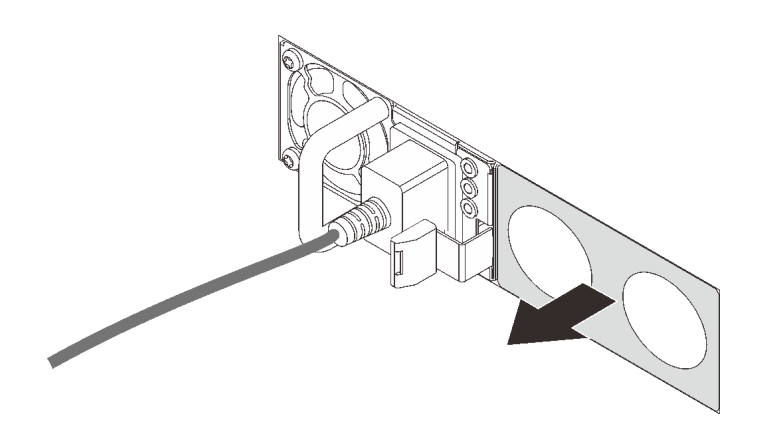

### **그림 85. 핫 스왑 전원 공급 장치 필러 제거**

**단계 3. 찰칵 소리가 날 때까지 새 핫 스왑 전원 공급 장치를 베이에 부드럽게 밀어 넣으십시오.**

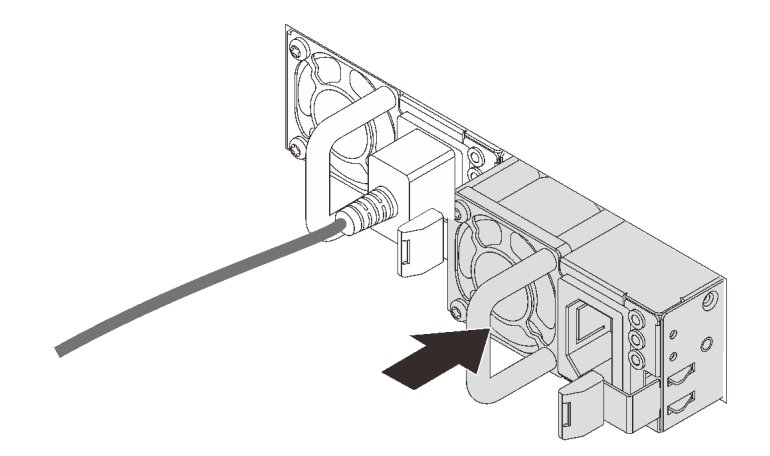

#### **그림 86. 핫 스왑 전원 공급 장치 설치**

- **단계 4. 전원 공급 장치를 올바르게 접지된 전기 콘센트에 연결하십시오.**
	- **240V DC 전원 공급 장치용:**
		- **1. 서버를 끄십시오.**
		- **2. 전원 공급 장치의 전원 연결선에 전원 코드의 한 쪽 끝부분에 연결하십시오.**
		- **3. 제대로 접지된 전기 콘센트에 전원 코드의 다른 끝부분을 연결하십시오.**
	- **AC 전원 공급 장치:**
		- **1. 전원 공급 장치의 전원 연결선에 전원 코드의 한 쪽 끝부분에 연결하십시오.**
		- **2. 제대로 접지된 전기 콘센트에 전원 코드의 다른 끝부분을 연결하십시오.**
	- –**48V DC 전원 공급 장치용:**
		- **1. 슬롯 일자 드라이버를 사용해서 전원 공급 단자 판에 3개의 종속 나사를 풀으십시오. 2. 전원 공급 장치 블록 및 각 전원 코드에 있는 유형 레이블을 확인하십시오.**

<span id="page-155-0"></span>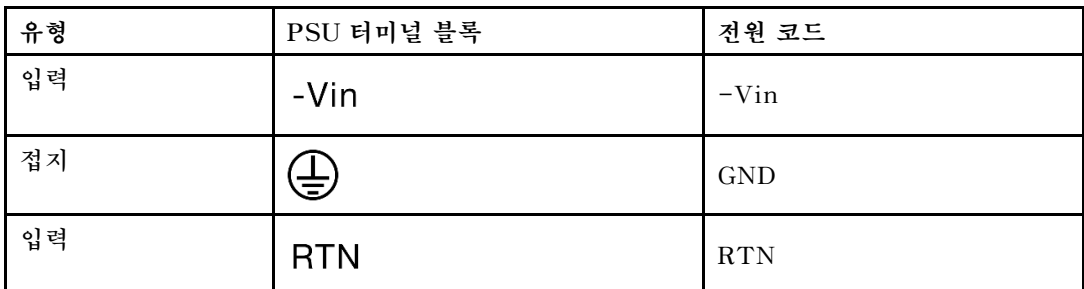

- **3. 각 전원 코드 핀의 측면 홈이 위쪽을 향하도록 한 다음 핀을 전원 블록의 해당 구멍에 연결 하십시오. 위의 표를 참조하여 핀이 올바른 슬롯에 연결되도록 하십시오.**
- **4. 전원 블록에 고정 나사를 조이십시오. 나사와 코드 핀이 제자리에 고정되어 있으며 금 속 부분이 보이지 않는지 확인하십시오.**
- **5. 제대로 접지된 전기 콘센트에 케이블의 다른 끝부분을 연결하십시오. 케이블 끝이 올바 른 콘센트에 연결되었는지 확인하십시오.**

**데모 비디오**

**[YouTube에서 절차 시청하기](https://www.youtube.com/watch?v=-7k22pxXmok)**

## **랙에 서버 설치**

**랙에 서버를 설치하려면 서버를 설치할 레일에 대한 레일 설치 키트에 제공된 지시사항을 따르십시오.**

## **서버 케이블 연결**

**외부 케이블을 모두 서버에 연결하십시오. 일반적으로 서버를 전원, 데이터 네트워크 및 스토리지에 연결하고 관리 네트워크에도 연결해야 합니다.**

**서버를 전원에 연결하십시오.**

**서버를 네트워크에 연결하십시오.**

**서버를 스토리지 장치에 연결하십시오.**

### **서버 전원 켜기**

**서버가 입력 전원에 연결되면 간단한 자체 테스트(시스템 상태 LED가 빠르게 깜박임)를 수행한 후 대기 상 태(전원 상태 LED가 초당 한 번 깜박임)가 됩니다.**

**다음과 같은 방법으로 서버를 켤 수 있습니다(전원 LED 켜짐).**

- **전원 버튼을 누를 수 있습니다.**
- **서버는 Lenovo XClarity Essentials OneCLI, IPMItool 또는 SSH CLI를 통해 Lenovo XClarity Controller에 전송된 원격 전원 켜기 요청에 응답할 수 있습니다. 예를 들어 서버 전원을 켜려면 Lenovo XClarity Essentials OneCLI에서 다음 명령을 실행합니다.** OneCli.exe ospower turnon **--bmc** USERID:PASSW0RD@host

ospower **명령 실행에 대한 자세한 내용은 [https://sysmgt.lenovofiles.com/help/topic/toolsctr\\_cli\\_](https://sysmgt.lenovofiles.com/help/topic/toolsctr_cli_lenovo/onecli_r_ospower_command.html) [lenovo/onecli\\_r\\_ospower\\_command.html](https://sysmgt.lenovofiles.com/help/topic/toolsctr_cli_lenovo/onecli_r_ospower_command.html)의 내용을 참조하십시오.**

**시스템 UEFI 전원 정책이 "항상 켜기"로 설정된 경우 AC 전원이 연결되면 시스템 전원이 자동으로 켜집니다.**

**서버 전원 끄기에 대한 정보는 "서버 전원 끄기" 153페이지의 내용을 참조하십시오.**

### **시스템 부팅/시작 시간**

**시스템 부팅/시작 시간은 하드웨어 구성에 따라 다르며 서버 구성 및 조건에 따라 변경될 수 있습니다.**

- **PMEM 메모리 모듈이 없는 일반적인 구성의 경우 시스템을 시작하는 데 약 3분이 소요됩니다. 구성 예: 2 x 프로세서, 16 x RDIMM, 1 x RAID 어댑터, 1 x NIC 어댑터**
- **PMEM 메모리 모듈이 설치된 구성의 경우 시스템을 시작하는 데 약 15분이 소요됩니다. 구성 예: 2 x 프로세서, 16 x RDIMM, 16 x PMEM, 1 x RAID 어댑터, 1 x NIC 어댑터**
- **PMEM 메모리 모듈이 설치되고 Intel VMD(Volume Management Device)가 활성화된 구성의 경 우 시스템을 시작하는 데 약 20분 이상 소요됩니다. 구성 예: 2 x 프로세서, 16 x RDIMM, 16 x PMEM, 1 x RAID 어댑터, 1 x NIC 어댑터**

## **서버 설치 확인**

**서버의 전원을 켠 후 LED가 켜져 있고 녹색인지 확인하십시오.**

## **서버 전원 끄기**

**서버는 전원에 연결되어 있을 때 대기 상태를 유지하므로 BMC는 원격 전원 켜기 요청에 응답할 수 있습니 다. 서버의 모든 전원을 끄려면(전원 상태 LED 꺼짐) 모든 전원 케이블을 제거해야 합니다.**

**서버를 대기 상태로 두려면(전원 상태 LED가 초당 1회 깜박임) 다음을 수행하십시오.**

**참고: Lenovo XClarity Controller에서는 위험한 시스템 오류에 대한 자동 응답으로 서버를 대기 상 태로 둘 수 있습니다.**

- **운영 체제를 사용하여 정상적인 종료를 시작하십시오(운영 체제에서 지원되는 경우).**
- **전원 버튼을 눌러서 정상적인 종료를 시작하십시오(운영 체제에서 지원되는 경우).**
- **강제 종료하려면 전원 버튼을 4초 이상 누르십시오.**
- **Lenovo XClarity Essentials OneCLI, IPMItool 또는 SSH CLI를 통해 Lenovo XClarity Controller에 원격 전원 끄기 명령을 전송하십시오.**

**대기 상태인 경우 서버는 Lenovo XClarity Controller에 전송된 원격 전원 켜기 요청에 응답할 수 있습 니다. 서버 전원 켜기에 대한 정보는 ["서버 전원 켜기" 152페이지](#page-155-0)의 내용을 참조하십시오.**

# <span id="page-158-0"></span>**제 5 장 시스템 구성**

**시스템을 구성하려면 다음 절차를 완료하십시오.**

## **Lenovo XClarity Controller에 대한 네트워크 연결 설정**

**네트워크를 통해 Lenovo XClarity Controller에 액세스하려면 먼저 Lenovo XClarity Controller에 서 네트워크에 연결하는 방법을 지정해야 합니다. 네트워크 연결이 구현된 방법에 따라 고정 IP 주소를 지정해야 할 수도 있습니다.**

**DHCP를 사용하지 않는 경우 다음 방법으로 Lenovo XClarity Controller에 대한 네트워크 연결 을 설정할 수 있습니다:**

• **모니터가 서버에 연결되어 있으면 Lenovo XClarity Provisioning Manager을(를) 사용하여 네 트워크 연결을 설정할 수 있습니다.**

**다음 단계에 따라 Lenovo XClarity Provisioning Manager를 사용하여 네트워크에 Lenovo XClarity Controller를 연결하십시오.**

- **1. 서버를 시작하십시오.**
- **2. 서버를 시작하고 화면의 안내에 지정된 키를 눌러 Lenovo XClarity Provisioning Manager 인 터페이스를 표시하십시오. (자세한 정보는 <https://pubs.lenovo.com/lxpm-overview/>에서 서버 와 호환되는 LXPM 설명서의 "시작" 섹션을 참조하십시오.)**
- **3. LXPM** ➙ **UEFI 설정** ➙ **BMC 설정으로 이동하여 Lenovo XClarity Controller를 네트워 크에 연결하는 방법을 지정합니다.**
	- **고정 IP 연결을 선택하는 경우 네트워크에서 사용할 수 있는 IPv4 또는 IPv6 주소를 지정해 야 합니다.**
	- **DHCP 연결을 선택하는 경우 서버의 MAC 주소가 DHCP 서버에 구성되어 있는지 확인하십시오.**
- **4. 확인을 클릭하여 설정을 적용하고 2~3분 동안 기다립니다.**
- **5. IPv4 또는 IPv6 주소를 사용하여 Lenovo XClarity Controller을(를) 연결하십시오.**

**중요: Lenovo XClarity Controller는 처음에 사용자 이름 USERID 및 암호 PASSW0RD(문자 O가 아니라 숫자 0 사용)를 사용하여 설정됩니다. 이 기본 사용자 설정은 감독자 액세스 권한을 가 지고 있습니다. 보안 강화를 위해 초기 구성 중에 이 사용자 이름과 암호를 변경해야 합니다.**

• **모니터가 서버에 연결되어 있지 않으면 Lenovo XClarity Controller 웹 인터페이스를 통해 네트 워크 연결을 설정할 수 있습니다. 노트북에서 서버 뒷면에 있는 Lenovo XClarity Controller 커 넥터로 이더넷 케이블을 연결하십시오. Lenovo XClarity Controller 커넥터의 위치를 보려면 ["](#page-40-0) [뒷면 보기" 37페이지](#page-40-0)의 내용을 참조하십시오.**

**참고: 랩톱에서 IP 설정을 수정하여 서버 기본 설정과 동일한 네트워크에 있는지 확인하십시오. 기본 IPv4 주소와 IPv6 LLA(Link Local Address)는 탈착식 정보 탭에 부착된 Lenovo XClarity Controller 네트워크 액세스 레이블에 제공됩니다.**

• **모바일 장치에서 Lenovo XClarity Administrator Mobile 앱을 사용하는 경우 서버 앞면의 Lenovo XClarity Controller USB 커넥터를 통해 Lenovo XClarity Controller에 연결할 수 있습니다. Lenovo XClarity Controller USB 커넥터의 위치를 보려면 ["앞면 보기" 17페이지](#page-20-0)의 내용을 참조하십시오.**

**참고: Lenovo XClarity Controller를 관리하도록 Lenovo XClarity Controller USB 커넥터 모드를 설정해야 합니다(일반 USB 모드 대신). 일반 모드에서 Lenovo XClarity Controller 관 리 모드로 전환하려면 앞면 패널의 파란색 ID 버튼 LED가 느리게 깜박일 때까지(몇 초에 한 번 씩) 버튼을 3초 이상 길게 누릅니다.**

**Lenovo XClarity Administrator Mobile 앱을 사용하여 연결하려면 다음을 수행하십시오.**

- **1. 모바일 장치의 USB 케이블을 앞면 패널의 Lenovo XClarity Administrator USB 커넥터에 연결하십시오.**
- **2. 모바일 장치에서 USB 테더링을 사용하도록 설정하십시오.**
- **3. 모바일 장치에서 Lenovo XClarity Administrator Mobile 앱을 실행하십시오.**
- **4. 자동 검색을 사용하지 않는 경우 USB 검색 페이지에서 검색을 클릭하여 Lenovo XClarity Controller에 연결하십시오.**

**Lenovo XClarity Administrator Mobile 앱 사용에 대한 자세한 정보는 다음을 참조하십시오.**

**[http://sysmgt.lenovofiles.com/help/topic/com.lenovo.lxca.doc/lxca\\_usemobileapp.html](http://sysmgt.lenovofiles.com/help/topic/com.lenovo.lxca.doc/lxca_usemobileapp.html)**

## **Lenovo XClarity Controller 연결을 위한 앞면 USB 포트 설정**

**앞면 USB 포트를 통해 Lenovo XClarity Controller에 액세스하려면 먼저 Lenovo XClarity Controller 연결을 위한 USB 포트를 구성해야 합니다.**

### **서버 지원**

**서버에서 앞면 USB 포트를 통한 Lenovo XClarity Controller 액세스를 지원하는지 알아보려면 다 음 중 하나를 확인하십시오.**

- **[제 2 장 "서버 구성 요소" 17페이지](#page-20-0)의 내용을 참조하십시오.**
- **서버의 USB 포트에 렌치 아이콘이 있는 경우 Lenovo XClarity Controller에 연결할 USB 포트를 설정할 수 있습니다.**

### **Lenovo XClarity Controller 연결을 위한 USB 포트 설정**

**다음 단계 중 하나를 수행하여 USB 포트를 일반 및 Lenovo XClarity Controller 관리 작업 사이 에 전환할 수 있습니다.**

- **LED가 느리게 깜박일 때까지(2초에 1회씩) ID 버튼을 3초 이상 길게 누릅니다. ID 버튼의 위치는 [제 2](#page-20-0) [장 "서버 구성 요소" 17페이지](#page-20-0)의 내용을 참조하십시오.**
- **Lenovo XClarity Controller 관리 컨트롤러 CLI에서** usbfp **명령을 실행하십시오. Lenovo XClarity Controller CLI 사용에 대한 정보는 <https://pubs.lenovo.com/lxcc-overview/>에서 서버 와 호환되는 XCC 설명서의 "명령줄 인터페이스" 섹션을 참조하십시오.**
- **Lenovo XClarity Controller 관리 컨트롤러 웹 인터페이스에서 BMC 구성** ➙ **네트워크** ➙ **앞면 패널 USB 포트 관리자를 클릭하십시오. Lenovo XClarity Controller 웹 인터페이스 기능에 대한 정보는 <https://pubs.lenovo.com/lxcc-overview/>에서 서버와 호환되는 XCC 설명서의 "웹 인터페이스의 XClarity Controller 기능에 대한 설명" 섹션을 참조하십시오.**

### **USB 포트 현재 설정 확인**

**Lenovo XClarity Controller 관리 컨트롤러 CLI(**usbfp **명령) 또는 Lenovo XClarity Controller 관리 컨트롤러 웹 인터페이스(BMC 구성** ➙ **네트워크** ➙ **앞면 패널 USB 포트 관리자)를 사용하여 USB 포트의 현재 설정을 확인할 수도 있습니다. <https://pubs.lenovo.com/lxcc-overview/>에서 서 버와 호환되는 XCC 설명서의 "명령줄 인터페이스" 및 "웹 인터페이스의 XClarity Controller 기능 에 대한 설명" 섹션을 참조하십시오.**

## **펌웨어 업데이트**

**몇 가지 옵션은 서버의 펌웨어를 업데이트하는 데 사용할 수 있습니다.**

**다음에 열거된 도구를 사용하여 서버와 서버에 설치되는 장치에 대한 최신 펌웨어를 업데이트할 수 있습니다.**

- **펌웨어 업데이트와 관련된 우수 사례는 다음 사이트에 있습니다.**
	- **<http://lenovopress.com/LP0656>**
- **다음 사이트에서 최신 펌웨어를 찾을 수 있습니다.**
	- **[https://datacentersupport.lenovo.com/products/servers/thinksystem/sr630v2/7z70/](https://datacentersupport.lenovo.com/products/servers/thinksystem/sr630v2/7z70/downloads/driver-list/) [downloads/driver-list/](https://datacentersupport.lenovo.com/products/servers/thinksystem/sr630v2/7z70/downloads/driver-list/)**
- **제품 알림을 구독하여 펌웨어 업데이트에 대한 최신 정보를 받을 수 있습니다.**
	- **<https://datacentersupport.lenovo.com/tw/en/solutions/ht509500>**

### **UpdateXpress System Packs (UXSPs)**

**Lenovo는 일반적으로 펌웨어를 UpdateXpress System Pack(UXSP)이라고 하는 번들로 릴리스 합니다. 모든 펌웨어 업데이트가 호환되는지 확인하려면 모든 펌웨어를 동시에 업데이트해야 합니다. Lenovo XClarity Controller 및 UEFI에 대해 모두 펌웨어를 업데이트하는 경우 Lenovo XClarity Controller의 펌웨어를 먼저 업데이트하십시오.**

### **중요 용어**

- **대역 내 업데이트. 서버의 코어 CPU에서 실행되는 운영 체제 내의 도구 또는 응용 프로그램을 사용하여 설치 또는 업그레이드를 수행합니다.**
- **대역 외 업데이트. Lenovo XClarity Controller에서 업데이트를 수집한 후 대상 서브시스템 또 는 장치에 대한 업데이트를 지시하는 방식으로 설치 또는 업데이트를 수행합니다. 대역 외 업데 이트는 코어 CPU에서 실행하는 운영 체제에 종속되지 않습니다. 하지만 대부분의 대역 외 작업에 서는 서버가 S0(작업) 전원 상태여야 합니다.**
- **대상에서 업데이트. 대상 서버 자체에서 실행되는 설치된 운영 체제에서 설치 또는 업데이트가 시 작됩니다.**
- **대상 외부에서 업데이트. 서버의 Lenovo XClarity Controller와 직접 상호 작용하는 컴퓨팅 장치에 서 설치 또는 업데이트가 시작됩니다.**
- **UpdateXpress System Pack(UXSP). UXSP는 상호 의존적인 수준의 기능, 성능 및 호환성을 제공하도록 지정 및 테스트된 번들 업데이트입니다. UXSP는 서버 시스템 유형별로 제공되며 특정 Windows Server, RHEL(Red Hat Enterprise Linux) 및 SLES(SUSE Linux Enterprise Server) 운영 체제 분배를 지원하도록 빌드되었습니다(펌웨어 및 장치 드라이버 업데이트 제공). 시스 템 유형별 펌웨어 전용 UXSP도 사용할 수 있습니다.**

### **펌웨어 업데이트 도구**

**펌웨어 설치 및 설정에 사용하는 데 가장 적합한 Lenovo 도구를 결정하려면 다음 표를 참조하십시오.**

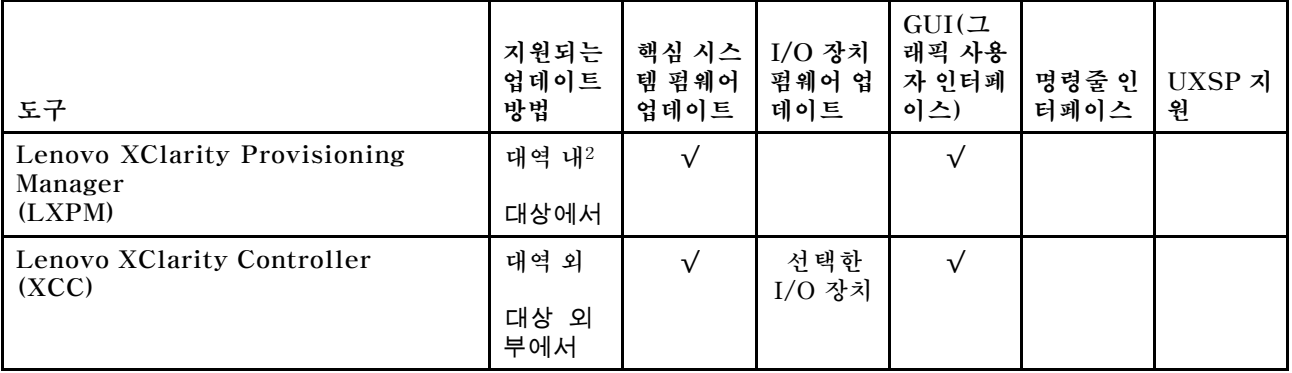

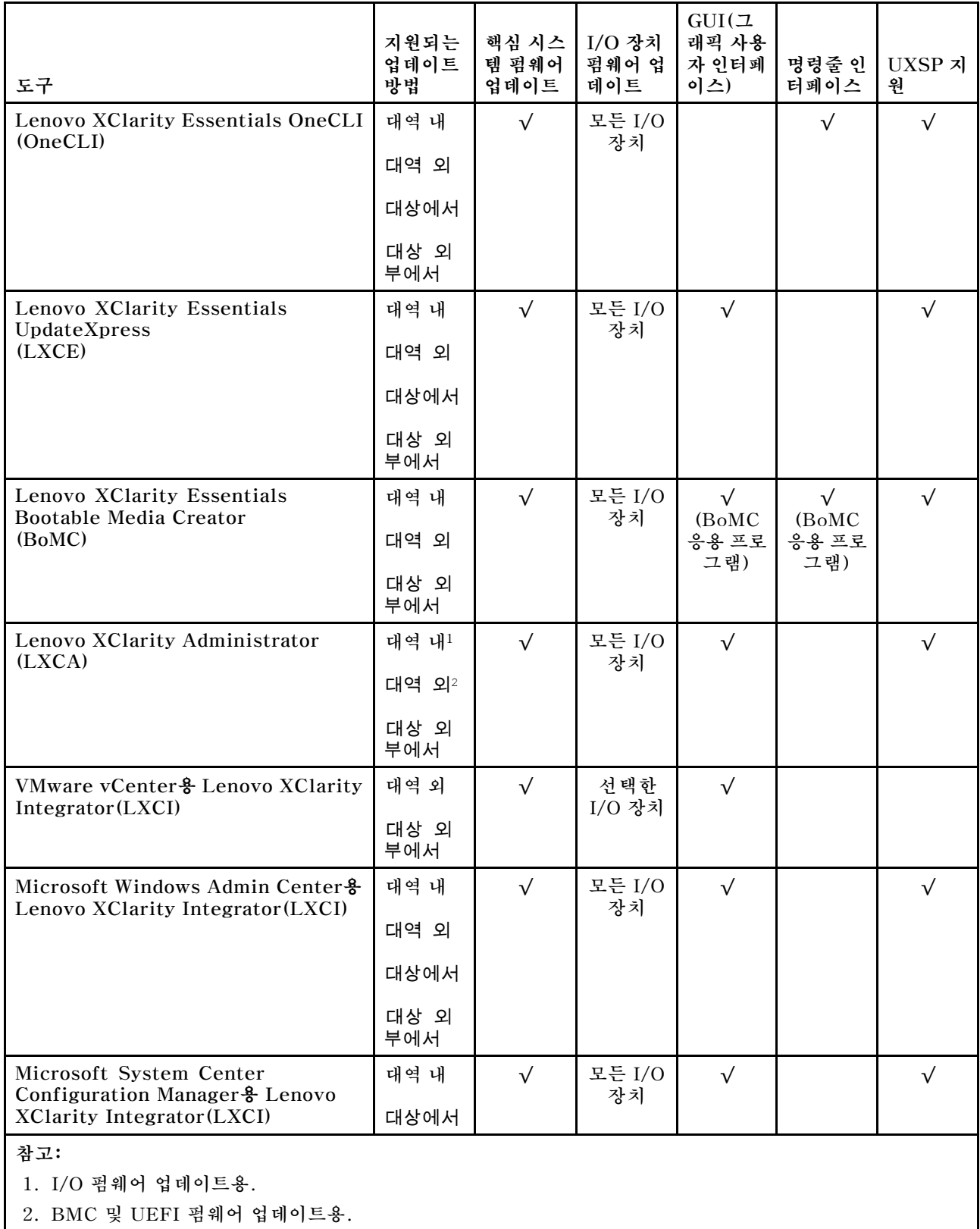

### • **Lenovo XClarity Provisioning Manager**

**Lenovo XClarity Provisioning Manager에서 Lenovo XClarity Controller 펌웨어, UEFI 펌웨 어 및 Lenovo XClarity Provisioning Manager 소프트웨어를 업데이트할 수 있습니다.**

**참고: 기본적으로 Lenovo XClarity Provisioning Manager 그래픽 사용자 인터페이스는 서버를 시 작하고 화면의 안내에 지정된 키를 누르면 표시됩니다. 기본값을 텍스트 기반 시스템 설정으로 변경한 경 우에는 텍스트 기반 시스템 설정 인터페이스에서 GUI(그래픽 사용자 인터페이스)를 불러올 수 있습니다.**

**펌웨어 업데이트를 위한 Lenovo XClarity Provisioning Manager 사용에 대한 추가 정보는 다음을 참조하십시오.**

**서버와 호환되는 LXPM 설명서의 "펌웨어 업데이트" 섹션([https://pubs.lenovo.com/lxpm](https://pubs.lenovo.com/lxpm-overview/)[overview/](https://pubs.lenovo.com/lxpm-overview/))**

• **Lenovo XClarity Controller**

**특정 업데이트를 설치해야 하는 경우 특정 서버에 Lenovo XClarity Controller 인터페이스를 사용할 수 있습니다.**

**참고:**

– **Windows 또는 Linux를 통해 대역 내 업데이트를 수행하려면, 운영 체제 드라이버를 설치하고 Ethernet-over-USB(LAN over USB라고도 함) 인터페이스를 사용해야 합니다.**

**USB를 통한 이더넷 구성에 관한 추가 정보는 다음을 참조하십시오.**

**서버와 호환되는 XCC 설명서 버전의 "USB를 통한 이더넷 구성" 섹션([https://pubs.lenovo.com/](https://pubs.lenovo.com/lxcc-overview/) [lxcc-overview/](https://pubs.lenovo.com/lxcc-overview/))**

– **Lenovo XClarity Controller를 통해 펌웨어를 업데이트하는 경우 서버에서 실행 중인 운영 체제 용 최신 장치 드라이버를 다운로드하여 설치했는지 확인하십시오.**

**Lenovo XClarity Controller을(를) 통한 펌웨어 업데이트에 대한 자세한 내용은 다음을 참조하십시오. 서버와 호환되는 XCC 설명서의 "서버 펌웨어 업데이트" 섹션([https://pubs.lenovo.com/lxcc](https://pubs.lenovo.com/lxcc-overview/)[overview/](https://pubs.lenovo.com/lxcc-overview/))**

• **Lenovo XClarity Essentials OneCLI**

**Lenovo XClarity Essentials OneCLI는 Lenovo 서버를 관리하는 데 사용할 수 있는 명령줄 응용 프로그램 모음입니다. 해당 업데이트 응용 프로그램을 사용하여 서버의 펌웨어 및 장치 드라이버를 업데 이트할 수 있습니다. 업데이트는 서버의 호스트 운영 체제(대역 내)에서 또는 서버의 BMC(대역 외)를 통해 원격으로 수행할 수 있습니다.**

**펌웨어 업데이트를 위한 Lenovo XClarity Essentials OneCLI 사용에 대한 자세한 정보는 다 음에서 확인할 수 있습니다.**

**[https://pubs.lenovo.com/lxce-onecli/onecli\\_c\\_update](https://pubs.lenovo.com/lxce-onecli/onecli_c_update)**

• **Lenovo XClarity Essentials UpdateXpress**

**Lenovo XClarity Essentials UpdateXpress는 GUI(그래픽 사용자 인터페이스)를 통해 대부분의 OneCLI 업데이트 기능을 제공합니다. 이를 사용하여 UXSP(UpdateXpress System Pack) 업데이 트 패키지 및 개별 업데이트를 획득하고 배포할 수 있습니다. UpdateXpress System Pack에는 Microsoft Windows 및 Linux용 펌웨어와 장치 드라이버 업데이트가 포함됩니다.**

**다음 위치에서 Lenovo XClarity Essentials UpdateXpress를 얻을 수 있습니다.**

**<https://datacentersupport.lenovo.com/solutions/lnvo-xpress>**

• **Lenovo XClarity Essentials Bootable Media Creator**

**Lenovo XClarity Essentials Bootable Media Creator를 사용하여 지원되는 서버의 펌웨어 업데 이트, VPD 업데이트, 인벤토리 및 FFDC 컬렉션, 고급 시스템 구성, FoD 키 관리, 보안 지우기, RAID 구성 및 진단에 적합한 부팅 가능한 미디어를 만들 수 있습니다.**

**Lenovo XClarity Essentials BoMC는 다음 위치에서 구할 수 있습니다.**

**<https://datacentersupport.lenovo.com/solutions/lnvo-bomc>**

• **Lenovo XClarity Administrator**

**Lenovo XClarity Administrator를 사용하여 여러 서버를 관리하는 경우 인터페이스를 통해 모든 관 리되는 서버의 펌웨어를 업데이트할 수 있습니다. 펌웨어 준수 정책을 관리되는 엔드포인트에 할당하여**

**펌웨어 관리가 간소화됩니다. 준수 정책을 만들어 관리되는 엔드포인트에 할당하는 경우 Lenovo XClarity Administrator는 해당 엔드포인트에 대한 인벤토리 변경 사항을 모니터링합니다.**

**펌웨어 업데이트를 위한 Lenovo XClarity Administrator 사용에 대한 추가 정보는 다음을 참조 하십시오.**

**[http://sysmgt.lenovofiles.com/help/topic/com.lenovo.lxca.doc/update\\_fw.html](http://sysmgt.lenovofiles.com/help/topic/com.lenovo.lxca.doc/update_fw.html)**

### • **Lenovo XClarity Integrator 오퍼링**

**Lenovo XClarity Integrator 오퍼링은 Lenovo XClarity Administrator 및 서버의 관리 기능과 VMware vCenter, Microsoft Admin Center 또는 Microsoft System Center와 같은 특정 배포 인프라에서 사용되는 소프트웨어를 통합할 수 있습니다.**

**펌웨어 업데이트를 위한 Lenovo XClarity Integrator 사용에 대한 추가 정보는 다음을 참조하십시오. <https://pubs.lenovo.com/lxci-overview/>**

## **펌웨어 구성**

**서버의 펌웨어를 설치하고 설정하는 데 사용 가능한 몇 가지 옵션이 있습니다.**

**중요: Lenovo 지원팀에서 지시하지 않는 한 옵션 ROM을 Legacy로 설정되도록 구성하지 마십시오. 그 렇게 설정하면 슬롯 장치용 UEFI 드라이버가 로드되지 않으므로 Lenovo XClarity Administrator 및 Lenovo XClarity Essentials OneCLI 같은 Lenovo 소프트웨어에 그리고 Lenovo XClarity Controller에 부작용을 일으킬 수 있습니다. 부작용에는 모델 명칭 및 펌웨어 수준 같은 어댑터 카드 세 부 사항을 결정할 수 없다는 점도 포함됩니다. 어댑터 카드 정보를 확보할 수 없는 경우, 모델 명칭으로 "ThinkSystem RAID 930-16i 4GB Flash" 같은 실제 모델 명칭 대신 "Adapter 06:00:00" 같은 일반 정보가 사용됩니다. 경우에 따라 UEFI 부팅 프로세스가 중단될 수도 있습니다.**

• **Lenovo XClarity Provisioning Manager**

**Lenovo XClarity Provisioning Manager에서 서버에 대한 UEFI 설정을 구성할 수 있습니다.**

**참고: Lenovo XClarity Provisioning Manager에서는 서버 구성을 위한 그래픽 사용자 인터페이스 를 제공합니다. 또한 시스템 구성에 대한 텍스트 기반 인터페이스(Setup Utility)를 사용할 수 있습니 다. Lenovo XClarity Provisioning Manager에서, 서버를 다시 시작한 후 텍스트 기반 인터페이스 에 액세스하도록 선택할 수 있습니다. 또한 텍스트 기반 인터페이스를 LXPM 시작 시 표시되는 기 본 인터페이스로 설정하도록 선택할 수 있습니다. 이렇게 하려면 Lenovo XClarity Provisioning Manager** ➙ **UEFI 설정** ➙ **시스템 설정** ➙ **<F1> 제어 시작** ➙ **텍스트 설정으로 이동합니다. 그래픽 사 용자 인터페이스로 서버를 시작하려면 자동 또는 도구 모음을 선택하십시오.**

**자세한 정보는 다음 설명서를 참조하십시오.**

- **Lenovo XClarity Provisioning Manager 사용 설명서**
	- **<https://pubs.lenovo.com/lxpm-overview/>에서 서버와 호환되는 LXPM 설명서 버전을 검색 하십시오.**
- **UEFI 사용 설명서**

– **<https://pubs.lenovo.com/uefi-overview/>**

• **Lenovo XClarity Controller**

**Lenovo XClarity Controller 웹 인터페이스 또는 명령줄 인터페이스를 통해 서버의 관리 프로 세서를 구성할 수 있습니다.**

**Lenovo XClarity Controller을(를) 사용한 서버 구성에 대한 정보는 다음을 참조하십시오.**

**서버와 호환되는 XCC 설명서의 "서버 구성" 섹션(<https://pubs.lenovo.com/lxcc-overview/>)**

• **Lenovo XClarity Essentials OneCLI**

**구성 응용 프로그램 및 명령을 사용하여 현재 시스템 구성 설정을 확인하고 Lenovo XClarity Controller 및 UEFI를 변경할 수 있습니다. 저장된 구성 정보를 사용하여 다른 시스템을 복제 또는 복원할 수 있습니다.**

**Lenovo XClarity Essentials OneCLI를 사용한 서버 구성에 대한 정보는 다음을 참조하십시오. [https://pubs.lenovo.com/lxce-onecli/onecli\\_c\\_settings\\_info\\_commands](https://pubs.lenovo.com/lxce-onecli/onecli_c_settings_info_commands)**

#### • **Lenovo XClarity Administrator**

**일관된 구성을 사용하여 모든 서버를 빠르게 프로비전 및 사전 프로비전할 수 있습니다. 구성 설정(예: 로컬 스토리지, I/O 어댑터, 부팅 설정, 펌웨어, 포트와 Lenovo XClarity Controller 및 UEFI 설정) 이 하나 이상의 관리되는 서버에 적용될 수 있는 서버 패턴으로 저장됩니다. 서버 패턴이 업데이트되면 변경 내용이 적용되는 서버에 자동으로 배포됩니다.**

**Lenovo XClarity Administrator을(를) 사용하여 펌웨어를 업데이트하는 방법에 대한 자세한 내 용은 다음에서 제공됩니다.**

**[http://sysmgt.lenovofiles.com/help/topic/com.lenovo.lxca.doc/server\\_configuring.html](http://sysmgt.lenovofiles.com/help/topic/com.lenovo.lxca.doc/server_configuring.html)**

## **메모리 구성**

**메모리 성능은 메모리 모드, 메모리 속도, 메모리 랭크, 메모리 구성 및 프로세서 같은 몇 가지 변수에 따라 다릅니다.**

**메모리 성능 최적화 및 메모리 구성에 대한 자세한 정보는 다음의 Lenovo Press 웹 사이트에 있습니다.**

**<https://lenovopress.com/servers/options/memory>**

**또한 다음 사이트에 있는 메모리 구성 프로그램을 이용할 수 있습니다.**

**[http://1config.lenovo.com/#/memory\\_configuration](http://1config.lenovo.com/#/memory_configuration)**

**구현하는 시스템 구성 및 메모리 모드에 따라 서버에 있는 메모리 모듈의 필수 설치 순서에 대한 특정 정보 는 ["메모리 모듈 설치 규정 및 순서"](#page-87-0) [85](#page-88-0)[페이지의](#page-87-0) 내용을 참조하십시오.**

## **SGX(Software Guard Extensions) 사용**

**Intel**® **Software Guard Extensions(Intel**® **SGX)는 보안 경계에 CPU 패키지의 내부만 포함되고 DRAM을 신뢰할 수 없는 상태로 유지한다는 가정하에 작동합니다.**

**SGX를 활성화하려면 다음 단계를 완료하십시오.**

- **단계 1. SGX 구성을 위한 메모리 모듈 구성 순서를 따르십시오( ["독립 모드" 86페이지](#page-89-0) 참조). (SGX를 지원하려면 DIMM 구성이 소켓당 DIMM 8개 이상이어야 함).**
- **단계 2. 시스템을 다시 시작하십시오. 운영 체제가 시작되기 전에 화면의 안내에 지정된 키를 눌러 Setup Utility로 들어가십시오. (자세한 정보는 <https://pubs.lenovo.com/lxpm-overview/>에서 서 버와 호환되는 LXPM 설명서의 "시작" 섹션을 참조하십시오.)**
- **단계 3. 시스템 설정** ➙ **프로세서** ➙ **UMA 기반 클러스터링으로 이동하여 옵션을 비활성화하십시오.**
- **단계 4. 시스템 설정** ➙ **프로세서** ➙ **TME(Total Memory Encryption)로 이동하여 옵션을 활성화 하십시오.**
- **단계 5. 변경사항을 저장한 후 시스템 설정** ➙ **프로세서** ➙ **SGX(SW Guard Extension)로 이동하 여 옵션을 활성화하십시오.**

**참고: 자세한 내용은 <https://lenovopress.lenovo.com/lp1471.pdf>의 내용을 참조하십시오.**

## **RAID 어레이 구성**

**RAID(Redundant Array of Independent Disk)를 이용한 데이터 저장은 여전히 서버의 스토리지 성 능, 가용성 및 용량을 가장 일반적이고 비용 효율적으로 늘릴 수 있는 방법입니다.**

**RAID는 여러 드라이브가 I/O 요청을 동시에 처리하도록 하여 성능을 늘립니다. RAID는 정상 작동하는 드라이브의 데이터를 사용하여 오류가 발생한 드라이브의 누락된 데이터를 재구성(재작성)하여 드라 이브 결함이 발생하는 경우의 데이터 손실을 방지할 수 있습니다.**

**RAID 배열(RAID 드라이브 그룹이라고도 함)은 드라이브 간에 데이터를 분배하는 특정한 공통 방법을 사용하는 물리적 드라이브 여러 개로 이루어진 그룹입니다. 가상 드라이브(가상 디스크 또는 논리 드 라이브라고도 함)는 드라이브의 연속적인 데이터 세그먼트로 구성된 드라이브 그룹의 파티션입니다. 가상 드라이브는 호스트 운영 체제에 OS 논리 드라이브 또는 볼륨을 만들도록 파티션할 수 있는 물 리적 디스크로 제공됩니다.**

**RAID에 대한 소개는 다음 Lenovo Press 웹 사이트에서 확인할 수 있습니다.**

**<https://lenovopress.com/lp0578-lenovo-raid-introduction>**

**RAID 관리 도구 및 리소스에 대한 자세한 정보는 다음의 Lenovo Press 웹 사이트에 있습니다.**

**<https://lenovopress.com/lp0579-lenovo-raid-management-tools-and-resources>**

#### **참고:**

- **NVMe 드라이브용 RAID를 설정하기 전에 다음 단계에 따라 VROC를 활성화하십시오.**
	- **1. 시스템을 다시 시작하십시오. 운영 체제가 시작되기 전에 F1을 누르면 Setup Utility로 들어갑니다.**
	- **2. 시스템 설정** ➙ **장치 및 I/O 포트** ➙ **Intel VMD로 이동하여 옵션을 활성화하십시오.**
	- **3. 변경사항을 저장한 후 시스템을 재부팅하십시오.**
- **VROC Intel-SSD-Only는 Intel NVMe 드라이브에서 RAID 레벨 0, 1, 5 및 10을 지원합니다.**
- **VROC Premium에는 정품 인증 키가 필요하며 비Intel NVMe 드라이브에서 RAID 레벨 0, 1, 5 및 10을 지원합니다. 정품 인증 키를 얻고 설치하는 데 대한 자세한 정보는 <https://fod.lenovo.com/lkms> 의 내용을 참조하십시오.**

## **운영 체제 설치**

**서버에 운영 체제를 설치하는 데 몇 가지 옵션을 사용할 수 있습니다.**

### **사용 가능한 운영 체제**

**아래에는 서버에 사용 가능한 운영 체제가 나열되어 있습니다.**

**지원 및 인증된 운영 체제:**

- **Microsoft Windows Server**
- **VMware ESXi**
- **Red Hat Enterprise Linux**
- **SUSE Linux Enterprise Server**
- **Canonical Ubuntu**

### **도구 기반 배포**

• **다중 서버 컨텍스트**

**사용 가능한 도구:**

- **Lenovo XClarity Administrator**
	- **[http://sysmgt.lenovofiles.com/help/topic/com.lenovo.lxca.doc/compute\\_node\\_image\\_](http://sysmgt.lenovofiles.com/help/topic/com.lenovo.lxca.doc/compute_node_image_deployment.html) [deployment.html](http://sysmgt.lenovofiles.com/help/topic/com.lenovo.lxca.doc/compute_node_image_deployment.html)**
- **Lenovo XClarity Essentials OneCLI [https://pubs.lenovo.com/lxce-onecli/onecli\\_r\\_uxspi\\_proxy\\_tool](https://pubs.lenovo.com/lxce-onecli/onecli_r_uxspi_proxy_tool)**
- **단일 서버 컨텍스트**

**사용 가능한 도구:**

- **Lenovo XClarity Provisioning Manager 서버와 호환되는 LXPM 설명서의 "OS 설치" 섹션(<https://pubs.lenovo.com/lxpm-overview/>)**
- **Lenovo XClarity Essentials OneCLI [https://pubs.lenovo.com/lxce-onecli/onecli\\_r\\_uxspi\\_proxy\\_tool](https://pubs.lenovo.com/lxce-onecli/onecli_r_uxspi_proxy_tool)**

### **수동 배포**

**위의 도구에 액세스할 수 없는 경우 아래 지침에 따라 해당하는 OS 설치 가이드를 다운로드하고 가이드를 참조하여 운영 체제를 수동으로 배포하십시오.**

- **1. <https://datacentersupport.lenovo.com/solutions/server-os> 페이지로 이동하십시오.**
- **2. 탐색 분할창에서 운영 체제를 선택하고 Resources(리소스)를 클릭하십시오.**
- **3. "OS 설치 가이드" 영역을 찾아 설치 지침을 클릭하십시오. 그런 다음 지침에 따라 운영 체제 배 포 작업을 완료합니다.**

## **서버 구성 백업**

**서버를 설정하거나 구성을 변경한 후에는 전체 서버 구성을 백업하는 것이 좋습니다.**

**다음 서버 구성 요소에 대한 백업을 만드십시오.**

• **관리 프로세서**

**Lenovo XClarity Controller 인터페이스를 통해 관리 프로세서 구성을 백업할 수 있습니다. 관리 프 로세서 구성에 대한 백업과 관련된 세부 정보는 다음을 참조하십시오.**

**서버와 호환되는 XCC 설명서의 "BMC 구성 백업" 섹션(<https://pubs.lenovo.com/lxcc-overview/>).**

**대신에 Lenovo XClarity Essentials OneCLI에서** save **명령을 사용하여 모든 구성 설정의 백업을 작성할 수 있습니다.** save **명령에 관한 자세한 정보는 다음을 참조하십시오.**

**[https://pubs.lenovo.com/lxce-onecli/onecli\\_r\\_save\\_command](https://pubs.lenovo.com/lxce-onecli/onecli_r_save_command)**

• **운영 체제**

**사용자의 백업 방법을 사용하여 서버의 운영 체제 및 사용자 데이터를 백업하십시오.**

## **VPD(필수 제품 데이터) 업데이트**

**시스템을 처음 설정한 후 자산 태그 및 UUID(Universal Unique Identifier)와 같은 일부 VPD(필수 제 품 데이터)를 업데이트할 수 있습니다.**

## **UUID(Universal Unique Identifier) 업데이트**

**선택적으로 UUID(Universal Unique Identifier)를 업데이트할 수 있습니다.**

**UUID를 업데이트할 수 있는 두 가지 방법이 있습니다.**

• **Lenovo XClarity Provisioning Manager에서**

**Lenovo XClarity Provisioning Manager에서 UUID를 업데이트하는 경우:**

- **1. 서버를 시작하고 화면의 안내에 지정된 키를 누르십시오 . (자세한 정보는 <https://pubs.lenovo.com/lxpm-overview/>에서 서버와 호환되는 LXPM 설명서의 "시작" 섹션 을 참조하십시오.) 기본적으로 Lenovo XClarity Provisioning Manager 인터페이스가 표 시됩니다.**
- **2. 시동 관리자 암호가 필요한 경우 암호를 입력합니다.**
- **3. 시스템 요약 페이지에서 VPD 업데이트를 클릭하십시오.**
- **4. UUID를 업데이트하십시오.**
- **Lenovo XClarity Essentials OneCLI에서**

**Lenovo XClarity Essentials OneCLI는 Lenovo XClarity Controller에서 UUID를 설정합니다. 다음 방식 중 하나를 선택하여 Lenovo XClarity Controller에 액세스하고 UUID를 설정하십시오.**

- **대상 시스템(예: LAN 또는 KCS(키보드 콘솔 스타일) 액세스)에서 작동**
- **대상 시스템에 원격으로 액세스(TCP/IP 기반)**

**Lenovo XClarity Essentials OneCLI에서 UUID를 업데이트하는 경우:**

**1. Lenovo XClarity Essentials OneCLI를 다운로드하고 설치하십시오. Lenovo XClarity Essentials OneCLI를 다운로드하려면 다음 사이트로 이동하십시오.**

**<https://datacentersupport.lenovo.com/solutions/HT116433>**

- **2. 다른 필수 파일도 포함되어 있는 OneCLI 패키지를 복사하고 서버에 압축을 풉니다. OneCLI 및 필수 파일을 동일한 디렉토리에 압축을 풀어야 합니다.**
- **3. Lenovo XClarity Essentials OneCLI을(를) 설치한 후 다음 명령을 입력하여 UUID를 설정하 십시오.** onecli config createuuid SYSTEM\_PROD\_DATA.SysInfoUUID [access\_method] **변수 설명:**

**[access\_method]**

**다음 방식 중에서 사용하기 위해 선택한 액세스 방식입니다.**

– **온라인 인증 LAN 액세스, 다음 명령을 입력하십시오.** [--bmc-username <xcc\_user\_id> --bmc-password <xcc\_password>] **변수 설명:**

**xcc\_user\_id BMC/IMM/XCC 계정 이름(12개의 계정 중 하나). 기본값은 USERID입니다.**

**xcc\_password**

**BMC/IMM/XCC 계정 암호(12개의 계정 중 하나).**

```
예제 명령은 다음과 같습니다.
```
onecli config createuuid SYSTEM\_PROD\_DATA.SysInfoUUID --bmc-username <xcc\_user\_id> --bmc-password <xcc\_password>

– **온라인 KCS 액세스(미인증 및 사용자 제한):**

**이 액세스 방식을 사용하면 access\_method의 값을 지정하지 않아도 됩니다.**

```
예제 명령은 다음과 같습니다.
```
onecli config createuuid SYSTEM\_PROD\_DATA.SysInfoUUID

```
참고: KCS 액세스 방법은 IPMI 드라이버를 설치해야 하는 IPMI/KCS 인터페이스
를 사용합니다.
```
- **원격 LAN 액세스, 다음 명령을 입력하십시오.** [--bmc <xcc\_user\_id>:<xcc\_password>@<xcc\_external\_ip>] **변수 설명: xcc\_external\_ip BMC/IMM/XCC IP 주소입니다. 기본값은 없습니다. 이 매개 변수는 필수입니다. xcc\_user\_id BMC/IMM/XCC 계정 이름(12개의 계정 중 하나). 기본값은 USERID입니다. xcc\_password BMC/IMM/XCC 계정 암호(12개의 계정 중 하나).**
	- **참고: BMC, IMM 또는 XCC 외부 IP 주소, 계정 이름 및 암호는 모두 이 명령에 유효합니다. 예제 명령은 다음과 같습니다.** onecli config createuuid SYSTEM\_PROD\_DATA.SysInfoUUID --bmc <xcc\_user\_id>:<xcc\_password>@<xcc external ip>
- **4. Lenovo XClarity Controller를 다시 시작하십시오.**
- **5. 서버를 다시 시작하십시오.**

## **자산 태그 업데이트**

**원하는 경우 자산 태그를 업데이트할 수 있습니다.**

**자산 태그를 업데이트할 수 있는 두 가지 방법이 있습니다.**

• **Lenovo XClarity Provisioning Manager에서**

**Lenovo XClarity Provisioning Manager에서 자산 태그를 업데이트하는 방법:**

- **1. 서버를 시작하고 화면의 안내에 지정된 키를 눌러 Lenovo XClarity Provisioning Manager 인 터페이스를 표시하십시오.**
- **2. 시동 관리자 암호가 필요한 경우 암호를 입력합니다.**
- **3. 시스템 요약 페이지에서 VPD 업데이트를 클릭하십시오.**
- **4. 자산 태그 정보를 업데이트하십시오.**

• **Lenovo XClarity Essentials OneCLI에서**

**Lenovo XClarity Essentials OneCLI에서 Lenovo XClarity Controller에 자산 태그를 설정 합니다. 다음 방식 중 하나를 선택하여 Lenovo XClarity Controller에 액세스하고 자산 태그 를 설정하십시오.**

- **대상 시스템(예: LAN 또는 KCS(키보드 콘솔 스타일) 액세스)에서 작동**
- **대상 시스템에 원격으로 액세스(TCP/IP 기반)**

**Lenovo XClarity Essentials OneCLI에서 자산 태그 정보를 업데이트하는 방법:**

- **1. Lenovo XClarity Essentials OneCLI를 다운로드하고 설치하십시오. Lenovo XClarity Essentials OneCLI를 다운로드하려면 다음 사이트로 이동하십시오. <https://datacentersupport.lenovo.com/solutions/HT116433>**
- **2. 다른 필수 파일도 포함되어 있는 OneCLI 패키지를 복사하고 서버에 압축을 풉니다. OneCLI 및 필수 파일을 동일한 디렉토리에 압축을 풀어야 합니다.**
- **3. Lenovo XClarity Essentials OneCLI를 설치한 후에 다음 명령을 입력하여 DMI를 설정하십시 오.**

onecli config set SYSTEM\_PROD\_DATA.SysEncloseAssetTag <asset\_tag> [access\_method] **변수 설명:**

```
<asset_tag>
   서버 자산 태그 번호입니다. aaaaaaaaaaaaaaaaaaaaaaaaaaaaaaaaa를 입력하십시오. 여기서
   aaaaaaaaaaaaaaaaaaaaaaaaaaaaaaaaa는 자산 태그 번호입니다.
[access_method]
   다음 방식 중에서 사용하기 위해 선택한 액세스 방식입니다.
  – 온라인 인증 LAN 액세스, 다음 명령을 입력하십시오.
    [--bmc-username <xcc_user_id> --bmc-password <xcc_password>]
     변수 설명:
     xcc_user_id
        BMC/IMM/XCC 계정 이름(12개의 계정 중 하나). 기본값은 USERID입니다.
     xcc_password
        BMC/IMM/XCC 계정 암호(12개의 계정 중 하나).
     예제 명령은 다음과 같습니다.
     onecli config set SYSTEM_PROD_DATA.SysEncloseAssetTag <asset_tag> --bmc-username <xcc_user_id>
     --bmc-password <xcc_password>
  – 온라인 KCS 액세스(미인증 및 사용자 제한):
     이 액세스 방식을 사용하면 access_method의 값을 지정하지 않아도 됩니다.
     예제 명령은 다음과 같습니다.
     onecli config set SYSTEM_PROD_DATA.SysEncloseAssetTag <asset_tag>
     참고: KCS 액세스 방법은 IPMI 드라이버를 설치해야 하는 IPMI/KCS 인터페이스
     를 사용합니다.
  – 원격 LAN 액세스, 다음 명령을 입력하십시오.
     [--bmc <xcc_user_id>:<xcc_password>@<xcc_external_ip>]
     변수 설명:
     xcc_external_ip
        BMC/IMM/XCC IP 주소. 기본값은 없습니다. 이 매개 변수는 필수입니다.
     xcc_user_id
        BMC/IMM/XCC 계정(12개의 계정 중 하나). 기본값은 USERID입니다.
     xcc_password
        BMC/IMM/XCC 계정 암호(12개의 계정 중 하나).
     참고: BMC, IMM 또는 XCC 내부 LAN/USB IP 주소, 계정 이름 및 암호는 모두 이
     명령에 유효합니다.
     예제 명령은 다음과 같습니다.
     onecli config set SYSTEM_PROD_DATA.SysEncloseAssetTag <asset_tag> --bmc <xcc_user_id>:<xcc
     password>@<xcc_external_ip>
```
**4. Lenovo XClarity Controller를 공장 출하 기본값으로 다시 설정하십시오. <https://pubs.lenovo.com/lxcc-overview/>에서 서버와 호환되는 XCC 설명서의 "BMC를 공장 출하 기본값으로 재설정" 섹션을 참조하십시오.**

## <span id="page-170-0"></span>**제 6 장 설치 문제 해결**

**다음 정보를 사용하여 시스템을 설정할 때 발생할 수 있는 문제점을 해결하십시오.**

**이 섹션의 정보를 사용해 서버를 최초로 설치 및 설정하는 동안 겪을 수 있는 문제를 진단 및 해결하십시오.**

- **"서버의 전원이 켜지지 않음(입력 전원이 서버에 연결되었다는 표시가 없음)" 167페이지**
- **"서버가 켜지면 즉시 서버에 POST Event Viewer가 표시됨" 167페이지**
- **["부팅 목록에 내장 하이퍼바이저 없음" 168페이지](#page-171-0)**
- **["서버가 하드 드라이브를 인식할 수 없음" 168페이지](#page-171-0)**
- **["표시된 시스템 메모리가 설치된 실제 메모리보다 적음" 169페이지](#page-172-0)**
- **["방금 장착한 Lenovo 옵션 장치가 작동하지 않음" 170페이지](#page-173-0)**
- **["전압 플래너 결함이 이벤트 로그에 표시됨" 170페이지](#page-173-0)**

#### **서버의 전원이 켜지지 않음(입력 전원이 서버에 연결되었다는 표시가 없음)**

**이 문제가 해결될 때까지 다음 단계를 완료하십시오.**

- **1. 이벤트 로그에서 전원이 켜지지 않은 서버와 관련된 이벤트를 확인하십시오.**
- **2. 황색으로 깜박이는 LED가 있는지 확인하십시오.**
- **3. 앞면 오퍼레이터 패널에서 전원 LED를 확인하십시오.**
- **4. 앞면 오퍼레이터 패널 LCD 디스플레이에서 오류 표시를 확인하십시오.**
- **5. 전원 공급 장치 LED를 확인하고 전원 공급 장치가 작동하는지 확인하십시오.**
	- **a. 서버에 설치된 2개의 전원 공급 장치 모두 같은 유형인지 확인하십시오. 서버에서 다른 전원 공급 장치를 함께 사용하면 시스템 오류가 발생합니다.**
	- **b. 전원 코드가 작동 중인 콘센트에 올바르게 연결되어 있어야 합니다. 전원이 설치된 전원 공급 장치 의 입력 전원 요구 사항을 충족합니다(전원 공급 장치 레이블 참조).**
	- **c. 입력 전원 코드를 분리하고 다시 연결하십시오.**
	- **d. 전원 공급 장치를 다시 장착하십시오.**
	- **e. 전원 공급 장치를 하나씩 교체하면서 각각 설치 후 전원 버튼 기능을 확인하십시오.**
- **6. 문제를 해결할 수 없는 경우 캡처한 시스템 로그와 함께 오류 정보를 수집하여 Lenovo 지원팀에 문의하십시오.**

#### **서버가 켜지면 즉시 서버에 POST Event Viewer가 표시됨**

**이 문제가 해결될 때까지 다음 단계를 완료하십시오.**

- **1. Lightpath 진단 LED로 표시되는 모든 오류를 정정하십시오.**
- **2. 서버가 모든 프로세서를 지원하는지와 프로세서의 속도 및 캐시 크기가 일치하는지를 확인하십시오. 시스템 설정에서 프로세서 정보를 볼 수 있습니다. 서버에 대해 프로세서가 지원되는지 여부를 판단하려면 <https://serverproven.lenovo.com/>의 내용을 참조하십시오.**
- **3. (숙련된 기술자 전용) 프로세서 1이 올바르게 위치되어 있는지 확인하십시오.**
- **4. (숙련된 기술자 전용) 프로세서 2를 제거하고 서버를 다시 시작하십시오.**
- **5. 서버를 다시 시작할 때마다 다음 구성 요소를 표시된 순서대로 한 번에 하나씩 교체하십시오.**
	- **a. (숙련된 기술자 전용) 프로세서**
	- **b. (숙련된 기술자 전용) 시스템 보드**

### <span id="page-171-0"></span>**부팅 목록에 내장 하이퍼바이저 없음**

- **이 문제가 해결될 때까지 다음 단계를 완료하십시오.**
- **1. 최근에 서버를 설치, 이동 또는 수리하거나 내장 하이퍼바이저를 처음 사용하는 경우 장치가 올바르게 연결되어 있고 커넥터에 물리적인 손상이 없는지 확인하십시오.**
- **2. 설정 및 구성 정보는 옵션 내장 하이퍼바이저 플래시 장치와 함께 제공되는 문서를 참조하십시오.**
- **3. <https://serverproven.lenovo.com/>을 검사하여 내장 하이퍼바이저 장치가 서버에 지원되는지 확인하십시오.**
- **4. 내장 하이퍼바이저 장치가 사용 가능한 부트 옵션의 목록에 열거되어 있는지 확인하십시오. 관리 컨트 롤러 인터페이스에서 서버 구성** ➙ **부팅 옵션을 클릭하십시오. 관리 컨트롤러 사용자 인터페이스에 액세스하는 방법에 대한 자세한 내용은 다음에서 서버와 호환되는 XCC 설명서의 "XClarity Controller 웹 인터페이스 열기 및 사용" 섹션을 참조하십시오. <https://pubs.lenovo.com/lxcc-overview/>**
- **5. 내장 하이퍼바이저 및 서버와 관련된 기술 팁(서비스 게시판)은 <http://datacentersupport.lenovo.com> 을 확인하십시오.**
- **6. 서버가 올바르게 작동하는지 확인하기 위해 다른 소프트웨어가 컴퓨팅 노드에서 작동하는지 확인 하십시오.**

### **서버가 하드 드라이브를 인식할 수 없음**

- **이 문제가 해결될 때까지 다음 단계를 완료하십시오.**
- **1. 관련 노란색 하드 디스크 드라이브 상태 LED를 관찰하십시오. LED가 켜지면 드라이브에 결함 이 있음을 나타냅니다.**
- **2. 상태 LED가 켜지면 베이에서 드라이브를 제거하고 45초간 기다렸다가 드라이브를 다시 삽입하고 드 라이브 어셈블리가 하드 디스크 드라이브 백플레인에 연결되었는지 확인하십시오.**
- **3. 연관된 녹색 하드 디스크 드라이브 활동 LED와 노란색 상태 LED를 관찰하고 다른 상황에서 해당 작업을 수행하십시오.**
	- **녹색 활동 LED가 깜박이고 노란색 상태 LED가 켜지지 않으면 드라이브가 컨트롤러에서 인식되고 올바르게 작동하고 있습니다. 하드 디스크 드라이브에 진단 테스트를 실행하십시오. 서버를 시 작하고 화면의 안내에 따라 키를 누르면 기본적으로 LXPM이(가) 표시됩니다. (자세한 내용은 <https://pubs.lenovo.com/lxpm-overview/>에서 서버와 호환되는 LXPM 설명서의 "시작" 섹션 을 참조하십시오.) 이 인터페이스에서 하드 드라이브 진단을 수행할 수 있습니다. 진단 페이지에서 진단 실행** ➙ **HDD test/디스크 드라이브 테스트를 클릭하십시오.\***
	- **녹색 활동 LED가 깜박이고 노란색 상태 LED가 천천히 깜박이면 드라이브가 컨트롤러에서 인식되고 다시 빌드되고 있습니다.**
	- **LED가 켜지지도 깜박이지도 않으면 하드 디스크 드라이브 백플레인이 올바르게 장착되었는지 확인하십시오. 자세한 내용을 보려면 4단계로 이동하십시오.**
	- **녹색 활동 LED가 깜박이고 노란색 상태 LED가 켜지면 드라이브를 교체하십시오. LED의 활 동이 그대로면 하드 디스크 드라이브 문제 단계로 이동하십시오. LED의 활동이 변하면 1단 계로 돌아가십시오.**
- **4. 하드 디스크 드라이브 백플레인이 올바르게 설치되어 있는지 확인하십시오. 올바르게 자리 잡은 경우 백플레인을 휘게 하거나 움직이게 하는 일 없이 드라이브 어셈블리가 백플레인에 제대로 연결됩니다.**
- **5. 백플레인 전원 케이블을 다시 연결하고 1단계~3단계를 반복하십시오.**
- **6. 백플레인 신호 케이블을 다시 연결하고 1단계~3단계를 반복하십시오.**
- **7. 백플레인 신호 케이블 또는 백플레인이 의심되는 경우 다음과 같이 하십시오.**
	- **해당 백플레인 신호 케이블을 교체하십시오.**
	- **해당 백플레인을 교체하십시오.**

<span id="page-172-0"></span>**8. 하드 디스크 드라이브에 진단 테스트를 실행하십시오. 서버를 시작하고 화면의 안내에 따라 키를 누르면 기본적으로 LXPM이(가) 표시됩니다. (자세한 내용은 <https://pubs.lenovo.com/lxpm-overview/> 에서 서버와 호환되는 LXPM 설명서의 "시작" 섹션을 참조하십시오.) 이 인터페이스에서 하드 드라 이브 진단을 수행할 수 있습니다. 진단 페이지에서 진단 실행** ➙ **HDD test/디스크 드라이브 테스 트를 클릭하십시오.\***

**해당 테스트를 기반으로 하여 다음을 수행하십시오.**

- **백플레인이 테스트를 통과하지만 드라이브가 인식되지 않는 경우 백플레인 신호 케이블을 교체 하고 테스트를 다시 실행하십시오.**
- **해당 백플레인을 교체하십시오.**
- **어댑터가 테스트를 통과한 경우 어댑터에서 백플레인 신호 케이블을 분리하고 테스트를 다시 실행하십시오.**
- **어댑터가 테스트에 실패한 경우 어댑터를 교체하십시오.**

#### **표시된 시스템 메모리가 설치된 실제 메모리보다 적음**

**문제를 해결하려면 다음 절차를 완료하십시오.**

**참고: 메모리 모듈을 설치 또는 제거할 때마다 전원 소스에서 서버 연결을 해제해야 합니다. 그런 다음 서 버를 다시 시작하기 전에 10초간 기다리십시오.**

- **1. 다음을 확인하십시오.**
	- **오퍼레이터 정보 패널에 오류 LED가 켜져 있지 않아야 합니다.**
	- **시스템 보드에 메모리 모듈 오류 LED가 켜져 있지 않아야 합니다.**
	- **메모리 미러링 채널은 불일치의 원인이 되지 않습니다.**
	- **메모리 모듈이 올바르게 설치되어 있어야 합니다.**
	- **올바른 유형의 메모리 모듈을 설치해야 합니다(요구 사항은 ["PMEM 규칙" 91페이지](#page-94-0) 참조).**
	- **메모리 모듈을 변경하거나 교체하면, Setup Utility에 따라 메모리 구성이 업데이트됩니다.**
	- **모든 메모리 뱅크가 사용 가능해야 합니다. 서버에서 문제를 감지하면 메모리 뱅크를 자동으로 사용 하지 못하도록 설정하거나, 아니면 수동으로 사용하지 못하도록 설정할 수 있습니다.**
	- **서버가 최소 메모리 구성일 때 메모리 불일치가 없어야 합니다.**
	- **PMEM이 설치된 경우:**
		- **a. ["PMEM 규칙" 91페이지](#page-94-0)를 참조하여 표시된 메모리가 모드 설명에 적합한지 확인하십시오.**
		- **b. 메모리가 앱 다이렉트 모드로 설정된 경우, 저장된 모든 데이터가 백업되고 작성된 네임 스 페이스는 PMEM이 교체되거나 추가되기 전에 삭제됩니다.**
		- **c. PMEM이 최근에 메모리 모드로 설정된 경우에는 앱 다이렉트 모드로 되돌리며, 삭제된 네임 스페이스가 있는지 검사하십시오.**
		- **d. Setup Utility로 이동하여 시스템 구성 및 부팅 관리** ➙ **Intel Optane PMEM** ➙ **보안을 선택 한 다음, 모든 PMEM 장치의 보안이 해제되어 있는지 확인하십시오.**
- **2. 메모리 모듈을 다시 설치한 다음, 서버를 다시 시작하십시오.**
- **3. POST 오류 로그를 확인하십시오.**
	- **SMI(Systems-Management Interrupt)로 메모리 모듈을 사용할 수 없는 경우, 메모리 모 듈을 교체하십시오.**
	- **사용자 또는 POST로 메모리 모듈을 사용할 수 없는 경우, 메모리 모듈을 다시 설치한 후 Setup Utility를 실행하고 메모리 모듈을 사용할 수 있도록 설정하십시오.**
- **4. 메모리 진단을 실행하십시오. 솔루션을 시작한 후 F1을 누르면 LXPM 인터페이스가 기본으로 표시됩 니다. (자세한 내용은 <https://pubs.lenovo.com/lxpm-overview/>에서 서버와 호환되는 LXPM 설 명서의 "시작" 섹션을 참조하십시오.) 이 인터페이스를 사용하여 메모리 진단을 수행할 수 있습니다. 진단 페이지에서 진단 실행** ➙ **메모리 테스트 또는 PMEM 테스트로 이동하십시오.**

<span id="page-173-0"></span>**참고: PMEM이 설치되면, 현재 설정된 모드를 기준으로 진단을 실행합니다.**

- **앱 다이렉트 모드:**
	- **DRAM 메모리 모듈의 경우, 메모리 테스트를 실행하십시오.**
	- **PMEM에 대해 PMEM 테스트를 실행하십시오.**
- **메모리 모드:**

**PMEM의 경우 메모리 테스트와 PMEM 테스트를 모두 실행하십시오.**

**5. 채널(동일 프로세서에 속함) 사이에서 모듈을 바꾼 다음, 서버를 다시 시작하십시오. 문제가 메모리 모 듈과 관련이 있는 경우, 장애가 발생한 메모리 모듈을 교체하십시오.**

**참고: PMEM이 설치되면 이 방법만 메모리 모드로 채택하십시오.**

- **6. Setup Utility를 사용하여 모든 메모리 모듈을 다시 사용할 수 있도록 설정한 후 서버를 다시 시작 하십시오.**
- **7. (숙련된 기술자 전용) 프로세서 2(설치된 경우)에 대해 장애가 있는 메모리 모듈을 메모리 모듈 커넥터 에 설치하여 프로세서 또는 메모리 모듈 커넥터 문제가 아닌지 확인하십시오.**
- **8. (숙련된 기술자 전용) 시스템 보드를 교체하십시오.**

#### **방금 장착한 Lenovo 옵션 장치가 작동하지 않음**

- **1. XCC 이벤트 로그에서 장치와 관련된 모든 이벤트를 확인하십시오.**
- **2. 다음을 확인하십시오.**
	- **장치가 서버에서 지원됩니다(<https://serverproven.lenovo.com/> 참조).**
	- **장치와 함께 제공된 설치 지시사항에 따라 장치를 올바르게 설치해야 합니다.**
	- **설치된 다른 장치 또는 케이블이 느슨하지 않아야 합니다.**
	- **시스템 설정에서 구성 정보를 업데이트해야 합니다. 서버를 시작하고 화면의 안내에 지정된 키를 누 르십시오. (자세한 정보는 <https://pubs.lenovo.com/lxpm-overview/>에서 서버와 호환되는 LXPM 설명서의 "시작" 섹션을 참조하십시오.)**
- **3. 케이블 연결을 다시 장착하고 케이블에 물리적 손상이 없는지 확인하십시오.**
- **4. 방금 설치한 장치를 다시 장착하십시오.**
- **5. 방금 설치한 장치를 교체하십시오.**

#### **전압 플래너 결함이 이벤트 로그에 표시됨**

**문제가 해결되기 전에 다음 단계를 완료하십시오.**

- **1. 시스템을 최소 구성으로 되돌리십시오. 필요한 최소 프로세서 및 DIMM 수에 대해서는 ["사양](#page-7-0) [" 4페이지](#page-7-0)의 내용을 참조하십시오.**
- **2. 시스템을 다시 시작하십시오.**
	- **시스템이 다시 시작되면 제거한 각 항목을 한 번에 하나씩 추가하면서 오류가 발생할 때까지 시스템 을 매번 다시 시작하십시오. 오류가 발생한 항목을 되돌리십시오.**
	- **시스템이 다시 시작되지 않으면 시스템 보드의 이상을 생각해 보십시오.**

# <span id="page-174-0"></span>**부록 A. 도움말 및 기술 지원 얻기**

**도움말, 서비스 또는 기술 지원이 필요하거나 Lenovo 제품에 대한 자세한 정보를 원하는 경우 도움이 되는 다양한 정보를 Lenovo에서 구할 수 있습니다.**

**World Wide Web에서 Lenovo 시스템, 옵션 장치, 서비스 및 지원에 관한 최신 정보를 얻을 수 있는 웹 사이트:**

**<http://datacentersupport.lenovo.com>**

**참고: 다음은 IBM 웹 사이트에 대한 참조 및 서비스 확보에 관한 정보를 제공합니다. IBM은 ThinkSystem에 대해 Lenovo가 선호하는 서비스 공급자입니다.**

## **문의하기 전에**

**문의하기 전에 직접 문제를 시도 및 해결하도록 시도할 수 있는 몇 가지 단계가 있습니다. 도움을 요청해야 한다고 결정하는 경우 서비스 기술자가 보다 신속하게 문제를 해결하는 데 필요한 정보를 수집하십시오.**

### **직접 문제를 해결하기 위한 시도**

**온라인 도움말 또는 Lenovo 제품 문서에서 Lenovo가 제공하는 문제 해결 절차에 따라 외부 지원 없 이 많은 문제를 해결할 수 있습니다. Lenovo 제품 문서는 사용자가 수행할 수 있는 진단 테스트에 대 해서도 설명합니다. 대부분의 시스템, 운영 체제 및 프로그램에는 문제 해결 절차와 오류 메시지 및 오 류 코드에 대한 설명이 포함되어 있습니다. 소프트웨어 문제가 의심되면 운영 체제 또는 프로그램에 대 한 설명서를 참조하십시오.**

**<https://pubs.lenovo.com/>에서 ThinkSystem 제품에 대한 제품 설명서를 찾을 수 있습니다**

**다음 단계를 수행하여 직접 문제를 해결하도록 시도할 수 있습니다.**

- **케이블이 모두 연결되어 있는지 확인하십시오.**
- **전원 스위치를 검사하여 시스템과 옵션 장치가 켜져 있는지 확인하십시오.**
- **Lenovo 제품에 대한 업데이트된 소프트웨어, 펌웨어 및 운영 체제 장치 드라이버를 확인하십시오. Lenovo Warranty 사용 약관에 따르면 추가 유지보수 계약이 적용되지 않는 한 제품의 모든 소프트웨 어 및 펌웨어를 유지하고 업데이트할 책임은 제품의 소유자에게 있습니다. 서비스 기술자는 소프트 웨어 업그레이드에 문제에 대한 솔루션이 문서화되어 있을 경우 소프트웨어 및 펌웨어를 업그레이 드하도록 요청할 것입니다.**
- **사용자 환경에서 새 하드웨어 또는 소프트웨어를 설치한 경우, <https://serverproven.lenovo.com/>의 내용을 확인하여 제품에 해당 하드웨어 및 소프트웨어가 지원되는지 확인하십시오.**
- **<http://datacentersupport.lenovo.com>의 내용을 참조하여 문제 해결에 도움이 되는 정보를 확인 하십시오.**
	- **다른 사람이 유사한 문제를 겪었는지 확인하려면 [https://forums.lenovo.com/t5/Datacenter-](https://forums.lenovo.com/t5/Datacenter-Systems/ct-p/sv_eg)[Systems/ct-p/sv\\_eg](https://forums.lenovo.com/t5/Datacenter-Systems/ct-p/sv_eg)에서 Lenovo 포럼을 확인하십시오.**

### **지원 담당자를 호출하는 데 필요한 정보 수집**

**본 Lenovo 제품에 대한 보증 서비스가 필요한 경우, 전화하기 전에 적절한 정보를 준비해 두면 서비스 기술자가 보다 효율적으로 지원할 수 있습니다. 또한 제품 보증에 대한 자세한 정보는 <http://datacentersupport.lenovo.com/warrantylookup>에서 확인 가능합니다.**

**서비스 기술자에게 제공할 다음 정보를 수집하십시오. 이 데이터는 서비스 기술자가 문제에 대한 솔루션을 신속하게 제공하며 사용자가 계약한 수준의 서비스를 받는 데 도움이 됩니다.**

- **하드웨어 및 소프트웨어 유지보수 계약 번호(해당되는 경우)**
- **시스템 유형 번호(Lenovo 4자리 시스템 ID)**
- **모델 번호**
- **일련 번호**
- **현재 시스템 UEFI 및 펌웨어 수준**
- **오류 메시지 및 로그와 같은 기타 관련 정보**

**Lenovo 지원팀에 전화로 문의하는 대신 <https://support.lenovo.com/servicerequest>로 이동하여 전자 서비스 요청을 제출할 수 있습니다. 전자 서비스 요청을 제출하면 서비스 기술자에게 관련 정보를 제공하여 이 문제에 대한 솔루션을 결정하는 프로세스가 시작됩니다. Lenovo 서비스 기술자는 전자 서비스 요청을 작성하여 제출하면 바로 솔루션에 대한 작업을 시작할 수 있습니다.**

## **서비스 데이터 수집**

**서버 문제의 근본 원인을 분명하게 식별하려고 하는 경우 또는 Lenovo 지원팀의 요청이 있을 때, 추가 분 석에 사용해야 할 수 있는 서비스 데이터를 수집해야 할 수 있습니다. 서비스 데이터에는 이벤트 로그 및 하드웨어 인벤토리 같은 정보가 포함됩니다.**

**서비스 데이터는 다음 도구를 통해 수집할 수 있습니다.**

• **Lenovo XClarity Provisioning Manager**

**Lenovo XClarity Provisioning Manager의 서비스 데이터 수집 기능을 사용하여 시스템 서비 스 데이터를 수집합니다. 기존 시스템 로그 데이터를 수집하거나 새 진단을 실행하여 새 데이터를 수집할 수 있습니다.**

• **Lenovo XClarity Controller**

**Lenovo XClarity Controller 웹 인터페이스 또는 CLI를 사용해 서버에 대한 서비스 데이터를 수집 할 수 있습니다. 파일을 저장하여 Lenovo 지원팀에 보낼 수 있습니다.**

- **웹 인터페이스를 사용하여 서비스 데이터를 수집하는 방법에 대한 자세한 내용은 서 버와 호환되는 XCC 설명서 버전의 "서비스 데이터 다운로드" 섹션을 참조하십시오 (<https://pubs.lenovo.com/lxcc-overview/>).**
- **CLI를 사용하여 서비스 데이터를 수집하는 방법에 대한 자세한 내용은 서버와 호환되는 XCC 설명서 버전의 "ffdc 명령" 섹션을 참조하십시오(<https://pubs.lenovo.com/lxcc-overview/>).**
- **Lenovo XClarity Administrator**

**서비스 가능한 특정 이벤트가 Lenovo XClarity Administrator 및 관리되는 엔드포인트에서 발생하는 경우 진단 파일을 수집하고 자동으로 Lenovo 지원팀에 보내도록 Lenovo XClarity Administrator를 설정할 수 있습니다. 진단 파일을 Call Home을 사용하는 Lenovo 고객 지원팀이나 SFTP를 사용하는 다른 서비스 제공업체로 보내는 방법을 선택할 수 있습니다. 진단 파일을 수동으로 수집하고 문제 레코드를 열고 진단 파일을 Lenovo 지원 센터에 보낼 수 있습니다.**

**Lenovo XClarity Administrator 에서 자동 문제 알림을 설정하는 방법에 대한 자세한 내용은 [http://sysmgt.lenovofiles.com/help/topic/com.lenovo.lxca.doc/admin\\_setupcallhome.html](http://sysmgt.lenovofiles.com/help/topic/com.lenovo.lxca.doc/admin_setupcallhome.html)에 서 확인할 수 있습니다.**

• **Lenovo XClarity Essentials OneCLI**

**Lenovo XClarity Essentials OneCLI에는 서비스 데이터를 수집하는 인벤토리 응용 프로그램이 있습니다. 대역 내와 대역 외 모두에서 실행할 수 있습니다. 서버 호스트 운영 체제의 대역 내에서 실행하는 경우 OneCLI는 하드웨어 서비스 데이터 외에도 운영 체제 이벤트 로그와 같은 운영 체제 에 대한 정보를 수집할 수 있습니다.**

getinfor **명령을 실행하여 서비스 데이터를 얻을 수 있습니다.** getinfor **실행에 대한 자세한 정보는 [https://pubs.lenovo.com/lxce-onecli/onecli\\_r\\_getinfor\\_command](https://pubs.lenovo.com/lxce-onecli/onecli_r_getinfor_command)의 내용을 참조하십시오.**

# **지원팀에 문의**

**지원팀에 문의하여 문제에 대한 도움을 받을 수 있습니다.**

**Lenovo 공인 서비스 공급자를 통해 하드웨어 서비스를 받을 수 있습니다. 보증 서비스를 제공하는 Lenovo 공인 서비스 공급자를 찾으려면 <https://datacentersupport.lenovo.com/serviceprovider> 사 이트로 이동하여 필터링으로 여러 나라를 검색해 보십시오. Lenovo 지원 전화 번호는 해당 지역의 지원 세 부 정보에 대한 <https://datacentersupport.lenovo.com/supportphonelist>의 내용을 참조하십시오.**

# **부록 B. 주의사항**

**Lenovo가 모든 국가에서 이 책에 기술된 제품, 서비스 또는 기능을 제공하는 것은 아닙니다. 현재 사용할 수 있는 제품 및 서비스에 대한 정보는 한국 Lenovo 담당자에게 문의하십시오.**

**이 책에서 Lenovo 제품, 프로그램 또는 서비스를 언급했다고 해서 해당 Lenovo 제품, 프로그램 또는 서 비스만 사용할 수 있다는 것은 아닙니다. Lenovo의 지적 재산권을 침해하지 않는 한, 기능상으로 동등한 제품, 프로그램 또는 서비스를 대신 사용할 수도 있습니다. 그러나 기타 제품, 프로그램 또는 서비스의 운 영에 대한 평가와 검증은 사용자의 책임입니다.**

**Lenovo는 이 책에서 다루고 있는 특정 내용에 대해 특허를 보유하고 있거나 현재 특허 출원 중일 수 있습 니다. 이 책을 제공하는 것은 오퍼링이 아니며 이 책을 제공한다고 해서 특허 또는 특허 응용 프로그램에 대 한 라이센스까지 부여하는 것은 아닙니다. 의문사항은 다음으로 문의하십시오.**

Lenovo (United States), Inc. <sup>8001</sup> Development Drive Morrisville, NC <sup>27560</sup> U.S.A. Attention: Lenovo Director of Licensing

**Lenovo는 타인의 권리 비침해, 상품성 및 특정 목적에의 적합성에 대한 묵시적 보증을 포함하여(단, 이에 한하지 않음) 묵시적이든 명시적이든 어떠한 종류의 보증 없이 이 책을 "현재 상태대로" 제공합 니다. 일부 국가에서는 특정 거래에서 명시적 또는 묵시적 보증의 면책사항을 허용하지 않으므로, 이 사항이 적용되지 않을 수도 있습니다.**

**이 정보에는 기술적으로 부정확한 내용이나 인쇄상의 오류가 있을 수 있습니다. 이 정보는 주기적으로 변경 되며, 변경된 사항은 최신판에 통합됩니다. Lenovo는 이 책에서 설명한 제품 및/또는 프로그램을 사전 통 지 없이 언제든지 개선 및/또는 변경할 수 있습니다.**

**이 책에서 설명한 제품은 오작동으로 인해 인체 상해 또는 사망이 발생할 수 있는 이식 또는 기타 생명 유지 응용 프로그램에서 사용하도록 고안되지 않았습니다. 이 책에 포함된 정보는 Lenovo 제품 사양 또는 보증 에 영향을 미치거나 그 내용을 변경하지 않습니다. 이 책의 어떠한 내용도 Lenovo 또는 타사의 지적 재산 권 하에서 묵시적 또는 명시적 라이센스 또는 면책 사유가 될 수 없습니다. 이 책에 포함된 모든 정보는 특 정 환경에서 얻은 것이며 설명 목적으로만 제공됩니다. 운영 환경이 다르면 결과가 다를 수 있습니다.**

**Lenovo는 귀하의 권리를 침해하지 않는 범위 내에서 적절하다고 생각하는 방식으로 귀하가 제공한 정 보를 사용하거나 배포할 수 있습니다.**

**이 책에서 언급되는 Lenovo 이외 웹 사이트는 단지 편의상 제공된 것으로, 어떤 방식으로든 이들 웹 사이 트를 옹호하고자 하는 것은 아닙니다. 해당 웹 사이트의 자료는 본 Lenovo 제품 자료의 일부가 아니므로 해당 웹 사이트 사용으로 인한 위험은 사용자 본인이 감수해야 합니다.**

**본 책에 포함된 모든 성능 데이터는 제한된 환경에서 산출된 것입니다. 따라서 운영 환경이 다르면 결과가 현저히 다를 수 있습니다. 일부 성능은 개발 단계의 시스템에서 측정되었을 수 있으므로 이러한 측정치가 일반적으로 사용되고 있는 시스템에서도 동일하게 나타날 것이라고는 보증할 수 없습니다. 또한 일부 성 능은 추정을 통해 추측되었을 수도 있으므로 실제 결과는 다를 수 있습니다. 이 책의 사용자는 해당 데 이터를 본인의 특정 환경에서 검증해야 합니다.**

## **상표**

**LENOVO, THINKSYSTEM 및 XCLARITY는 Lenovo의 상표입니다.**

**Intel, Optane 및 Xeon은 미국 또는 기타 국가에서 사용되는 Intel Corporation의 상표입니다. NVIDIA는 미국 및/또는 기타 국가에서 NVIDIA Corporation의 상표 및/또는 등록 상표입니다. Microsoft 및 Windows는 Microsoft 그룹의 상표입니다. Linux는 Linus Torvalds의 등록 상표입니 다. 기타 모든 상표는 해당 소유자의 재산입니다.** © **2023 Lenovo.**

## **중요 참고사항**

**프로세서 속도는 마이크로프로세서의 내부 클럭 속도를 나타냅니다. 다른 요소 또한 응용 프로그램 성능에 영향을 줍니다.**

**CD 또는 DVD 드라이브 속도는 읽기 속도가 가변적입니다. 실제 속도는 표시된 속도와는 다르며 일반 적으로 가능한 최대값보다 작습니다.**

**프로세서 스토리지, 실제 및 가상 스토리지 또는 채널 볼륨을 언급할 때, KB는 1,024바이트, MB는 1,048,576바이트, GB는 1,073,741,824바이트를 나타냅니다.**

**하드 디스크 드라이브 용량 또는 통신 볼륨을 언급할 때 MB는 1,000,000바이트, GB는 1,000,000,000바 이트를 나타냅니다. 사용자가 액세스할 수 있는 총량은 운영 환경에 따라 다를 수 있습니다.**

**최대 내장 하드 디스크 드라이브 용량은 모든 하드 디스크 드라이브 베이에서 표준 하드 디스크 드라이브를 현재 Lenovo에서 지원되는 가장 큰 드라이브로 교체한 상태에서의 용량을 나타냅니다.**

**최대 메모리를 사용하려면 표준 메모리를 옵션 메모리 모듈로 교체해야 할 수도 있습니다.**

**각 솔리드 스테이트 메모리 셀에는 셀에서 발생할 수 있는 고유한 한정된 수의 쓰기 주기가 들어 있습니다. 따라서 솔리드 스테이트 장치는 TBW(**total bytes written**)로 표시될 수 있는 최대 쓰기 주기 수를 갖습니 다. 이 한도를 초과한 장치는 시스템에서 생성된 명령에 응답하지 못하거나 기록할 수 없을 수도 있습 니다. Lenovo는 장치에 대한 공식 발행 사양에 설명된 대로 최대 프로그램 보장 횟수/삭제 주기를 초 과한 장치의 교체에 대해 책임을 지지 않습니다.**

**Lenovo는 Lenovo 이외 제품에 대해서는 어떠한 진술 또는 보증도 하지 않습니다. Lenovo 이외 제품에 대한 지원은 Lenovo가 아닌 타사에서 제공됩니다.**

**일부 소프트웨어는 일반 정품 버전과 차이가 있을 수 있으며, 사용 설명서나 일부 프로그램 기능이 포 함되지 않을 수도 있습니다.**

## **통신 규제 취급방침**

**이 제품은 공공 통신 네트워크의 인터페이스에 어떤 방식으로든 연결을 위해 해당 국가에서 인증할 수 없습 니다. 또한 이러한 연결을 만들기 전에 법률에 의해 인증 받아야 할 수 있습니다. 의문사항은 Lenovo 담당자 또는 대리점에 문의하십시오.**

## **전자 방출 주의사항**

**모니터를 장비에 연결할 경우 지정된 모니터 케이블과 모니터와 함께 제공되는 간섭 억제 장치를 사 용해야 합니다.**

**추가 전자 방출 주의사항은 다음에서 제공됩니다.**

**[https://pubs.lenovo.com/important\\_notices/](https://pubs.lenovo.com/important_notices/)**
# <span id="page-180-0"></span>**대만 지역 BSMI RoHS 준수 선언**

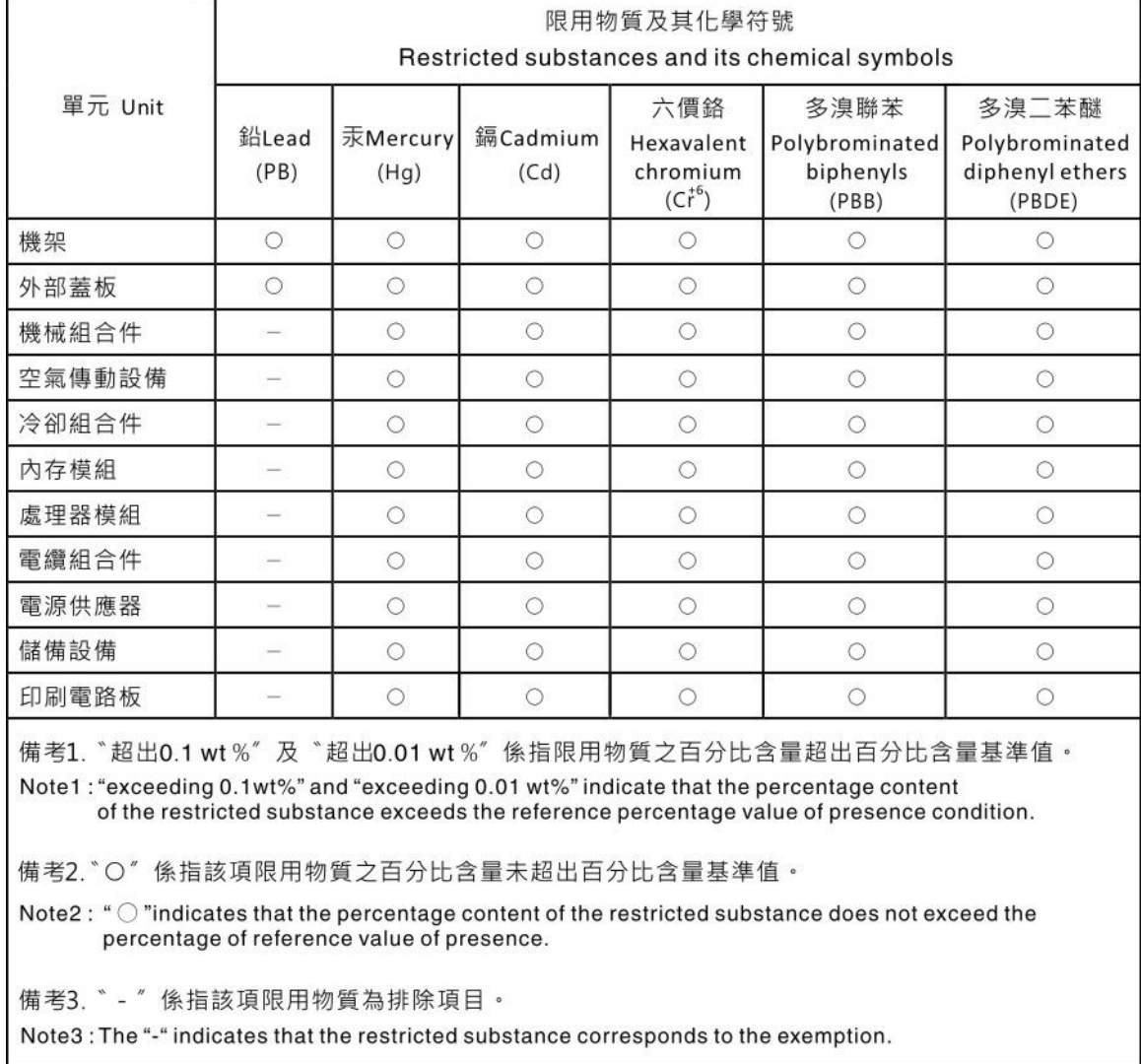

# **대만 지역 수입 및 수출 연락처 정보**

**대만 지역 수입 및 수출 정보를 문의할 수 있는 연락처가 제공됩니다.**

# 委製商/進口商名稱: 台灣聯想環球科技股份有限公司 進口商地址: 台北市南港區三重路 66號 8樓 進口商電話: 0800-000-702

# **색인**

**[2.5인치 핫 스왑 드라이브의 백플레인](#page-117-0) [설치 114](#page-117-0) [2.5인치/3.5인치 드라이브](#page-63-0) [전원 케이블 배선 60](#page-63-0) [7mm 드라이브 백플레인](#page-121-0) [설치 118](#page-121-0) [7mm 드라이브의 케이블 배선. 59](#page-62-0)**

## **c**

**[CFF HBA/RAID 어댑터](#page-53-0) [전원 케이블 배선 50](#page-53-0) [CPU](#page-113-0) [옵션 설치 110](#page-113-0)**

## **d**

**[DIMM](#page-116-0) [설치 113](#page-116-0) [DIMM 설치 순서 91](#page-94-0) [DRAM\(Dynamic Random Access Memory\) 86](#page-89-0)**

## **e**

**[EDSFF 드라이브](#page-129-0) [설치 126](#page-129-0) [EDSFF 드라이브의 케이블 배선. 58](#page-61-0)**

## **g**

**[GPU 106](#page-109-0)**

# **l**

**LCD 진단 패널 [26,](#page-29-0) [31](#page-34-0) LCD 진단 핸드셋 외부 [26,](#page-29-0) [31](#page-34-0) [Lenovo Capacity Planner 13](#page-16-0) [Lenovo XClarity Essentials 13](#page-16-0) [Lenovo XClarity Provisioning Manager 13](#page-16-0)**

### **m**

**[M.2 드라이브의 케이블 배선. 57](#page-60-0) [M.2 백플레인 및 M.2 드라이브](#page-124-0) [설치 121](#page-124-0) [M.2 백플레인의 고정장치](#page-126-0) [조정 123](#page-126-0)**

## **p**

**[PCIe 어댑터 및 라이저 어셈블리](#page-134-0)**

**[설치 131](#page-134-0) [PCIe 어댑터에 대한 기술 규칙 100](#page-103-0) [PHM](#page-113-0) [옵션 설치 110](#page-113-0) [PMem 98](#page-101-0) PMEM [91](#page-94-0), [97](#page-100-0)**

## **r**

**[RAID 구성에 대한 기술 규칙 100](#page-103-0) [RAID 플래시 전원 모듈](#page-137-0) [설치 134](#page-137-0)**

### **ᄀ**

**[가스 오염 12](#page-15-0) [개인별 지원 웹 페이지 만들기 171](#page-174-0) [공기 조절 장치](#page-147-0) [설치 144](#page-147-0) [제거 109](#page-112-0) [공기 조절 장치의 RAID 슈퍼 커패시터 모듈](#page-138-0) [설치 135](#page-138-0) [관리 옵션 13](#page-16-0) [구성 - ThinkSystem SR630 V2 155](#page-158-0) [기능 3](#page-6-0) [기술 규칙 106](#page-109-0)**

#### **ᄂ**

**[내부 RAID 어댑터](#page-136-0) [설치 133](#page-136-0) [내장 케이블 배선 49](#page-52-0)**

## **ᄃ**

**[대만 지역 BSMI RoHS 준수 선언 177](#page-180-0) [대만 지역 수입 및 수출 연락처 정보 177](#page-180-0) [덮개](#page-148-0) [설치 145](#page-148-0) [제거 107](#page-110-0) [도움 받기 171](#page-174-0) [도움말 171](#page-174-0) [독립 모드 87](#page-90-0) [뒷면 2.5인치 드라이브 백플레인](#page-122-0) [설치 119](#page-122-0) [뒷면 드라이브 어셈블리](#page-131-0) [설치 128](#page-131-0) [뒷면 보기 37](#page-40-0)**

### **ᄅ**

**[라이저의 RAID 슈퍼 커패시터 모듈](#page-137-0) [설치 134](#page-137-0) [랙에 서버 설치 152](#page-155-0)**

#### **ᄆ**

**[마이크로프로세서](#page-113-0) [옵션 설치 110](#page-113-0) 메모리 구성 [161](#page-164-0)-[162](#page-165-0) [메모리 모듈 설치 규칙 85](#page-88-0) 메모리 모듈 설치 순서 [91](#page-94-0), [97](#page-100-0)-[98](#page-101-0) [메모리 모드 98](#page-101-0) [미러링 모드 90](#page-93-0) [미립자 오염 12](#page-15-0)**

#### **ᄇ**

**백플레인 설치 [116,](#page-119-0) [118](#page-121-0) [베젤](#page-109-0) [제거 106](#page-109-0) [보안 베젤](#page-109-0) [제거 106](#page-109-0) [부품 목록 44](#page-47-0)**

### **ᄉ**

**[사용자 정의 지원 웹 페이지 171](#page-174-0) [상표 176](#page-179-0) [섀시에 RAID 플래시 전원 모듈](#page-139-0) [설치 136](#page-139-0) [서버 구성 백업 163](#page-166-0) [서버 내부 작업](#page-87-0) [시동 84](#page-87-0) [서버 설치 81](#page-84-0) [서버 설치 점검 목록 81](#page-84-0) [서버 설치 확인 153](#page-156-0) [서버 전원 끄기 153](#page-156-0) [서버 전원 켜기 152](#page-155-0) [서버 케이블 연결 152](#page-155-0) [서비스 데이터 172](#page-175-0) [서비스 데이터 수집 172](#page-175-0) [서비스 및 지원](#page-174-0) [문의하기 전에 171](#page-174-0) [소프트웨어 173](#page-176-0) [하드웨어 173](#page-176-0) [설치](#page-117-0) [2.5인치 핫 스왑 드라이브의 백플레인 114](#page-117-0) [DIMM 113](#page-116-0) [EDSFF 드라이브 126](#page-129-0) [OCP 3.0 이더넷 어댑터 139](#page-142-0) [PCIe 어댑터 및 라이저 어셈블리 131](#page-134-0) [공기 조절 장치 144](#page-147-0) [내부 RAID 어댑터 133](#page-136-0) [뒷면 2.5인치 드라이브 백플레인 119](#page-122-0) [뒷면 드라이브 어셈블리 128](#page-131-0) 백플레인 [116,](#page-119-0) [118](#page-121-0) [시스템 팬 142](#page-145-0) [앞면 16-EDSFF 드라이브 백플레인 117](#page-120-0) [윗면 덮개 145](#page-148-0) [지침 82](#page-85-0) [직렬 포트 모듈 140](#page-143-0) [침입 스위치 143](#page-146-0) [하드 디스크 드라이브 124](#page-127-0)**

**[핫 스왑 전원 공급 장치 147](#page-150-0) [설치](#page-137-0) [RAID 플래시 전원 모듈 134](#page-137-0) [공기 조절 장치의 RAID 슈퍼 커패시터 모듈 135](#page-138-0) [라이저의 RAID 슈퍼 커패시터 모듈 134](#page-137-0) [섀시에 RAID 플래시 전원 모듈 136](#page-139-0) [핫 스왑 드라이브 124](#page-127-0) [설치 지침 82](#page-85-0) [소프트웨어 17](#page-20-0) [소프트웨어 서비스 및 지원 전화 번호 173](#page-176-0) [시스템 구성 - ThinkSystem SR630 V2 155](#page-158-0) [시스템 보드 구성 요소 43](#page-46-0) [시스템 안정성 지침 83](#page-86-0) [시스템 팬](#page-145-0) [설치 142](#page-145-0) [시스템 팬에 대한 기술 규칙 105](#page-108-0) [신호 케이블 배선](#page-64-0) [2.5"/3.5" 드라이브 백플레인 61](#page-64-0)**

### **ᄋ**

**[안전 점검 목록 83](#page-86-0) [앞면 16-EDSFF 드라이브 백플레인](#page-120-0) [설치 117](#page-120-0) [앞면 3.5인치 드라이브 백플레인](#page-119-0) [설치 116](#page-119-0) [앱 다이렉트 모드 97](#page-100-0) [업데이트](#page-166-0) [UUID\(Universal Unique Identifier\) 163](#page-166-0) [VPD\(필수 제품 데이터\) 업데이트 163](#page-166-0) [자산 태그 165](#page-168-0) [오염, 미립자 및 가스 12](#page-15-0) [옵션 설치](#page-113-0) [CPU 110](#page-113-0) [PHM 110](#page-113-0) [마이크로프로세서 110](#page-113-0) [프로세서 110](#page-113-0) [프로세서-방열판 모듈 110](#page-113-0) 외부 LCD 진단 핸드셋 [26](#page-29-0), [31](#page-34-0) [운영 체제 설치 162](#page-165-0) [웹 페이지 지원, 사용자 지정 171](#page-174-0) [윗면 덮개](#page-148-0) [설치 145](#page-148-0) [제거 107](#page-110-0) [일반적인 설치 문제 167](#page-170-0)**

#### **ᄌ**

```
장치, 정전기에 민감
 취급 84
전원 케이블 배선
 2.5"/3.5" 드라이브 백플레인 60
 CFF HBA/RAID 어댑터 50
전원 코드 47
전화 번호 173
정전기에 민감한 장치
 취급 84
정전기에 민감한 장치 취급 84
제거
```
**[공기 조절 장치 109](#page-112-0) [보안 베젤 106](#page-109-0) [윗면 덮개 107](#page-110-0) [주의사항 175](#page-178-0) [중요 주의사항 176](#page-179-0) [지원되는 드라이브 베이 구성 99](#page-102-0) [지침](#page-86-0) [시스템 안정성 83](#page-86-0) [옵션, 설치 82](#page-85-0) [직렬 포트 모듈](#page-143-0) [설치 140](#page-143-0) 진단 패널 LCD [26](#page-29-0), [31](#page-34-0)**

#### **ᄎ**

**[참고사항, 중요 176](#page-179-0) [침입 스위치](#page-146-0) [설치 143](#page-146-0)**

#### **ᄏ**

**[케이블 배선](#page-56-0) [FIO 53](#page-56-0) [RAID 슈퍼 커패시터 55](#page-58-0) 백플레인 [53](#page-56-0), [61](#page-64-0), [65](#page-68-0), [68](#page-71-0), [74](#page-77-0) [슈퍼 커패시터 55](#page-58-0) [침입 스위치 54](#page-57-0)**

## **ᄐ**

**[통신 규제 취급방침 176](#page-179-0)**

#### **ᄑ**

```
팬
 설치 142
펌웨어 구성 160
펌웨어 업데이트 156
프로세서
 옵션 설치 110
프로세서-방열판 모듈
 옵션 설치 110
```
### **ᄒ**

**[하드 디스크 드라이브](#page-127-0) [설치 124](#page-127-0) [하드웨어 서비스 및 지원 전화 번호 173](#page-176-0) [하드웨어 옵션](#page-109-0) [설치 106](#page-109-0) [핫 스왑 드라이브](#page-127-0) [설치 124](#page-127-0) [핫 스왑 전원 공급 장치](#page-150-0) [설치 147](#page-150-0)**

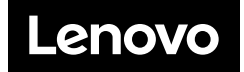